# 3.0GHz スペクトラムアナライザ

GSP-830

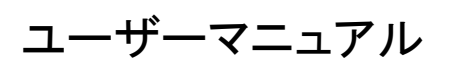

GW INSTEK PART NO. 82SP-83000M0

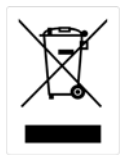

ISO-9001 CERTIFIED MANUFACTURER

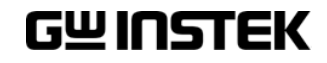

### 保証

### スペクトラムアナライザ GSP-830

この度は GW Insturument 社の計測器をお買い上げいただきありがとうございます。 今後とも当社の製品を末永くご愛顧いただきますようお願い申し上げます。

GSP-830 は、正常な使用状態で発生する故障について、お買上げの日より 2 年間に 発生した故障については無償で修理を致します。ただし、液晶は1年間、ケーブル類 など付属品は除きます。

また、保証期間内でも次の場合は有償修理になります。

1. 火災、天災、異常電圧等による故障、損傷。

2.不当な修理、調整、改造がなされた場合。

3.取扱いが不適当なために生ずる故障、損傷。

4. 故障が本製品以外の原因による場合。

5.お買上げ明細書類のご提示がない場合。

お買上げ時の明細書(納品書、領収書など)は保証書の代わりとなりますので、大切 に保管してください。

また、校正作業につきましては有償にて受け賜ります。

この保証は日本国内で使用される場合にのみ有効です。

This warranty is valid only Japan.

このマニュアルは著作権によって保護された知的財産情報を含んでいま す。 グッドウィルはすべての権利を保持します。 グッドウィルの文書に よる事前承諾なしでこのマニュアルを複写、再現、翻訳することはできま せん。

このマニュアルに記載された情報は印刷時点のものです。 グッドウィル は製品改良のため、いつでも予告なしで仕様、機器、および保守手順を 変更する権利を保有します。

Microsoft, Microsoft® Excel および Windows は、米国 Microsoft Corporation の、米国、日本および その他の国における登録商標または商標です。

Good Will Instrument Co., Ltd.

No. 7-1, Jhongsing Rd., Tucheng City, Taipei County 236, Taiwan.

# 目次

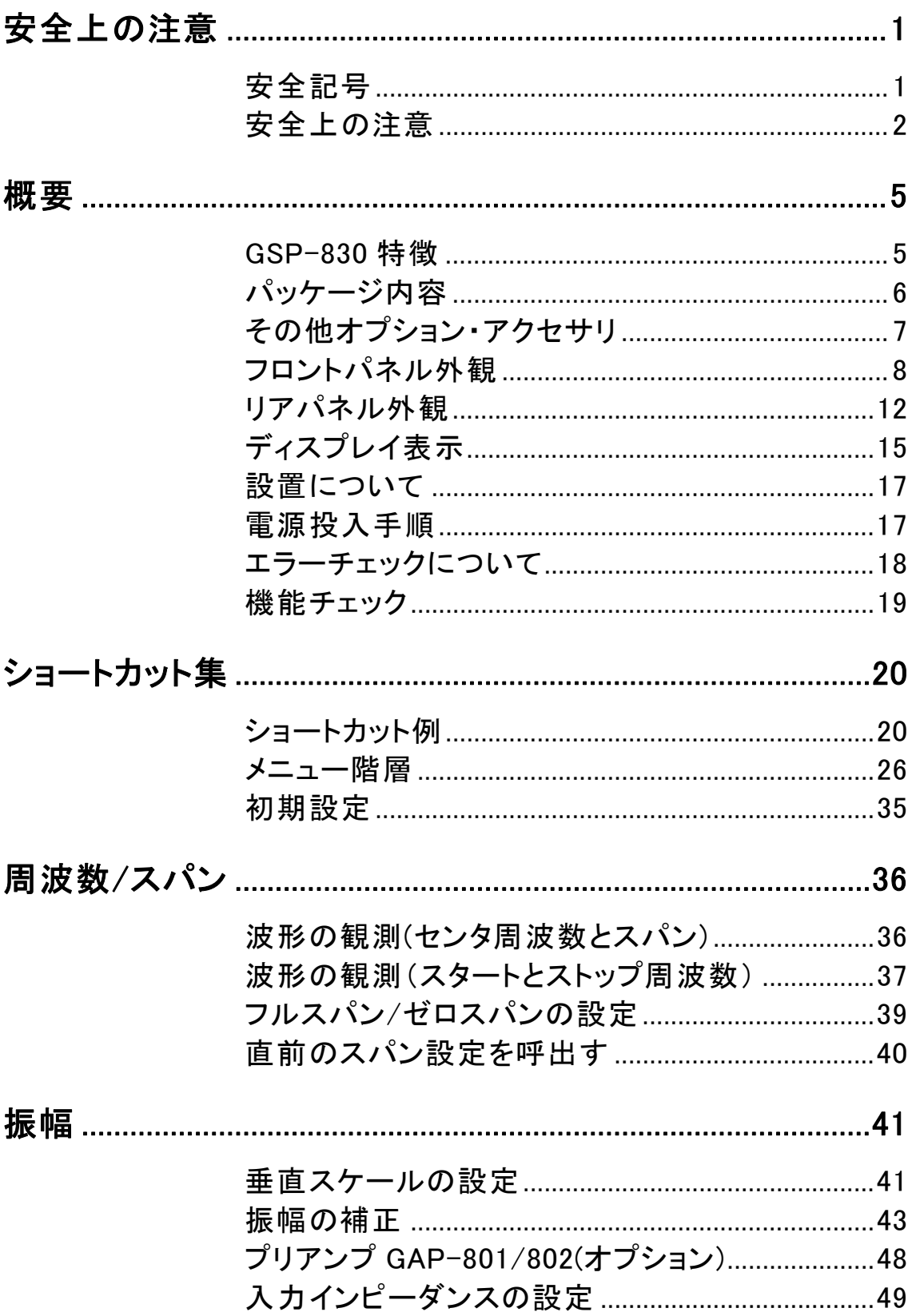

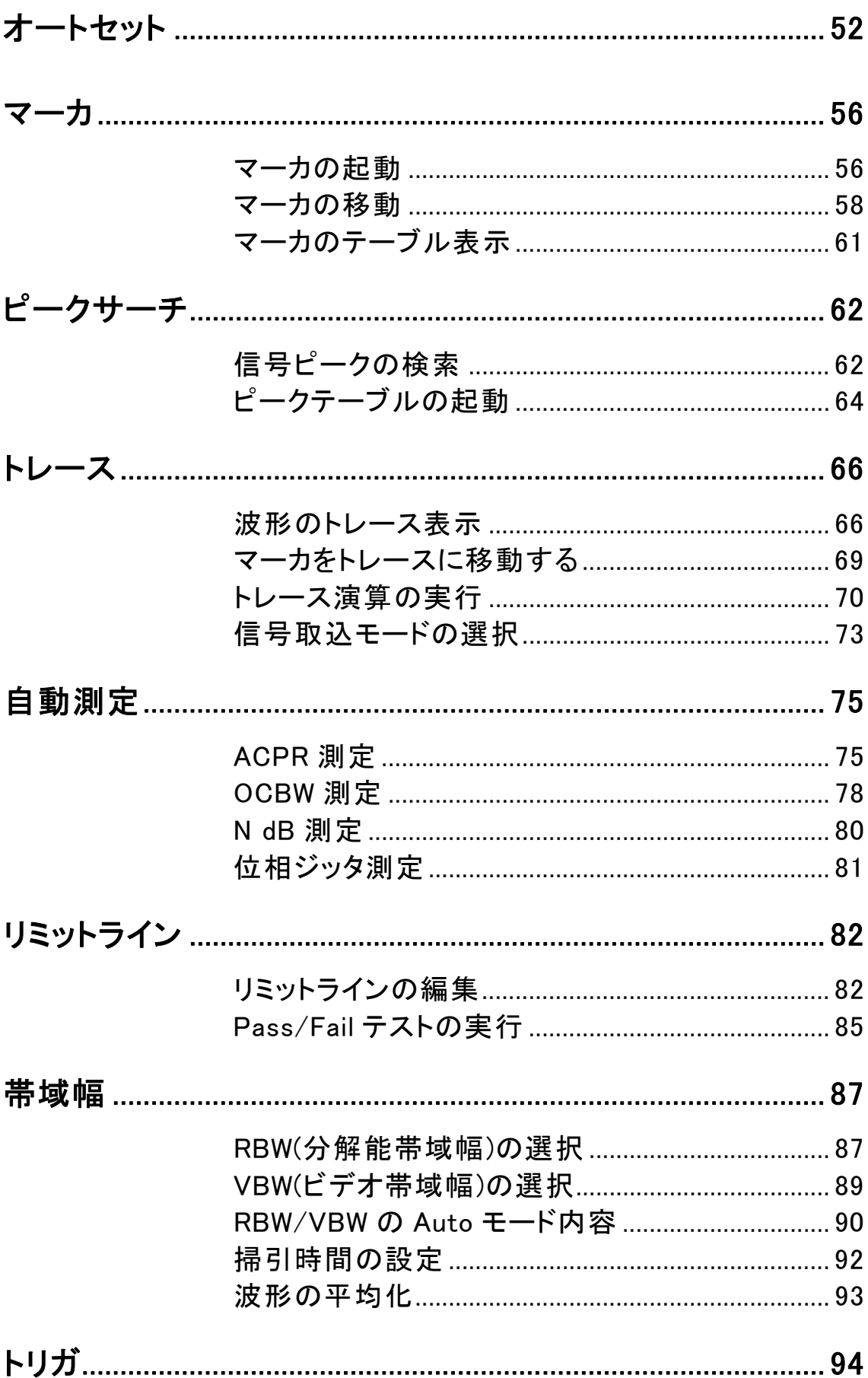

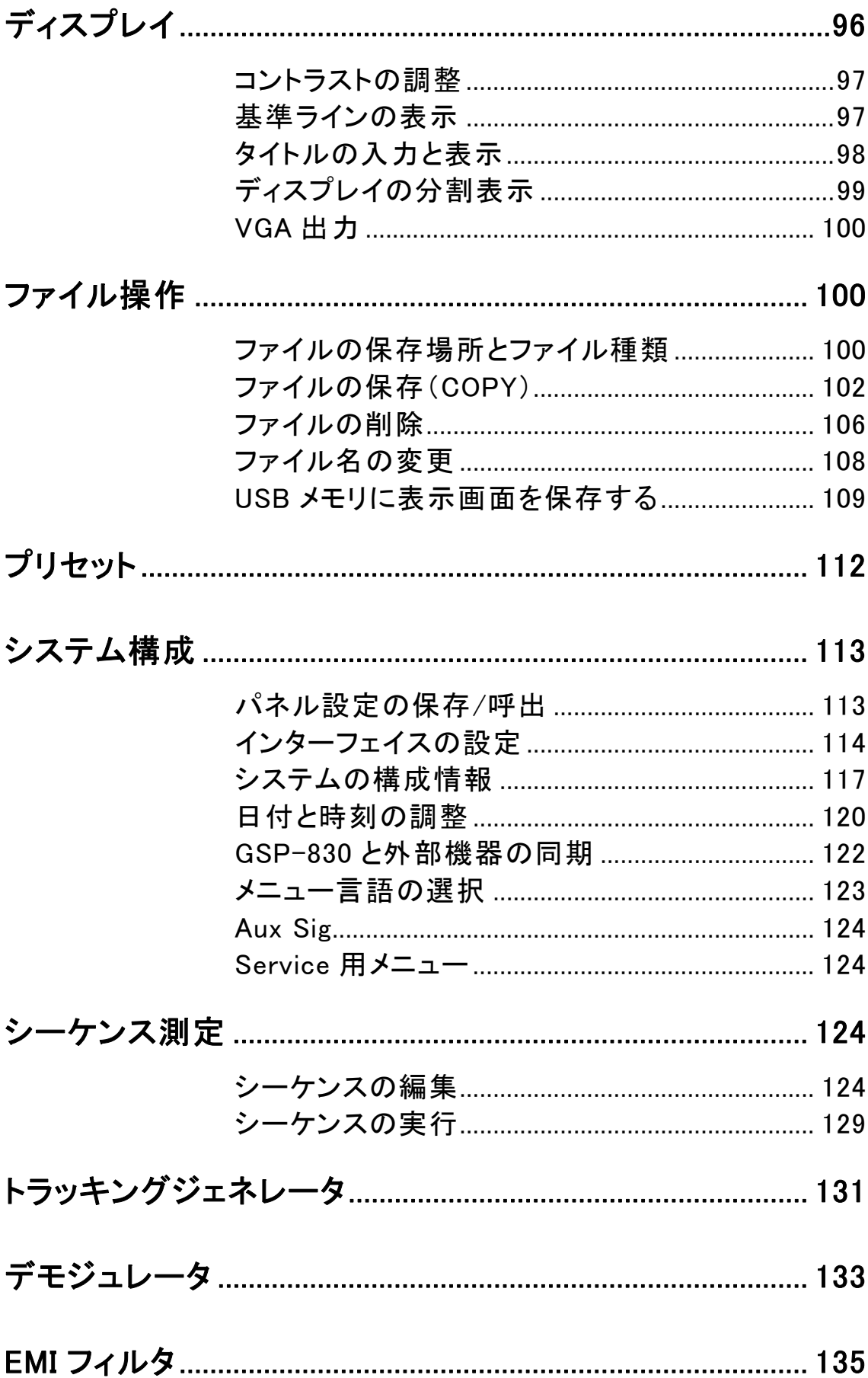

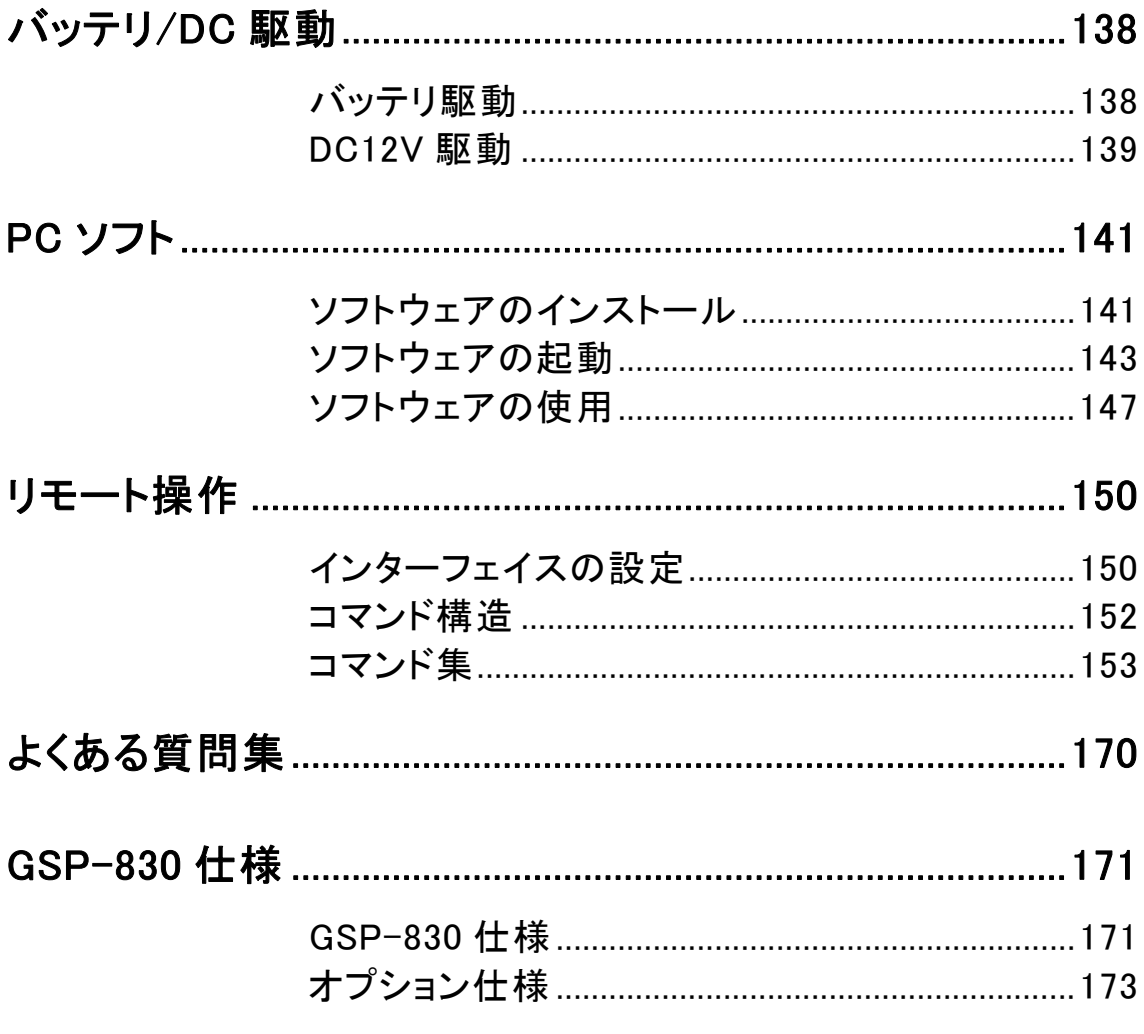

# 安全上の注意

本章は GSP-830 の操作及び保存時に後をつけなけ ればならない重要な安全上の注意を含んでいます。 操作を開始する前に以下の注意をよく読んで、安全 を確保してください。

# 安全記号

以下の安全記号がマニュアルもしくは GSP-830 上に記載されています。

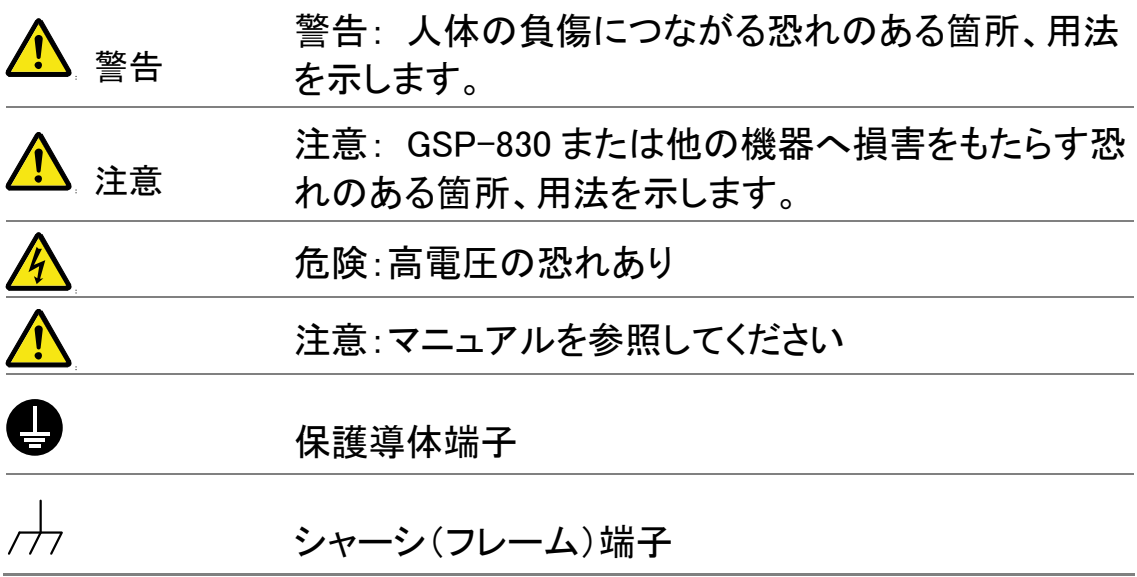

### 安全上の注意

一般注意事項

- 八注意
- 電源コードは、製品に付属したものを使用してくださ い。ただし、入力電源電圧によっては付属の電源コ ードが使用できない場合があります。その場合は、 適切な電源コードを使用してください。
- 入力端子には、製品を破損しないために最大入力 が決められています。製品故障の原因となりますの で定格・仕様欄または安全上の注意にある仕様を 越えないようにしてください。 周波数が高くなったり、高圧パルスによっては入力 できる最大電圧が低下します。あ
- RF 入力端子と TG(トラッキングジェネレーター)の反 射電力は一瞬でも+30dBm を超えてはいけません。
- トラッキングジェネレータ出力端子に信号を入力し ないでください。
- 重量のある物を GSP-830 に置かないでください
- 激しい衝撃または粗い取り扱いを避けてください。 GSP-830 の破損につながります。
- GSP-830 に静電気を与えないでください。
- 裸線を端子に接続しないでください。
- 冷却用ファン通気口をふさがないでください。
- 電源付近と建築場所での測定は避けてください (以下の注意事項参照)。
- 一般ユーザーが GSP-830 を分解することは禁止さ れています。

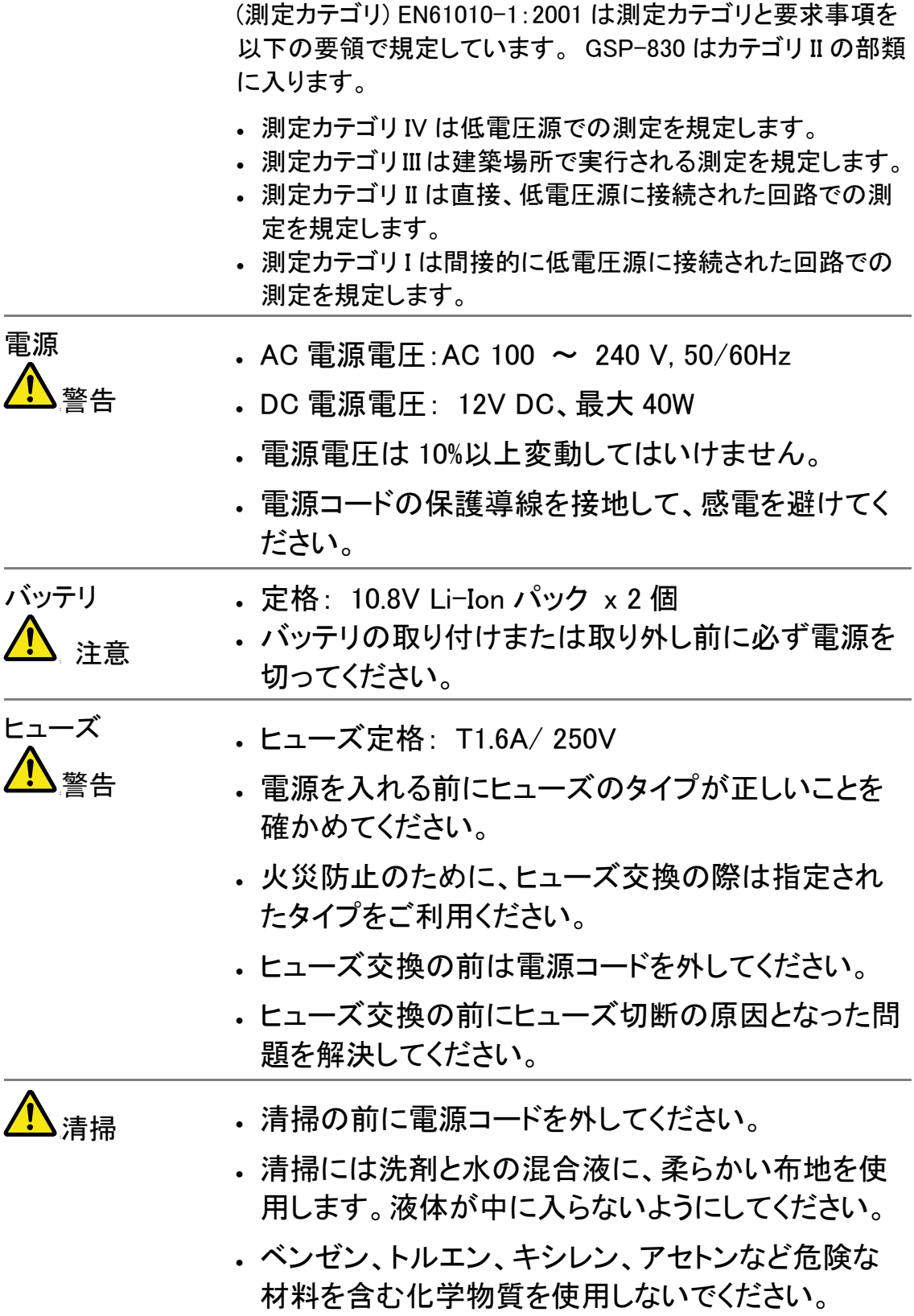

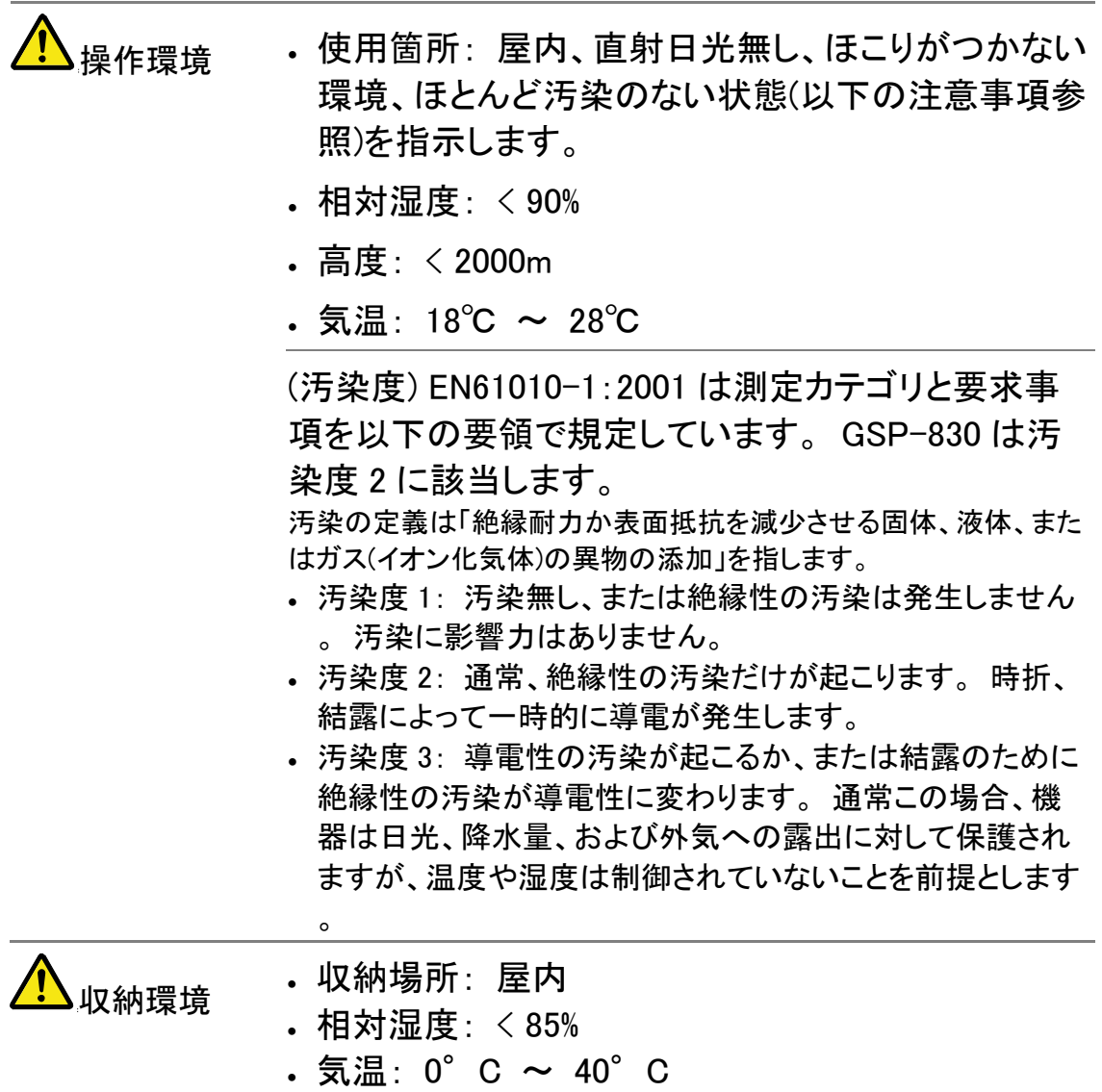

概要

本章は機能紹介やフロント/リアパネル概要を含め、GSP-830 について 説明します。操作環境を正しく設定するためにはセットアップの章を参照 してください。

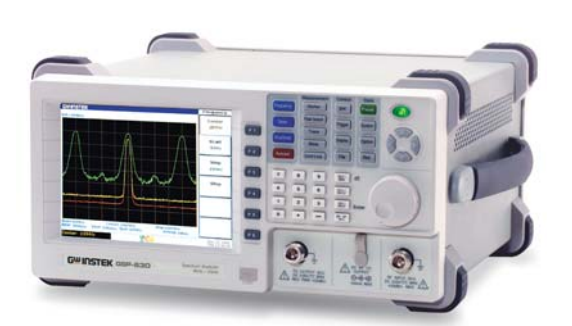

## GSP-830 特徴

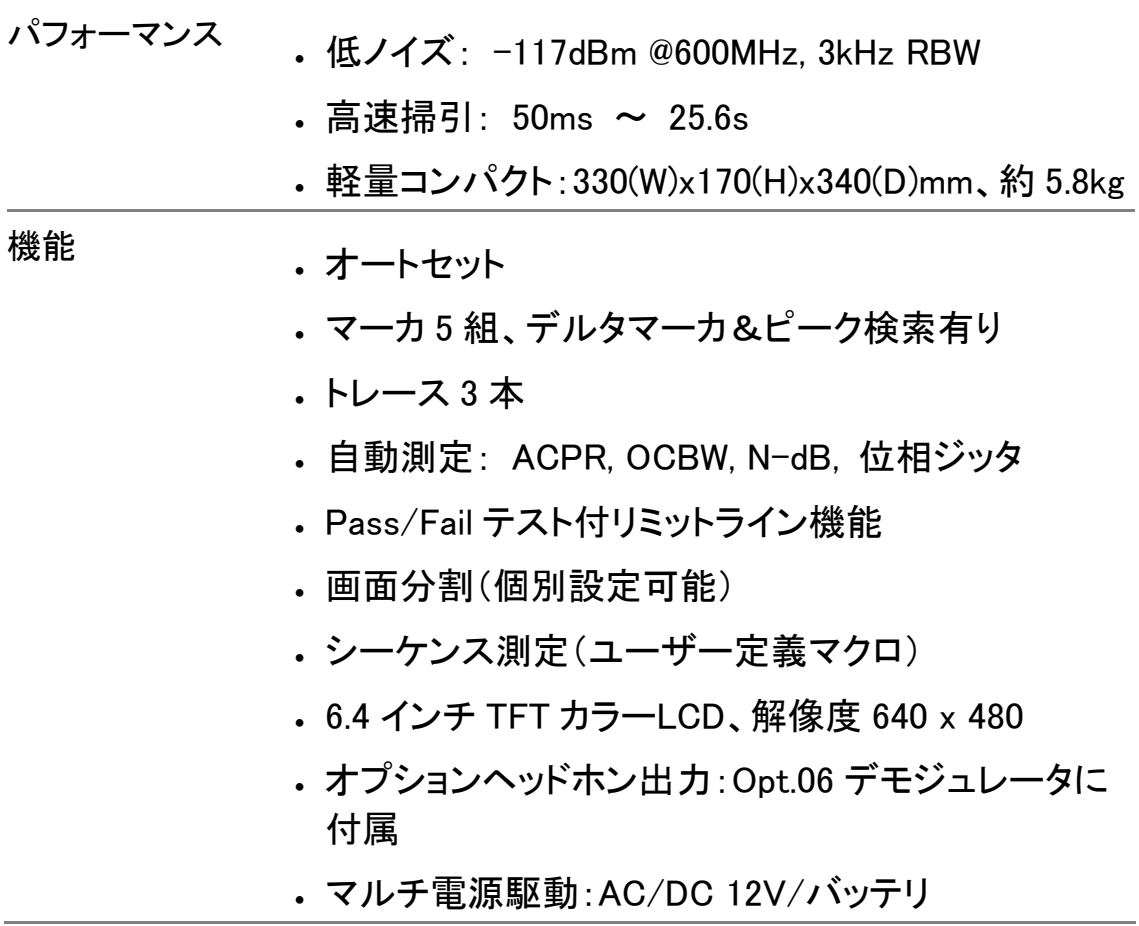

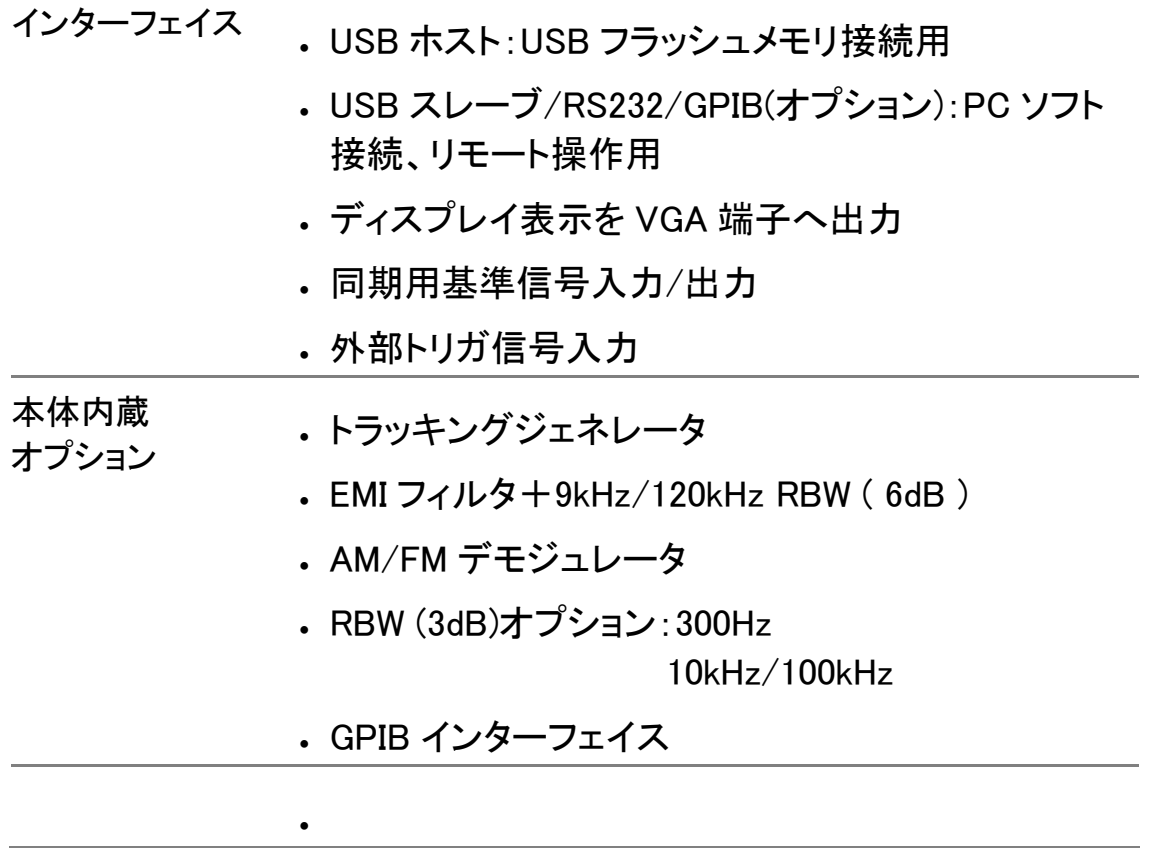

# パッケージ内容

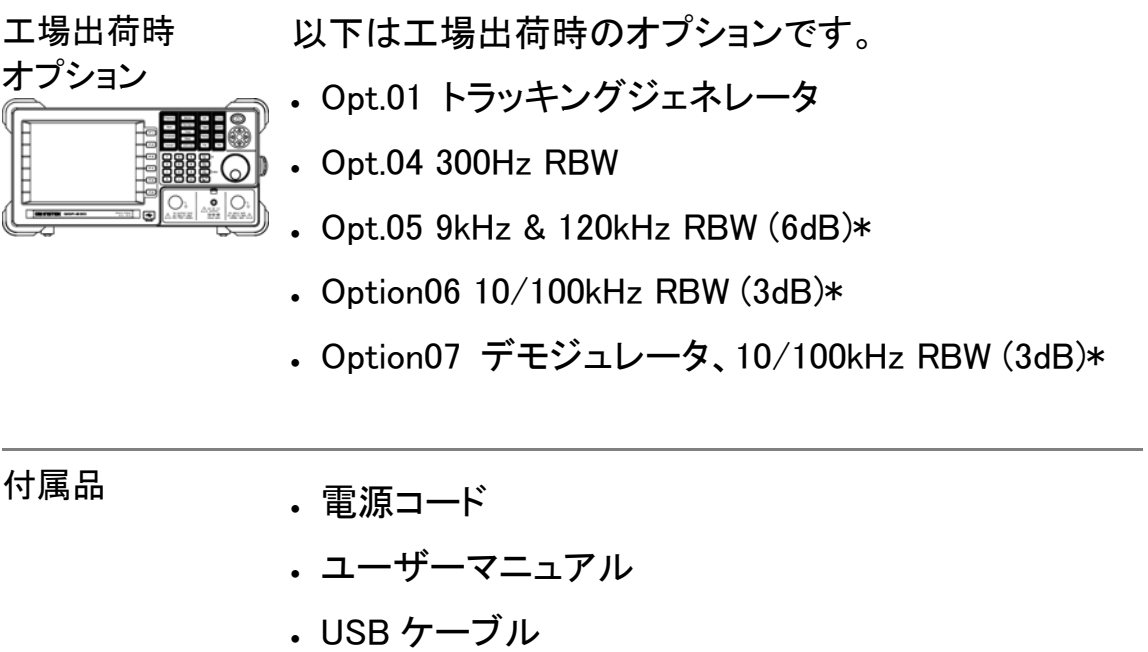

 $\bigwedge$ 注意:\* Option 05~07 はいずれか1つのみ装着となります。

# その他オプション・アクセサリ

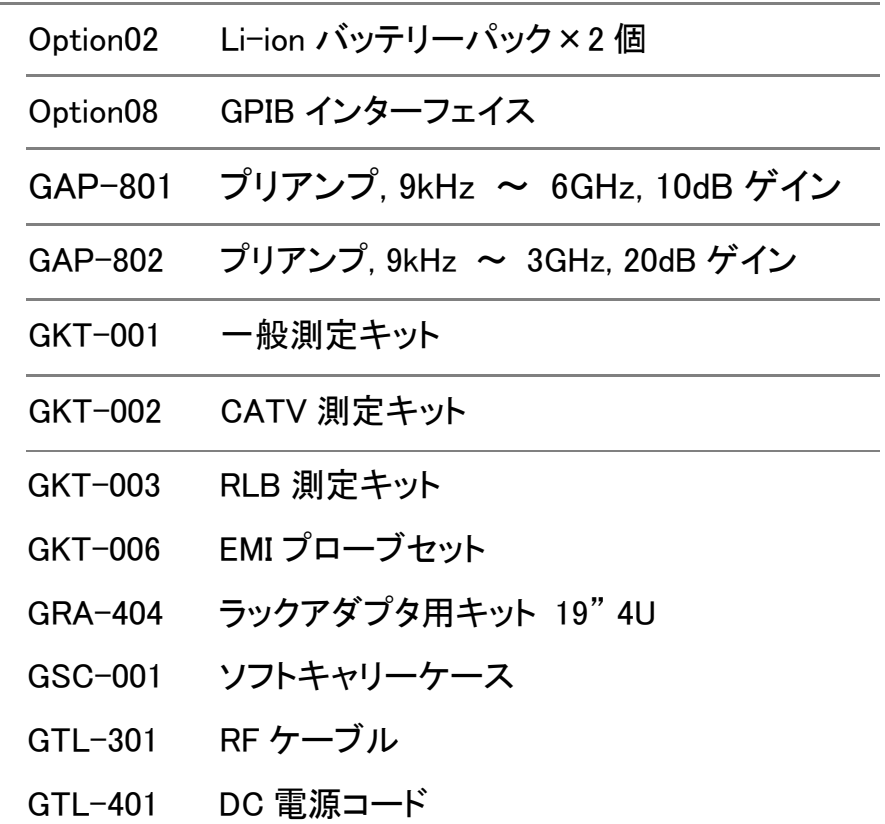

フロントパネル外観

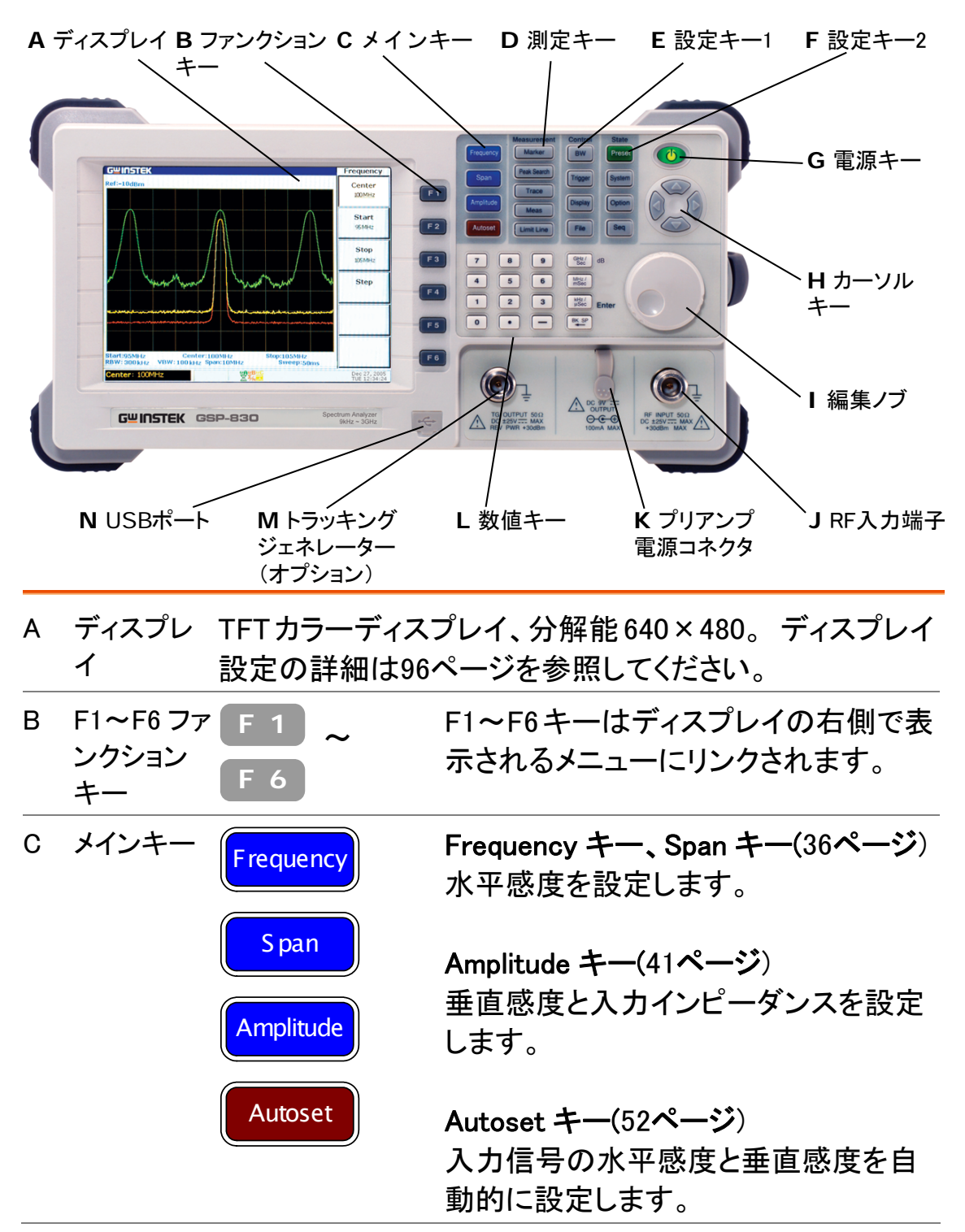

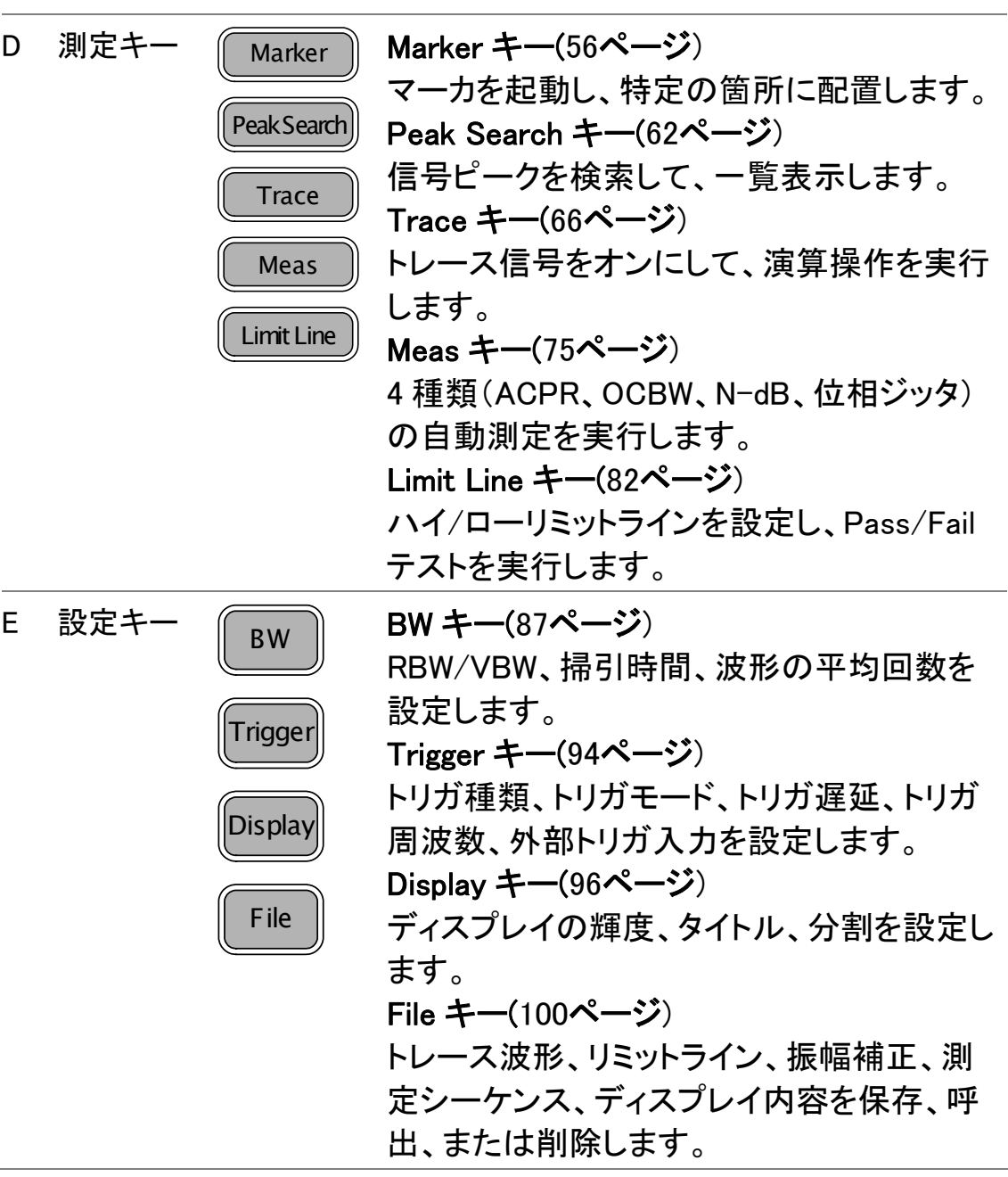

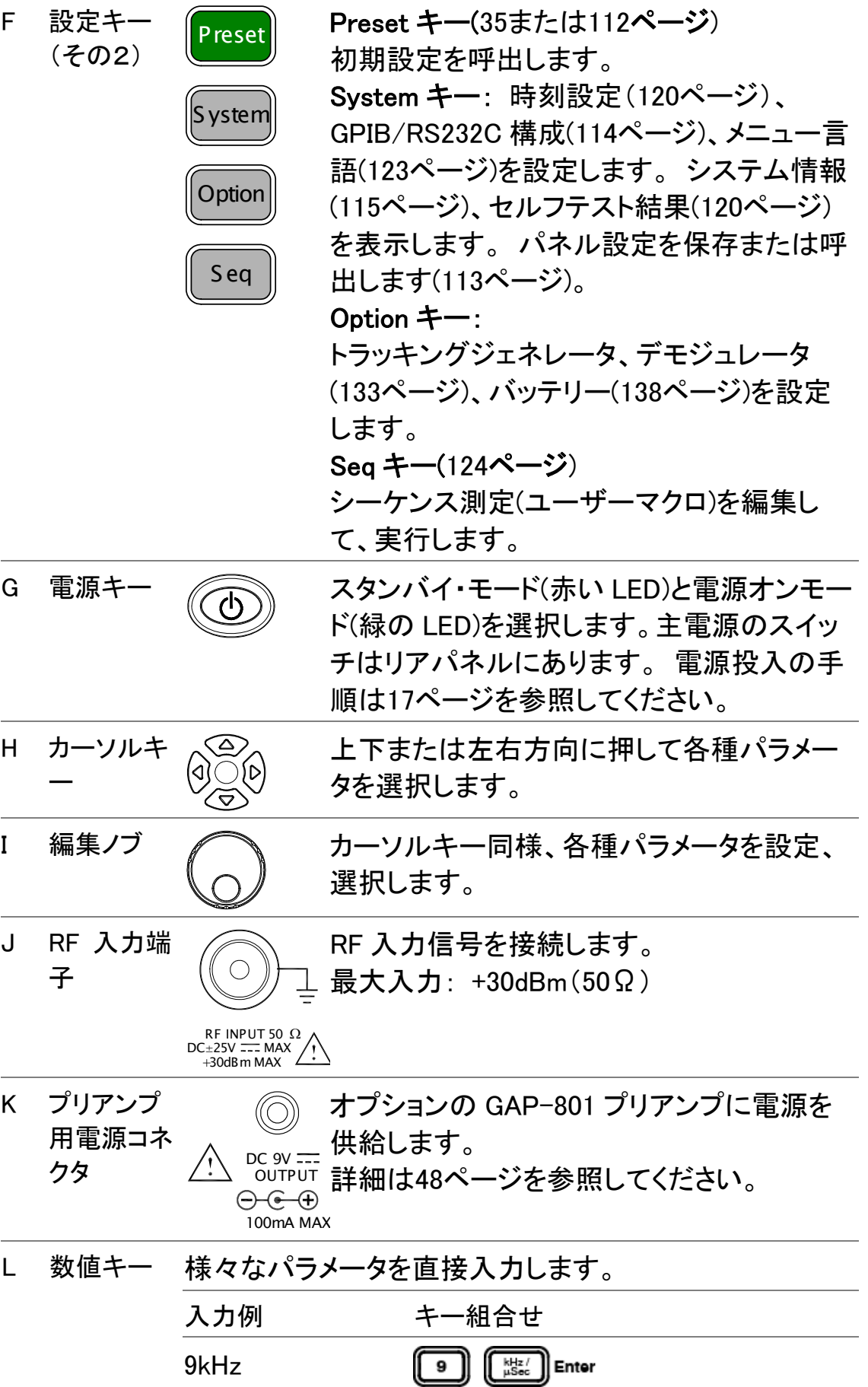

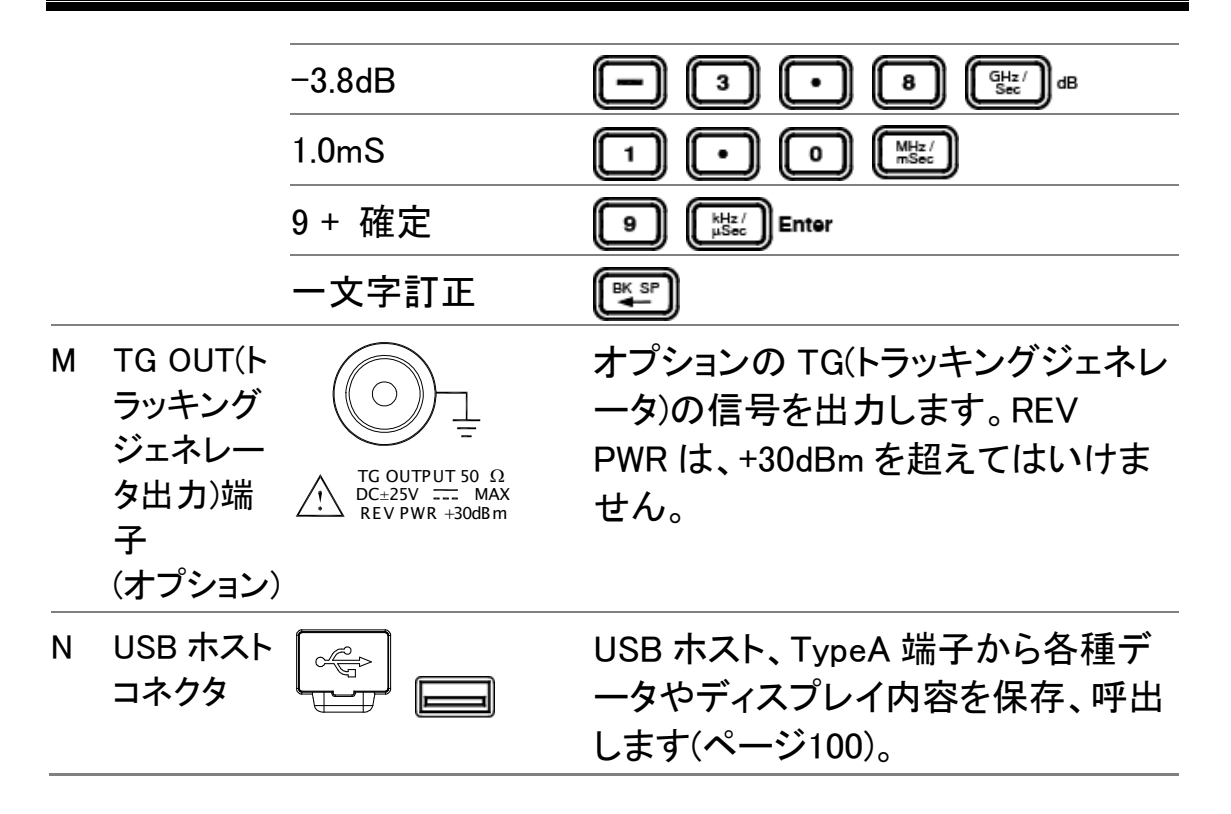

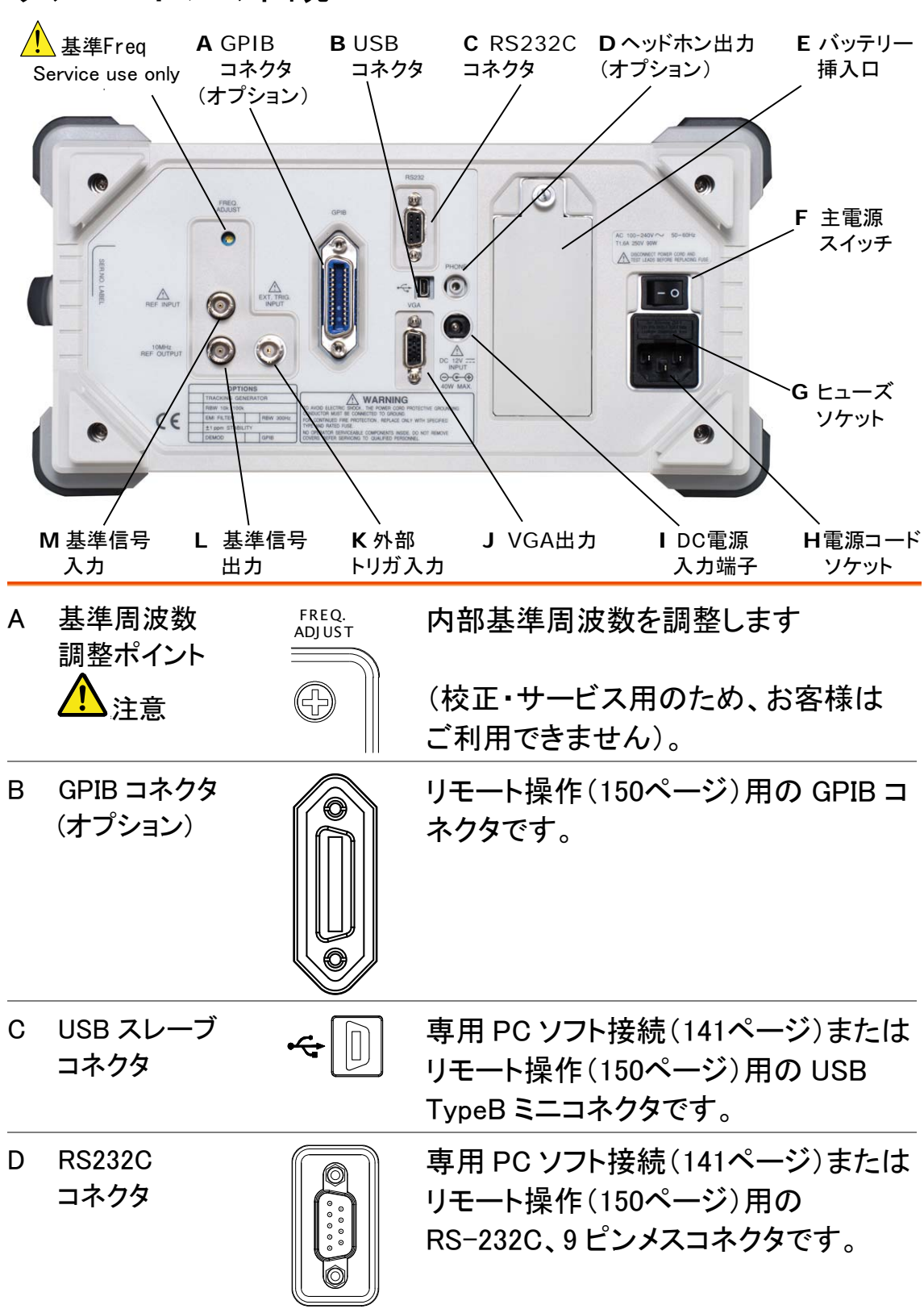

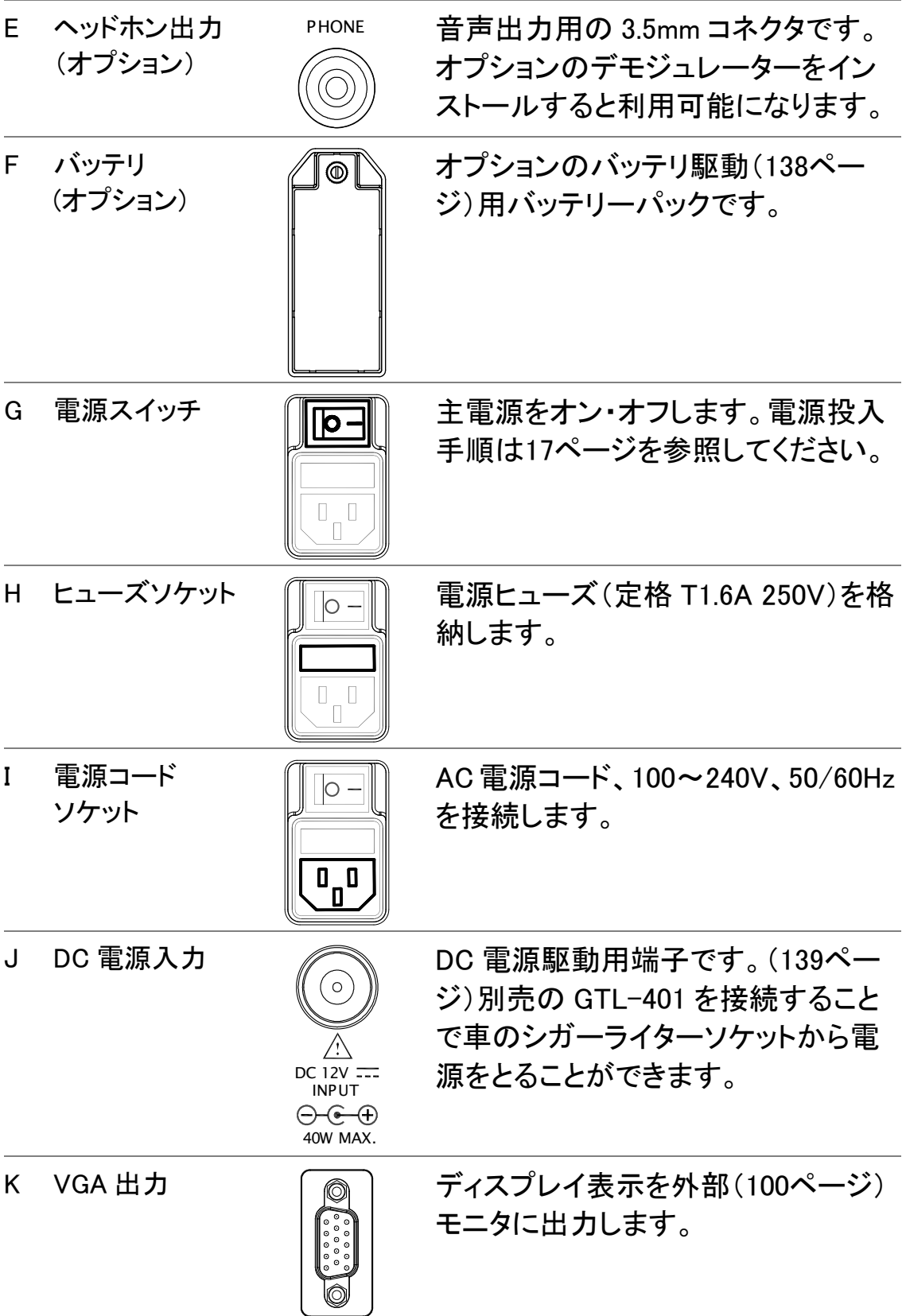

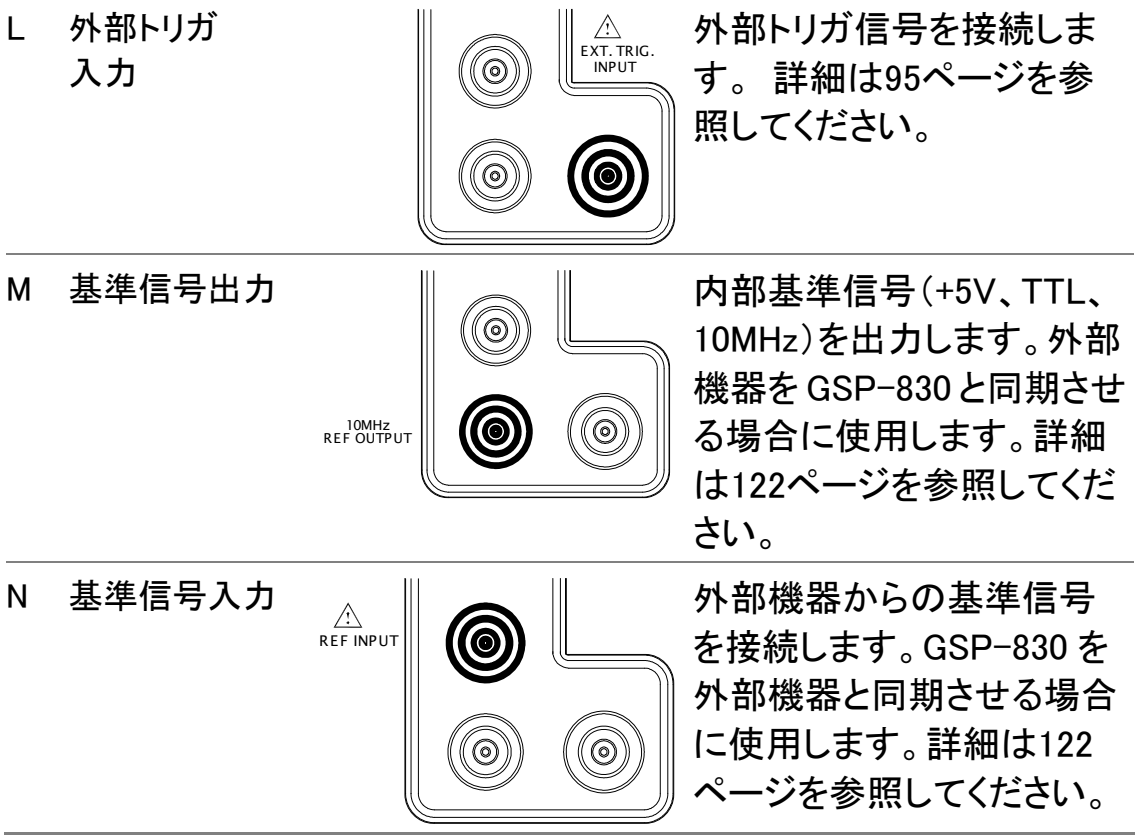

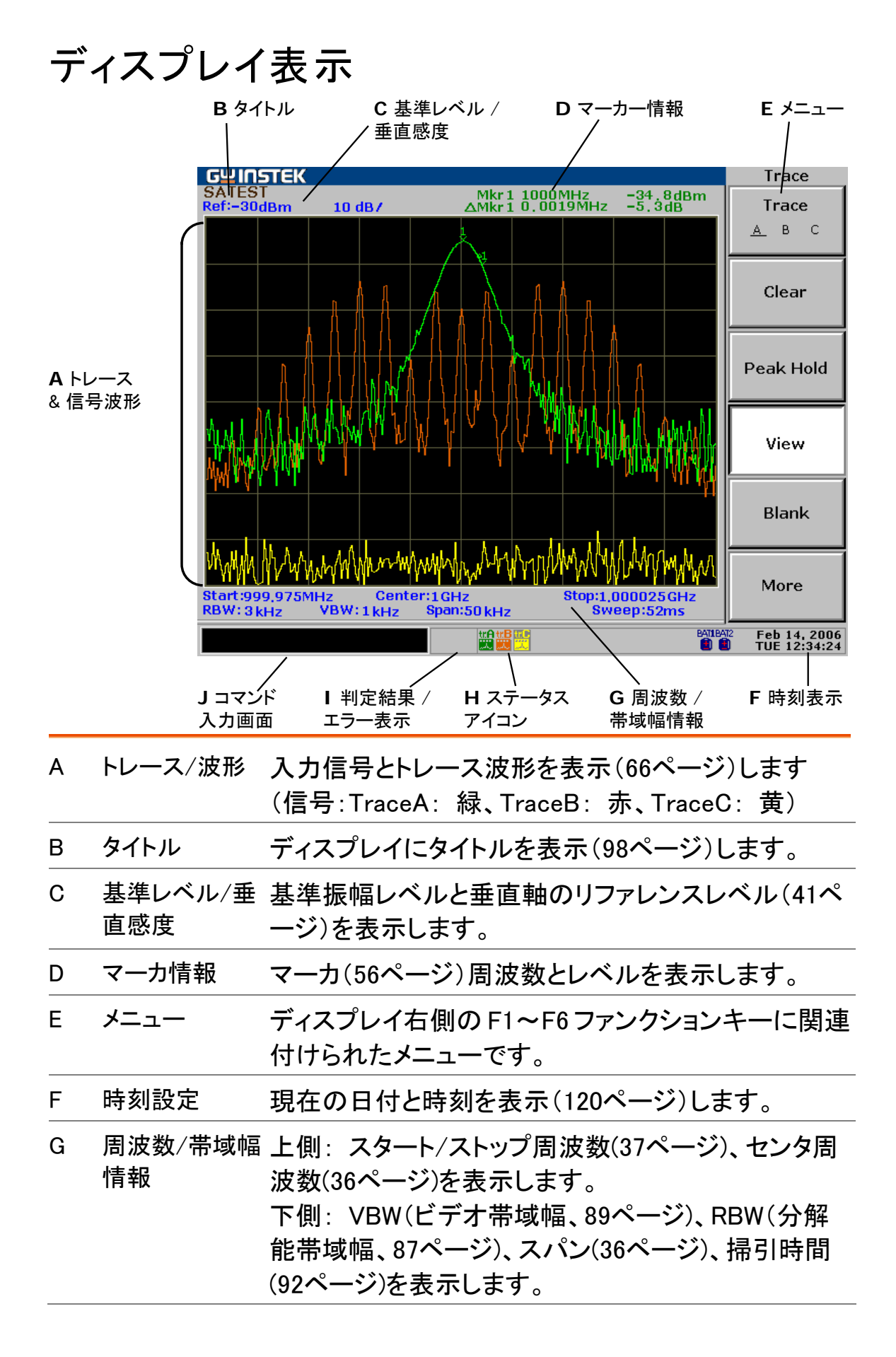

. The contract of the contract of the contract of the contract of  $15$ 

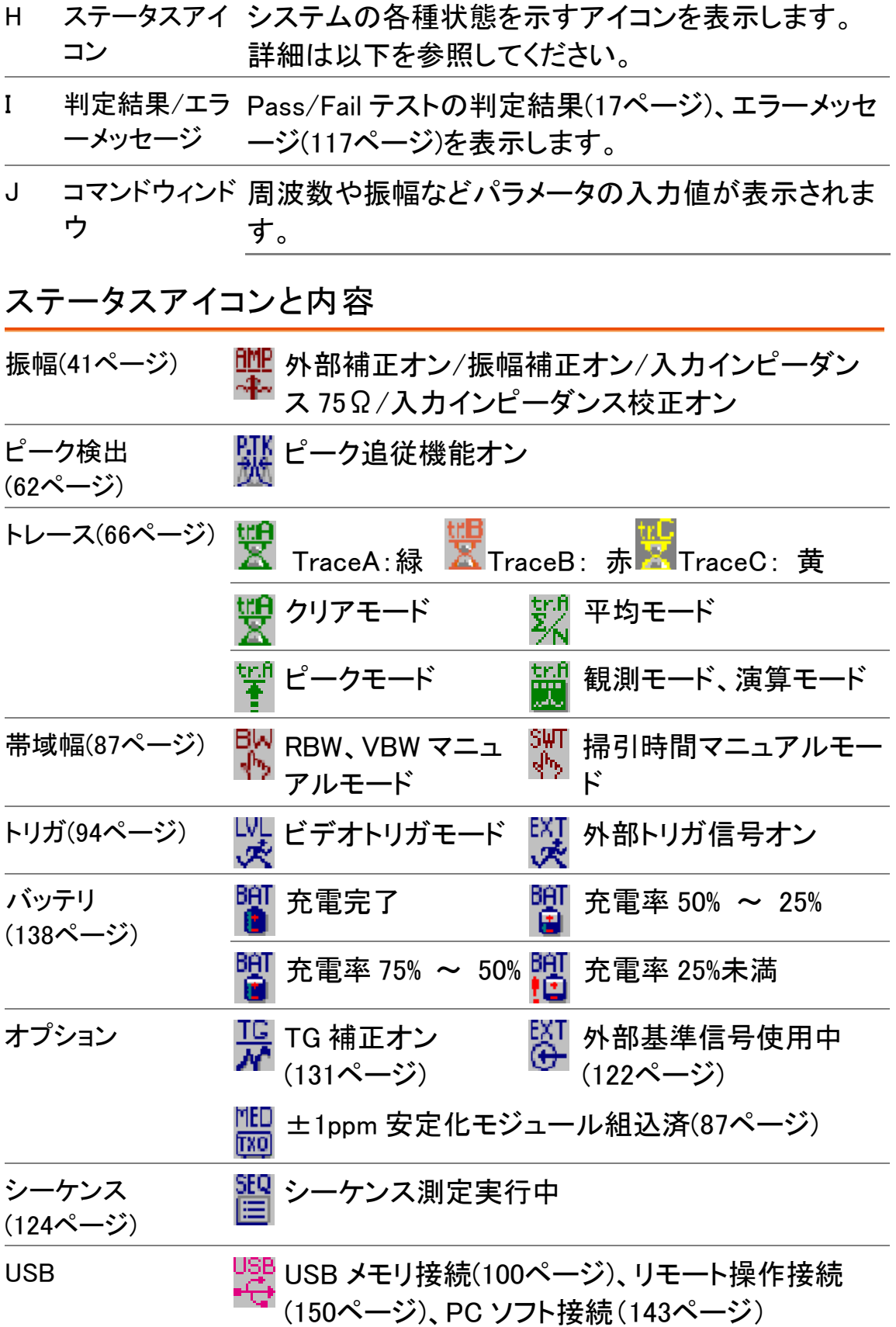

# 設置について

設置(スタンド) 低角度

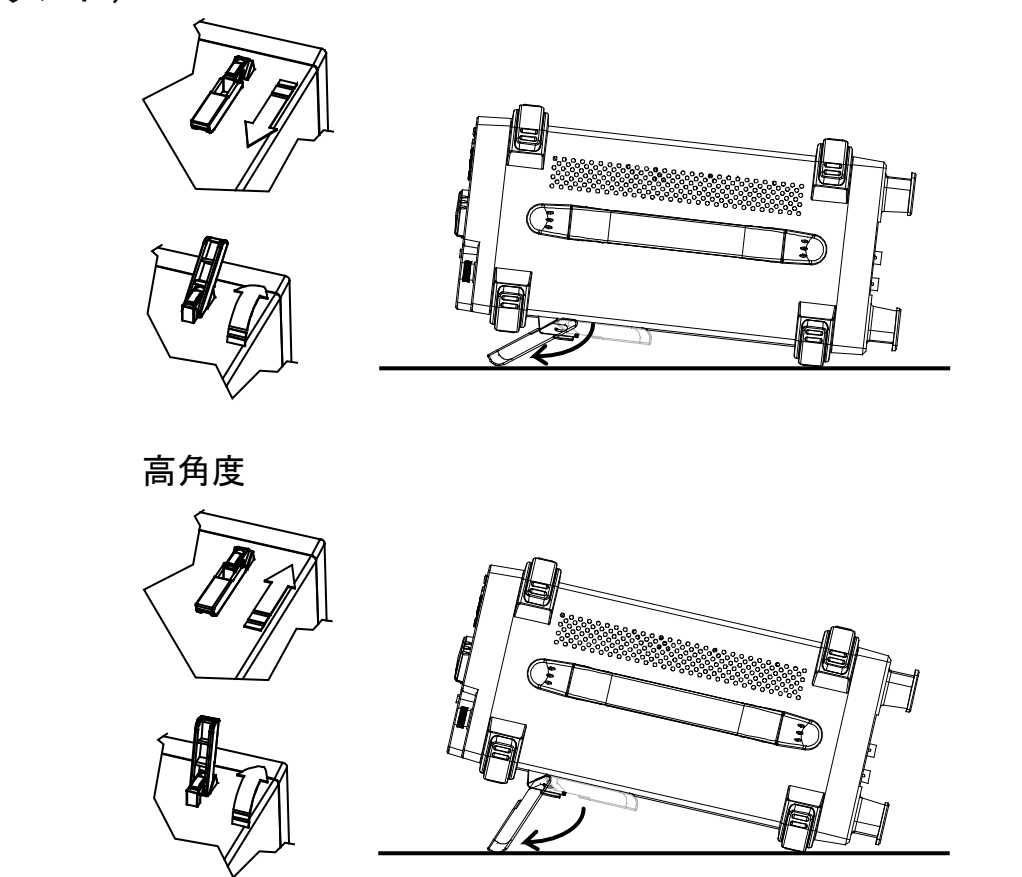

# 電源投入手順

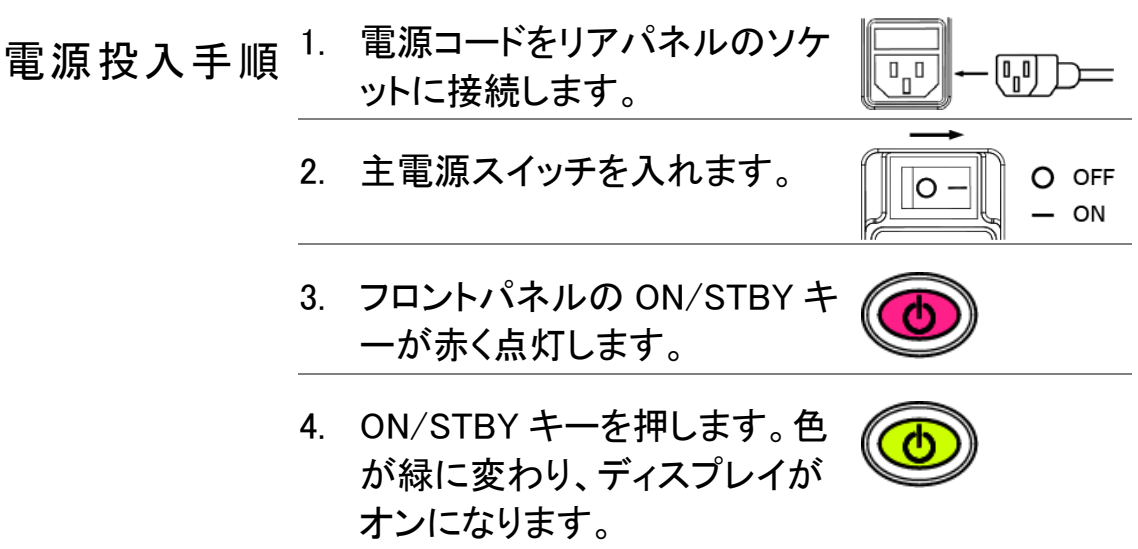

## エラーチェックについて

1. システムエラー コマンドウィンドウの右横にエラーメッセージが出現し のチェック ているかどうかを確認します。

> Center : 1.5GHz **EXT** [EXT Unlock] 以下のメッセージのいずれかが表示された場合、修 理が必要です。 EXT<br>Unlock 外部基準入力信号は正しく動作していま せん。

Ref<br>Jnlock 内部基準信号は正しく動作していませ  $\mathcal{L}_{\alpha}$ 

LO1<br>Unlock 内部発信器 1 は正しく動作していませ ん。

LO3<br>Unlock 内部発振器 3 は正しく動作していませ ん。

2. 自己診断結果 GSP-830 の自己診断テスト結果を確認できます。 の確認 System キー→F6(More)→F2(Self Test)を押します。

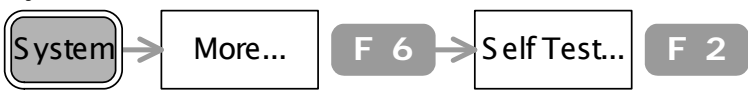

自己診断は電源投入時に自動的に実行され Pass (合格)または Fail(不合格)のどちらかに下線が引か れます。

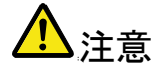

⁄<mark>•⁄</mark>\ <sub>注音</sub> 不合格が発生した場合、修理が必要です。

ご購入先または当社までご連絡ください。

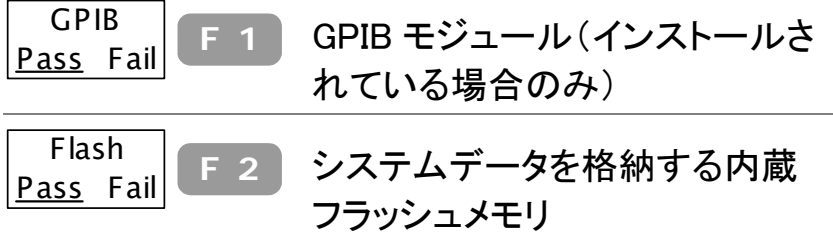

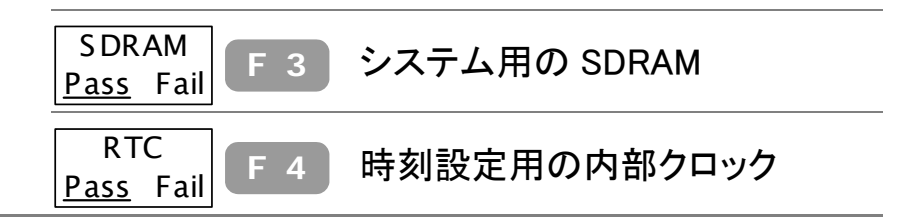

### 機能チェック

新しい環境で GSP-830 を操作する前に、このチェック を通して動作確認を行ってください。

- 1. 信号入力 信号を入力して、GSP-830 がディスプレイに正しく波 形を表示するかどうか確認します。
	- \*測定対象機器の信号を入力します。 RF 入力端子に対象機器の出力信号を接続します。 信号振幅は+30dBm 以下に抑えてください。

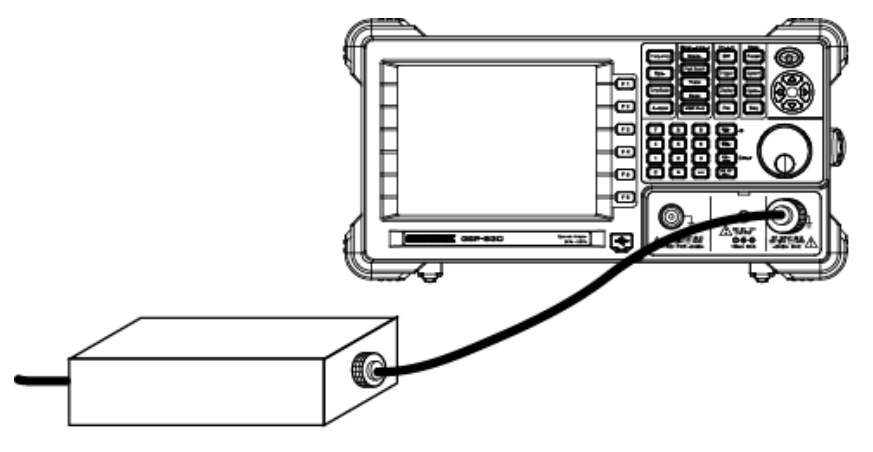

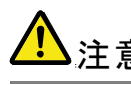

注意 最大入力レベルは、絶対越えないで下さい。

\*内蔵の補助信号を利用

100MHz、30dBm の補助信号を内部で発振できます。 ケーブル接続は必要ありません。

System キー→F4(Aux Sig On)を押し、信号をオンにし ます。

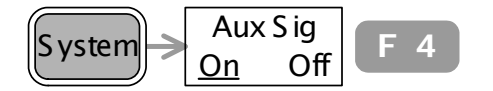

2. 信号観測 Autoset キー→F1(オートセット)を押します。 Autoset  $\rightarrow$  Autoset  $\vert$  **F** 1 水平軸および垂直軸感度が自動的に設定されます。 ディスプレイの右上隅に表示されるピーク周波数と振 幅が実際の信号に合致していることを確認してくださ い。マーカを移動させる場合、編集ノブ○かカーソル キー<sup>®</sup>®を使用します。

# ショートカット集

本章はパネル操作のショートカット例、ディスプレイ上 のメニュー内容、および Preset キーで呼出す初期設 定の内容を解説します。

## ショートカット例

フロントパネルから可能な操作と必要なキー操作の一覧です。

Frequency キー、Span キー

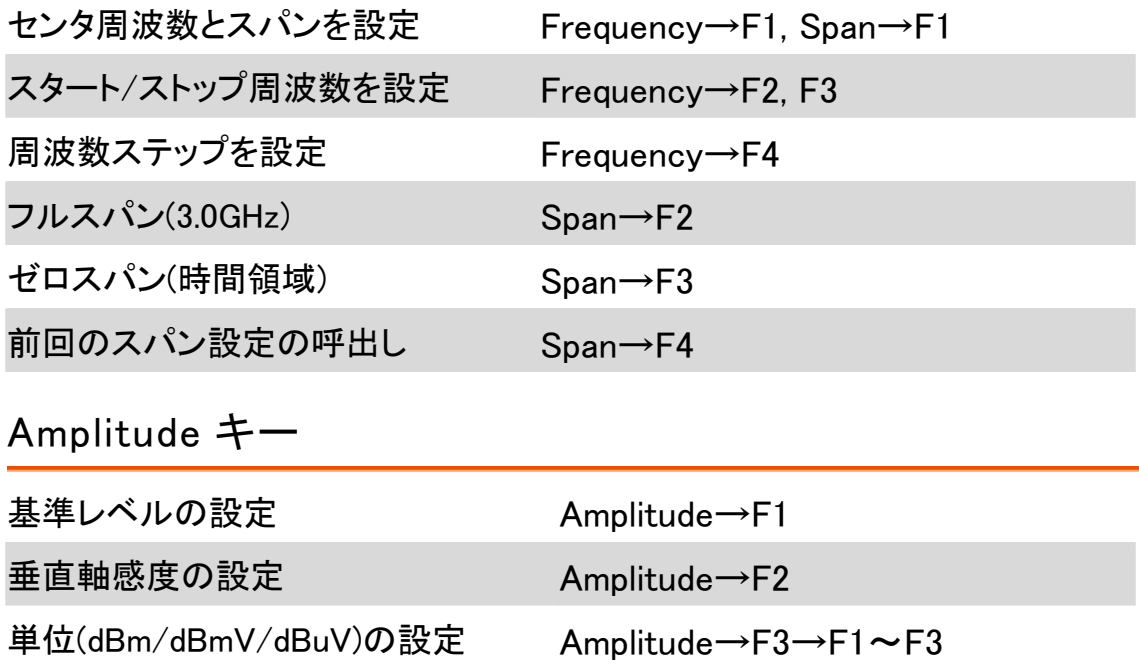

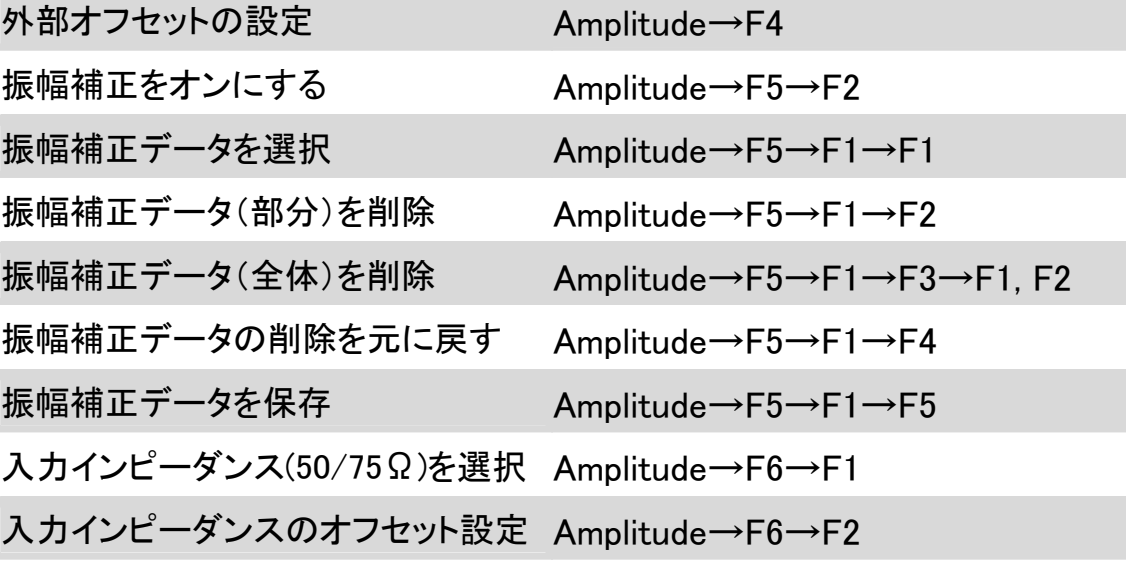

Autoset キー

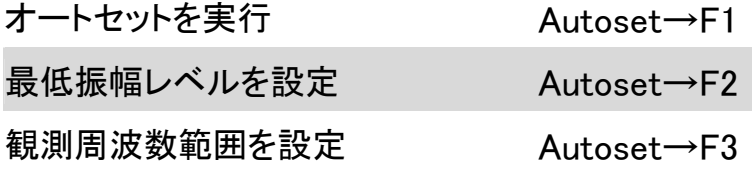

Marker キー

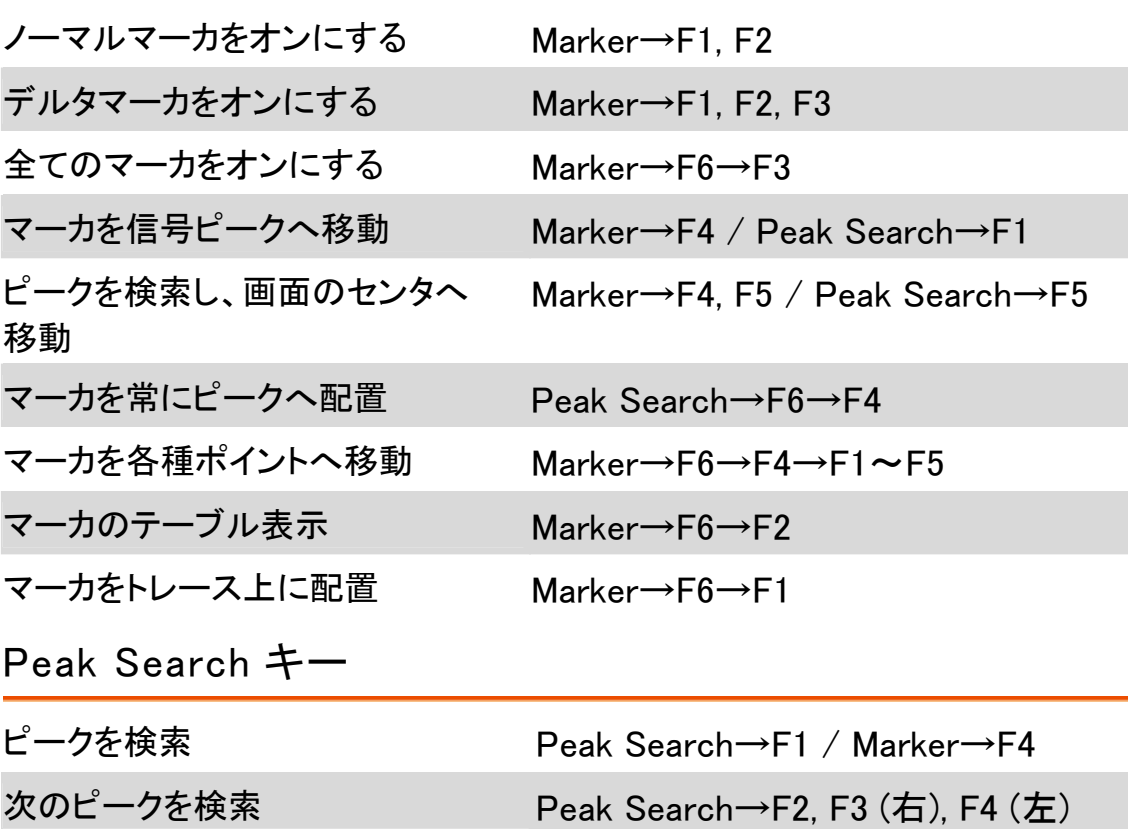

ピークを検索し、画面の中央に移動 Peak Search→F5 / Marker→F4, F5 マーカを常にピークに配置 Peak Search→F6→F4 最小振幅の検索 Peak Search→F6→F5 ピークのテーブル表示 Peak Search→F6→F1 テーブル内のデータを並べ替え Peak Search→F6→F2 ピーク検索の最低振幅を設定 Peak Search→F6→F3 Trace キー

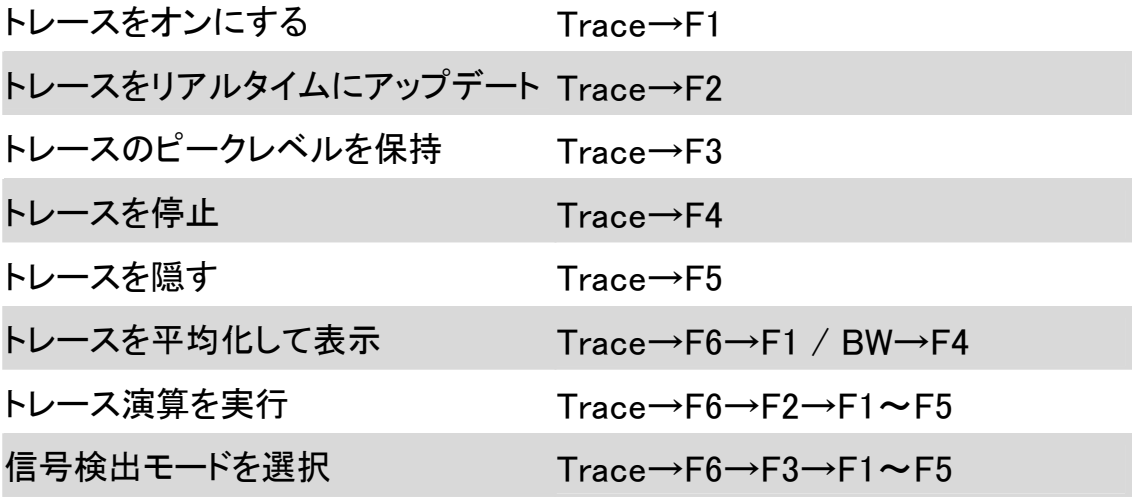

Meas キー

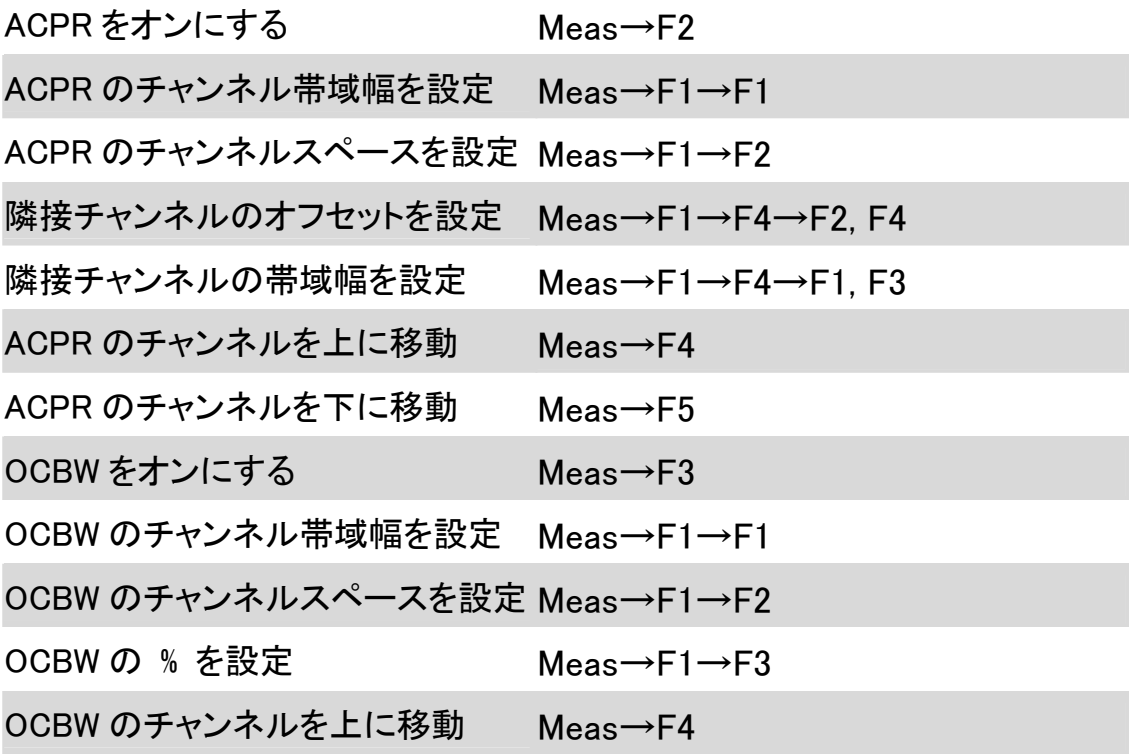

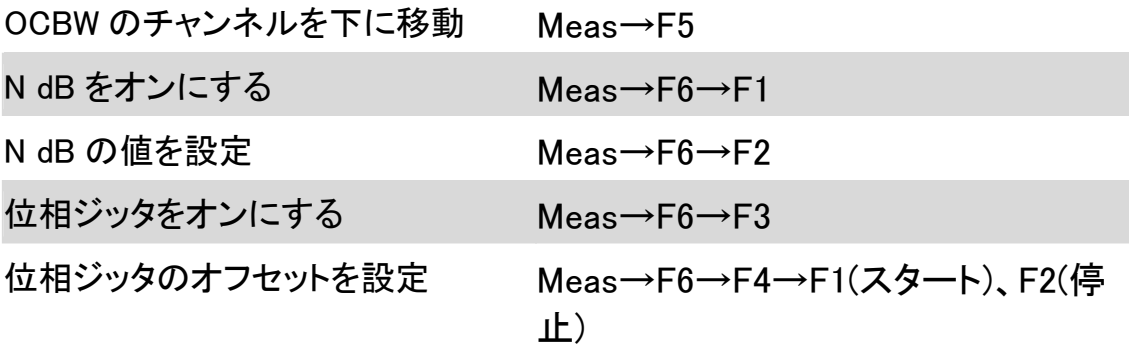

Limit Line キー

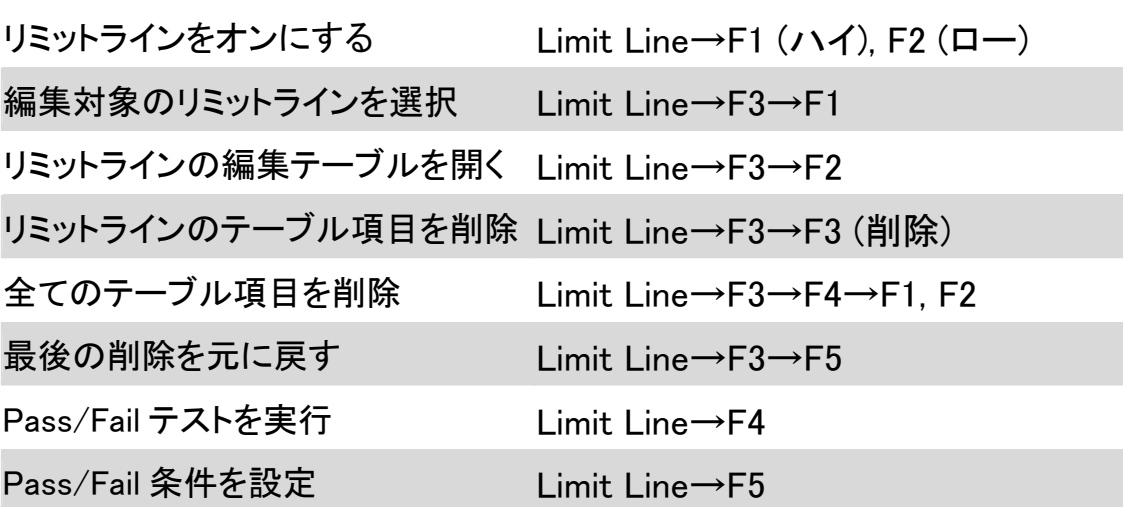

BW キー

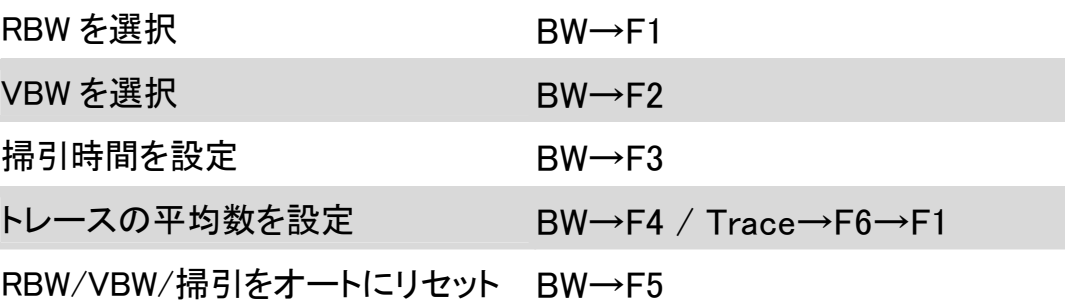

Trigger キー

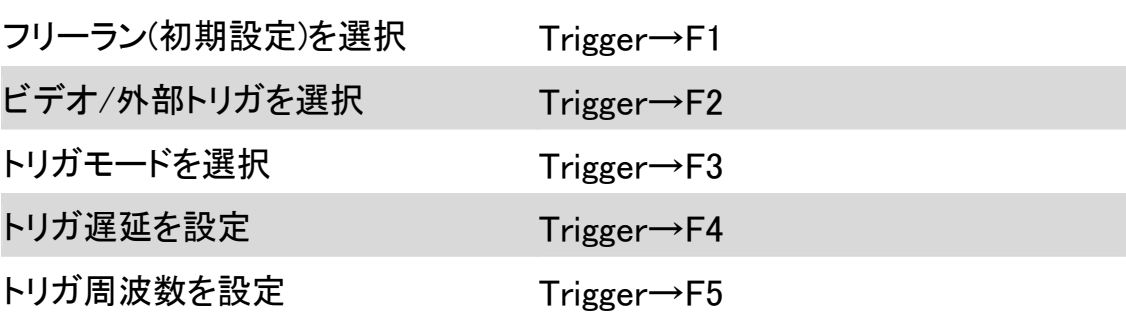

トリガを実行(シングルまたは連続) Trigger→F6

Display キー

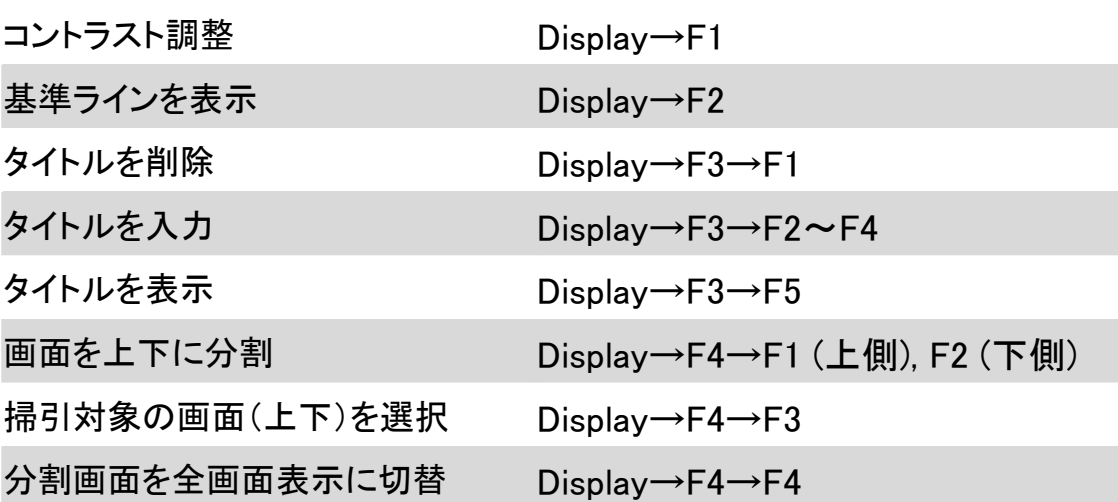

File キー

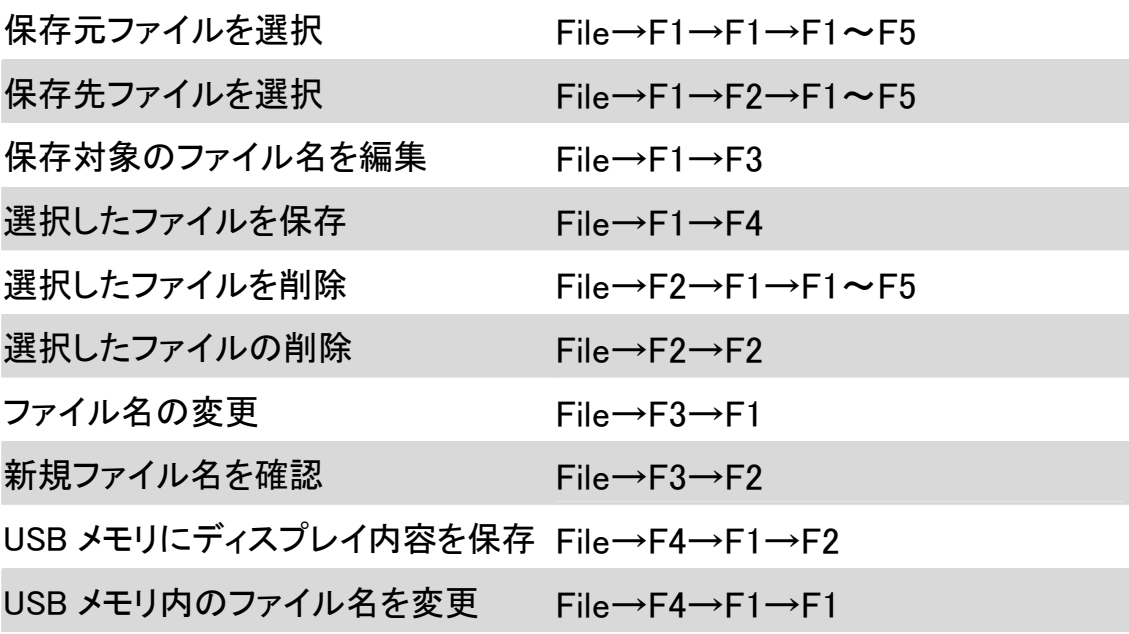

Preset キー

初期設定を呼出 Preset System キー パネル設定を保存 System→F1→F1~F2(選択),F3(保存) パネル設定を呼出 System→F1→F1~F2(選択),F4(選択)

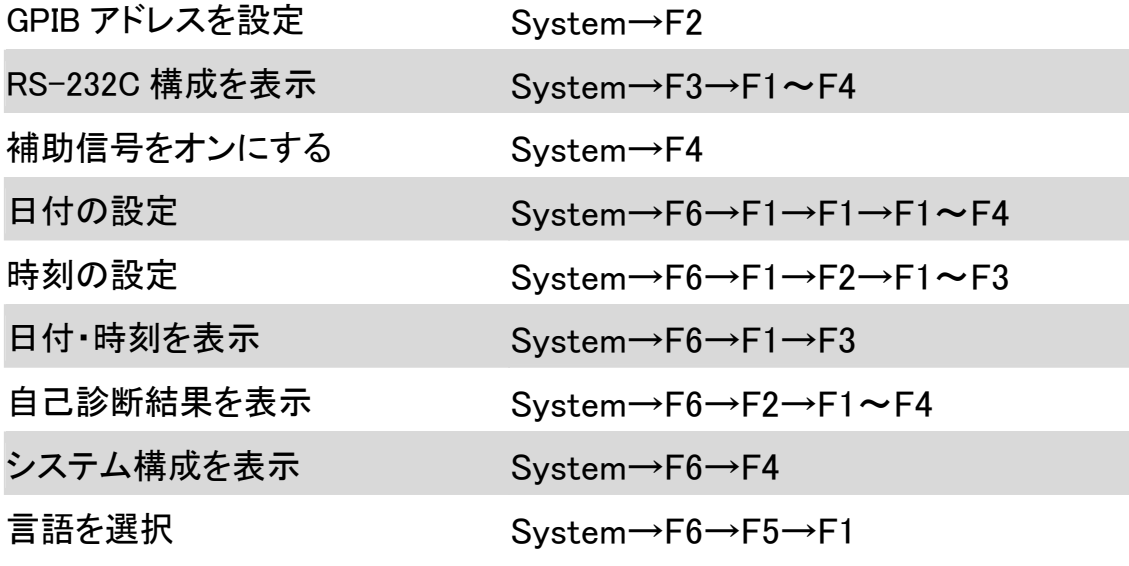

Option キー

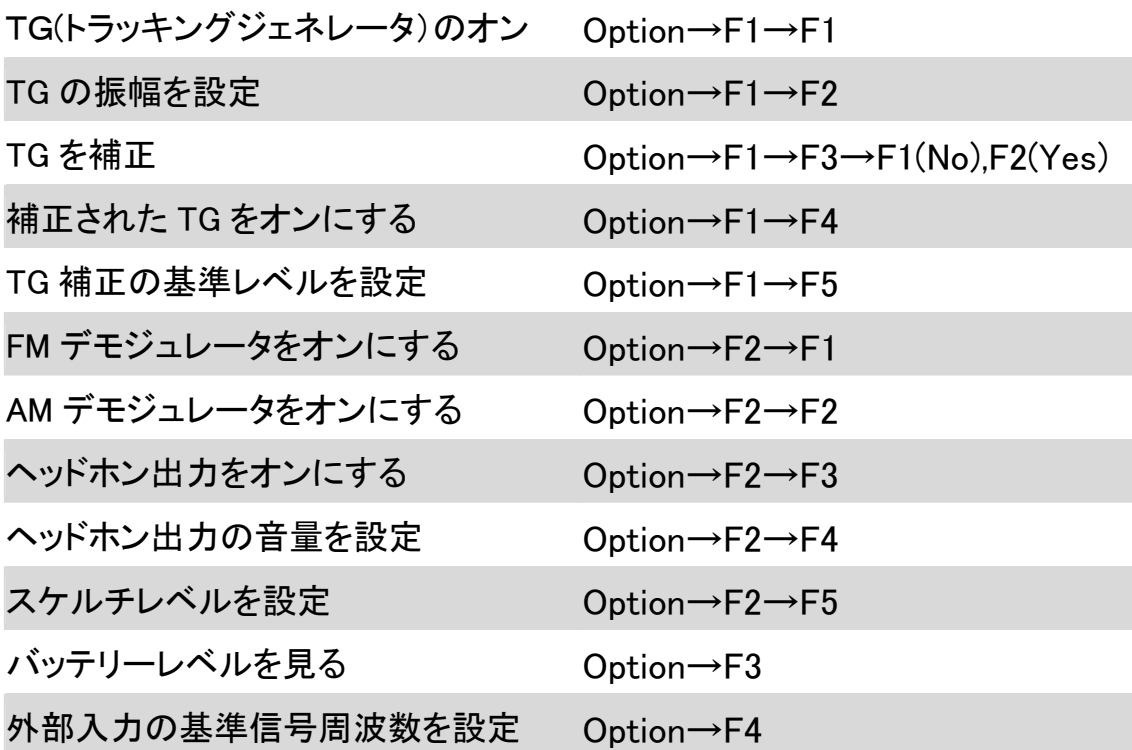

### Sequence キー

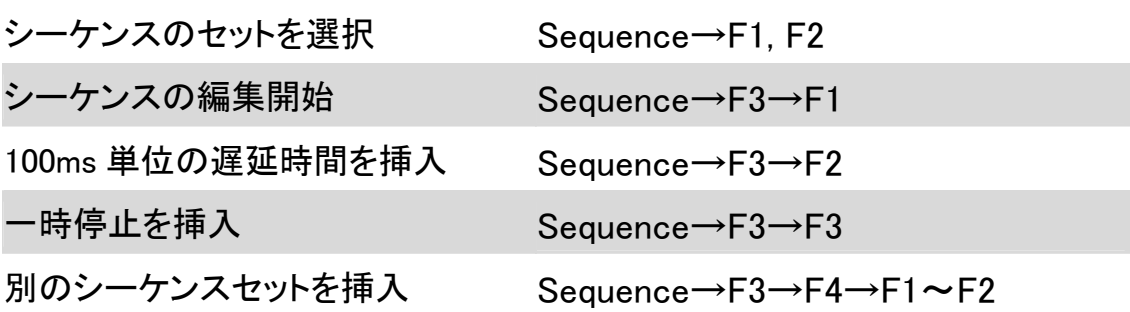

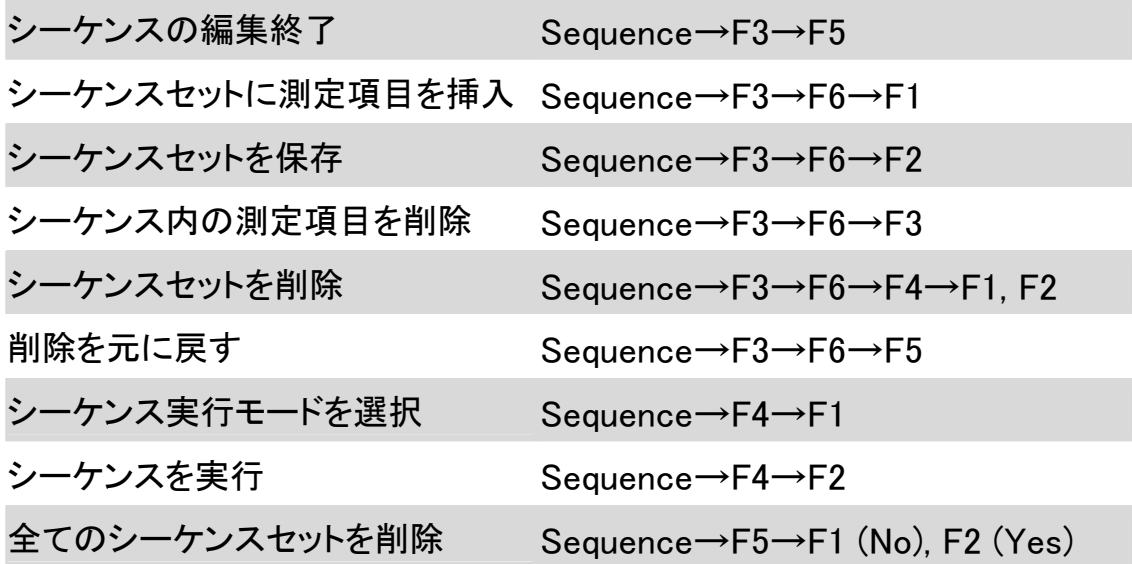

## メニュー階層

Preset キーにはメニューはありません。

Frequency、Span、Autoset、Amplitude(1/2)キー

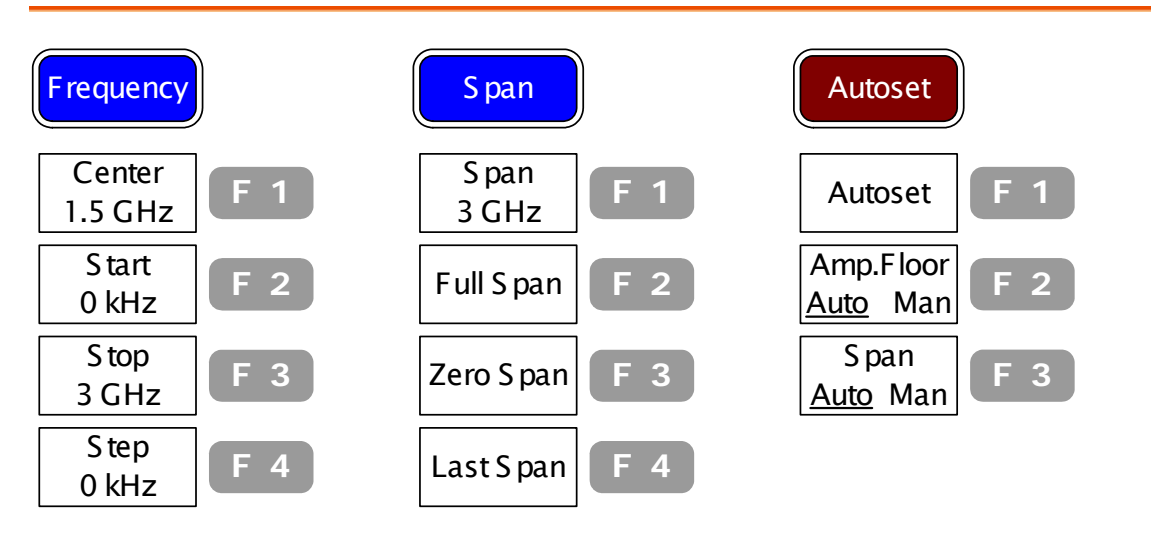

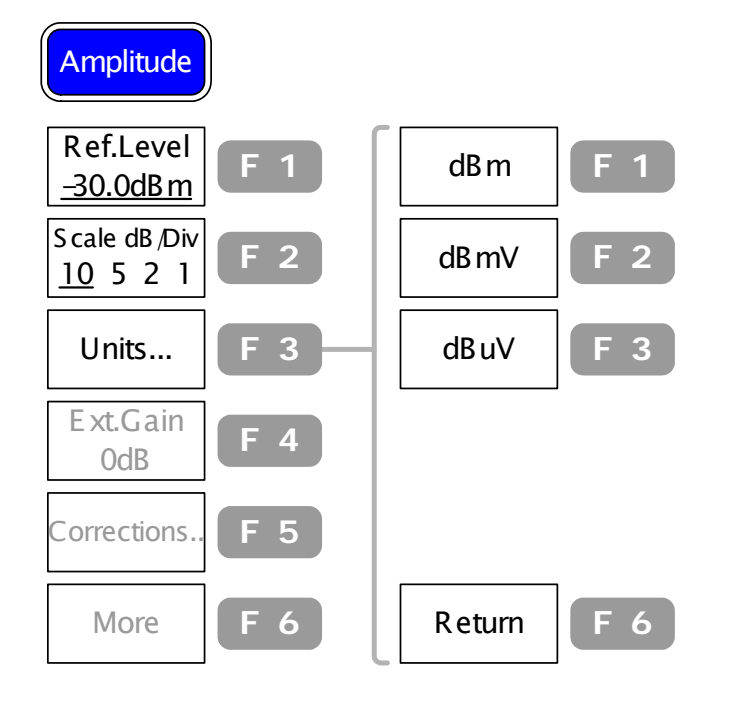

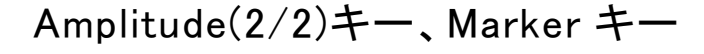

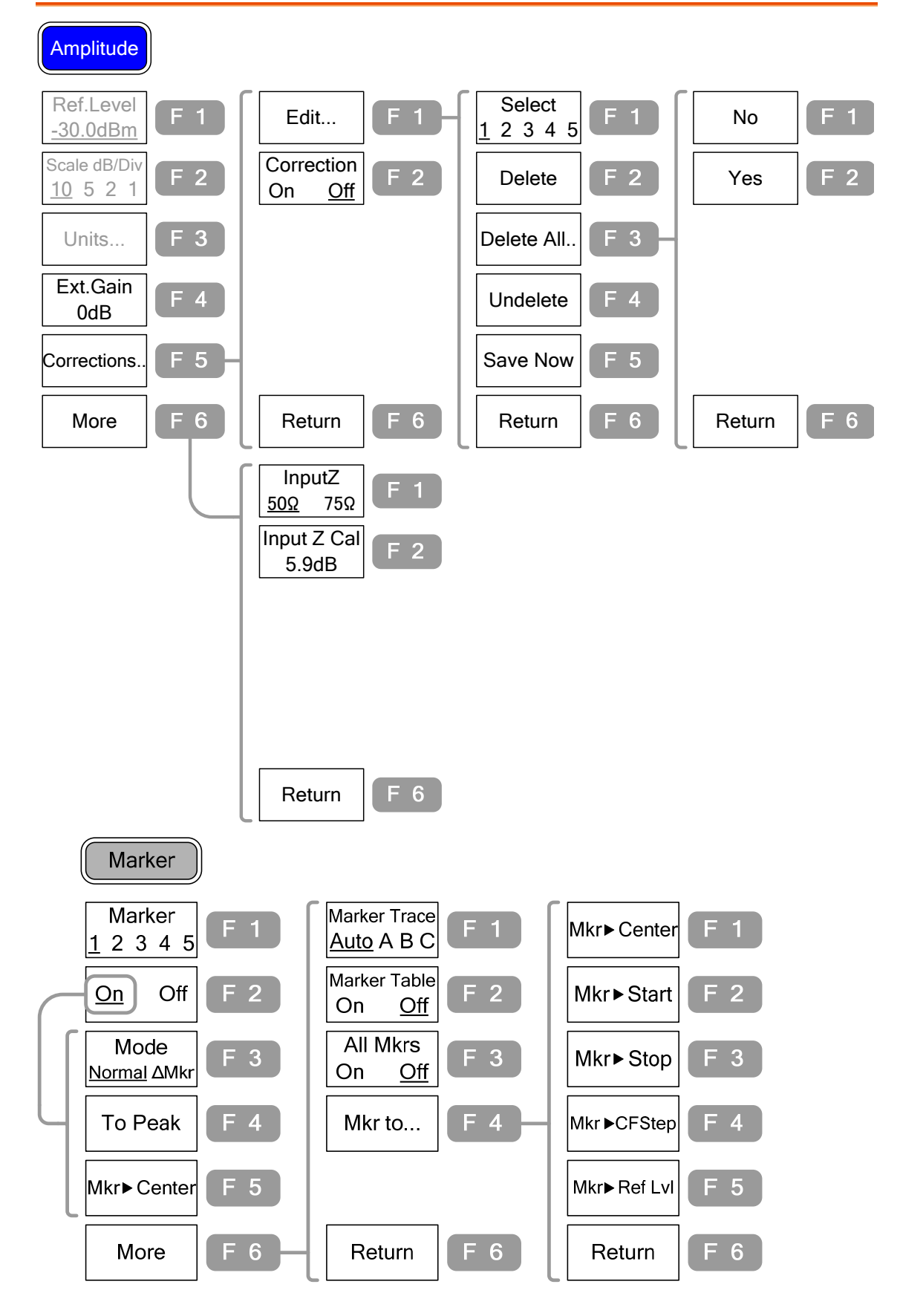
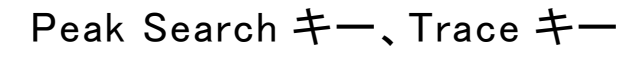

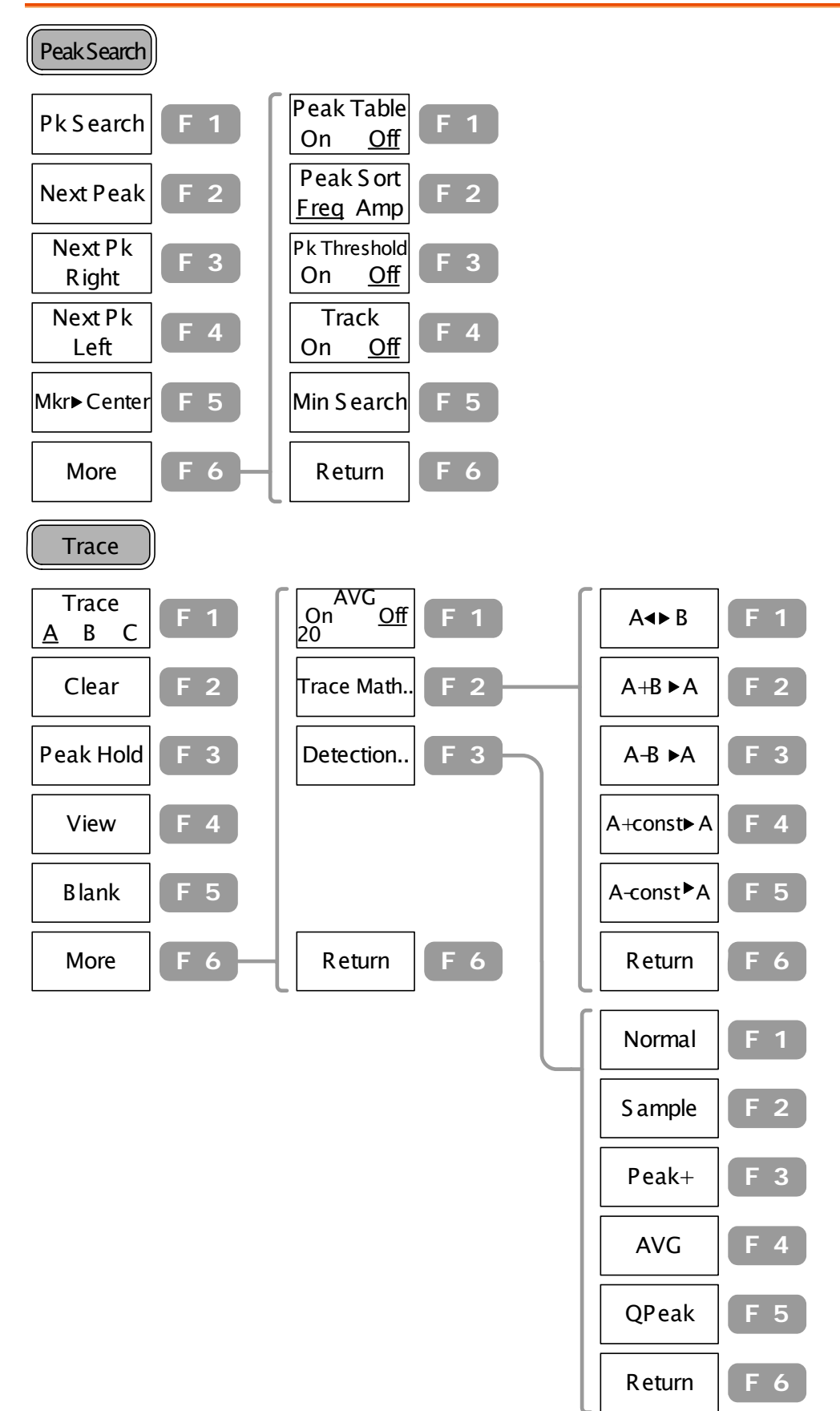

 $CH Up$   $F 4$ CH Down **F 5** More  $\begin{bmatrix} F & 6 \end{bmatrix}$ Channel  $\begin{array}{c|c}\n\text{Setup...} & \text{F} & \text{1}\n\end{array}$  $N$  dB  $\begin{bmatrix} F & 2 \end{bmatrix}$ CH BW **F 1** CH SPC  $\begin{bmatrix} F & 2 \end{bmatrix}$ OCBW % **F 3** ADJ CH  $\begin{array}{c|c}\n\text{ADJ CH} & \text{F4} \\
\text{Offset...} & \text{F4}\n\end{array}$ Return **F 6**  $\left| \mathsf{Adj}\right|$  CH BW1  $\left| \mathsf{F}\right|$  **F** 1  $\left| \mathsf{Adj}\right|$  CH Offs1  $\left| \mathsf{F}\right|$  **F** 2 Return **F 6**  $Adj$  CH BW2 **F** 3 Adj CH Offs2  $F_4$ Phase J itter On  $\frac{Off}{CH}$  **F** 3 Phase J itter ase J ltter<br>Setup **F** 4 Return  $\begin{bmatrix} F & 6 \end{bmatrix}$ **Start**  $\begin{array}{c|c}\n\text{Start} & \text{F} & 1 \\
\text{Office} & \text{F} & \text{A}\n\end{array}$ Stop  $\begin{array}{c|c}\n\text{Sup} \\
\text{Offset}\n\end{array}$  **F** 2 Return **F 6** Meas ACPR  $\begin{array}{c|c}\n\text{ACPR} & \text{F 2}\n\end{array}$ **OCBW** OCBW On Off  $F_3$ N dB BW  $\begin{array}{c} \n\text{N } \text{GB } \text{BW} \\
\text{On } \n\begin{array}{c} \n\text{Off} \n\end{array} \n\end{array}$ Edit...  $\begin{bmatrix} F & 3 \end{bmatrix}$ Edit Table On Off **F 2** Delete  $\begin{bmatrix} F & 3 \end{bmatrix}$ Return  $\begin{bmatrix} F & 6 \end{bmatrix}$ No  $\vert$  **F** 1 Yes  $\begin{bmatrix} F & 2 \end{bmatrix}$ Return **F 6** Delete All..  $\begin{bmatrix} 5 & 4 \end{bmatrix}$ Undelete **F 5** Limit Line H Limit  $\begin{array}{c|c}\n\text{H LIMIT} \\
\text{On} & \text{Off}\n\end{array}$  **F** 1 L Limit On  $\frac{Off}{Off}$  **F** 2 Pass/Fail  $\begin{bmatrix} \text{pass/F all} \\ \text{On} \end{bmatrix}$  **F** 4 Pass/Fail  $\frac{1}{4}$   $\frac{1}{4}$  Limit Low High **F** 1

Measurement キー、Limit Line キー

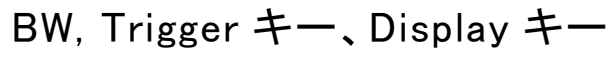

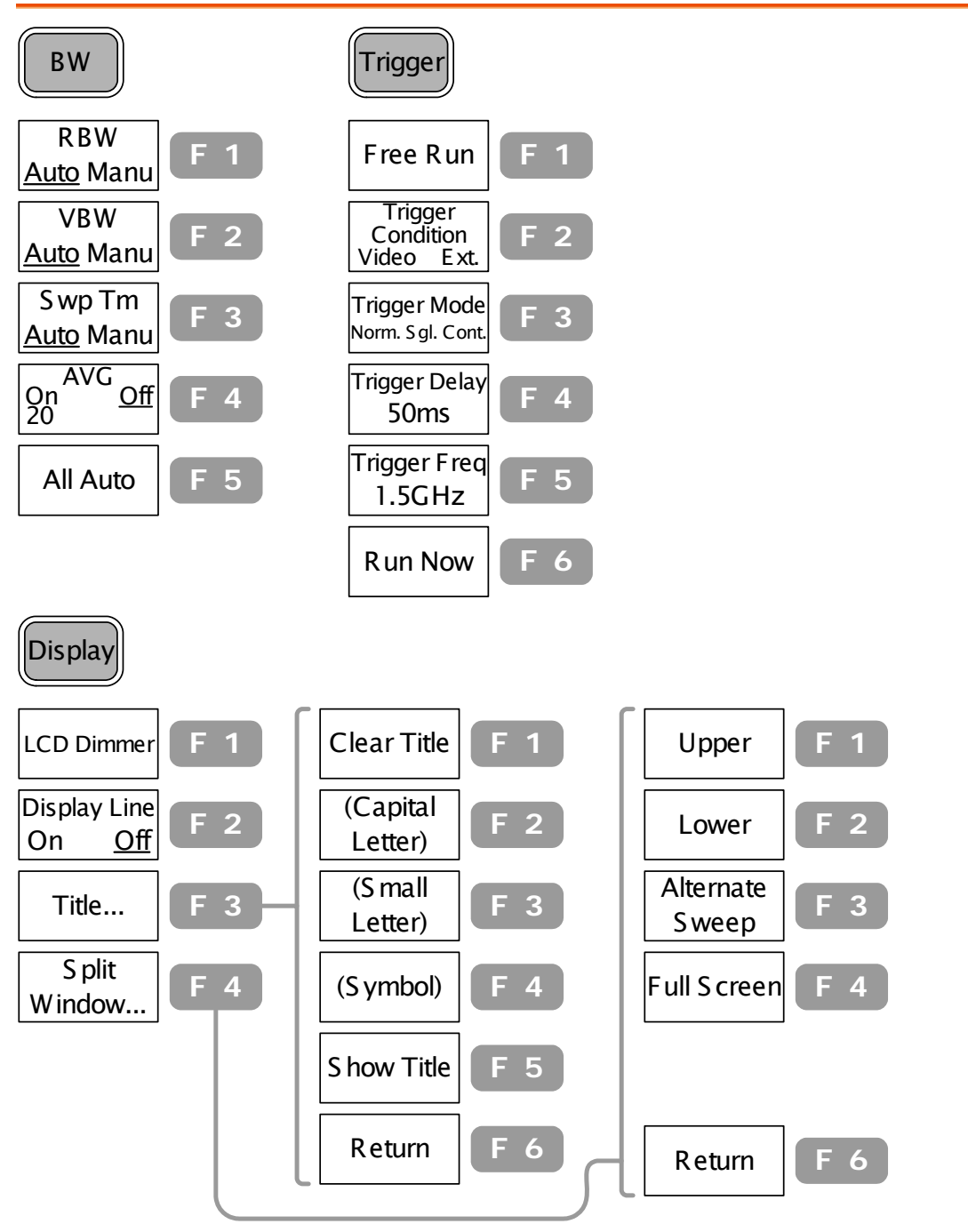

File キー

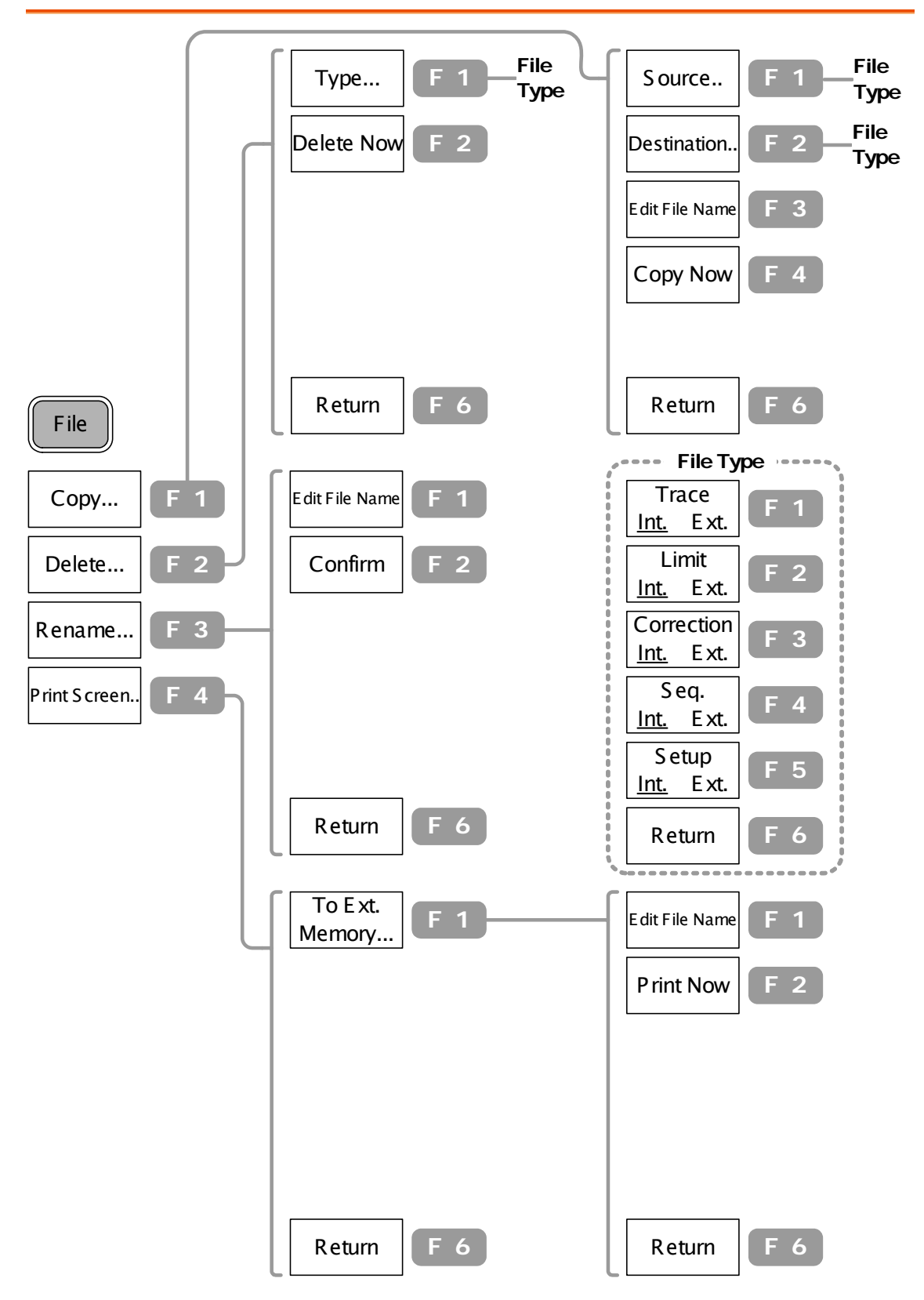

System キー

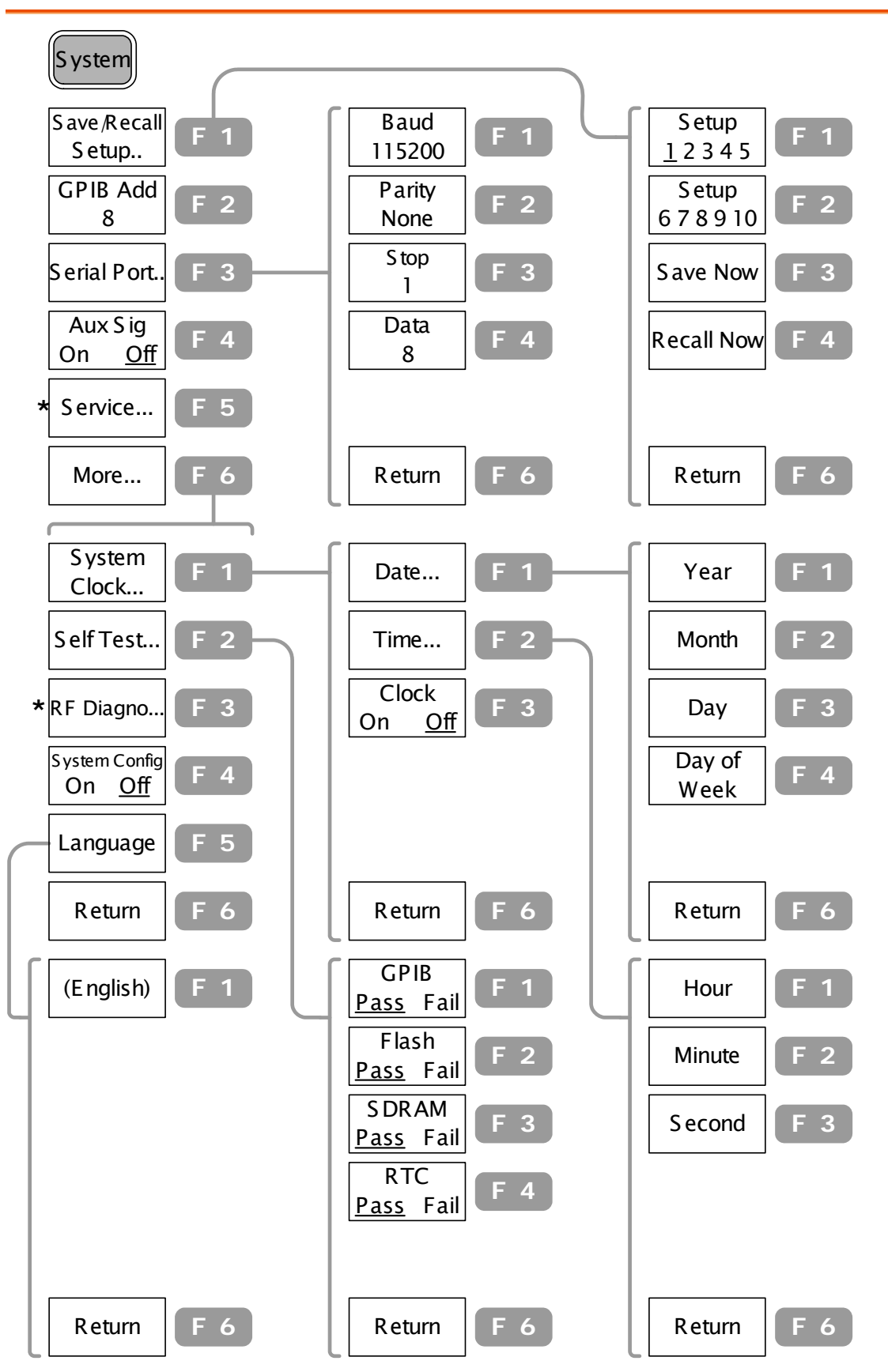

\* サービスマンのみアクセス可能

Option キー、Sequence キー

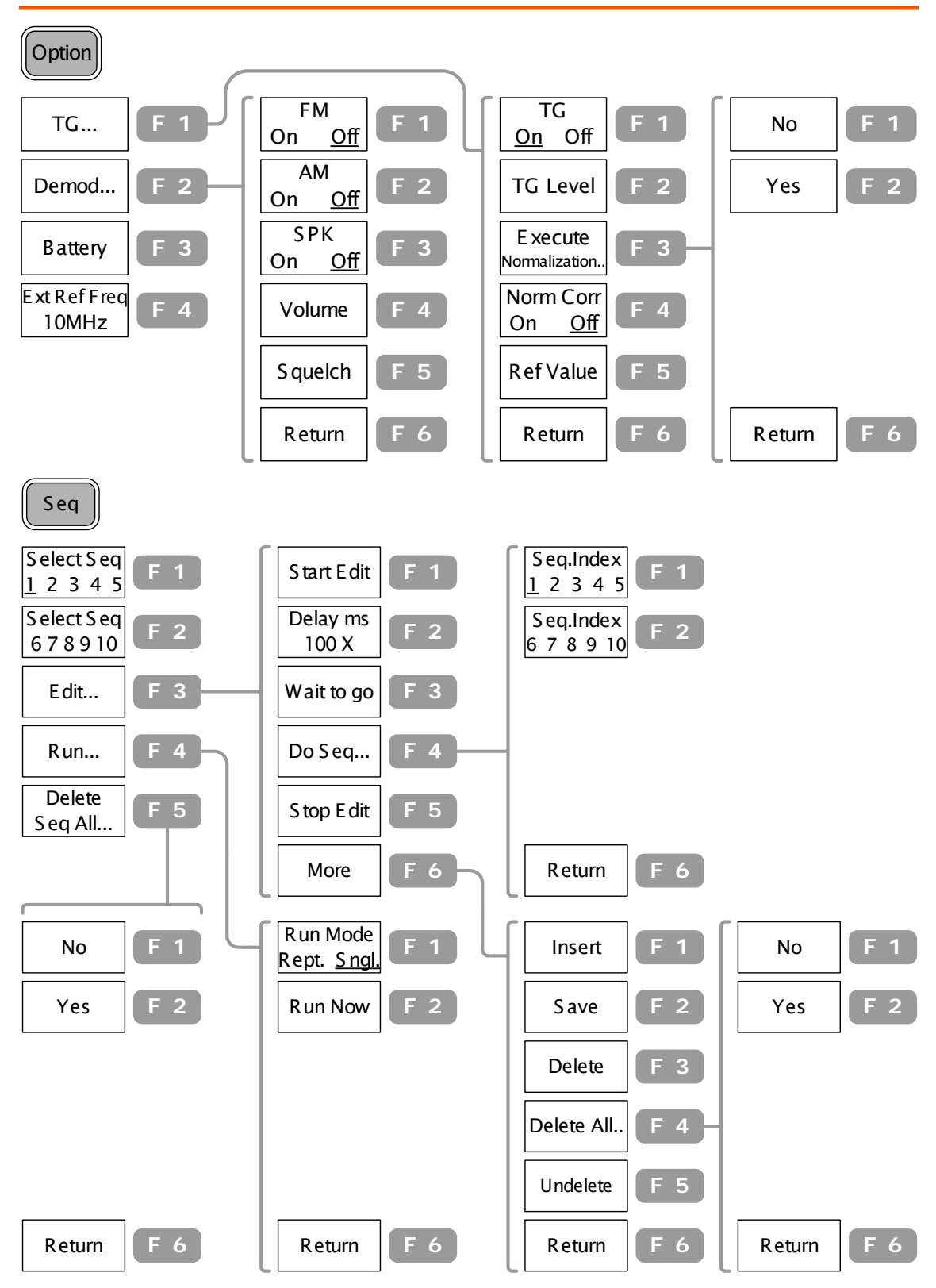

# 初期設定

 $\overline{\phantom{a}}$ 

 $\sqrt{2}$ 

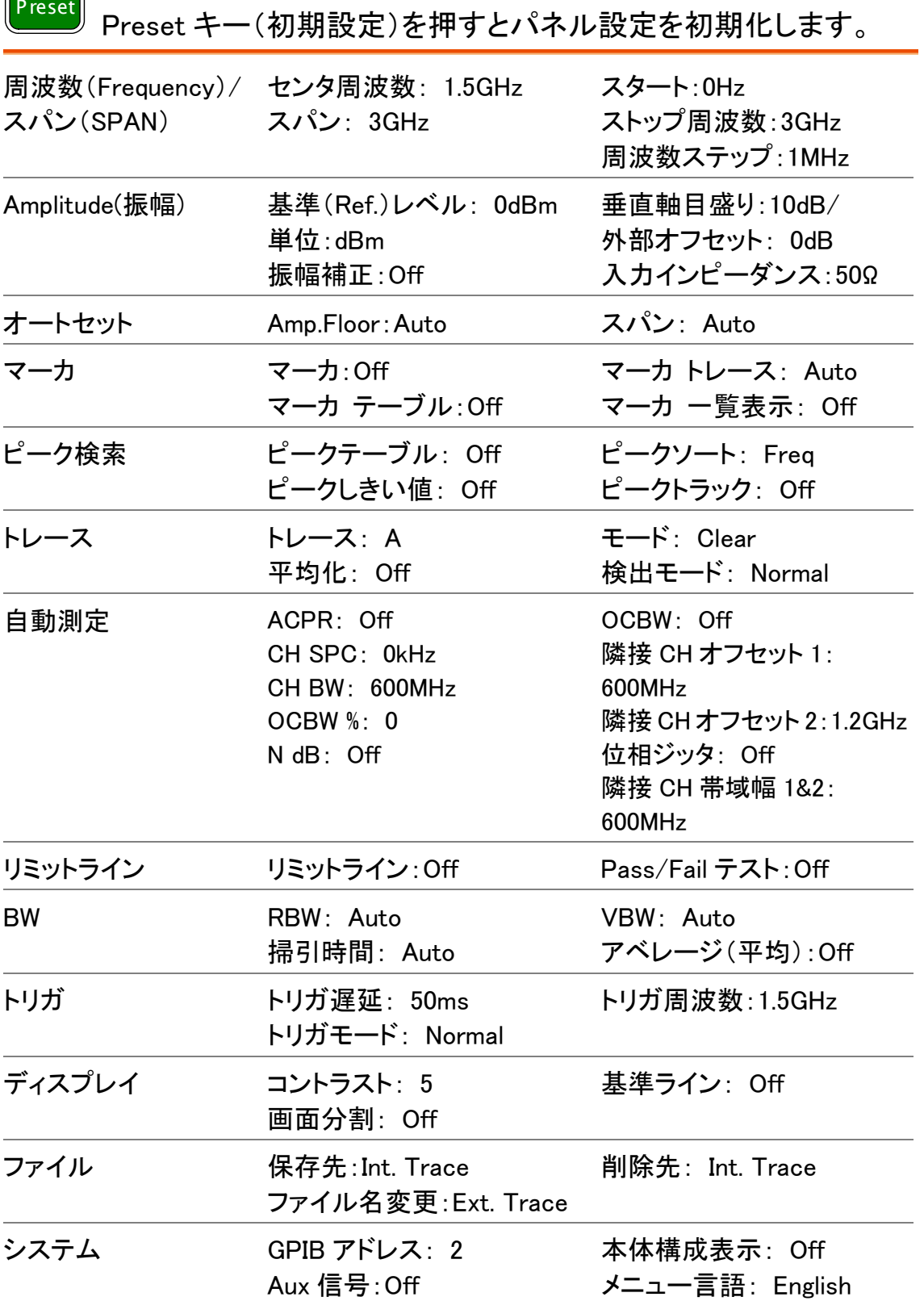

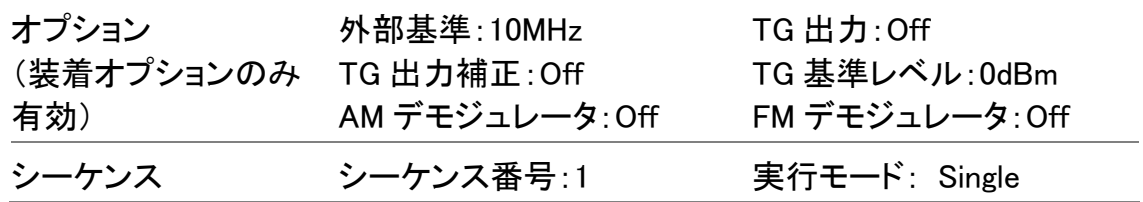

# 周波数/スパン

Frequency キーは Span キーと共に周波数目盛りを設 定します。設定方法には 2 種類あります。

センタ周波数とスパン周波数を設定する方法と、 スタート/ストップ周波数を設定する方法があります。 特にフルスパン、ゼロスパンの設定もあります。また、 直前のスパン設定の呼出しも可能です。

# 波形の観測(センタ周波数とスパン)

#### 周波数ステップを設定する

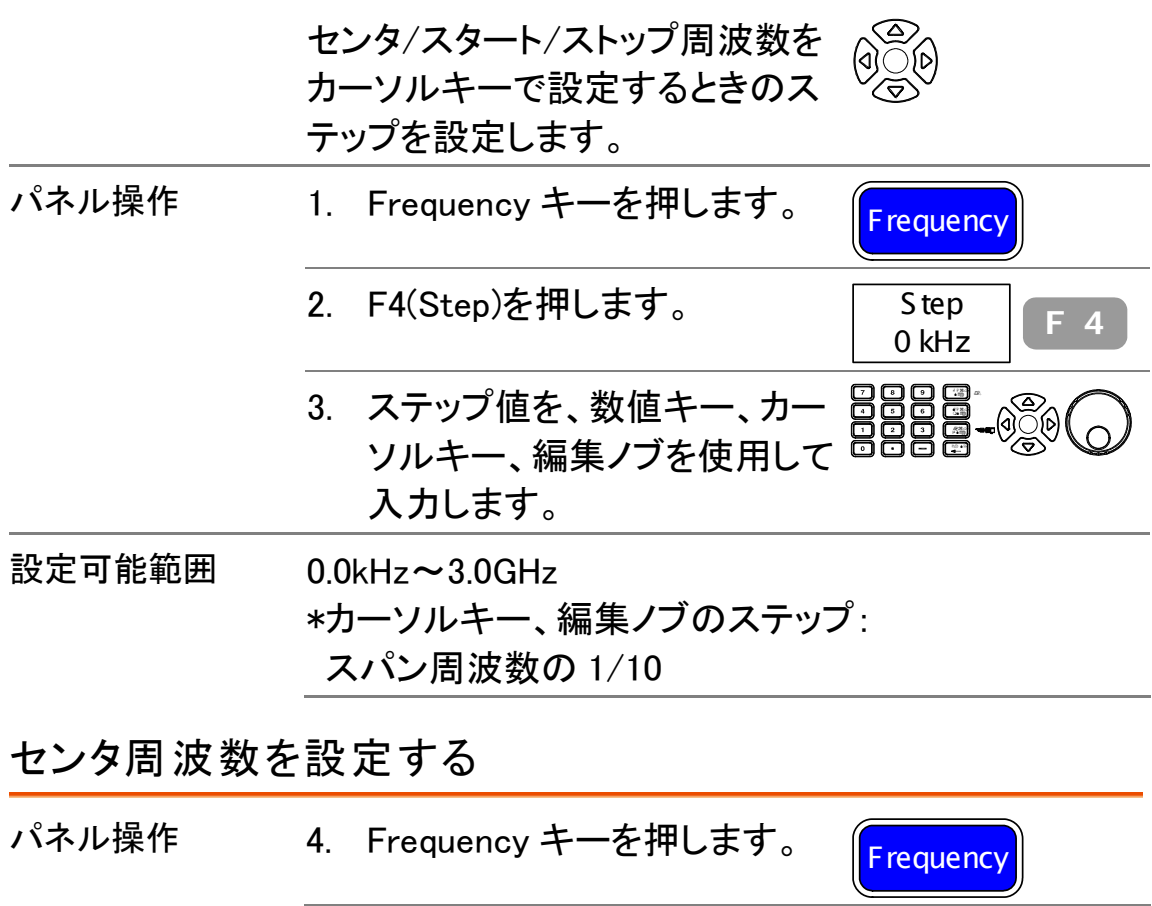

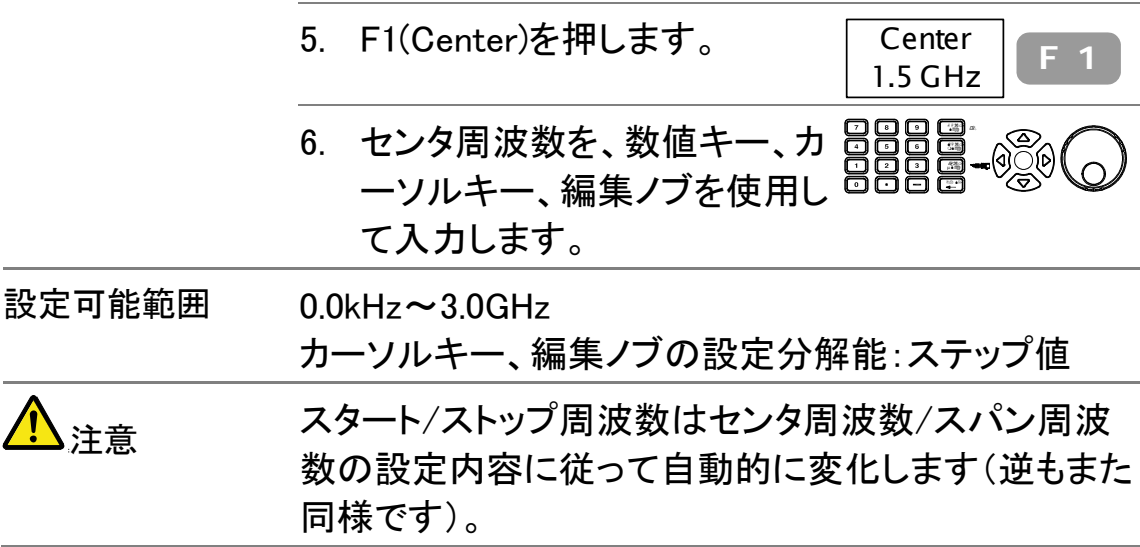

スパン周波数を設定する

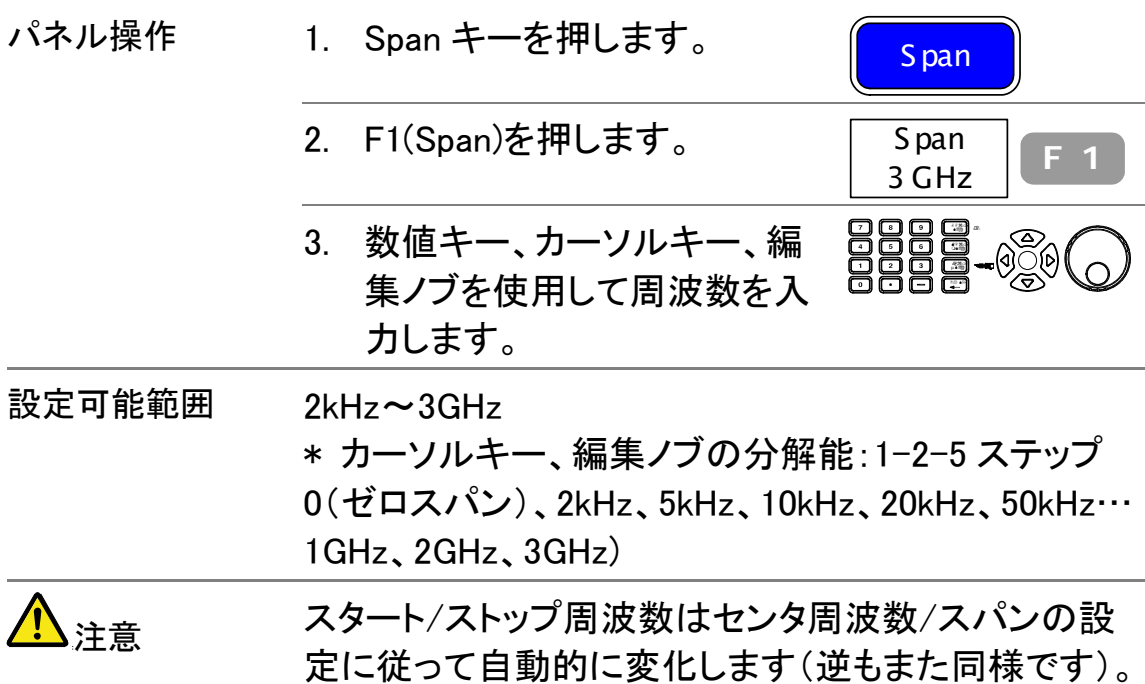

# 波形の観測(スタートとストップ周波数)

#### 周波数ステップを設定する

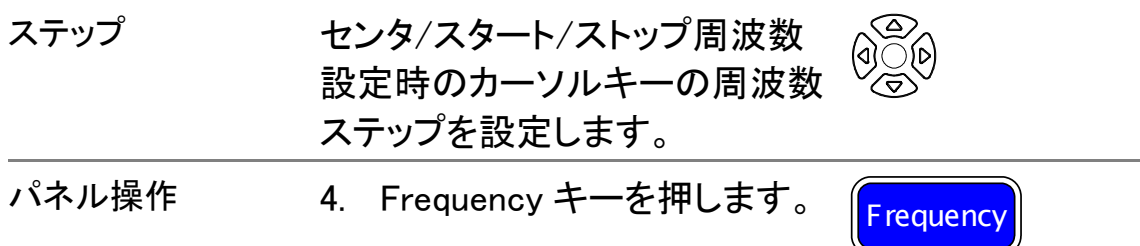

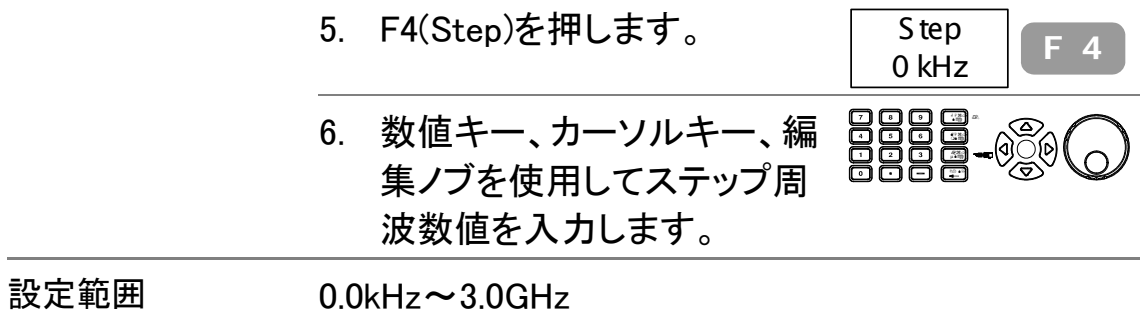

\* カーソルキー、編集ノブの分解能: スパン周波数 の 1/10

#### スタート周波数を設定する

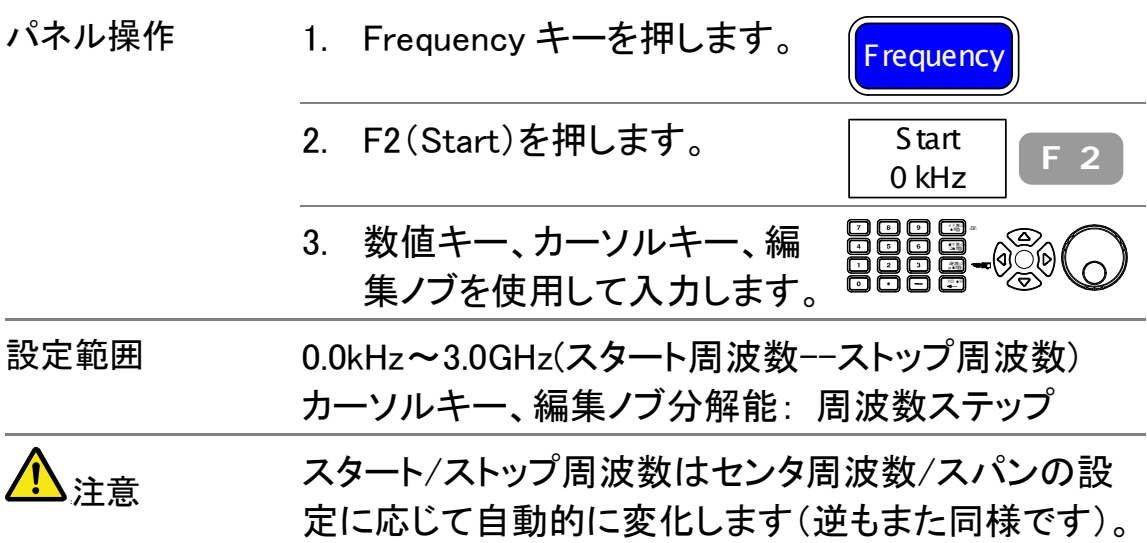

#### ストップ周波数を設定する

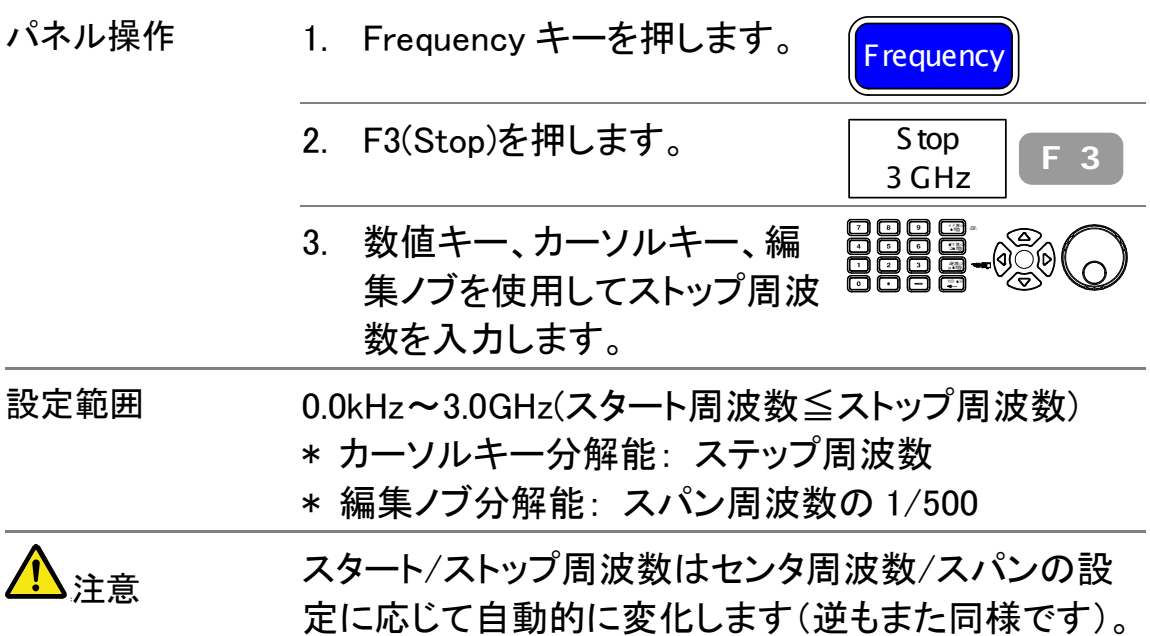

# フルスパン/ゼロスパンの設定

フルスパンまたはゼロスパンはスパンの特別な値 3.0GHz(フル)または 0Hz(セロ)です。変調を観測す るための時間ドメイン(ゼロスパン)または周波数の 不明な信号を観測するためのアナライザの全周波数 帯域観測設定(フルスパン)を即時に設定できます。

フルスパン(3.0GHz)を表示する

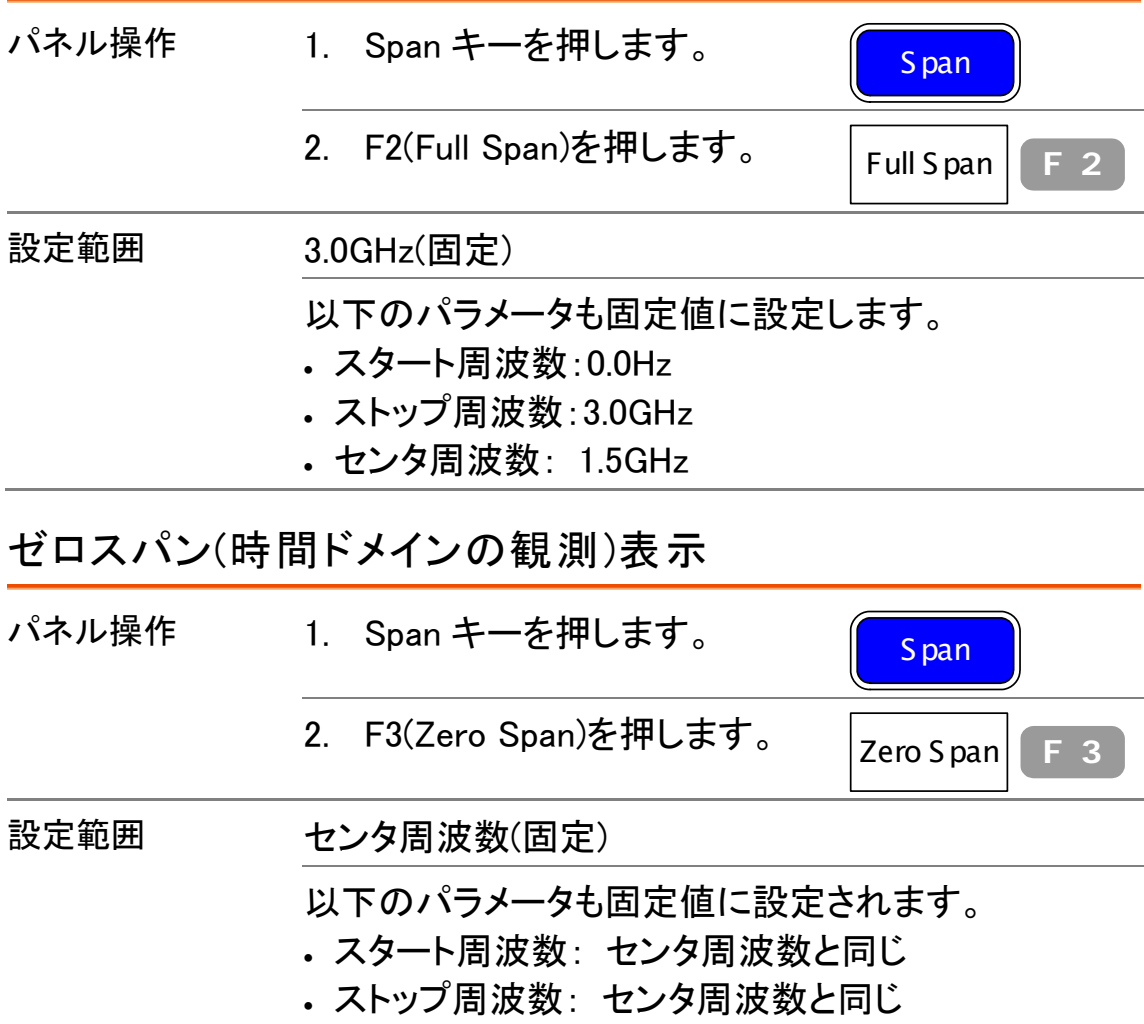

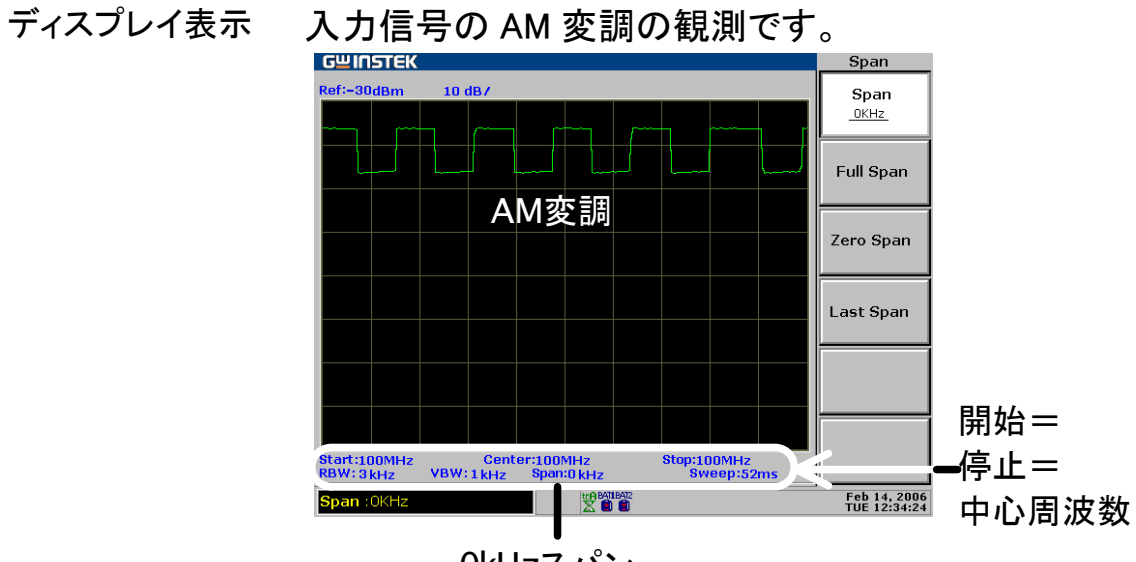

#### 0kHzスパン

注意 ゼロスパンを使用する際は RBW(分解能帯域幅)を充 分大きくする必要があります(RBW の設定については 87ページを参照してください)。

# 直前のスパン設定を呼出す

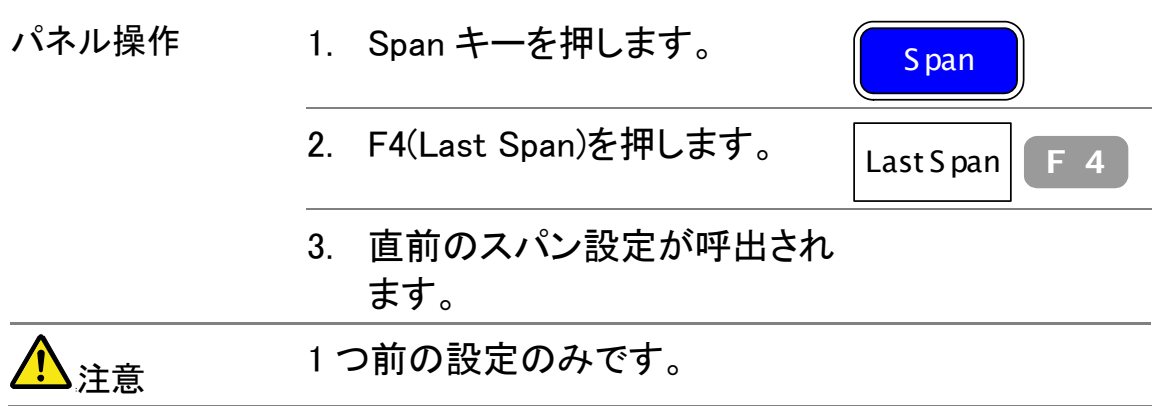

# 振幅

Amplitude キーはディスプレイ表示の一番上のライン (リファレンスレベル:基準レベル)、垂直軸のスケール (dB/div)と単位(振幅のスケールと単位)、外部ゲイン とロス(外部オフセット)など垂直目盛りの設定を行い ます。振幅補正は外部ネットワークで発生した周波数 特性の歪みを調整します。オプションのプリアンプは、 微弱な入力信号のレベルを本器に入力する前にブー トすることができます。また測定内容に応じて入力イ ンピーダンスのレベルを設定できます。

## 垂直スケールの設定

AMPLITUDE は、垂直表示のスケールは、リファレン スレベル、垂直軸スケール(dB/div)、表示単位、外 部ゲイン/ロスと補正およびインピーダンスの設定し ます。

リファレンスレベルの設定

リファレンスレベルはディスプレイ表示の一番上のラインのレベルを設定 します。

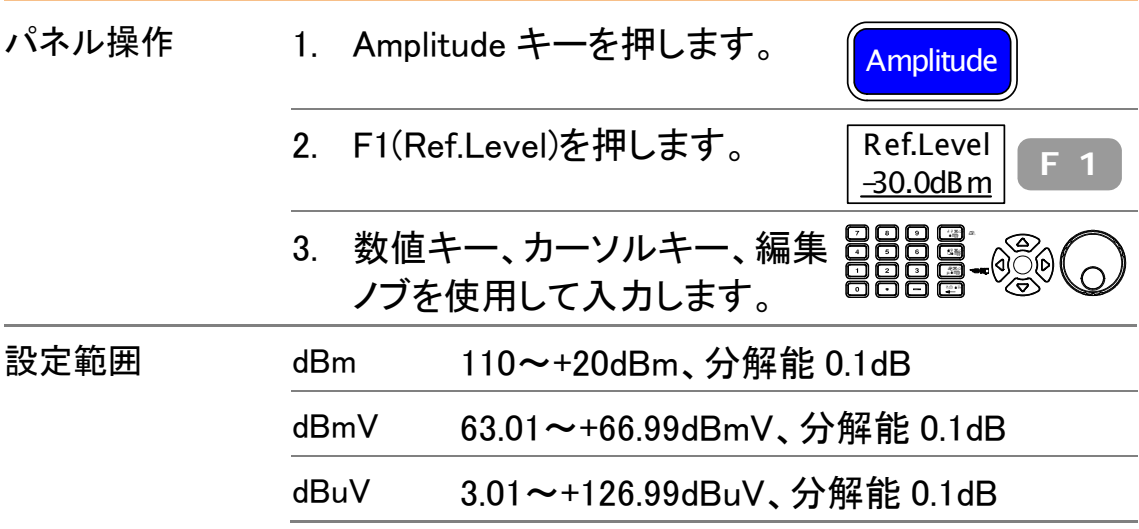

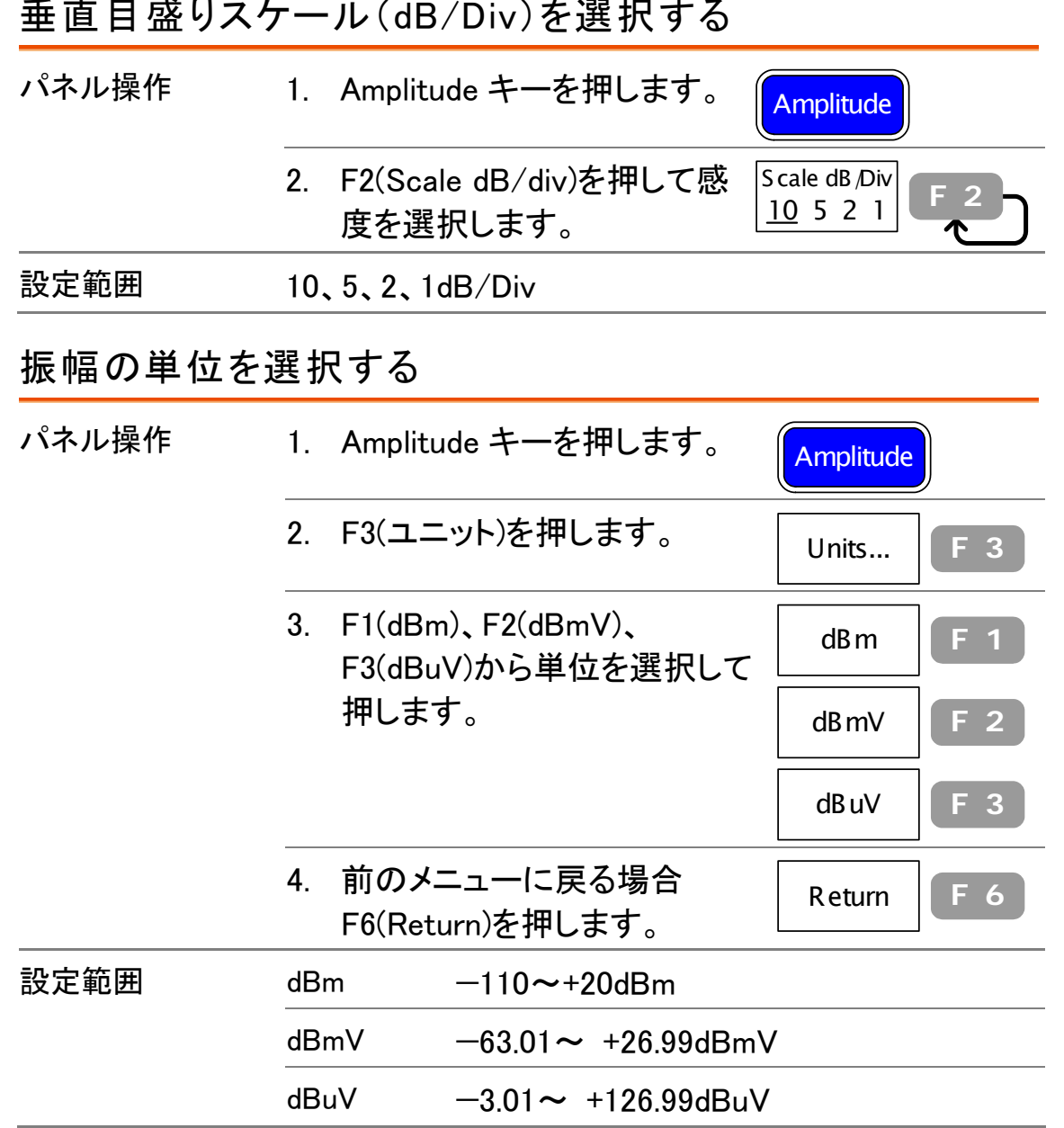

# <sub>。</sub><br>そまロ战リュレーエ(p./p./div<del>i</del>nalpi<del>l</del>in

### 外部オフセットレベルを設定する

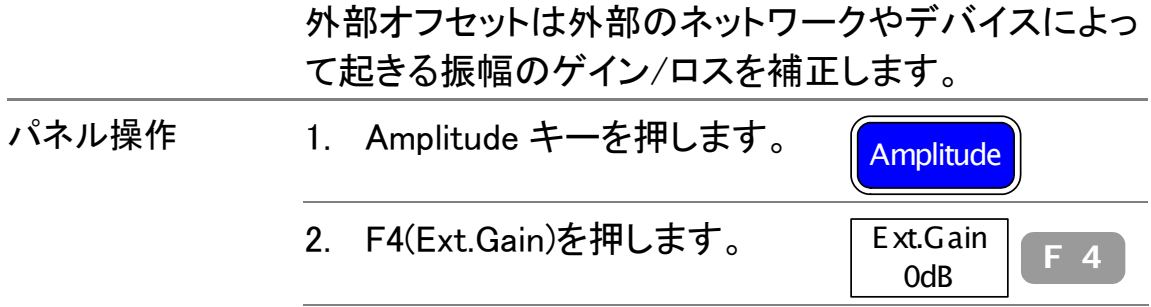

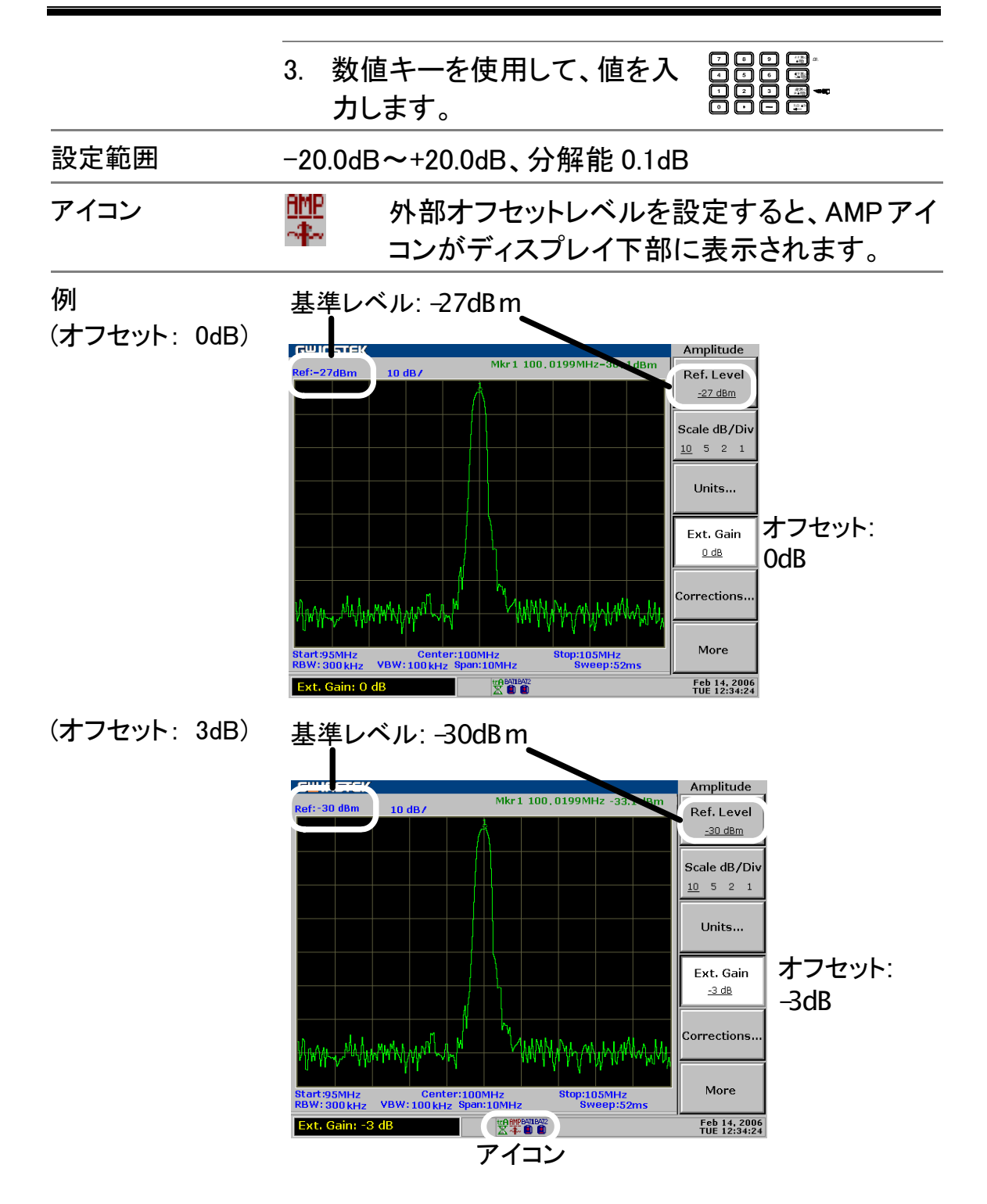

# 振幅の補正

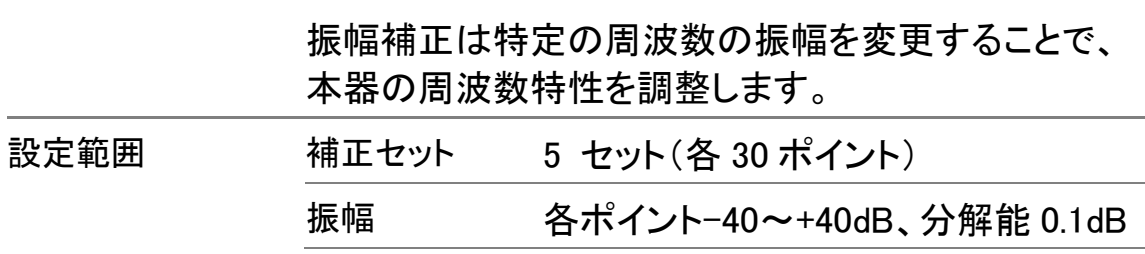

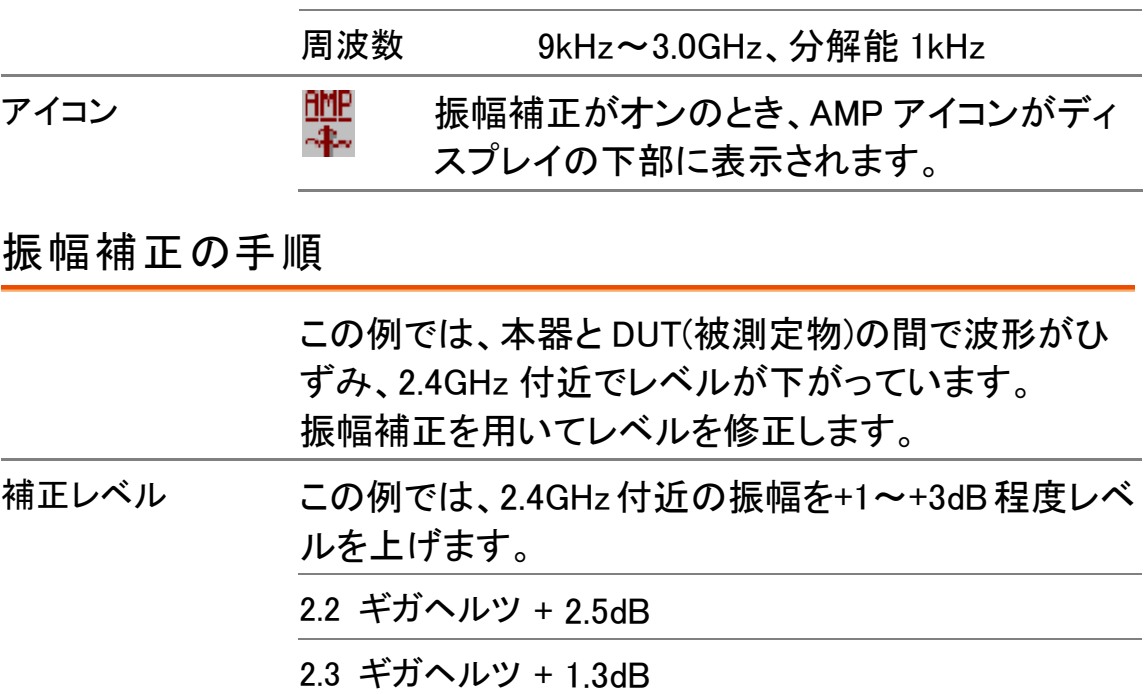

- 2.4 ギガヘルツ + 2.8dB
- 2.5 ギガヘルツ + 2.5dB
- 2.6 ギガヘルツ + 1.2dB

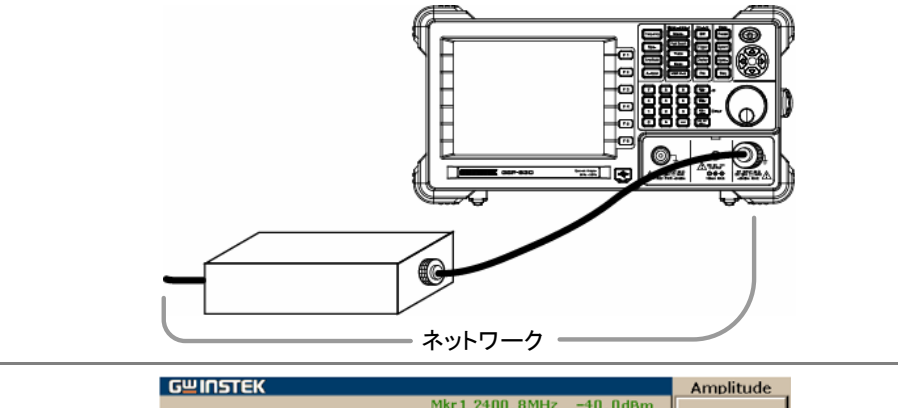

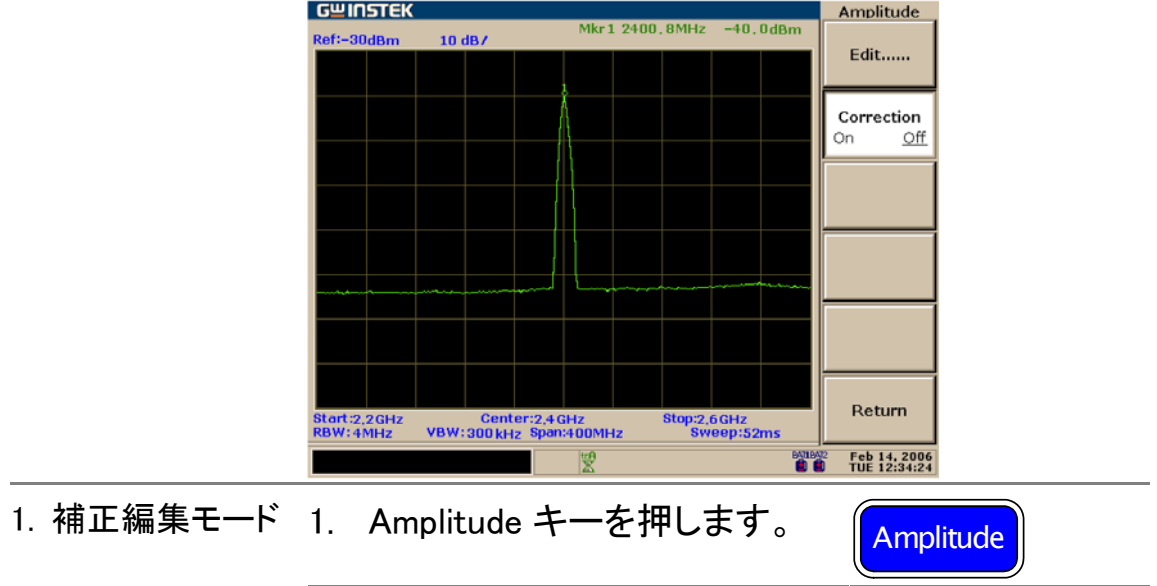

接続図

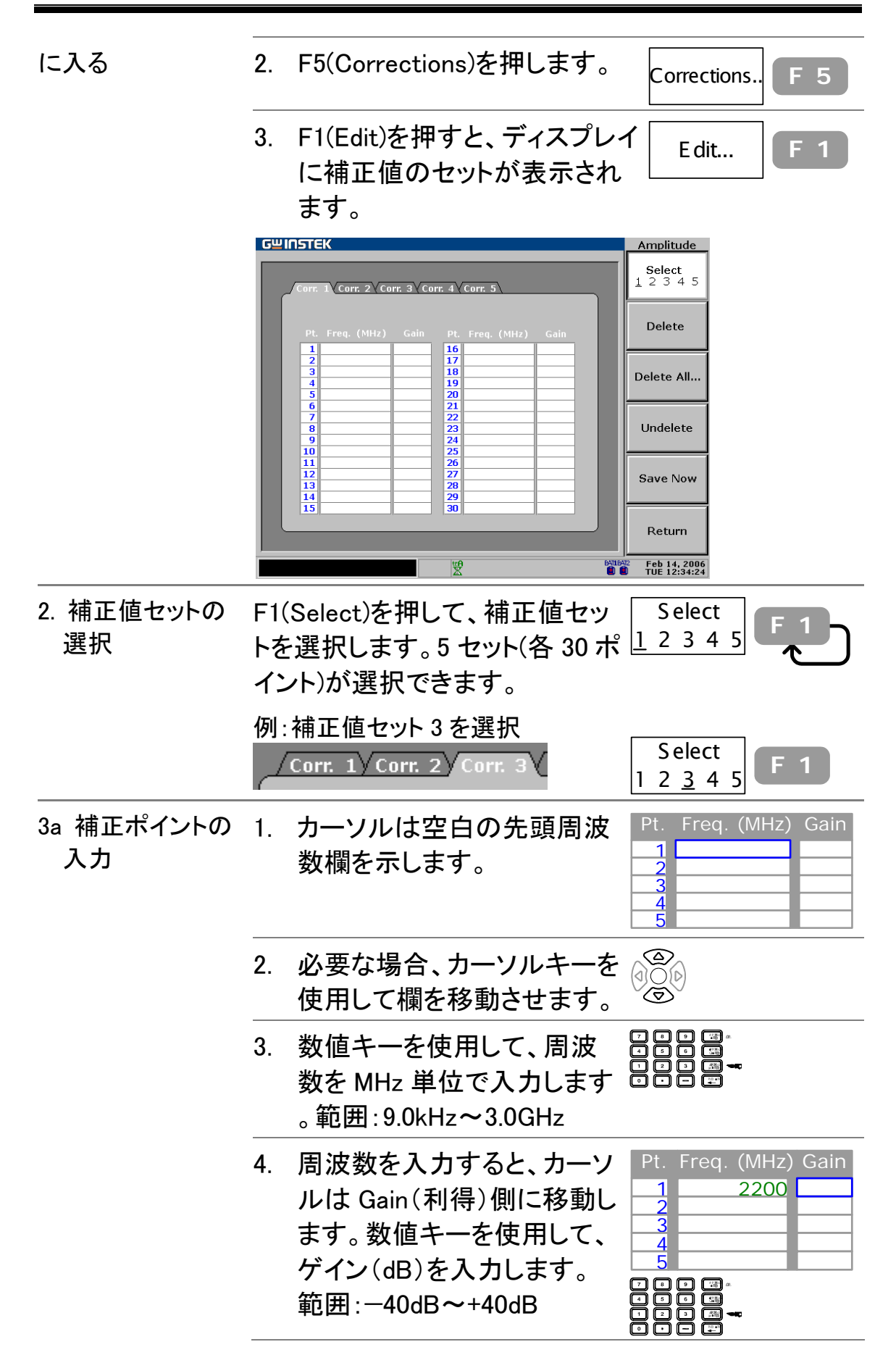

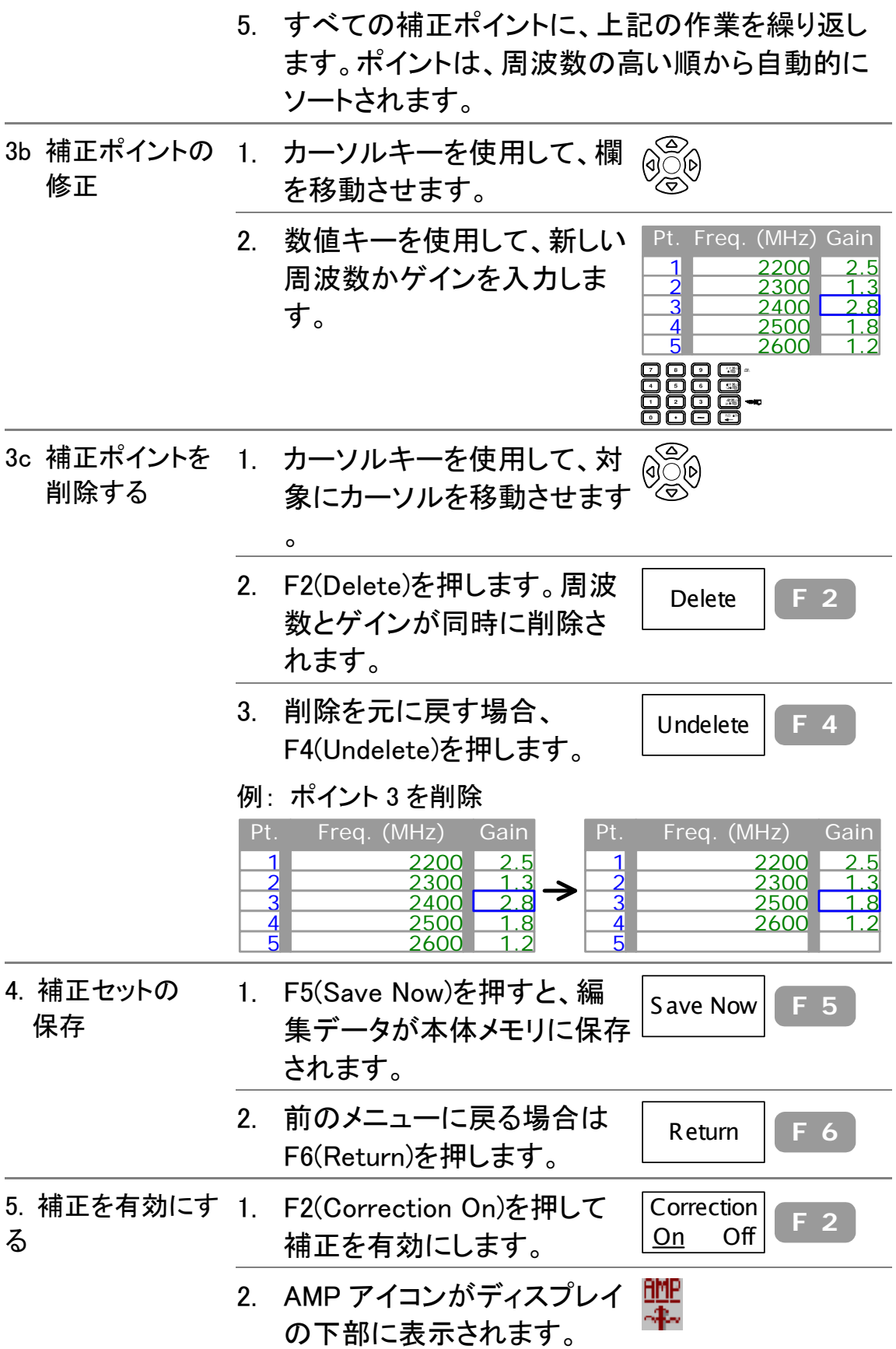

補正後 周波数特性がリニア(本来の状態)になりゲインは+2~

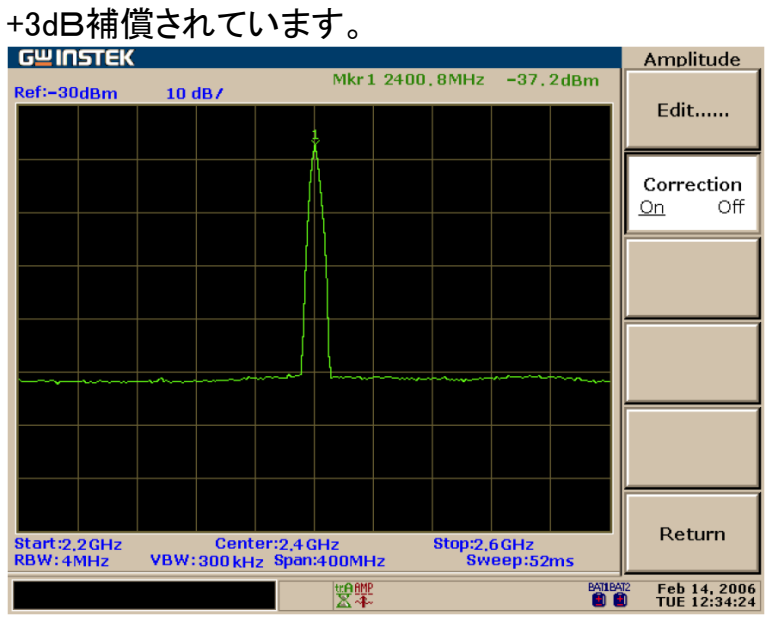

#### 補正データセットを削除する

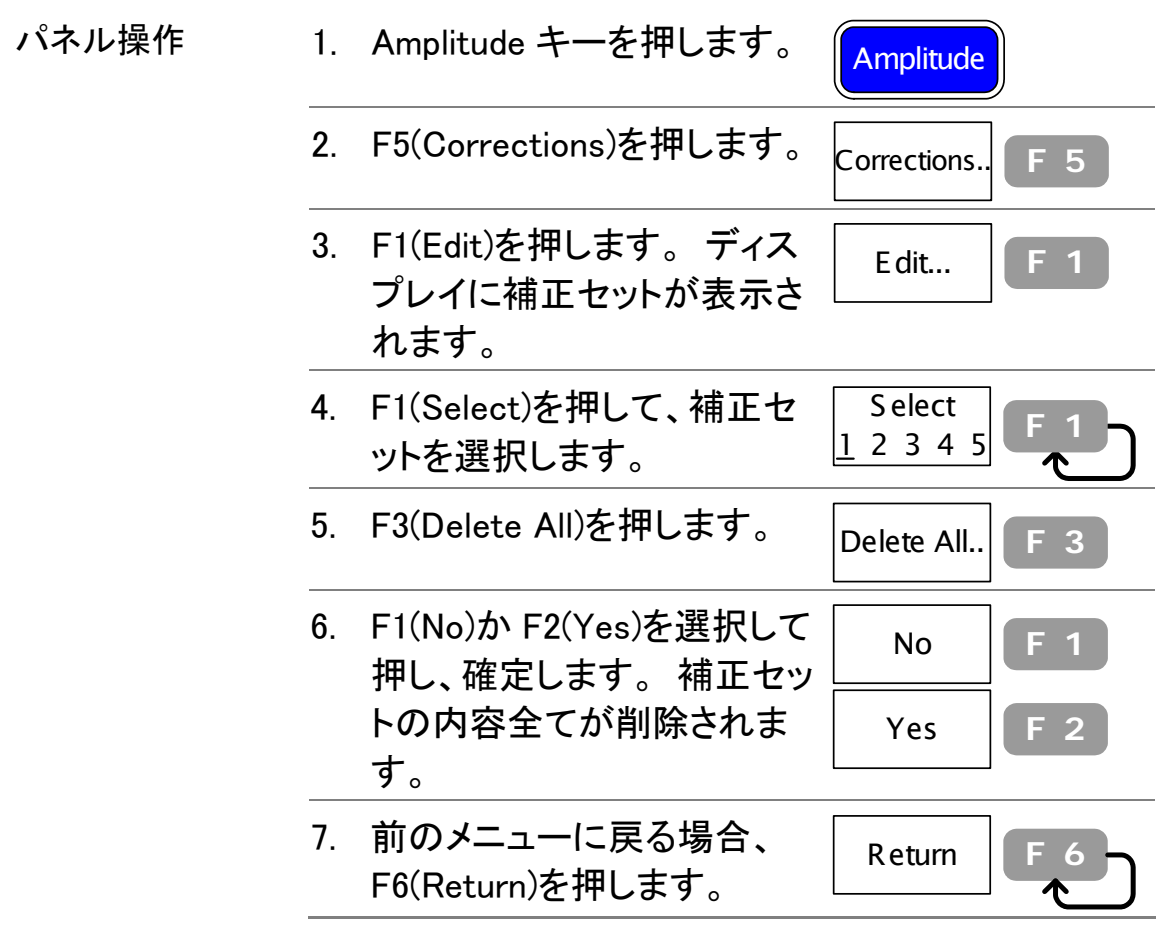

既存の補正セットを呼出す

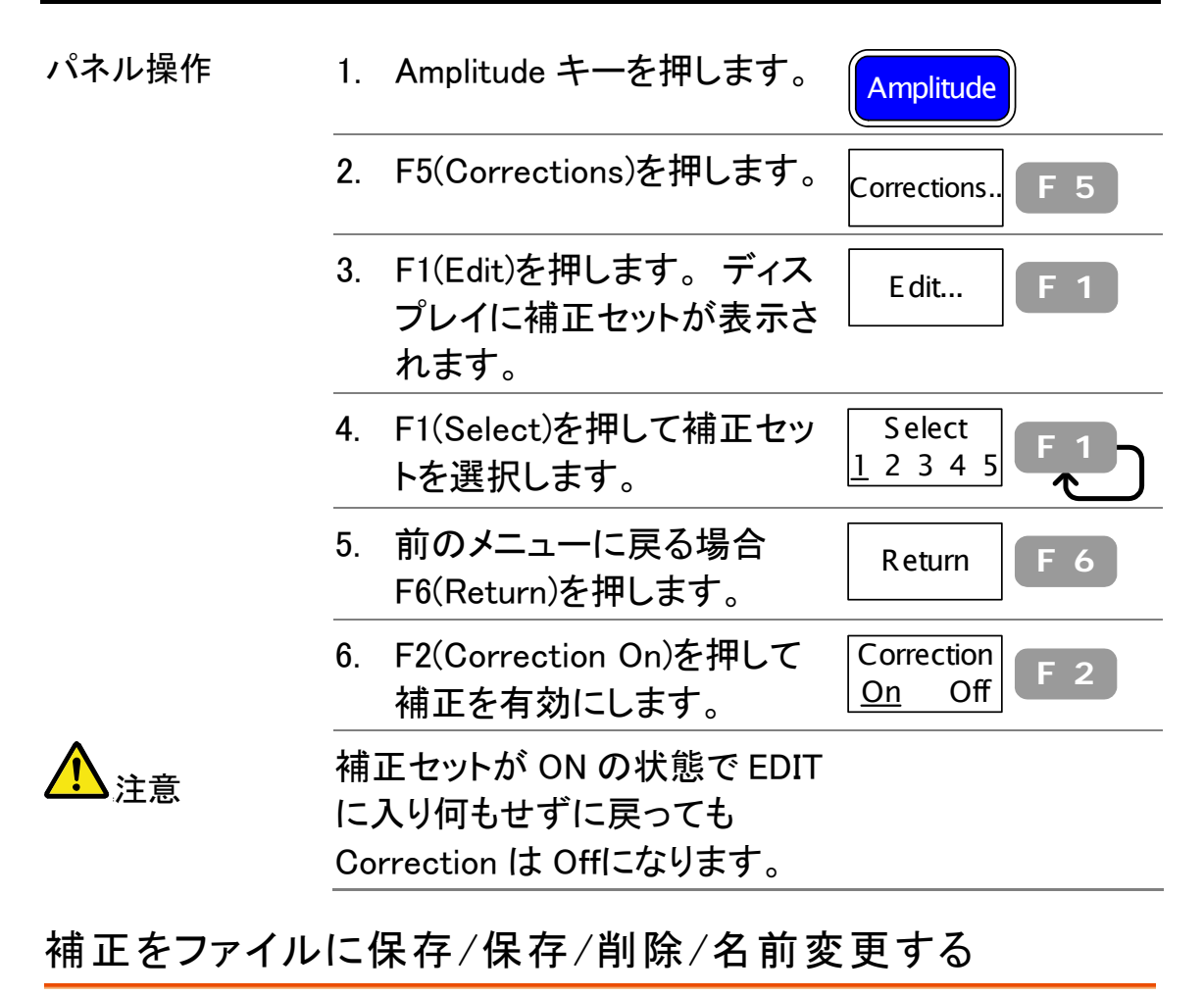

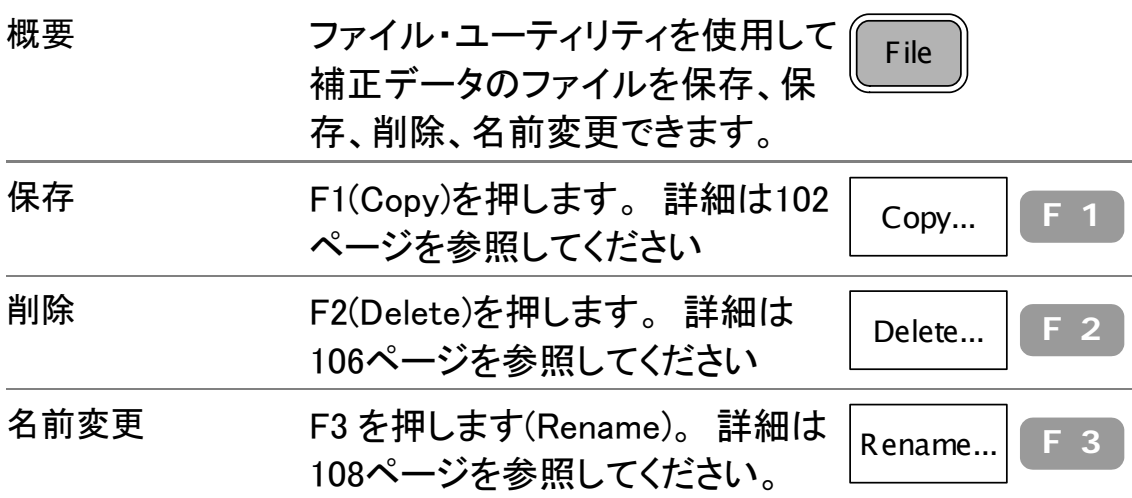

# プリアンプ GAP-801/802(オプション)

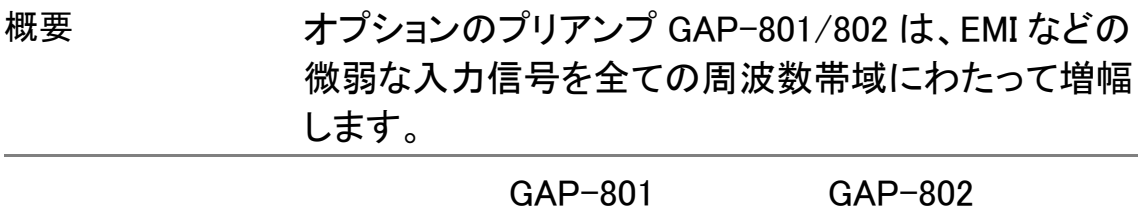

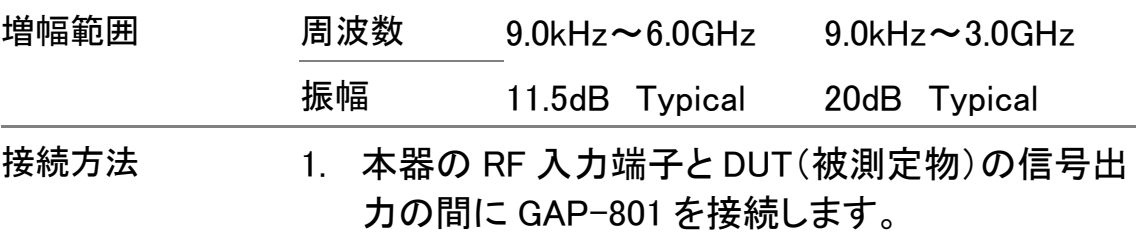

2. GAP-801(802)の電源入力部を本器のプリア ンプ用電源出力コネクタ(DC 9V)と GAP の 付属ケーブで接続します。

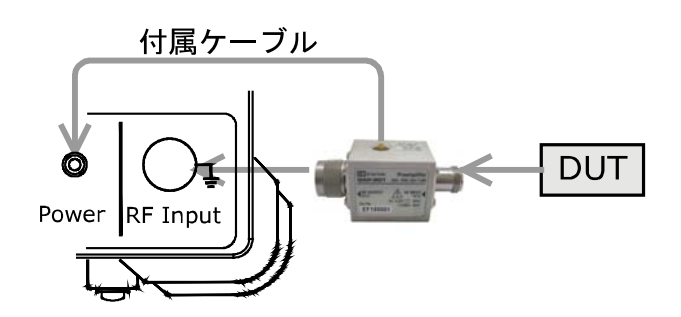

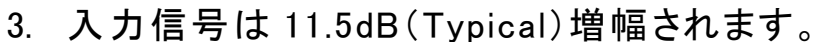

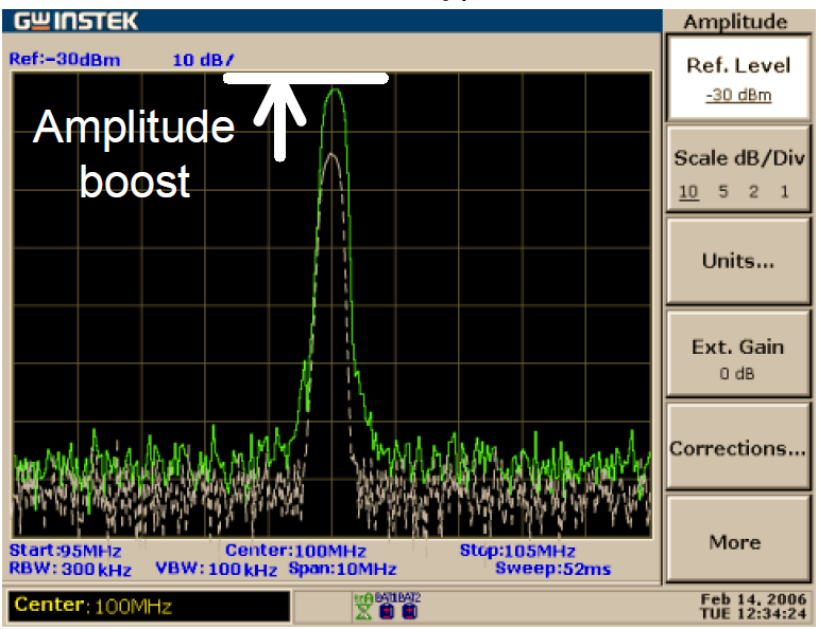

# 入力インピーダンスの設定

入力インピーダンス(50/75Ω)を選択する

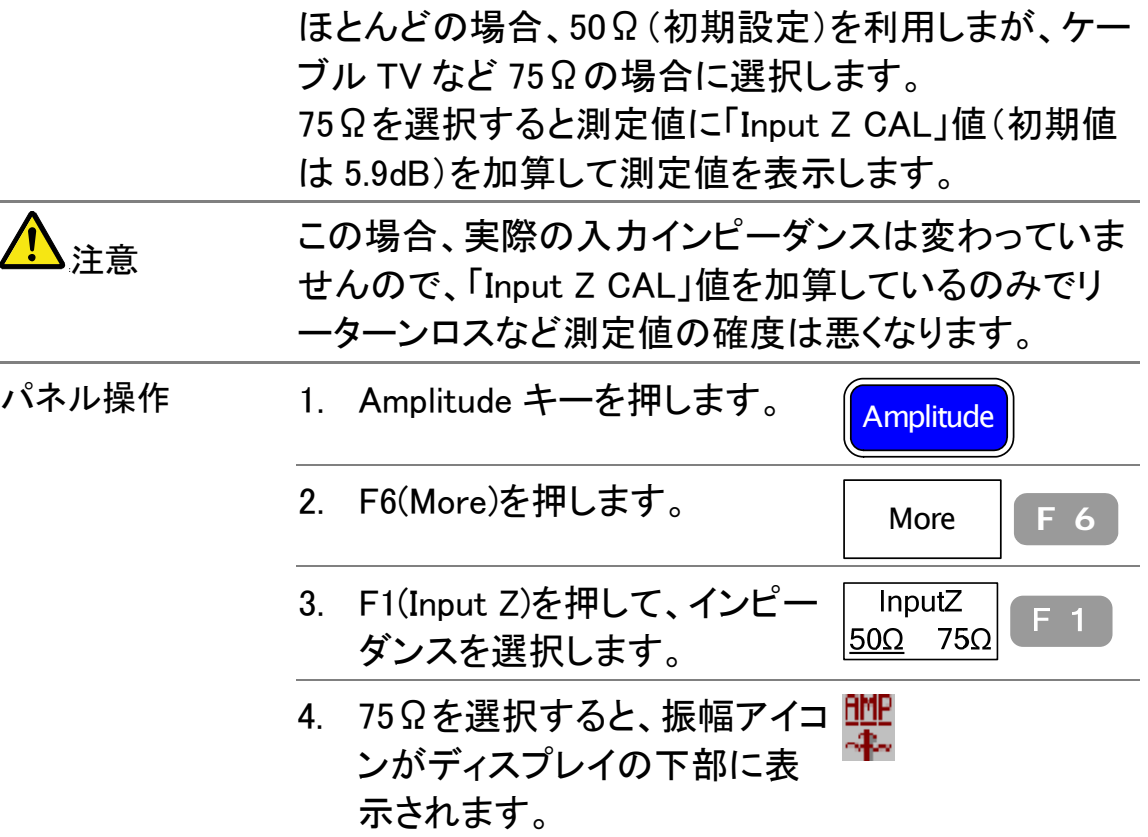

インピーダンスオフセット(75Ω選択時のみ)を設定する

インピーダンス変換器(ADP-101)を使用したとき、入 力インピーダンスを 75Ωに設定します。ADP-101 を使 用した場合は、「Input Z CAL」値は初期値(5.9dB)で ご使用ください。その他の 75Ω変換器を使用される場 合には、変換器に合わせて、インピーダンスオフセット 値を補正してください。

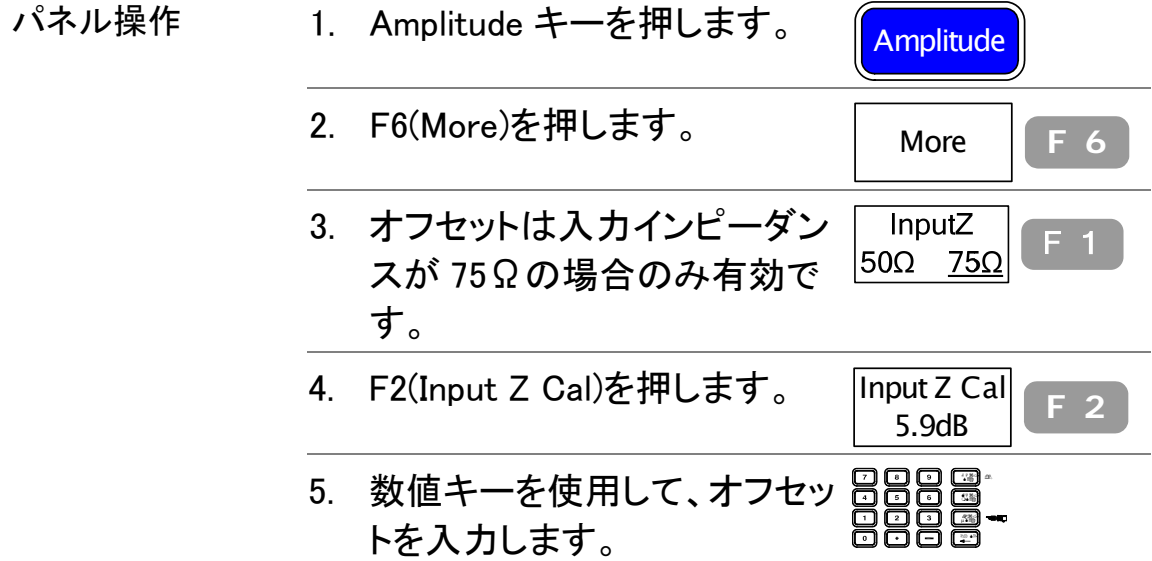

設定範囲 -10dB~+10dB、分解能 0.1dB

# オートセット

オートセット機能は入力信号をチェックし、自動的に水 平軸と垂直軸のスケールを最適に設定します。振幅 レンジを設定して振幅検索範囲を選択、また観測ス パンを設定してディスプレイ表示範囲を選択できま す。

オートセットを動作について

概要 オートセット機能は、2 段階(フルスパンと&0Hz~100MHz にスパンを制限した)で、ピーク信号を検索し、最大振幅に よって信号のピークを取得し、それからディスプレイに表 示します。 以下のフローチャートは簡単な手順を示します。

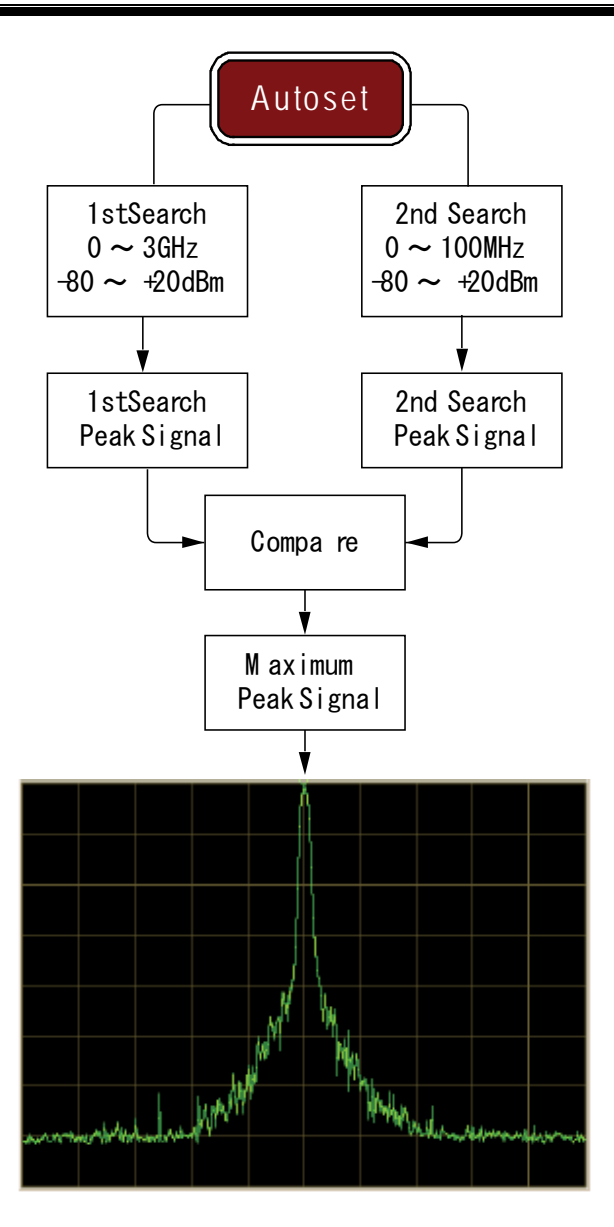

オートセットを実行する(全ての振幅範囲を検索)

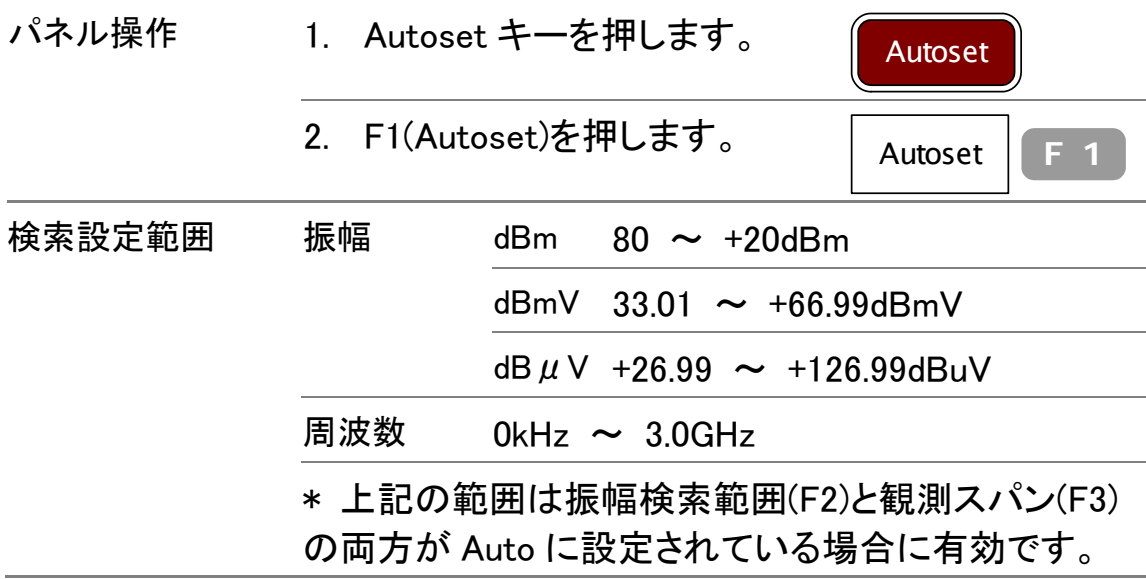

例: オートセット前 スタート周波数: OkHz ストップ周波数: 3GHz スパン: 3GHz 信号ピーク: 100MHz センタ周波数: 1.5GHz 基準レベル: −10dBm **GWINSTEK** Autoset Ref:-10dBm  $10dB/$ Autoset Amp. Floor Auto Mar Span Auto Man muniny Stop:3GHz<br>Sweep:52ms Center:1,5GHz<br>VBW:300kHz Span:3GHz Start:0 kHz<br>RBW: 4MHz **EATLEAT2** Feb 14, 2006 要 例: オートセット後 スタート周波数: 97.5MHz ストップ周波数: 102.5MHz

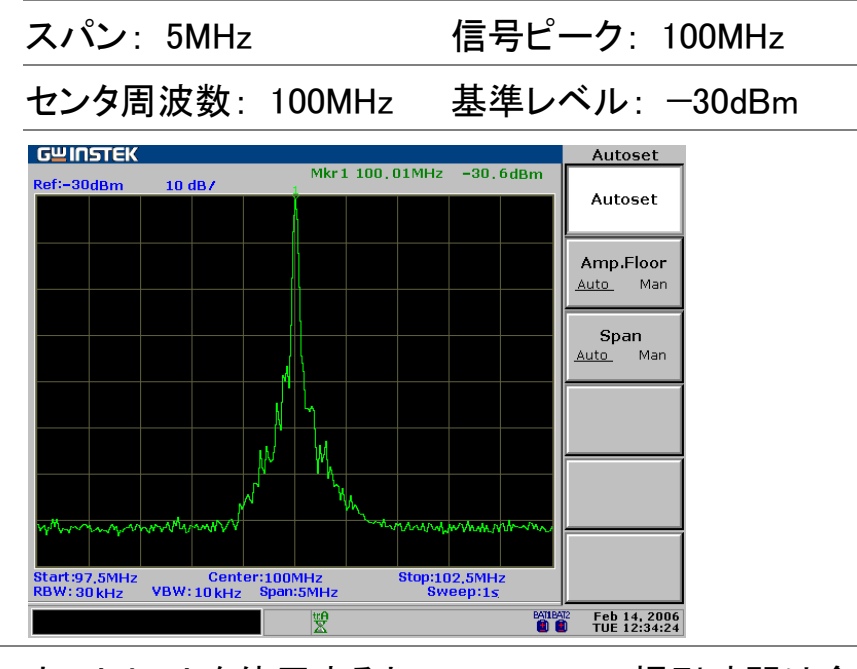

注意

オートセットを使用すると、RBW、VBW、掃引時間は全 て Auto モードにリセットされます。

振幅検索範囲を制限する

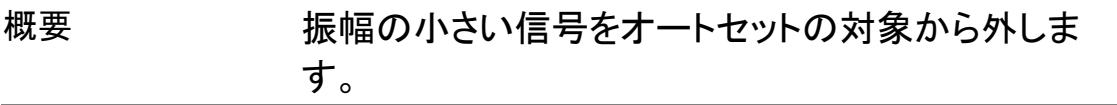

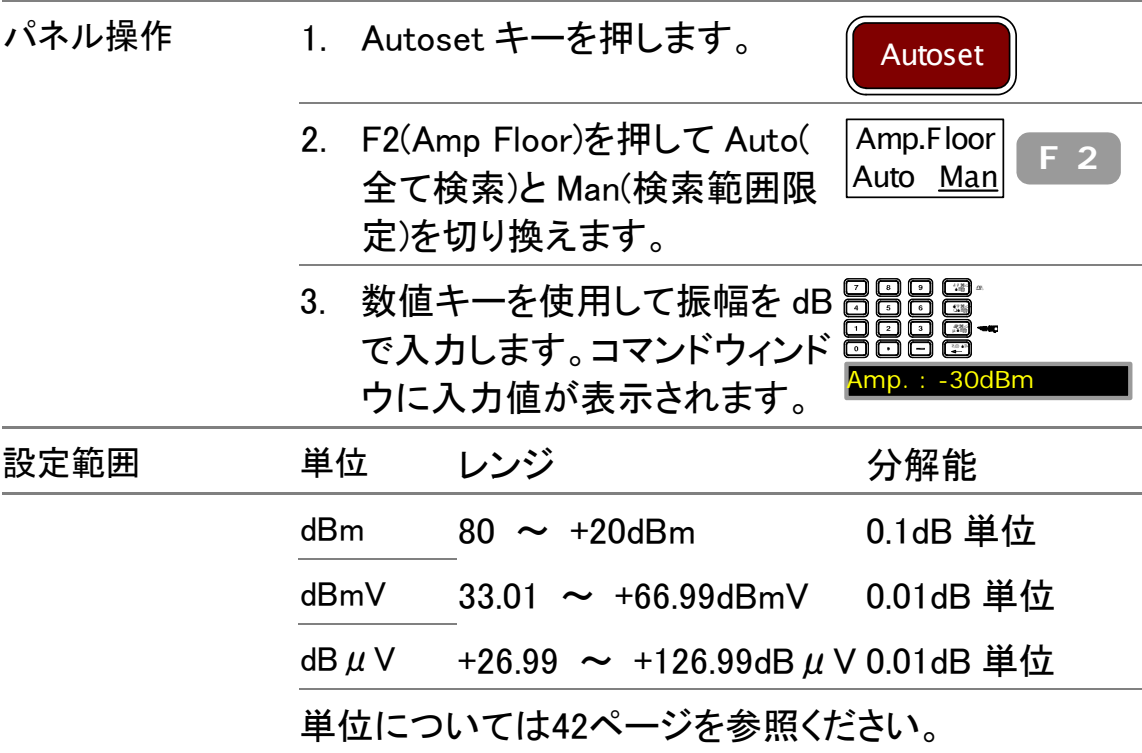

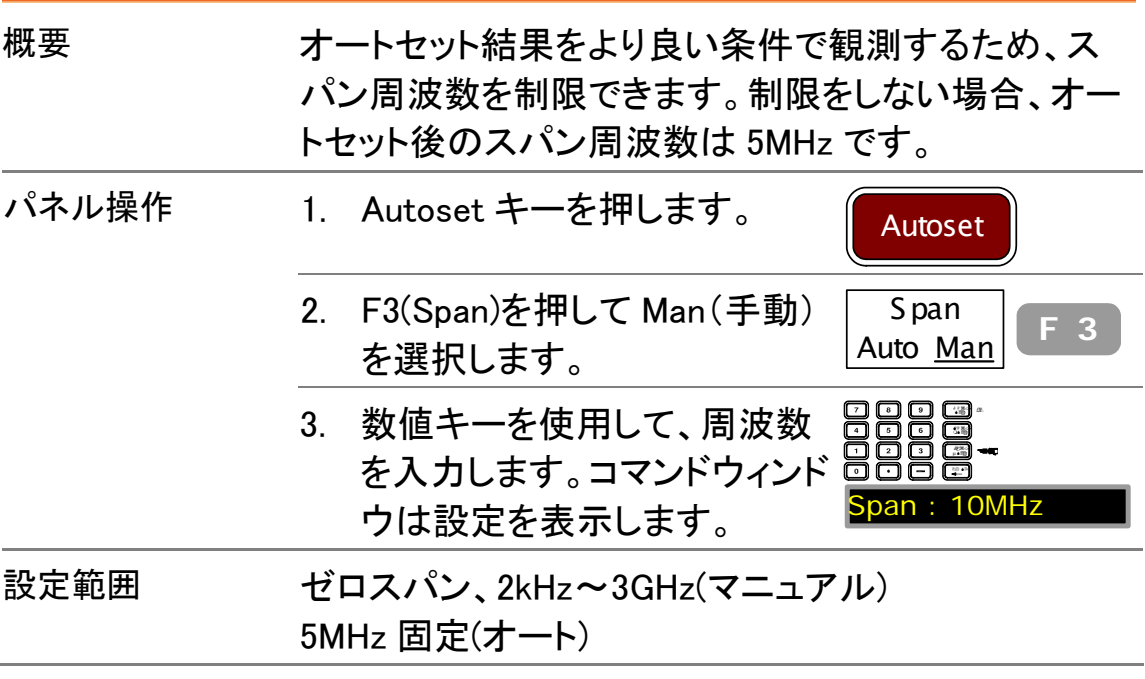

周波数観測範囲を制限する

# マーカ

Marker は波形ポイントの周波数と振幅を示します。 最大 5 つのマーカまたはデルタマーカを同時に表示 することができます。デルタマーカは基準マーカとの 周波数/振幅差を示します。マーカテーブルを利用す ると、同一ディスプレイ内でマーカの測定および位置 変更を行えます。また、マーカをピーク信号、センタ周 波数、スタート/ストップ周波数を含む様々な位置に 自動的に移動させることができます。さらに、マーカ操 作はピーク検索でも使えます。

## マーカの起動

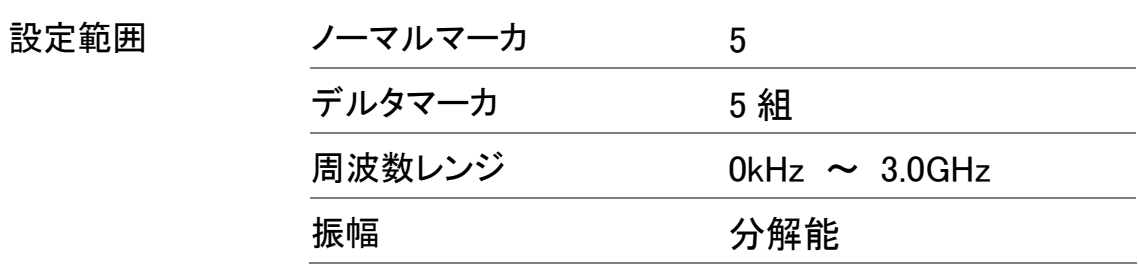

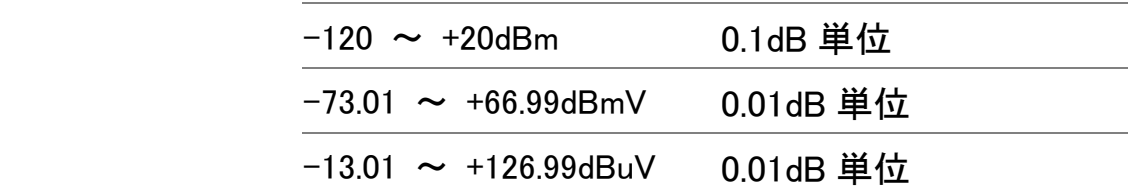

#### ノーマルマーカを表示する

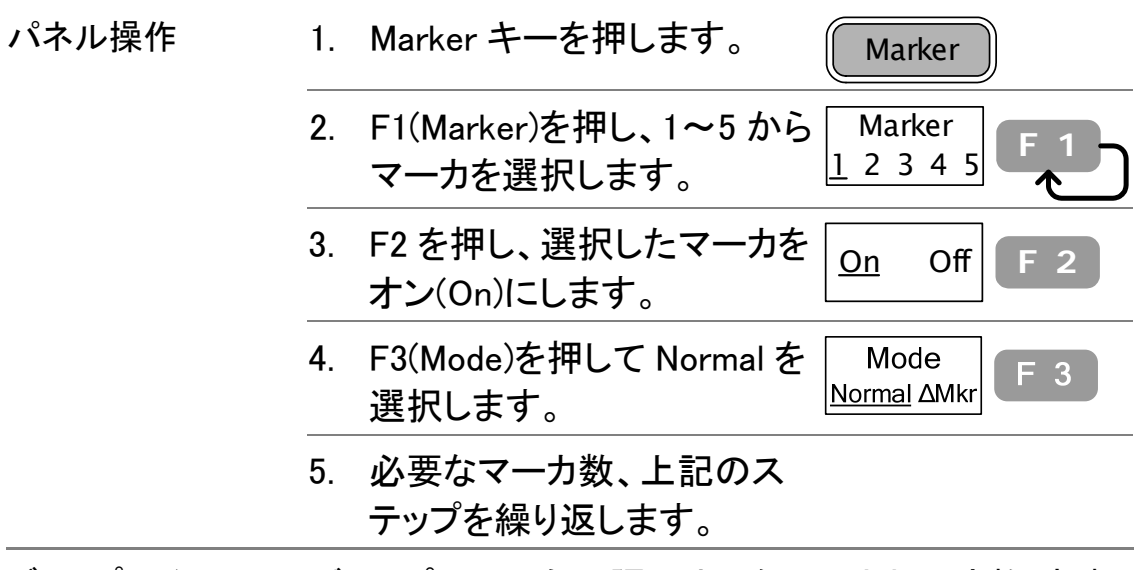

ディスプレイの右上隅にオンなマーカと周波数、振幅 情報が表示されます。

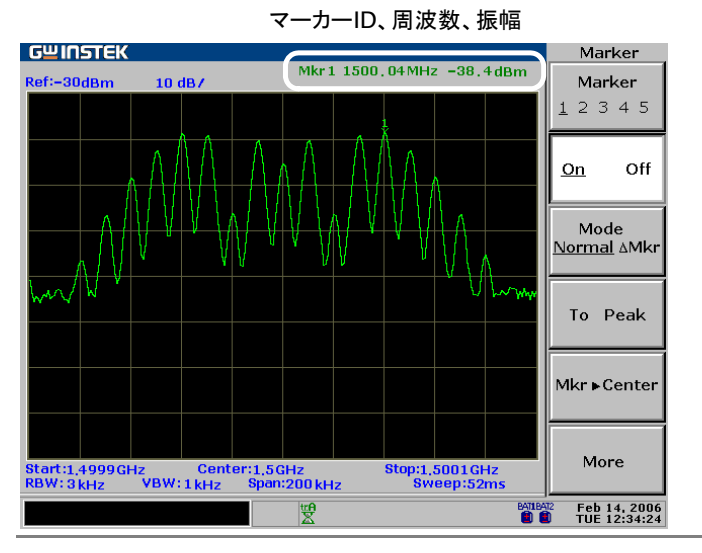

### ノーマルマーカを全て同時に表示する

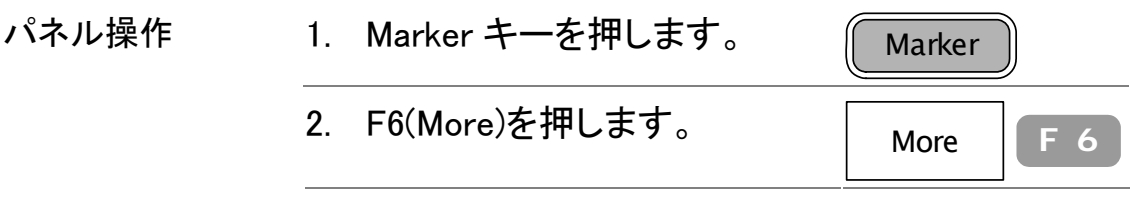

Return

BATLEATZ Feb 14, 2006

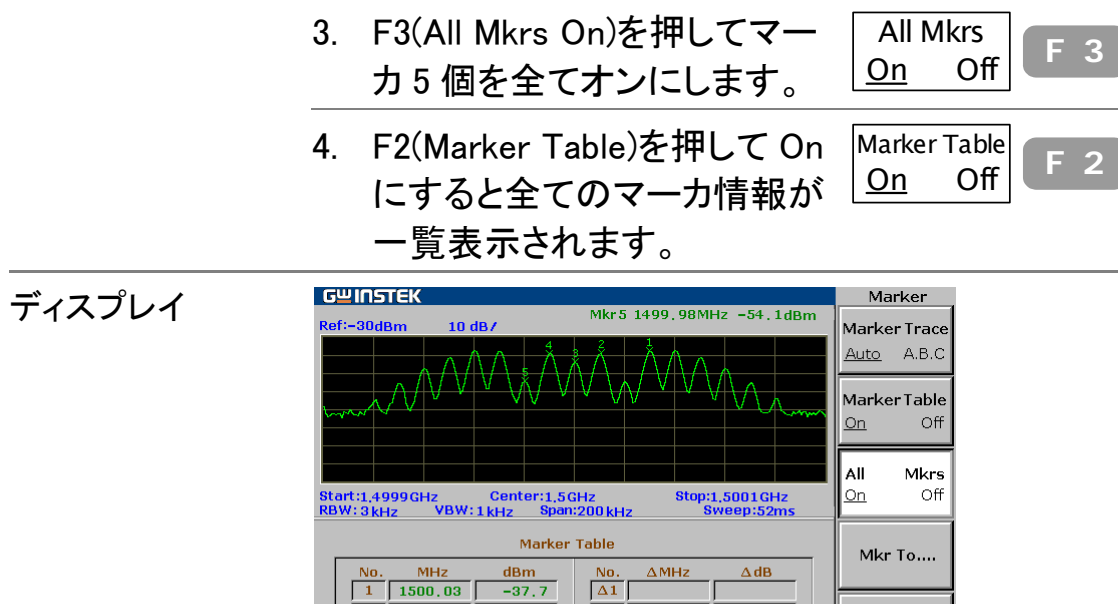

 $\begin{array}{|c|} \hline \text{No.} \\ \hline \Delta 1 \\ \hline \Delta 2 \\ \hline \end{array}$ 

 $\sqrt{\Delta 3}$  $\begin{array}{|c|c|}\n\hline\n\Delta 4 \\
\hline\n\Delta 5\n\end{array}$ 

 $\overline{z_{\!\scriptscriptstyle\wedge\!\scriptscriptstyle\rm N}^{\scriptscriptstyle\rm tr\!f\!r}}$ 

 $\frac{\text{dBm}}{-37.7}$ 

 $-38,7$ 

 $-43.5$ 

 $-38,9$ 

 $-54, 1$ 

 $1500.01$ 

 $\frac{1}{1499.99}$ 

 $\boxed{1499.98}$ 

 $\boxed{2}$ 

 $\boxed{4}$ 

 $\overline{5}$ 

 $\frac{1}{3}$  1500

#### デルタマーカをオンにする

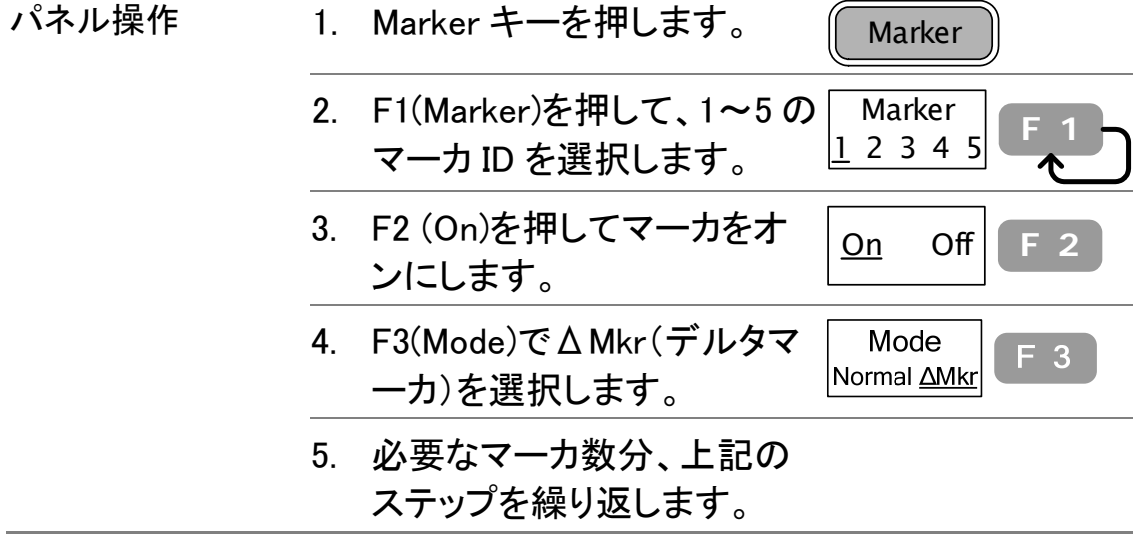

## マーカの移動

マーカ位置はマニュアルまたはショートカット機能で設 定できます。

マーカをマニュアルで移動する

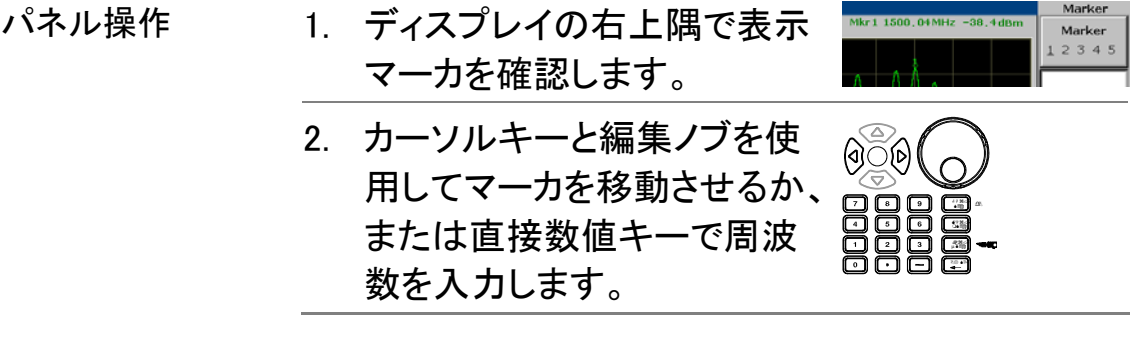

#### マーカを信号ピークに移動する

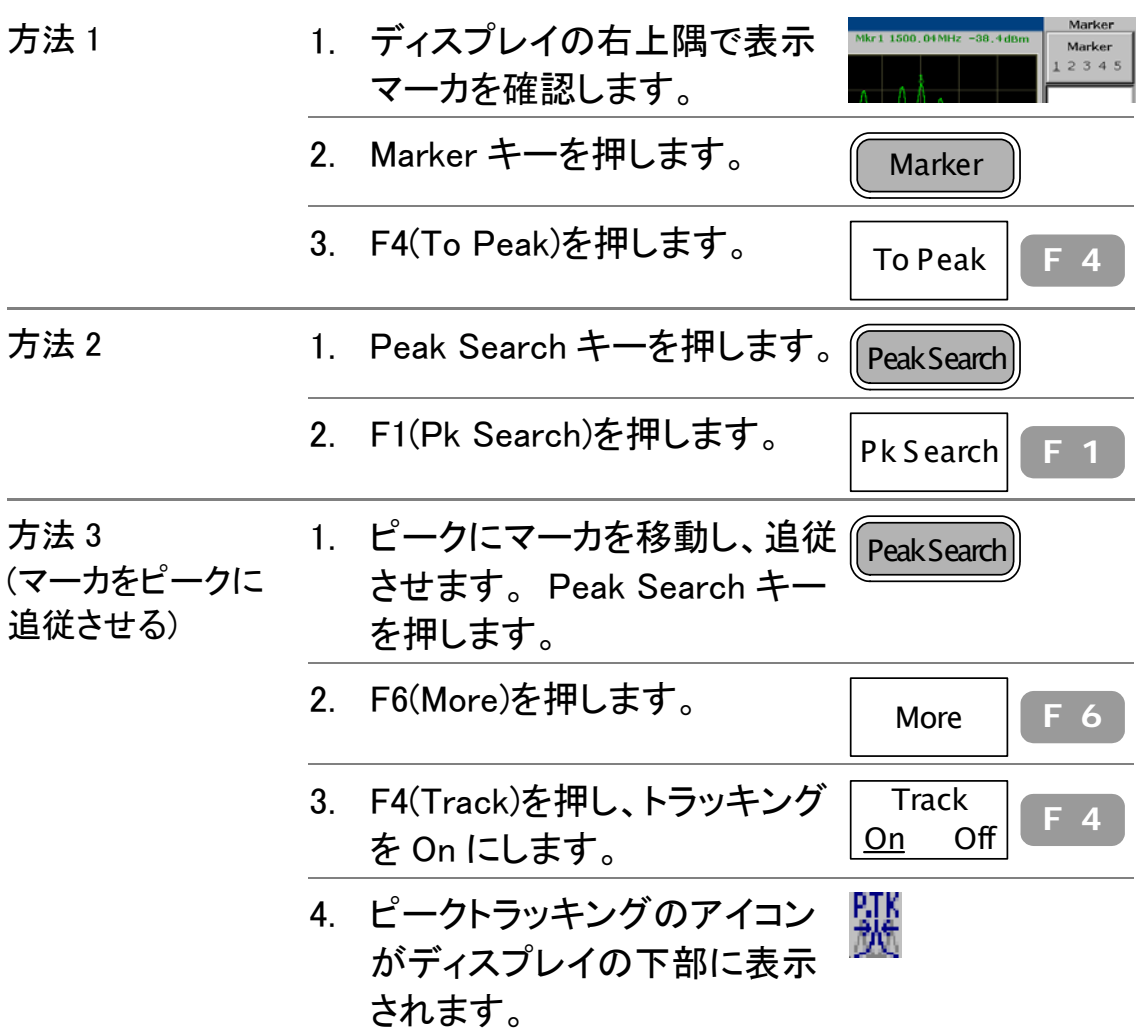

### マーカと信号ピークをディスプレイの中心へ移動する

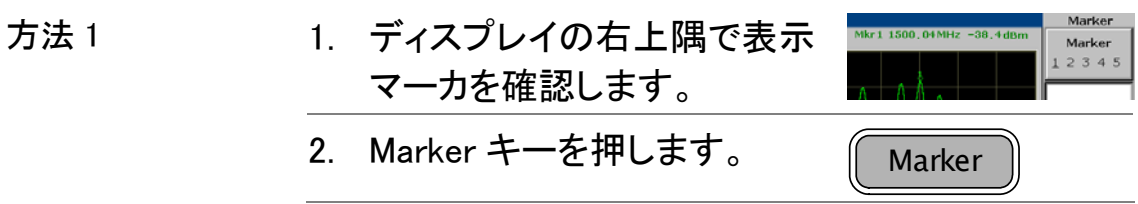

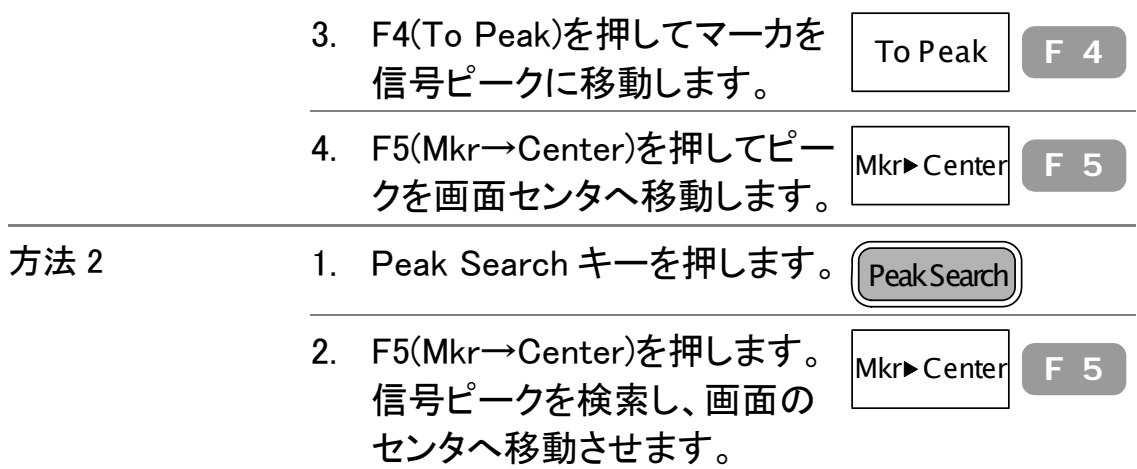

# マーカを様々なポイントへ移動する

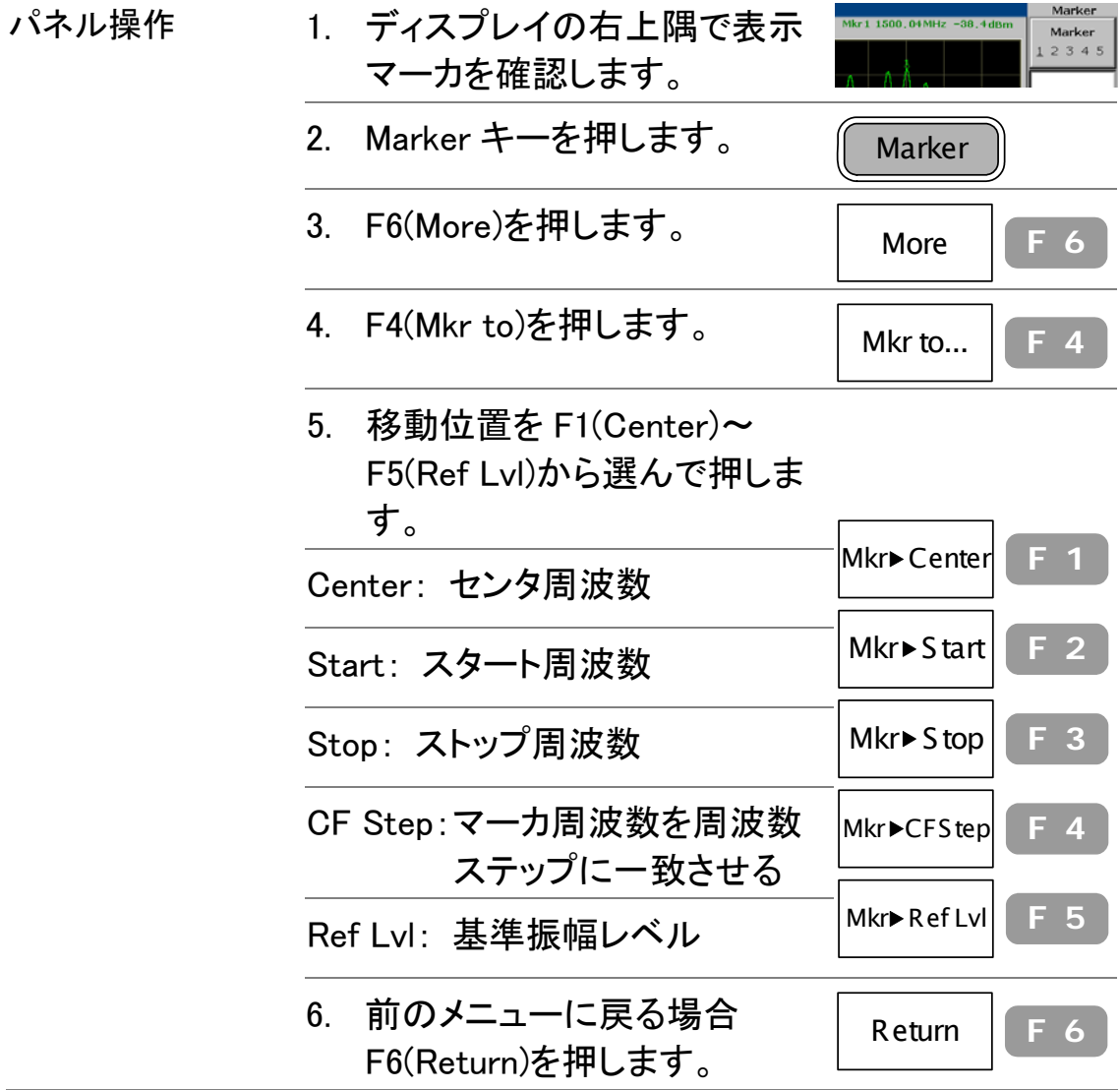

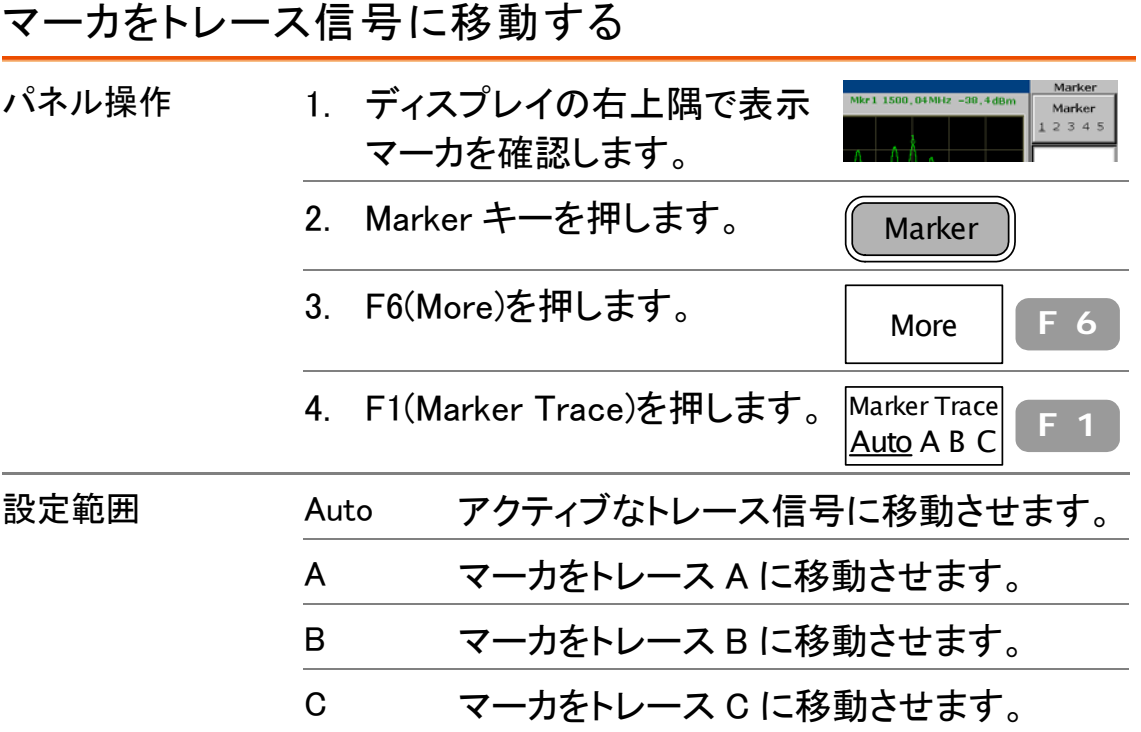

# マーカのテーブル表示

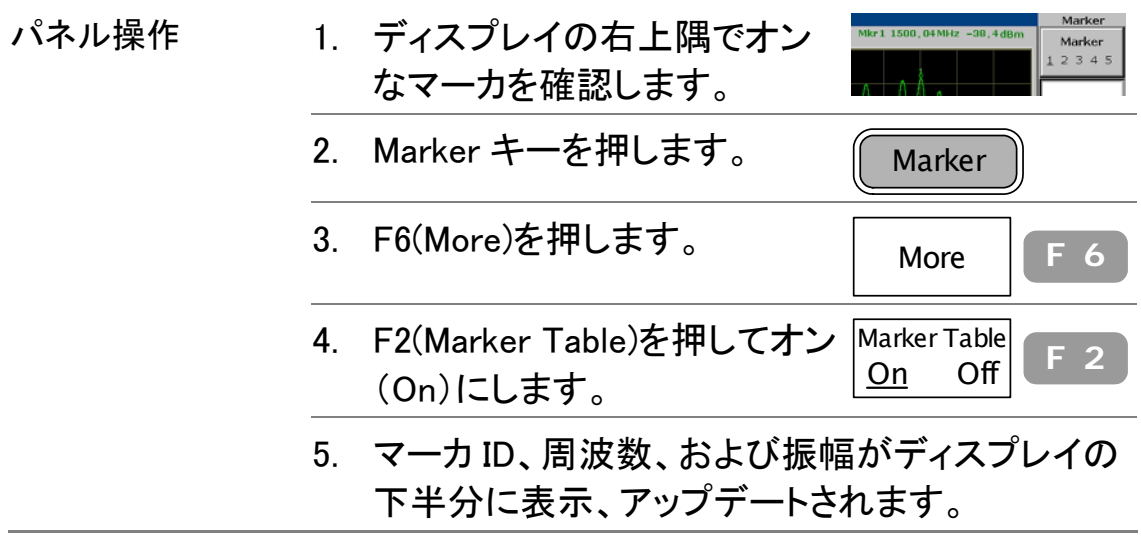

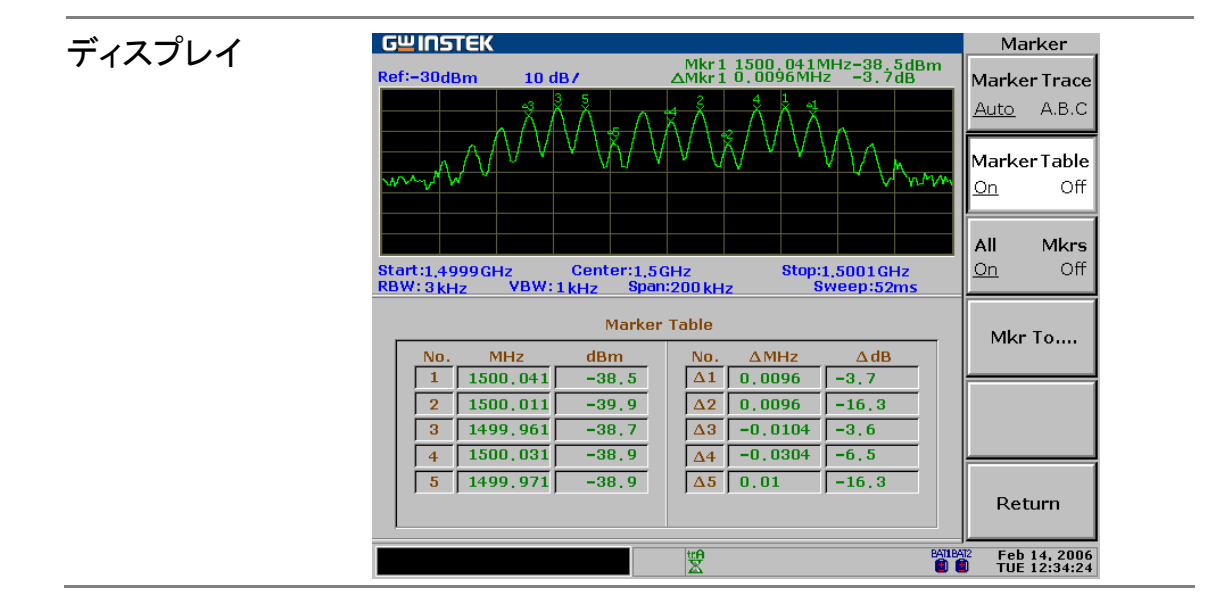

# ピークサーチ

ピーク検索は最大ピーク、最小ピークなど様々な条件 における信号ピークを検索し表示します。ピークサー チはマーカ機能と同様な機能を持つため、2つを合わ せて利用することをお勧めします。ピークテーブルを 利用して全てのピーク情報を一度に閲覧することが 可能です。

## 信号ピークの検索

ピーク検索を行うと、信号ピークにマーカが置かれます。 表示マーカが ない場合、自動的にマーカ 1 がオンになります。信号の周波数と振幅は ディスプレイの右上隅に表示されます。

#### 信号ピークを検索する

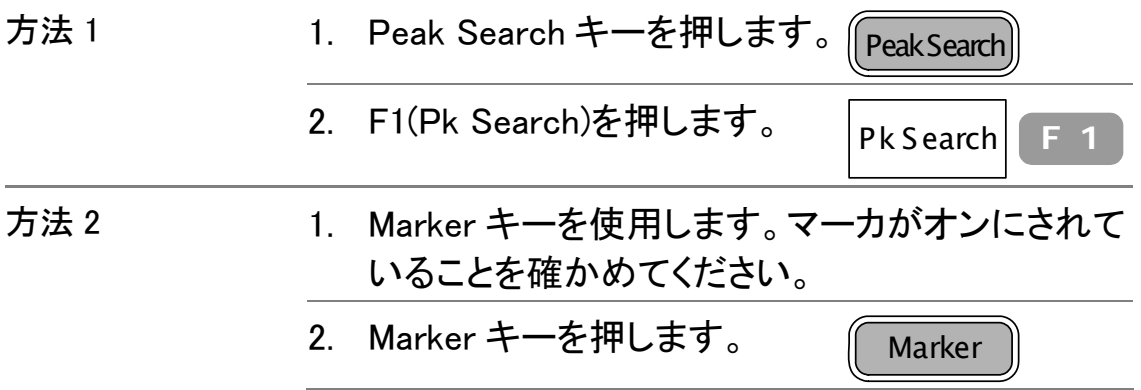

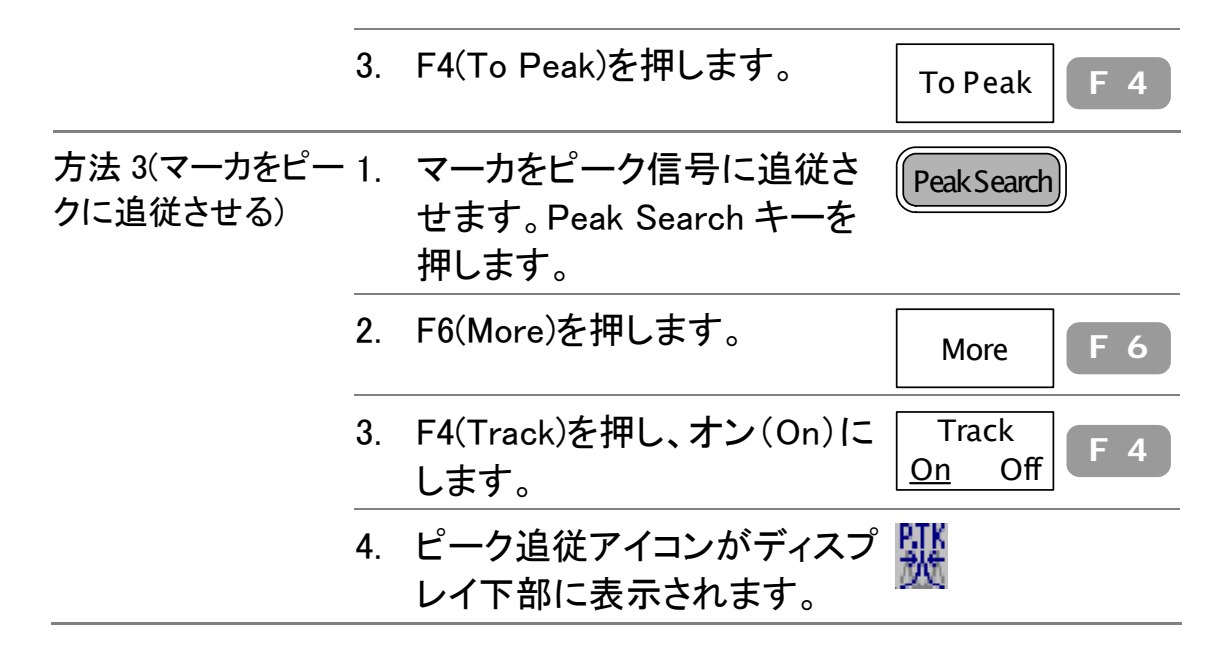

次のピークを検索する

マーカは降順で次の最高ピークに移動し続けます。

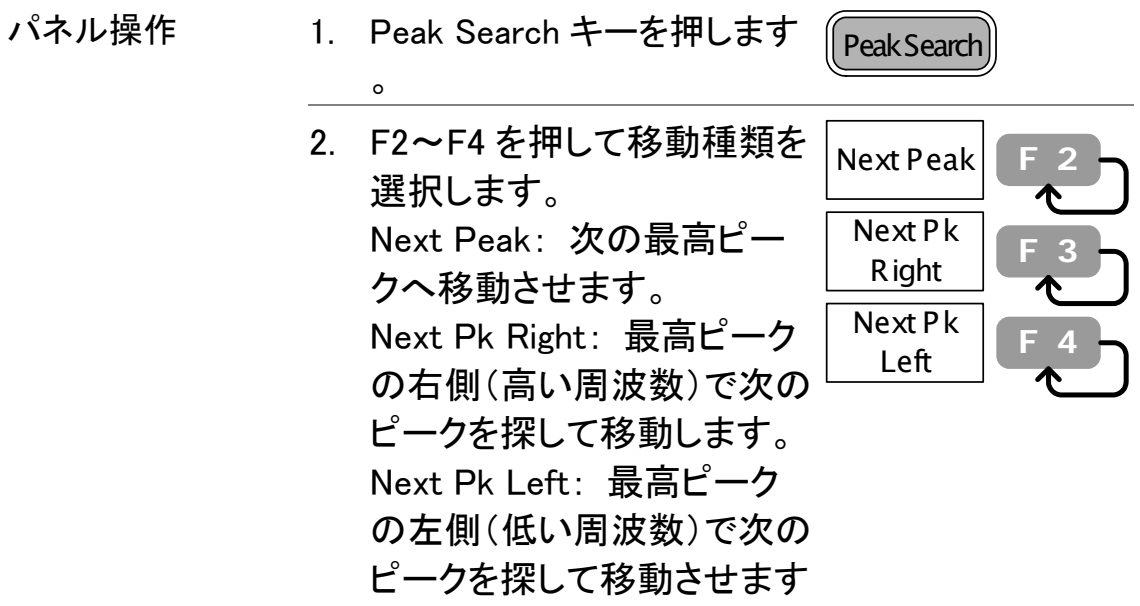

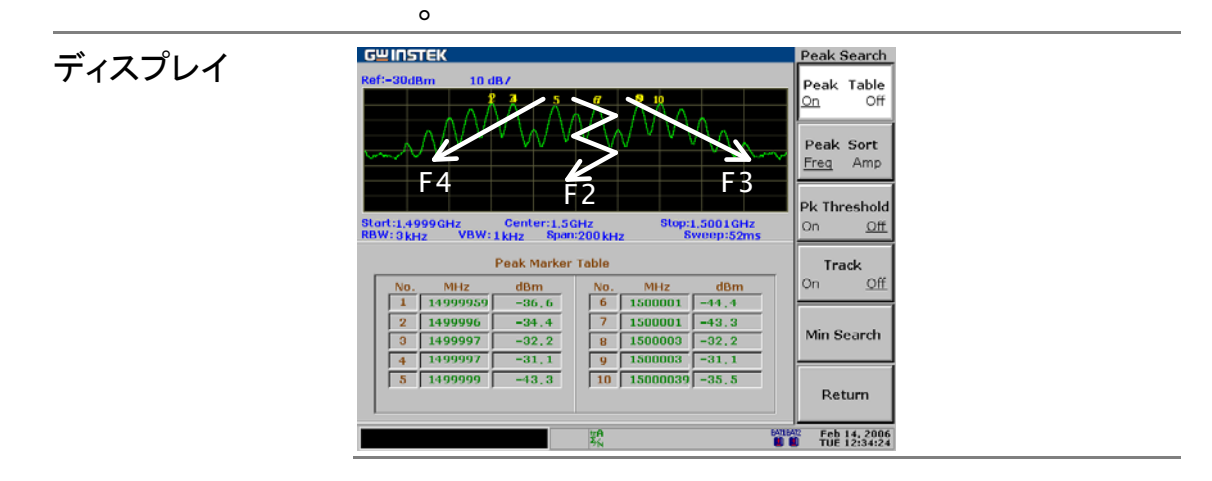

最高ピークを検索し、画面のセンタへ移動する

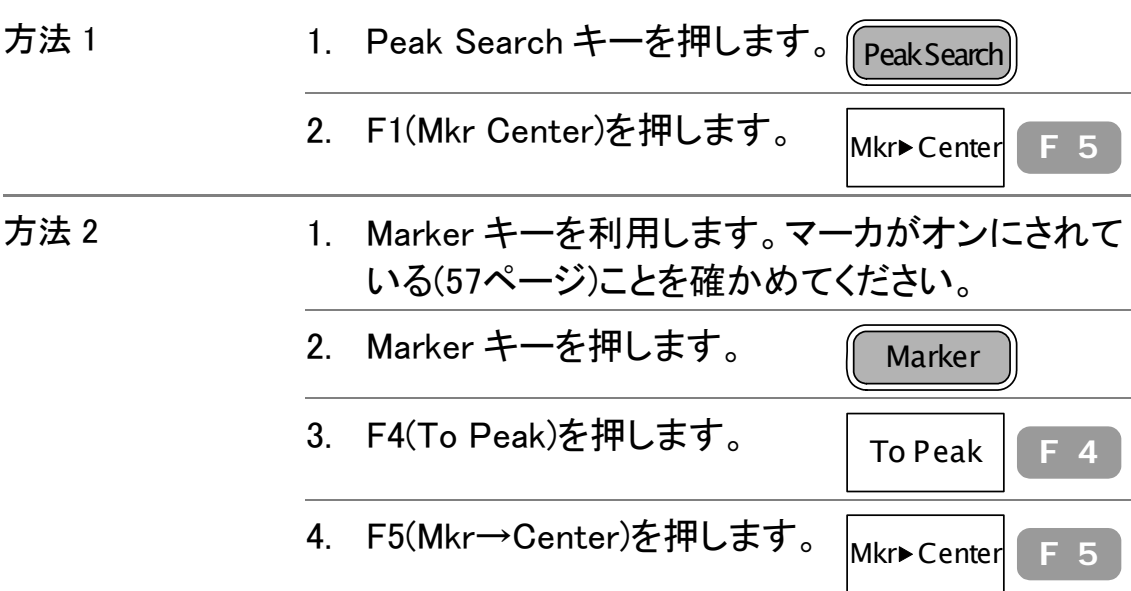

#### 最小振幅を検索する

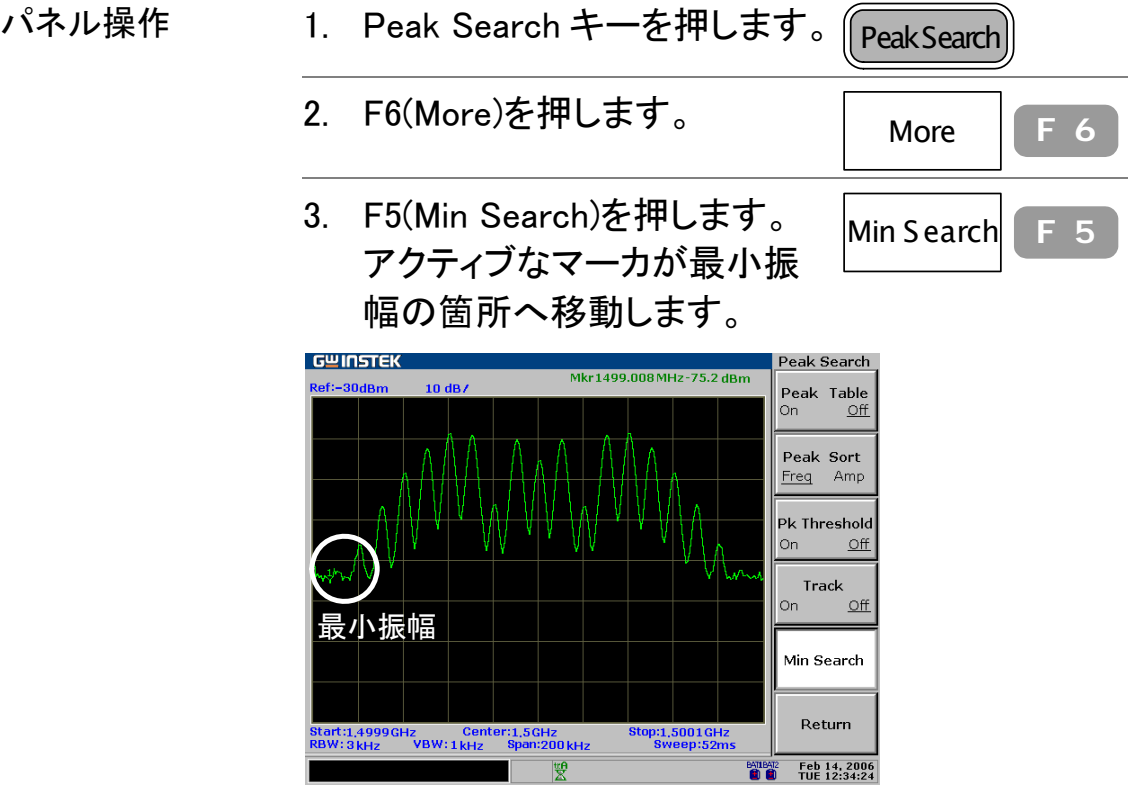

ピークテーブルの起動

ピークテーブルを開く
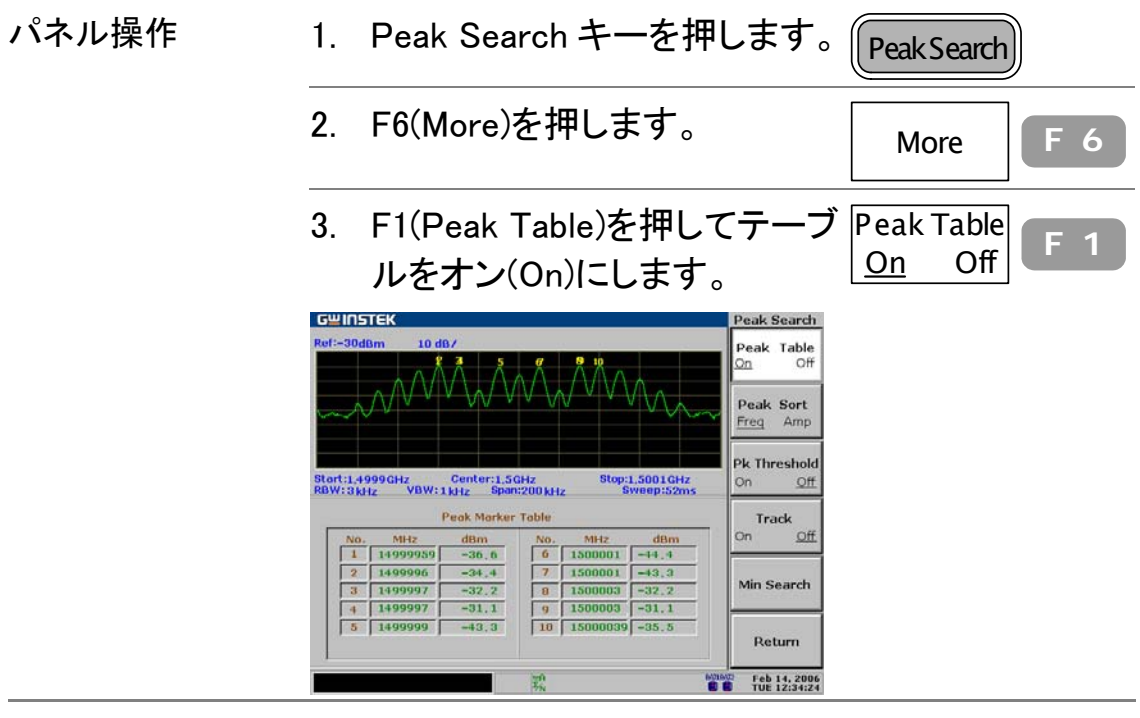

設定範囲 最大 10 ピーク

### ピークしきい値を設定する

しきい値より低いピークだけがテーブルに表示されます。

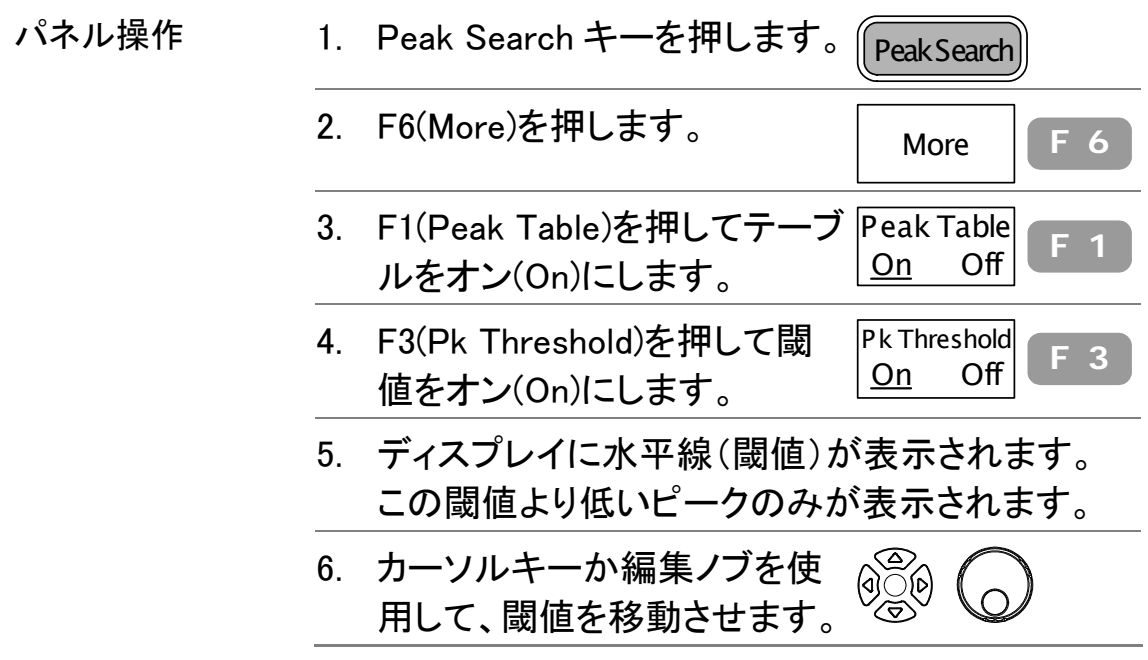

### ピーク種類

周波数または振幅順にピークを並べ替えます。

- 
- パネル操作 1. Peak Search キーを押します。 Peak Search

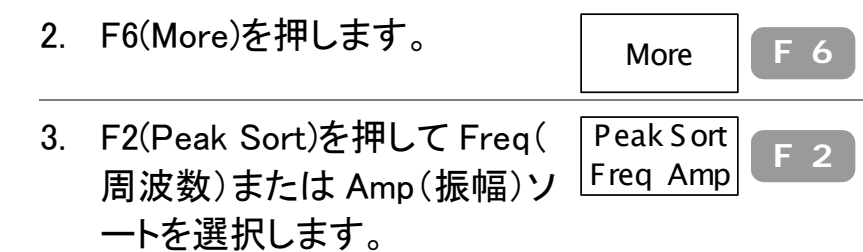

# トレース

トレース機能は波形の変動範囲を示します。 A、B、C の 3 種類のトレースを利用して、トレースのフリーズ/ ピークモード/波形の平均が可能です。また、トレース A と B を使用し演算ができます。

波形取込モードは、入力信号をデジタル化するため の方法を設定します。

### 波形のトレース表示

トレースをオンにする

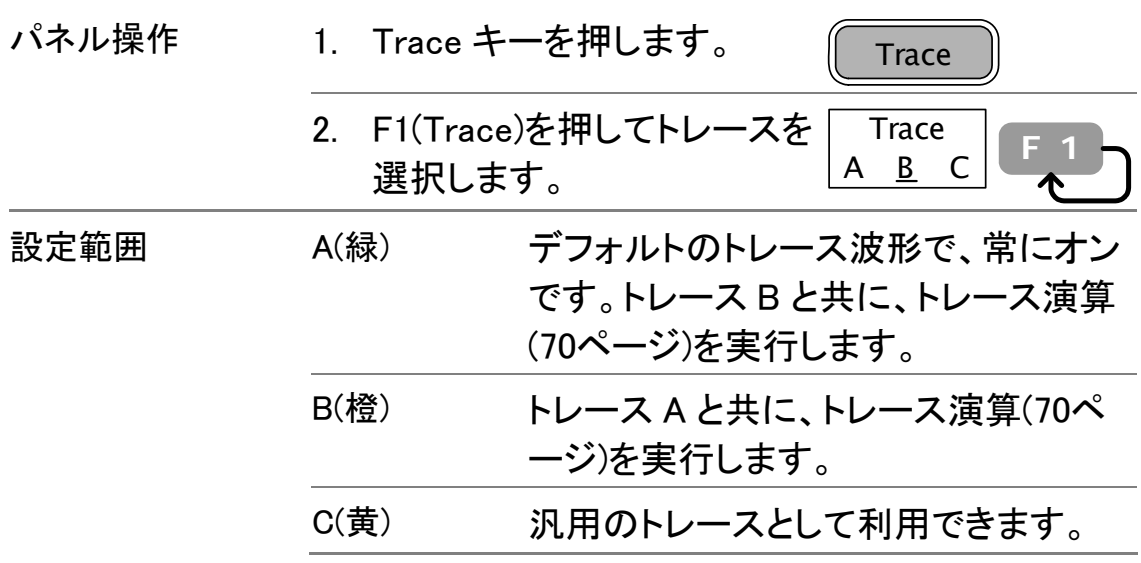

### トレース波形をリアルタイムにアップデートして観測

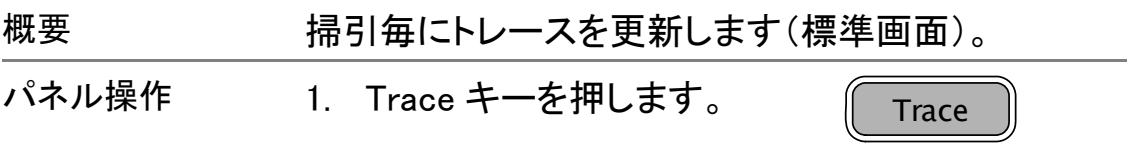

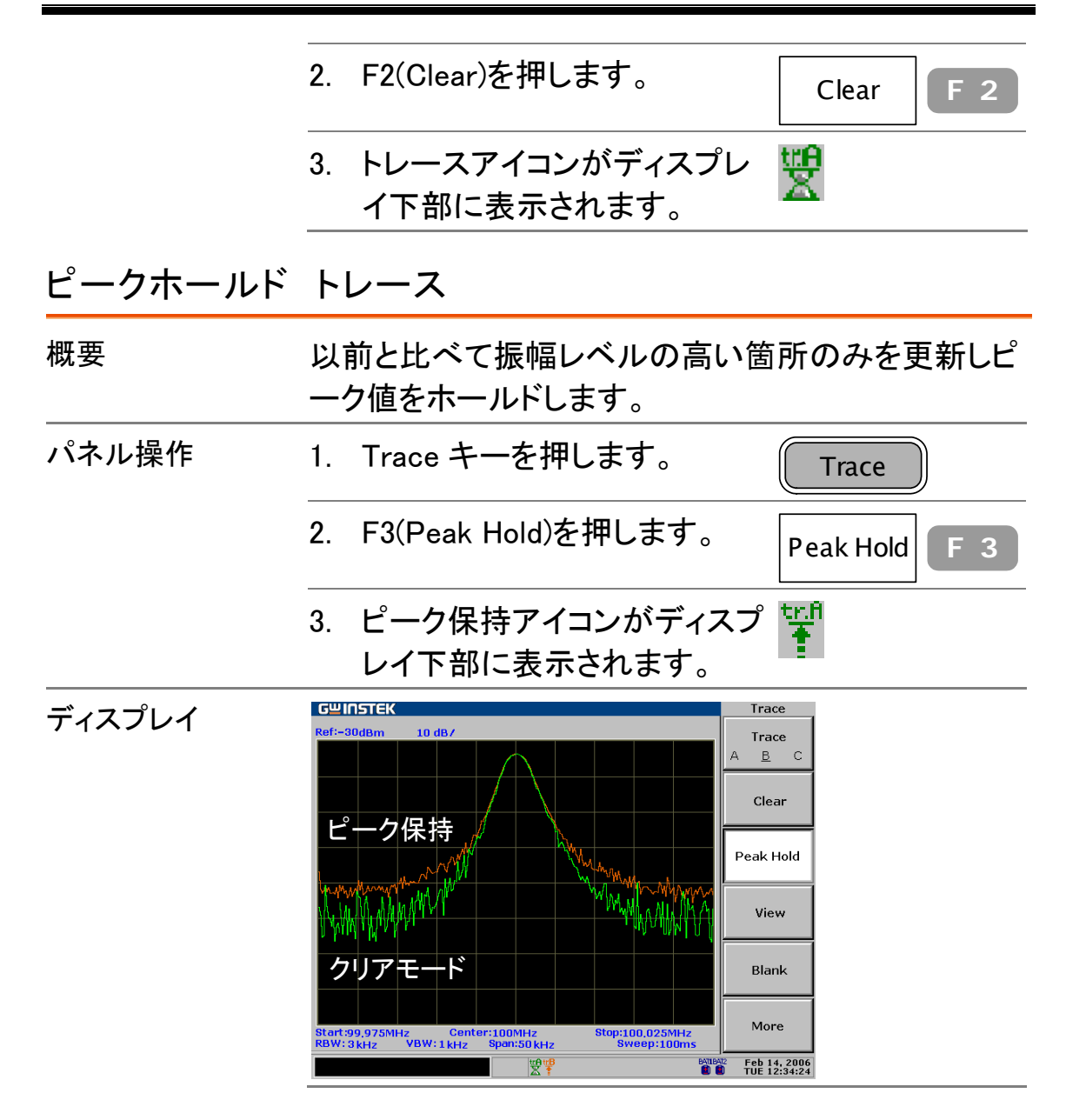

### トレースをフリーズする

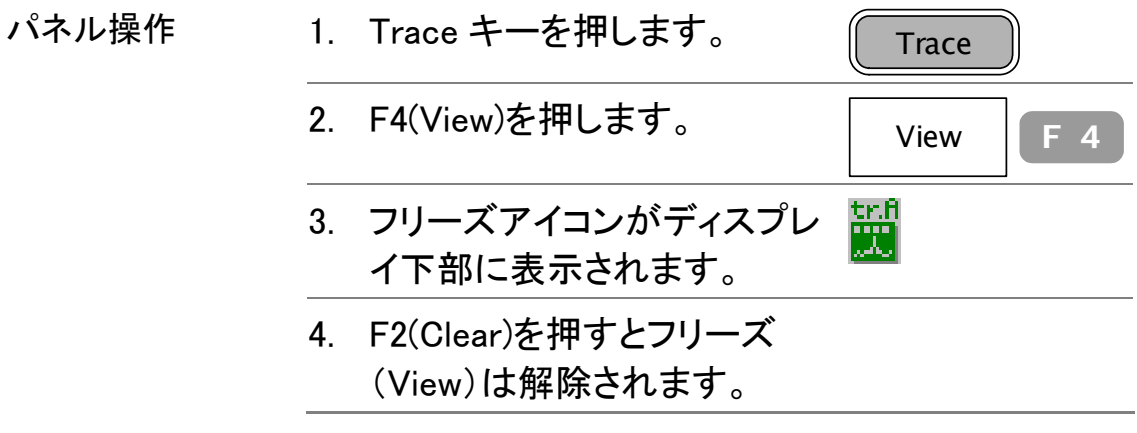

トレースの非表示

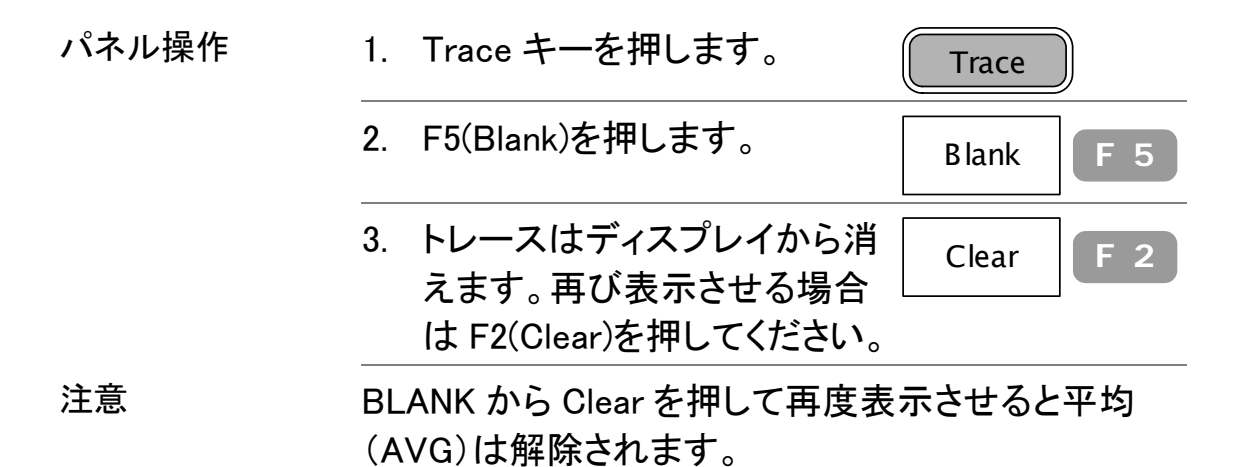

### トレースを平均化する

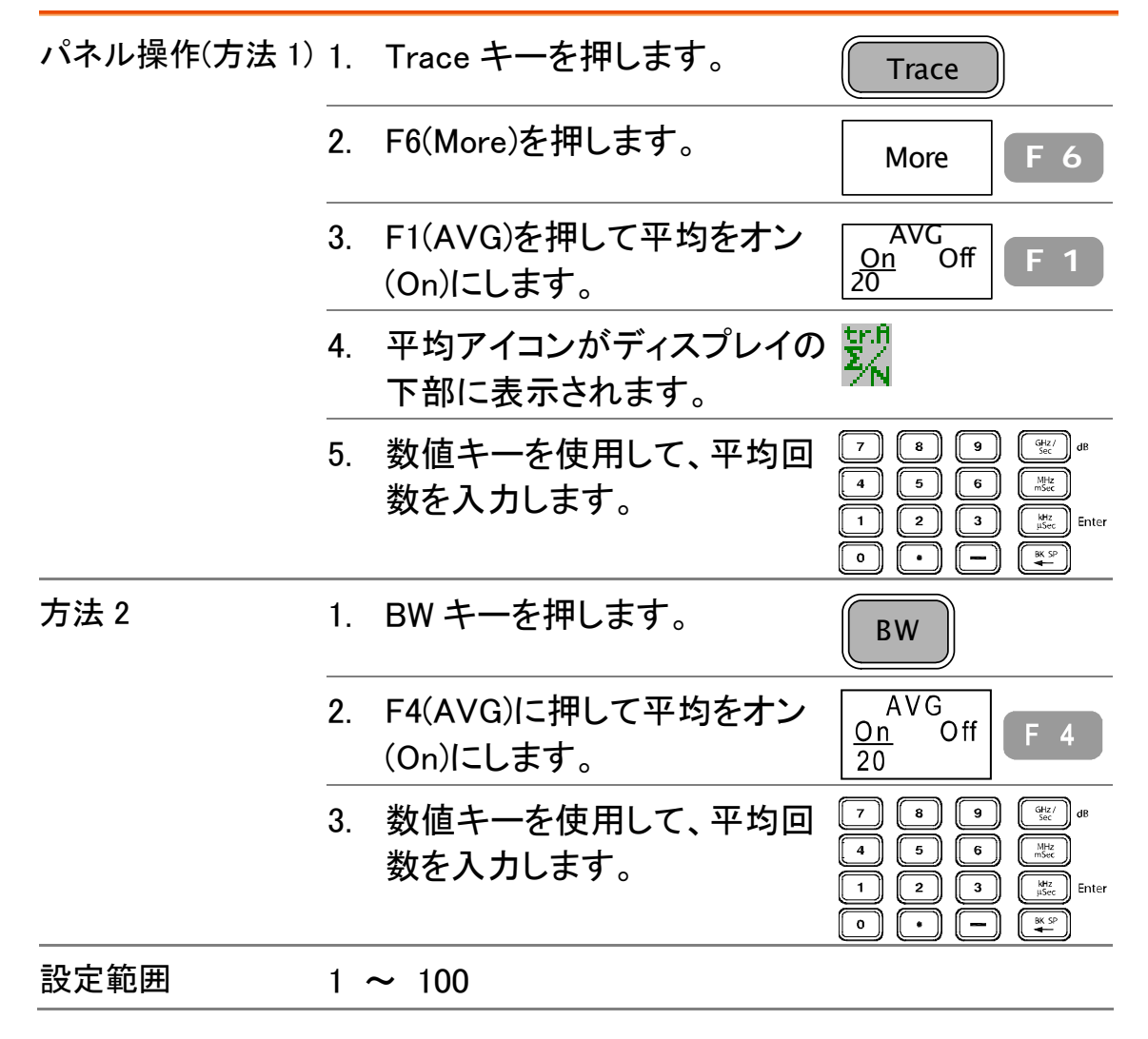

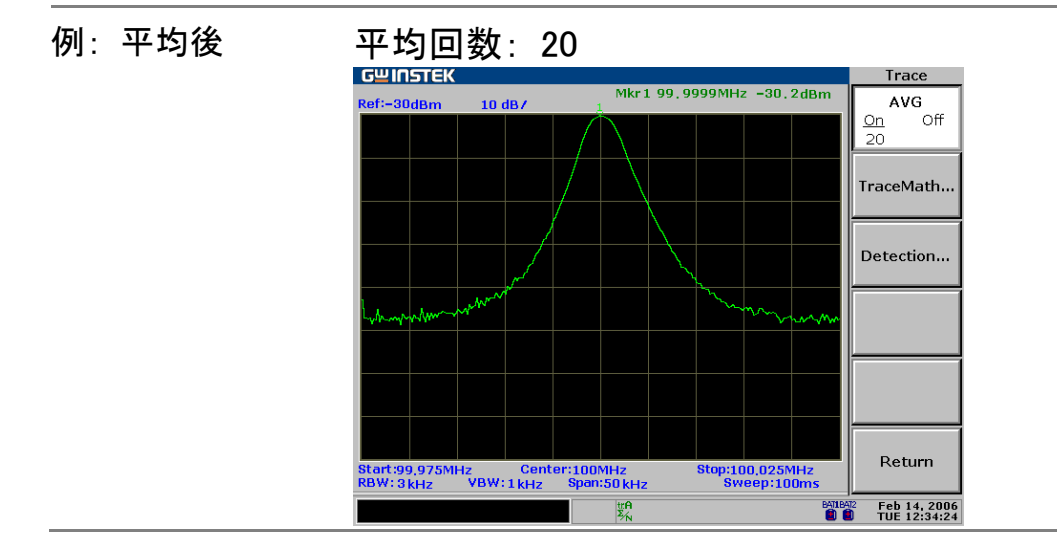

# マーカをトレースに移動する

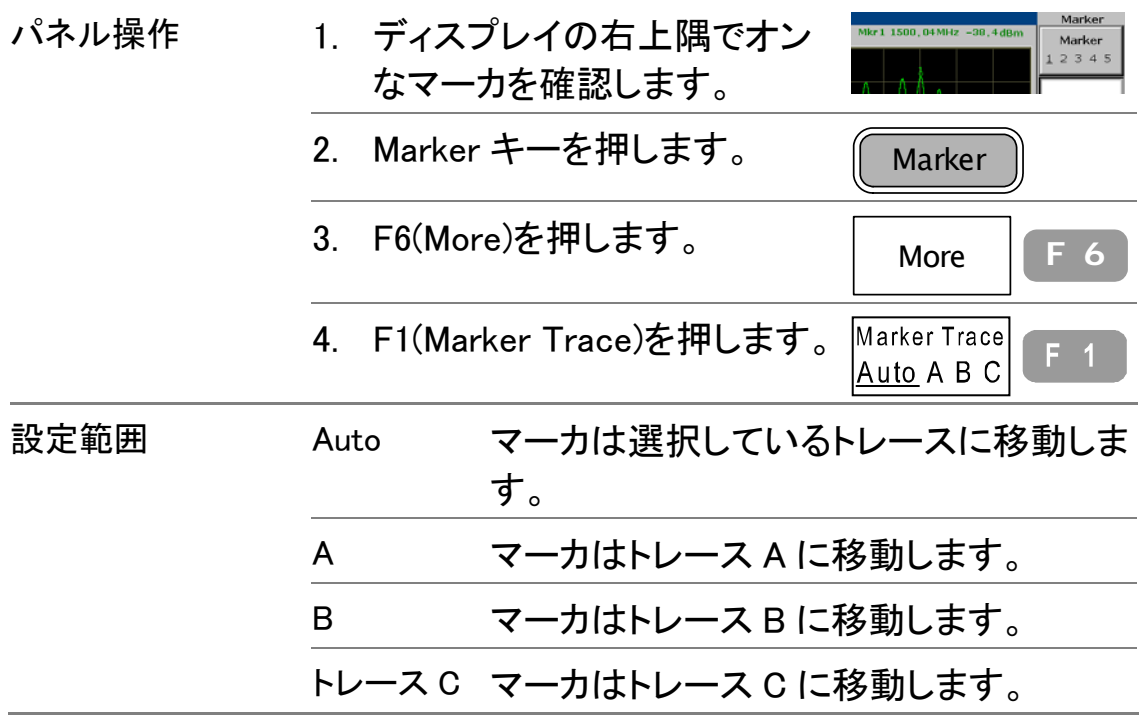

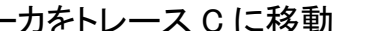

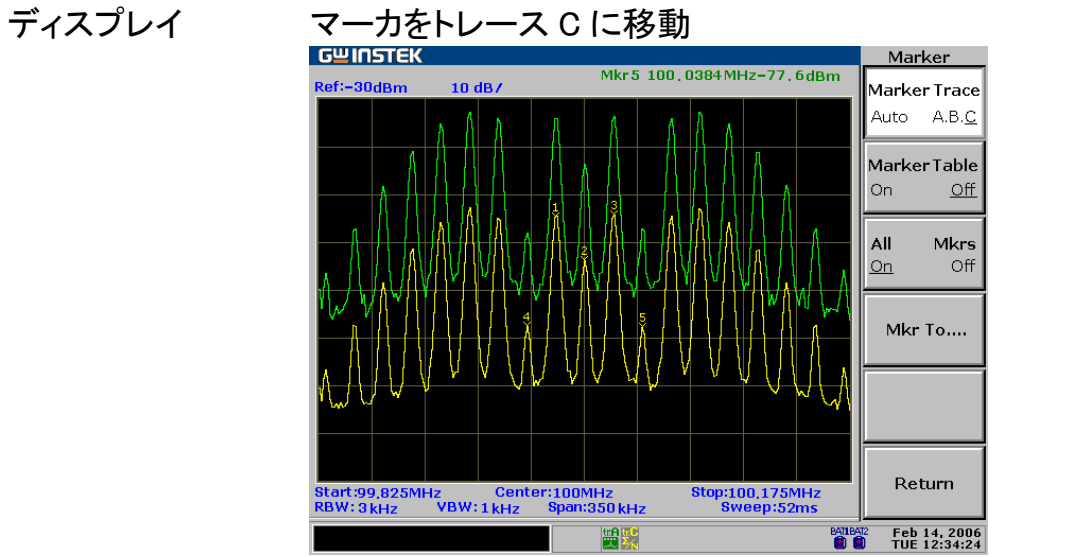

トレースファイルを保存/保存/削除/ファイル名の変更

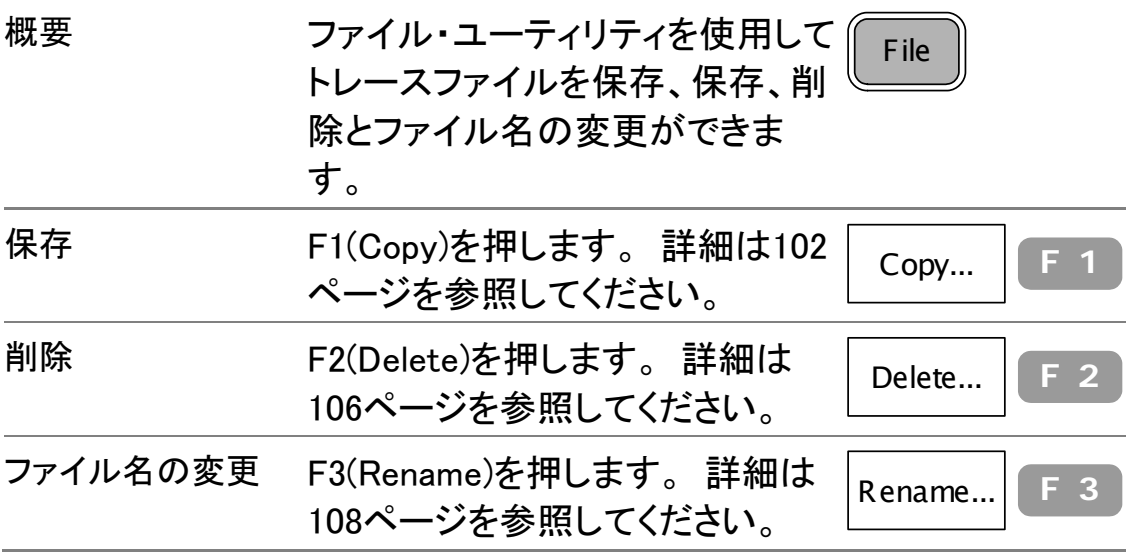

## トレース演算の実行

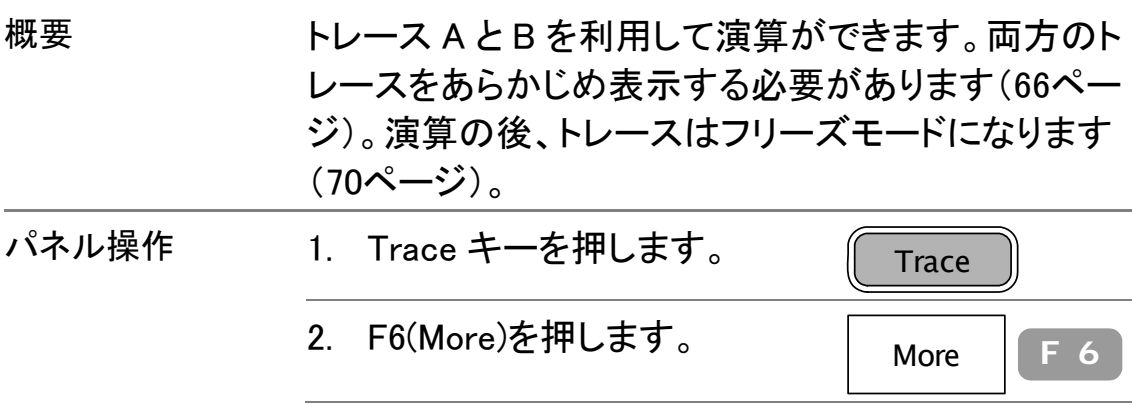

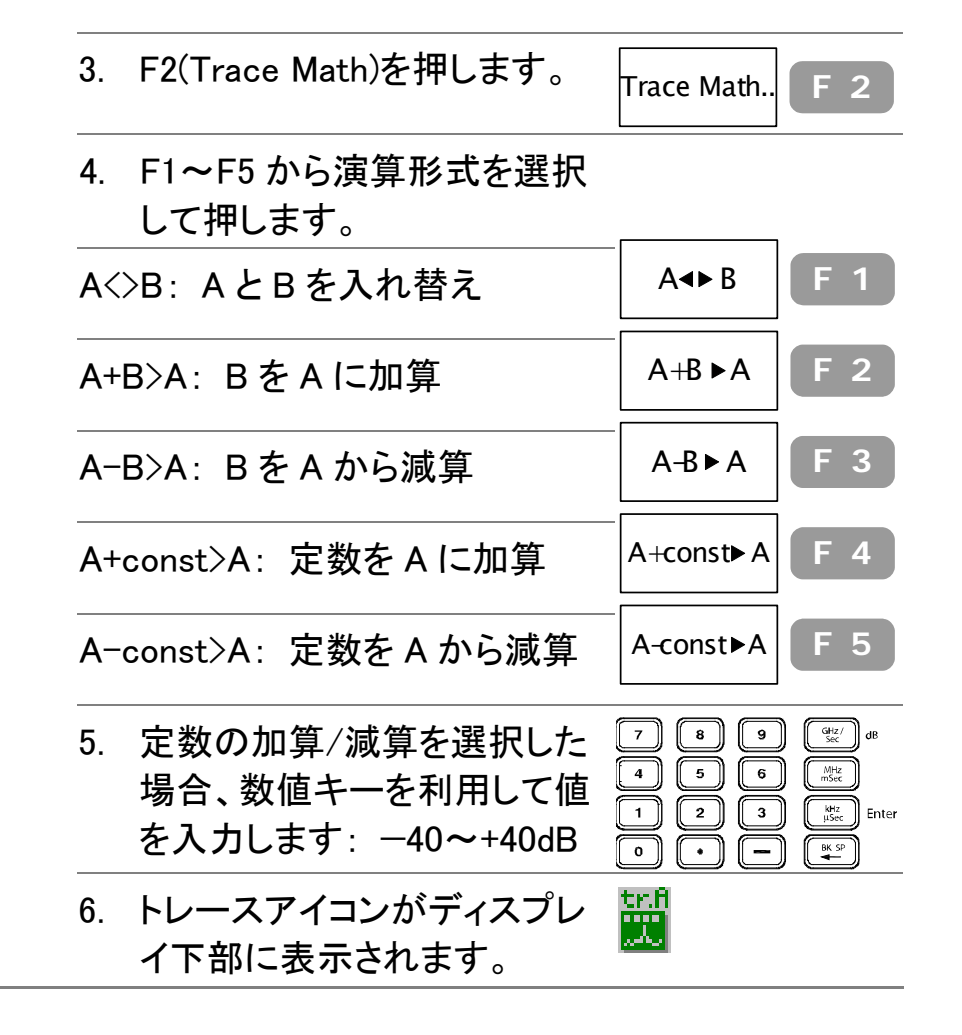

例: A↔B<br>|G≌INSTEK

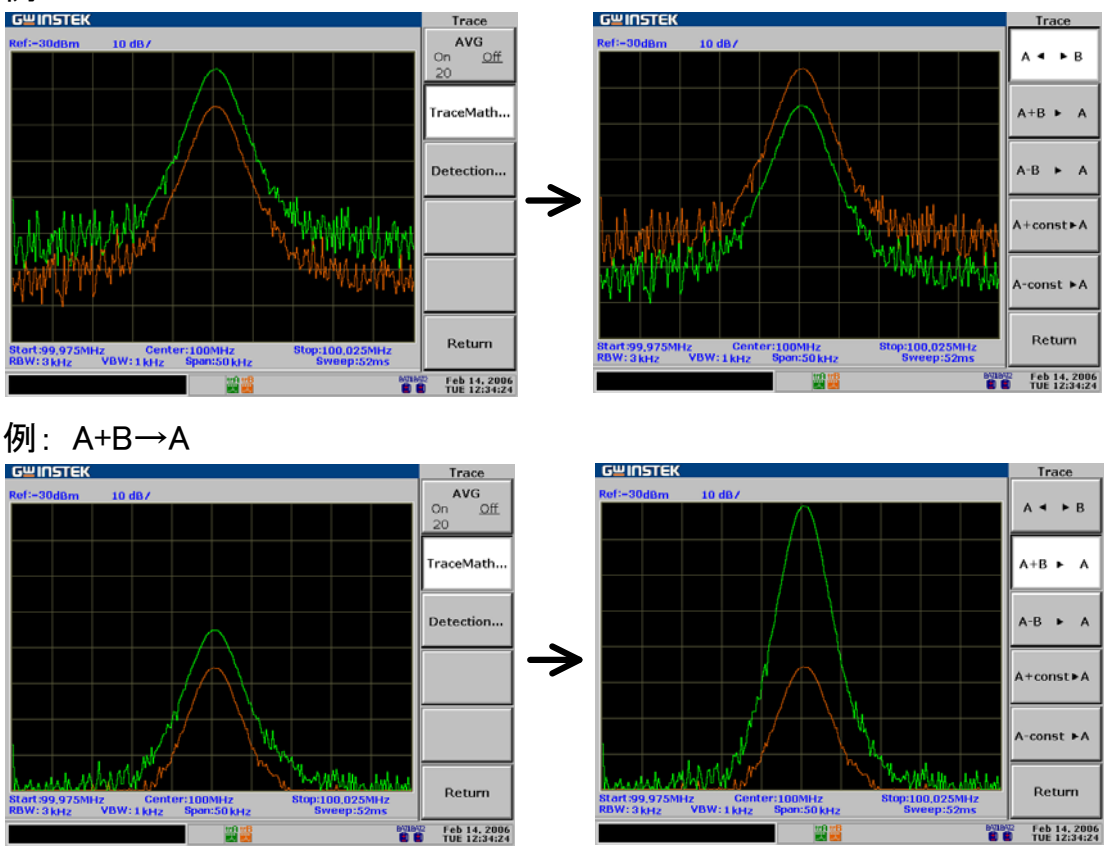

### 例: A一B→A<br><del>celinstek</del>

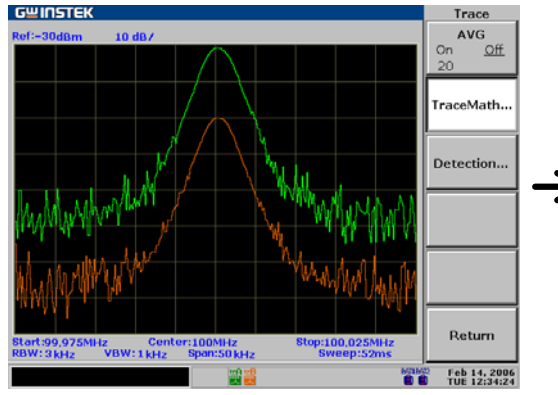

Trace

**BVBV2** Feb 14, 2006

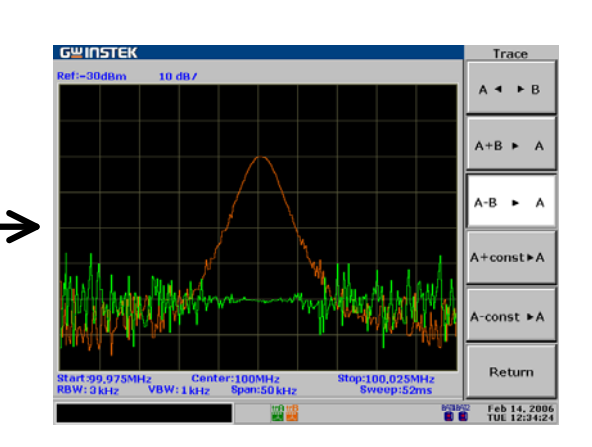

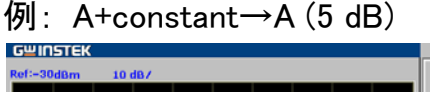

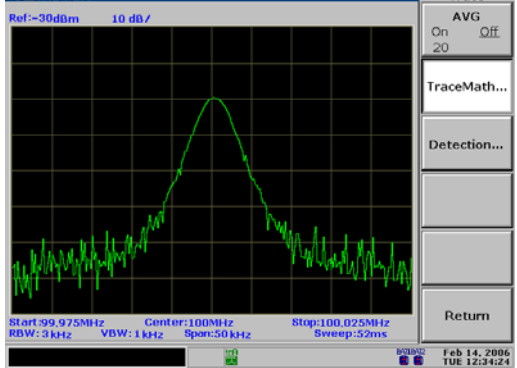

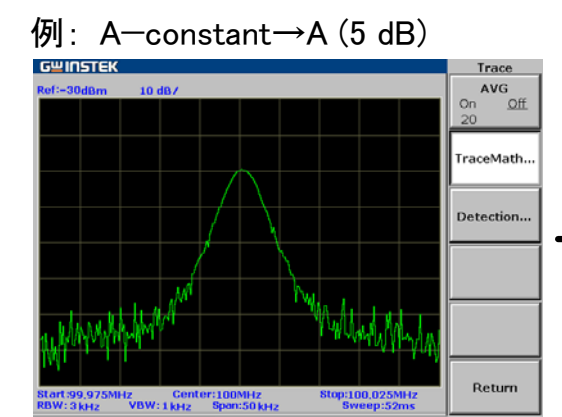

圖

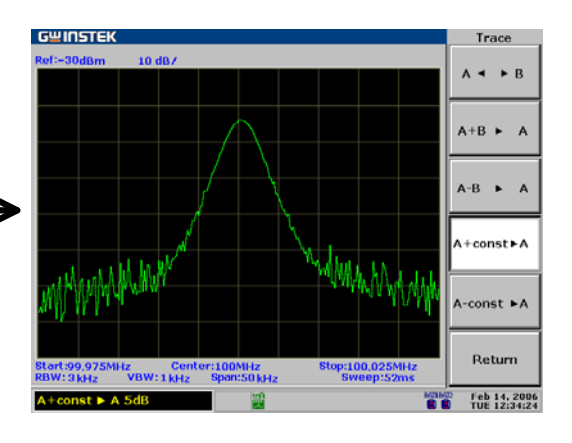

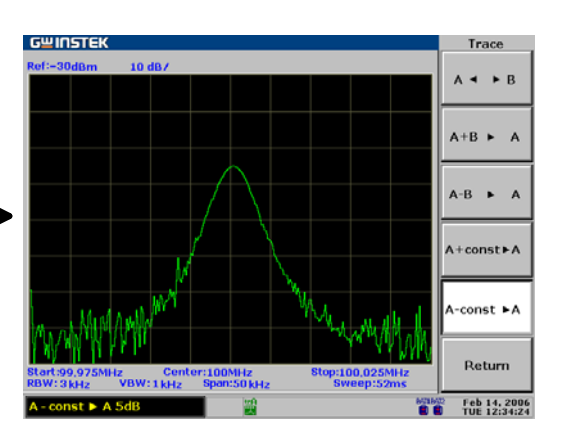

# 信号取込モードの選択

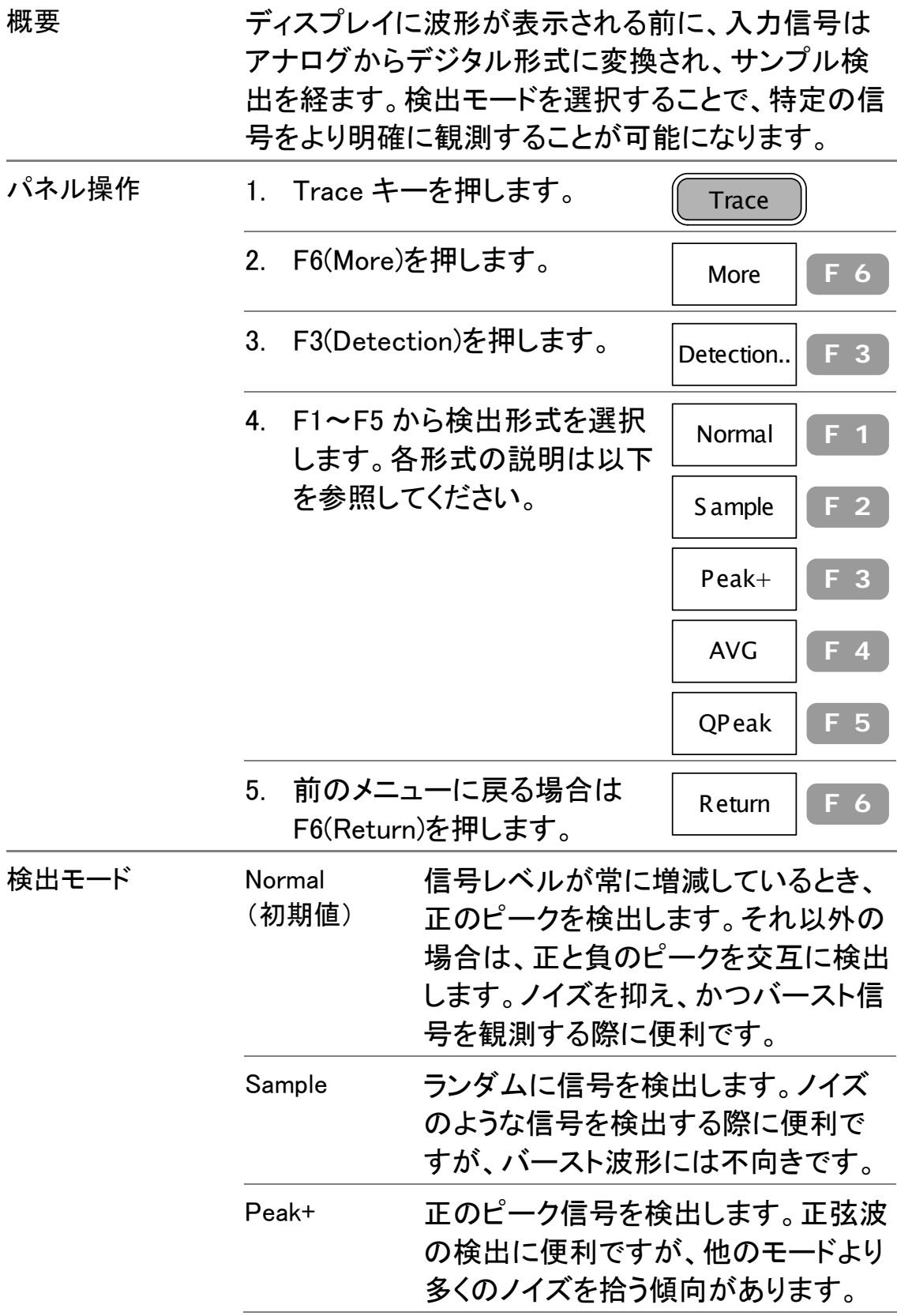

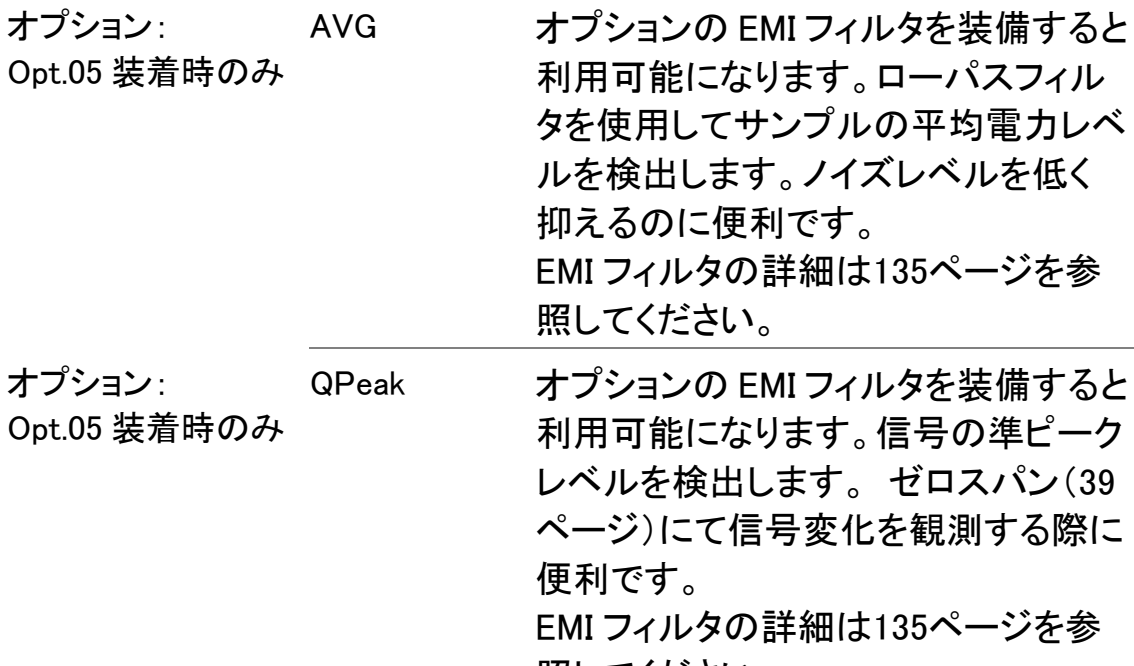

照してください。

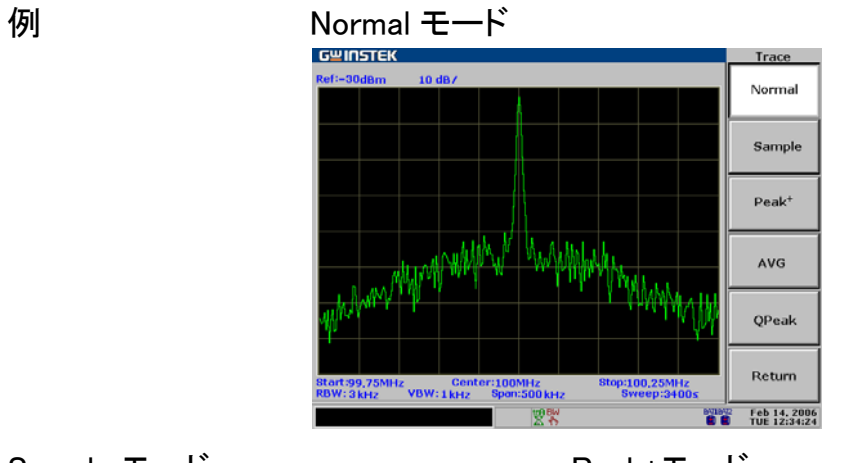

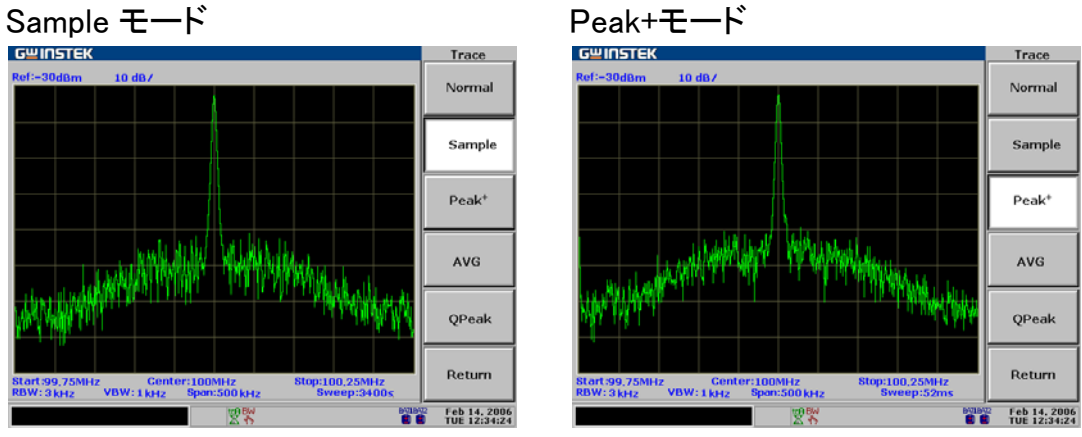

# 自動測定

自動測定機能はよく使用され、かつ複雑な 4 つの測 定項目(ACPR、OCBW、N dB、ジッタ位相)を自動的 に測定しリアルタイムに更新します。

### ACPR 測定

**抑** 

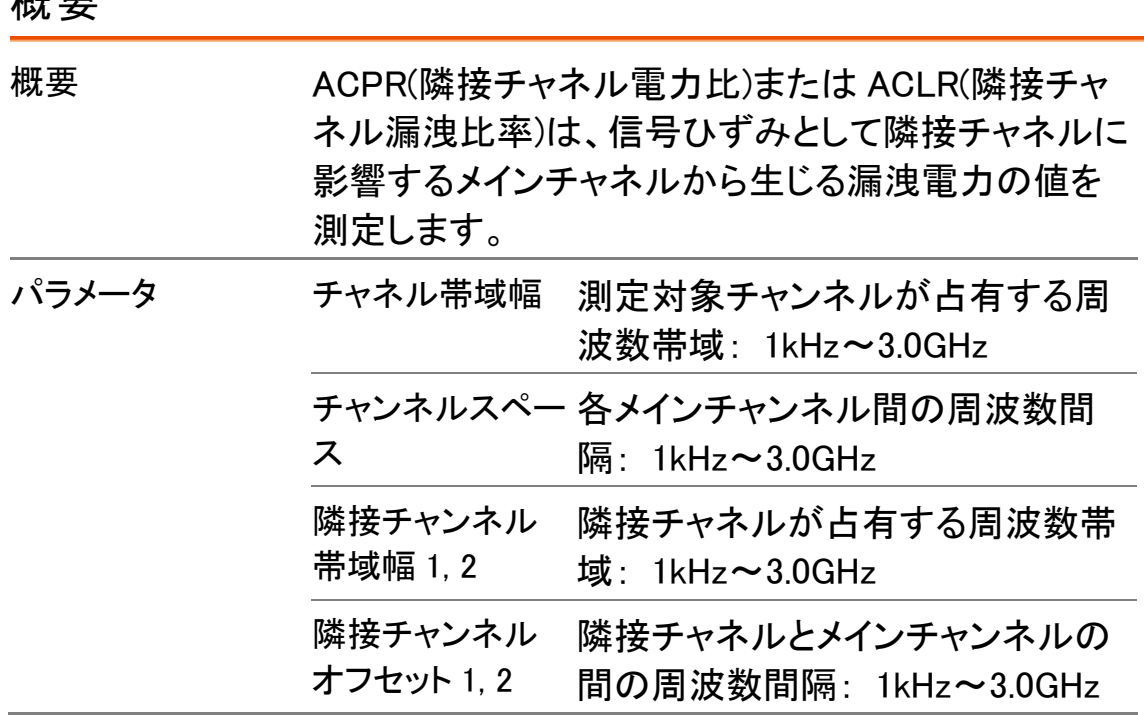

ACPR 測定ステップ

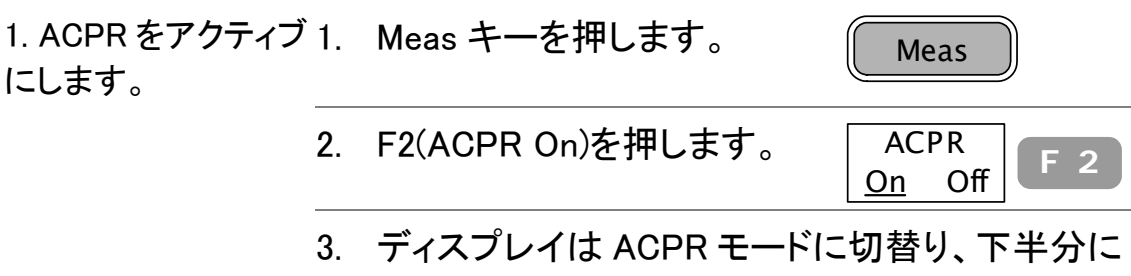

ACPR の項目と測定値を表示します。

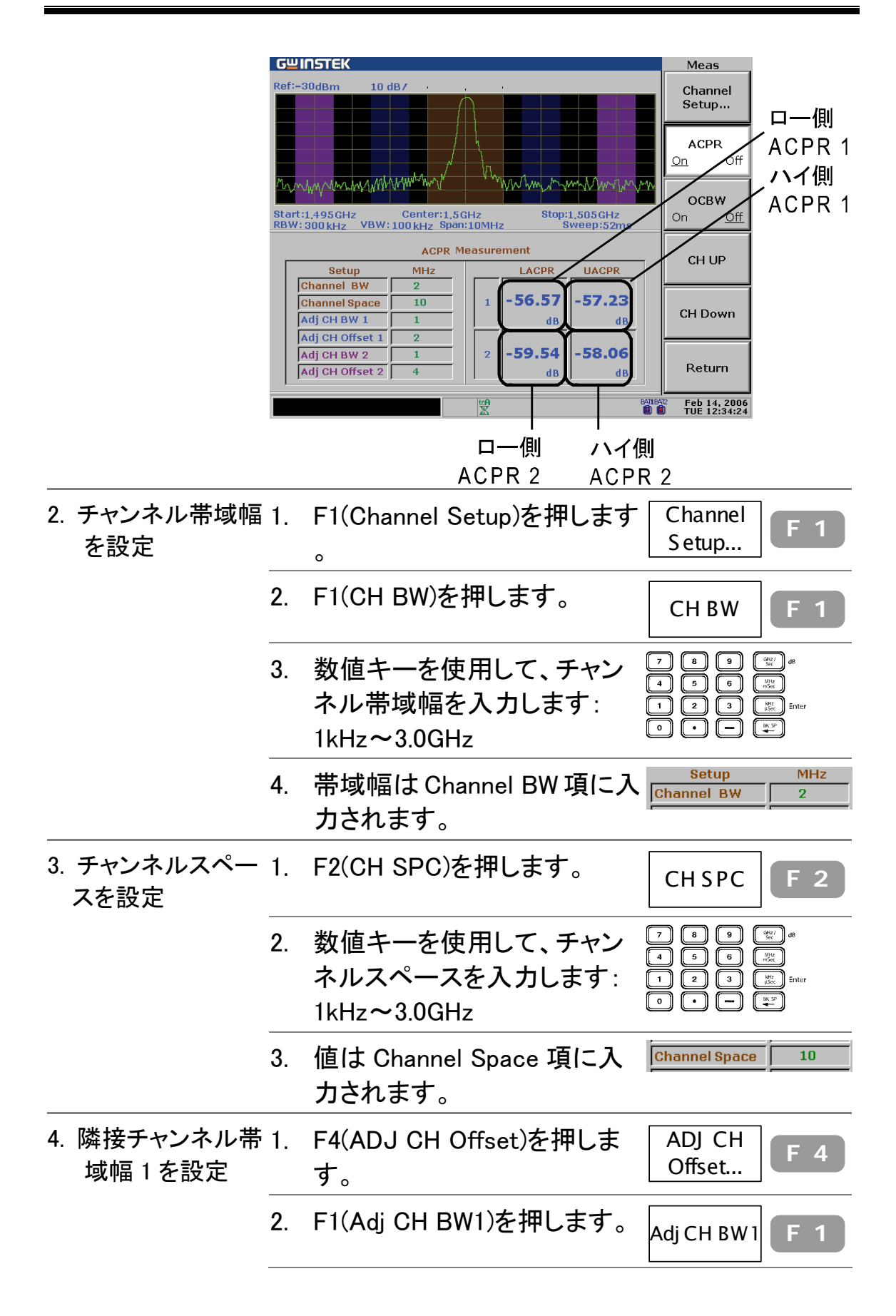

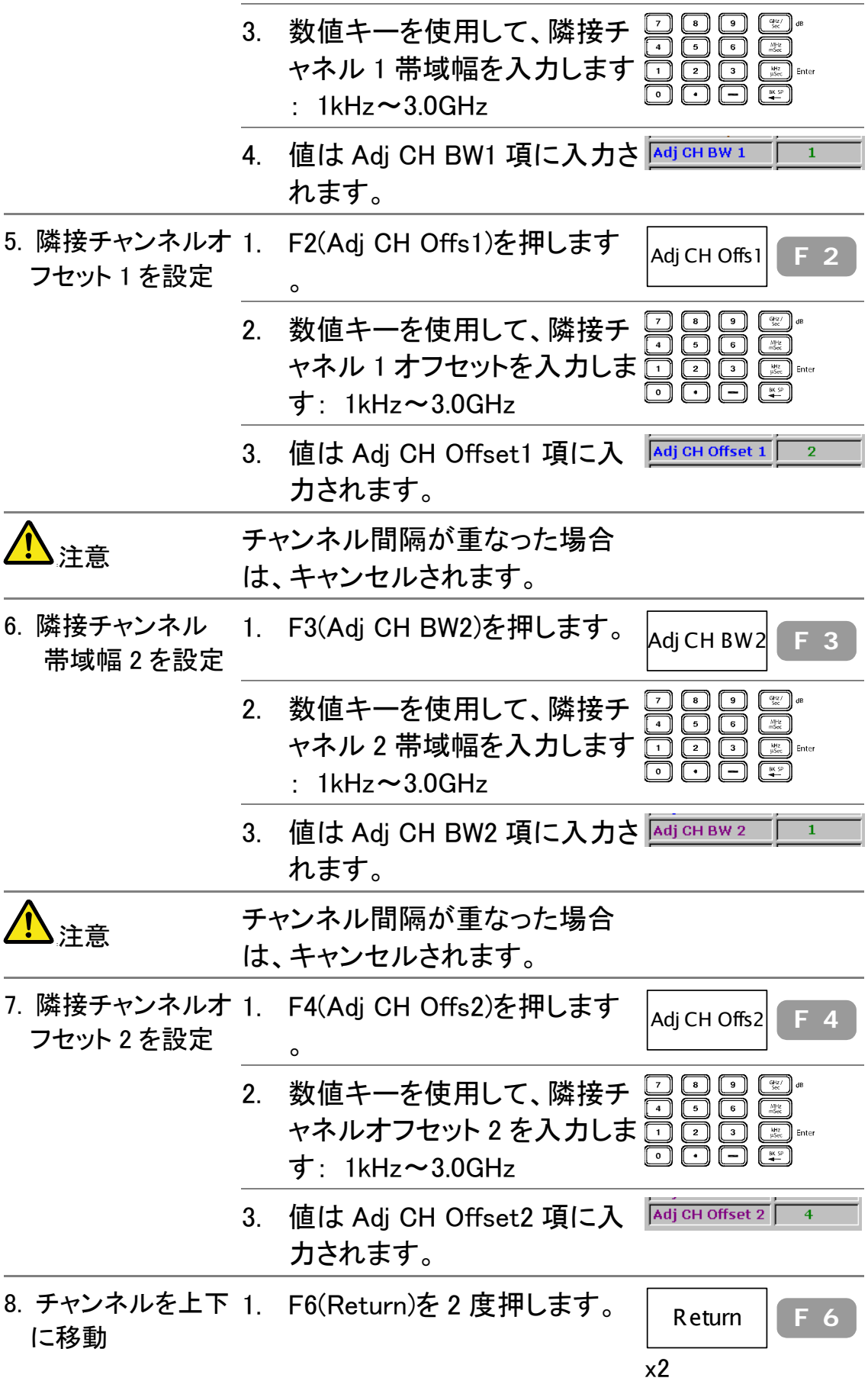

2. F4(CH Up)か F5(CH Down)を 押してチャンネルを上下に移 動します。

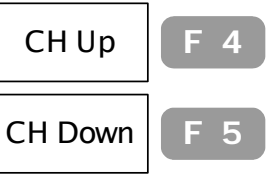

## OCBW 測定

### 概要

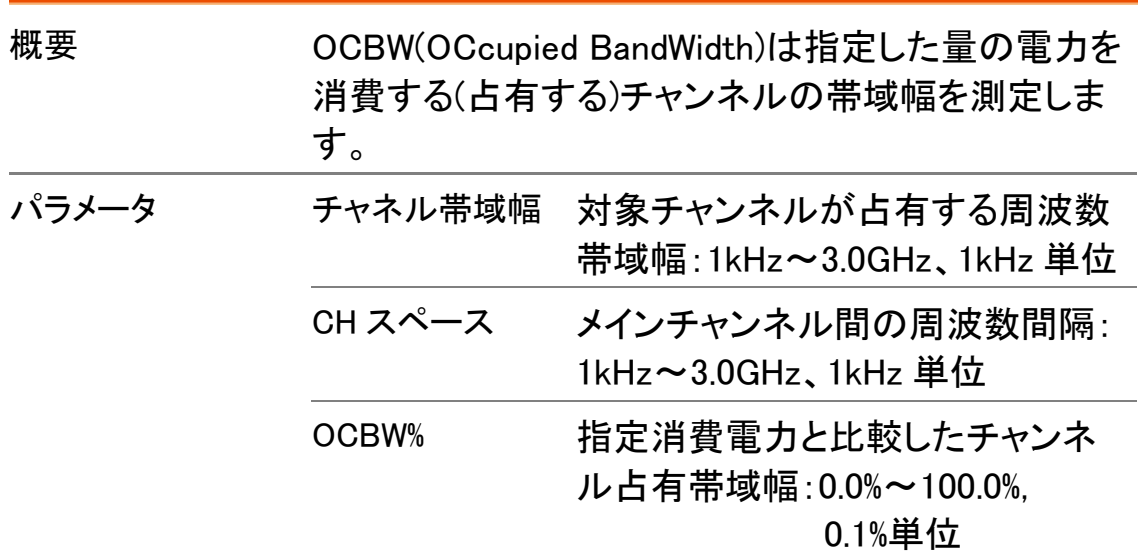

OCBW 測定ステップ

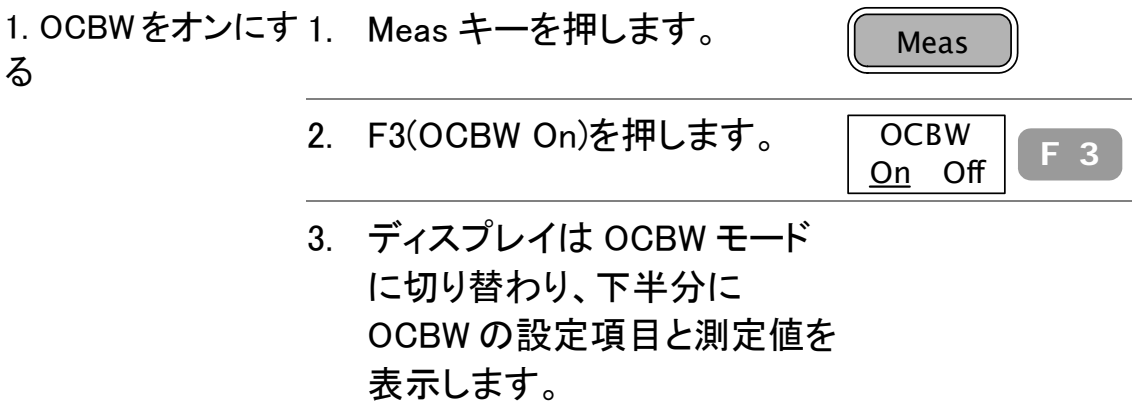

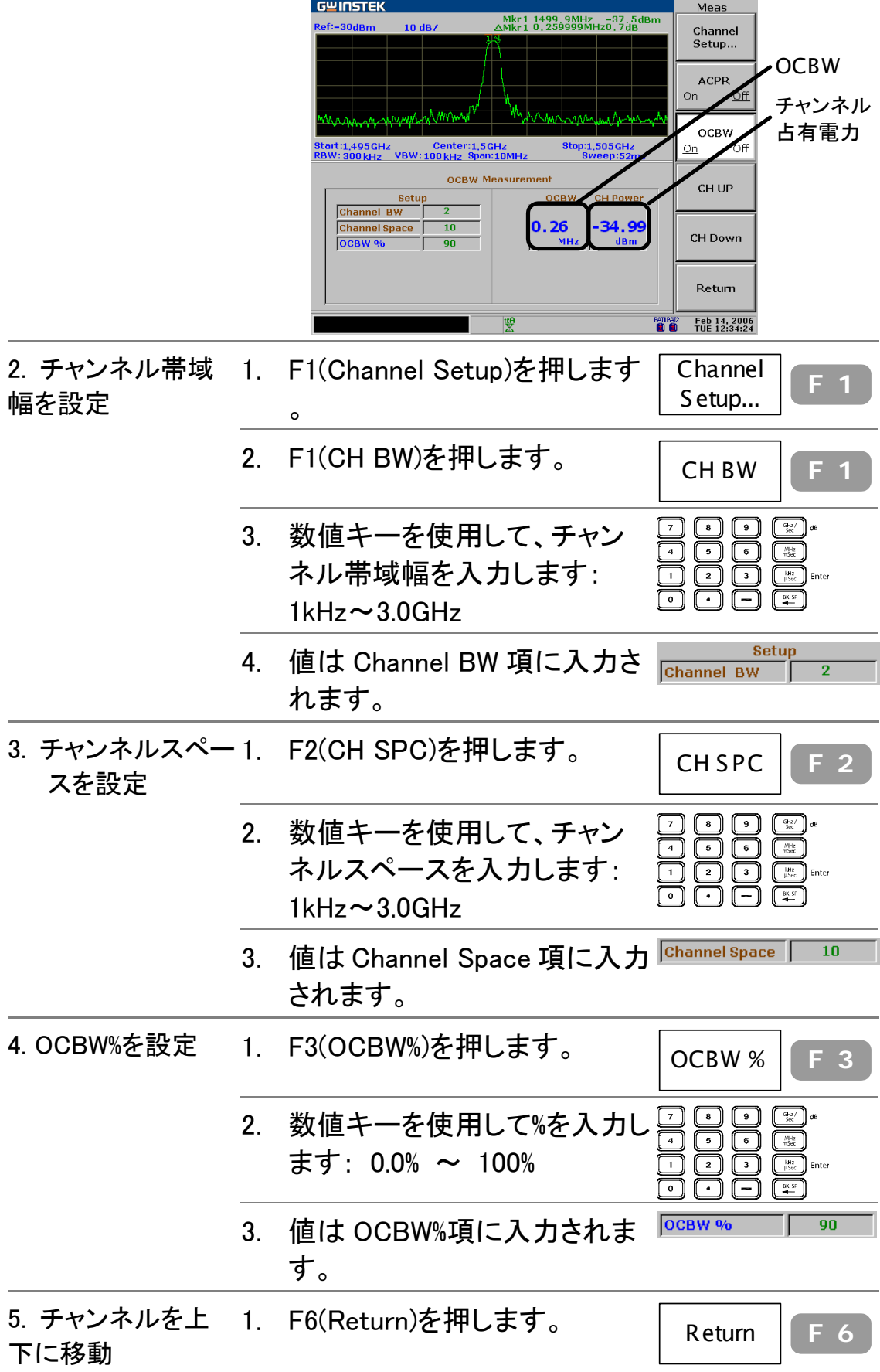

2. F4(CH Up)か F5(CH Down)を 押してチャンネルを上下させ ます。

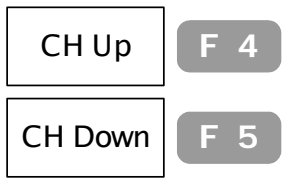

## N dB 測定

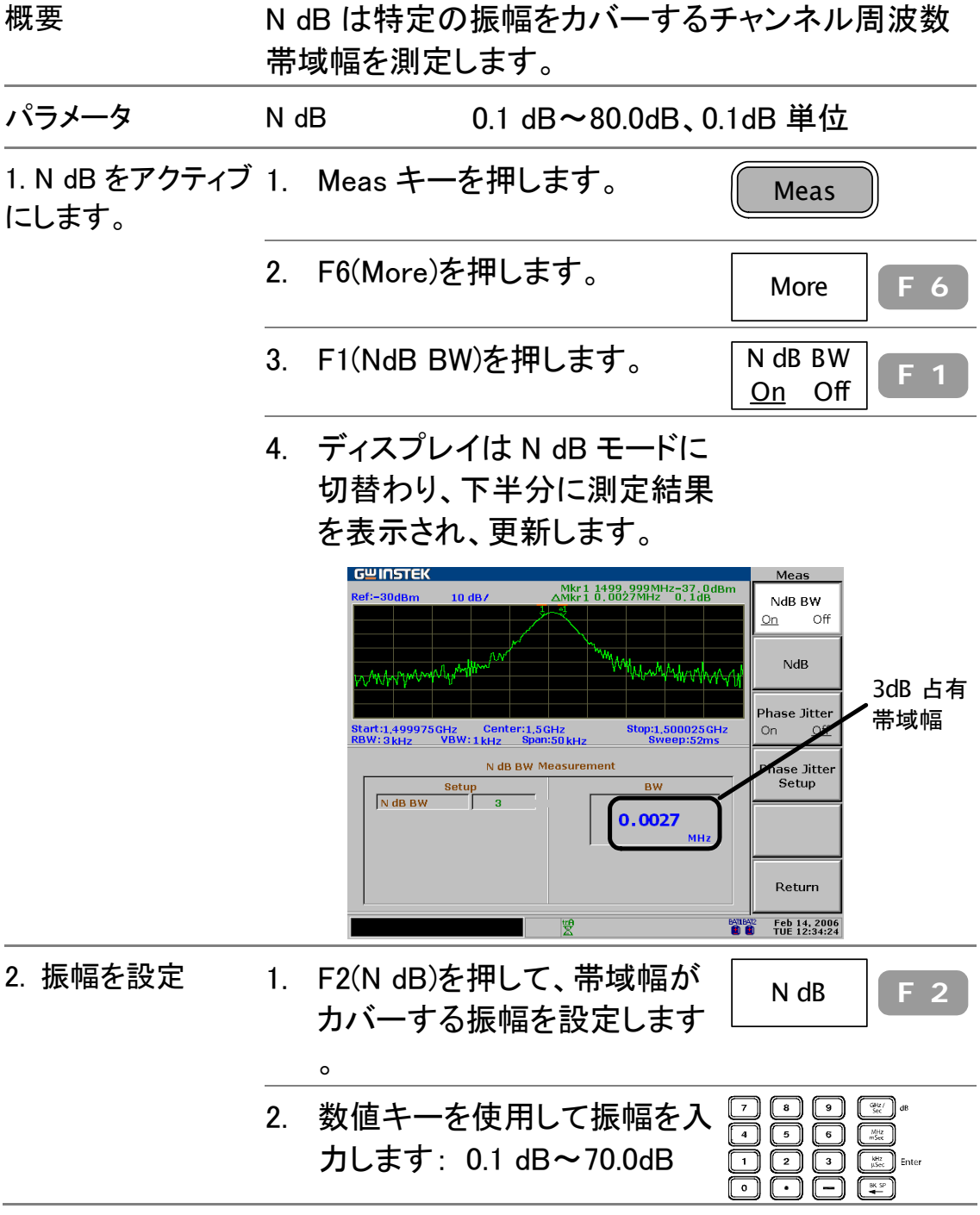

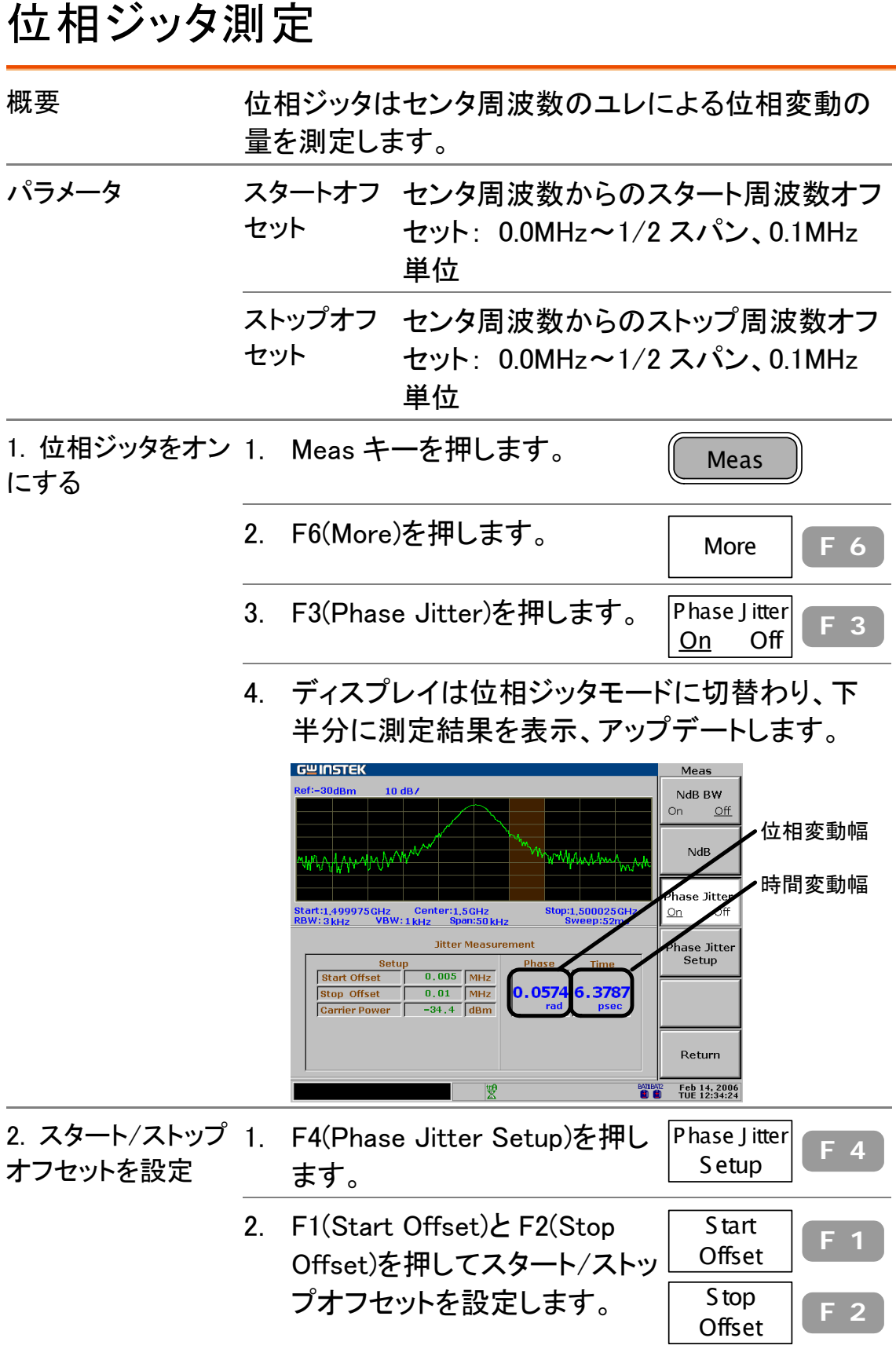

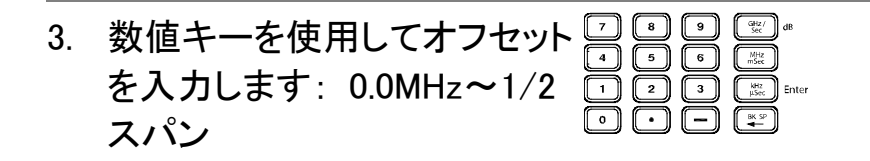

# リミットライン

リミットラインは全ての周波数範囲にわたって上下の 振幅リミットを設定します。 リミットの上側、下側、ま たは中間に入力信号レベルが位置するかどうかを検 出し、判定結果をディスプレイ下部に示します。

### リミットラインの編集

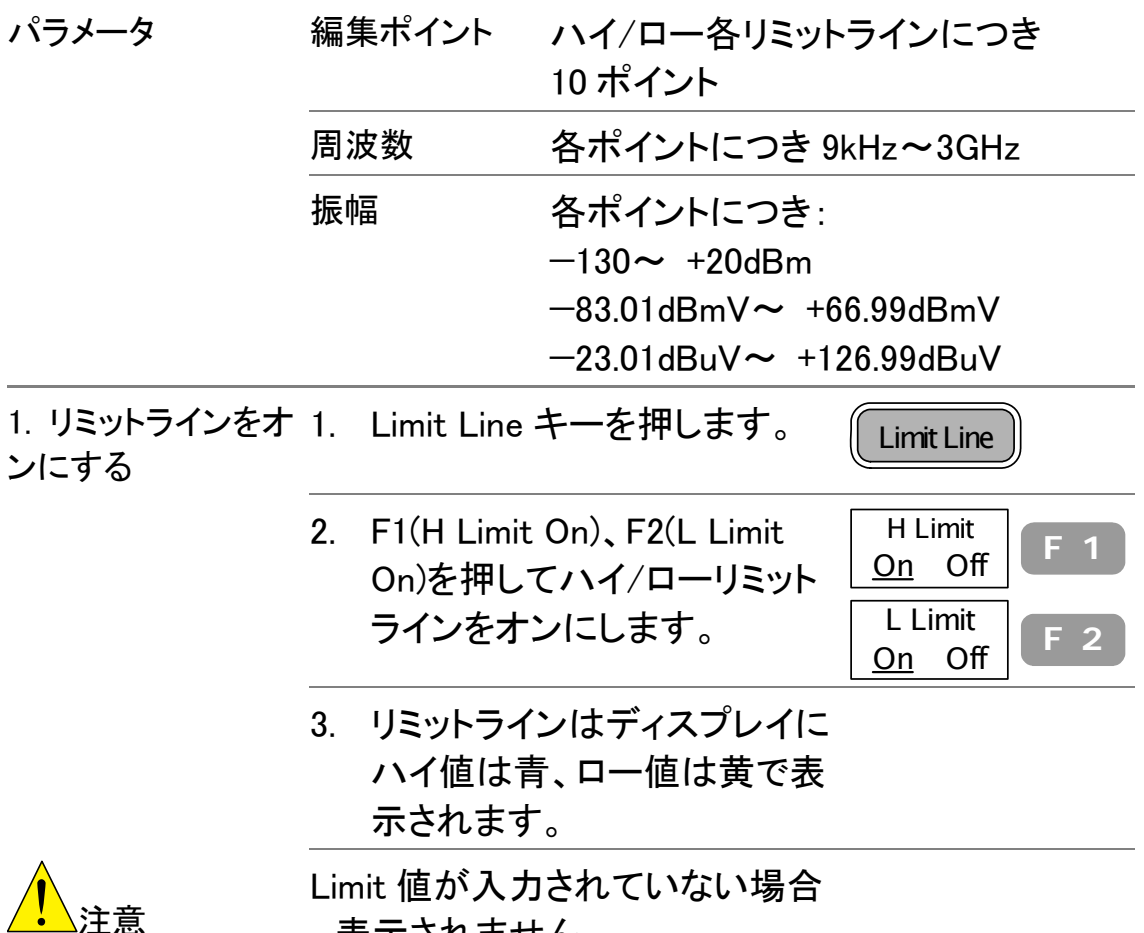

、表示されません。

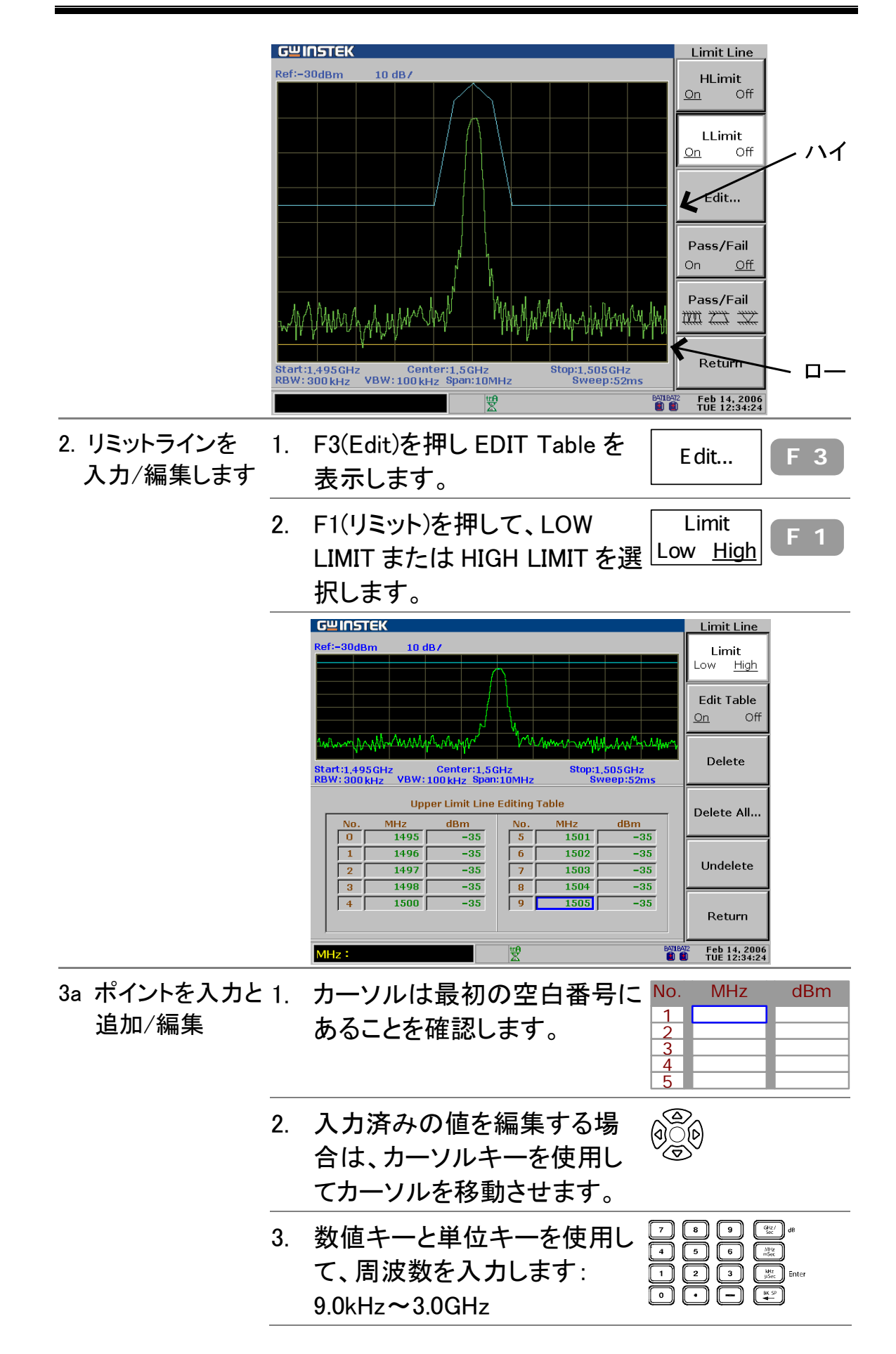

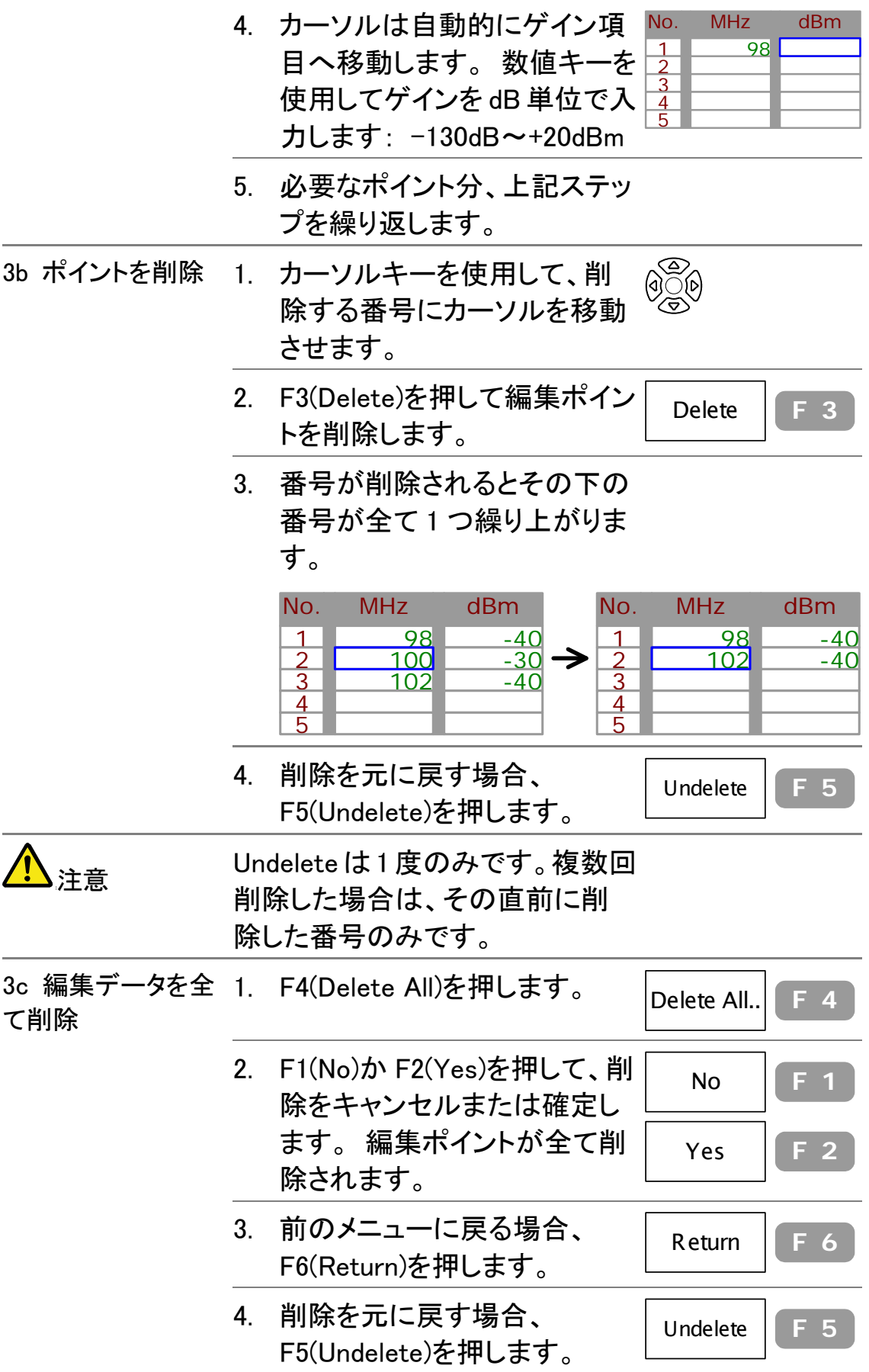

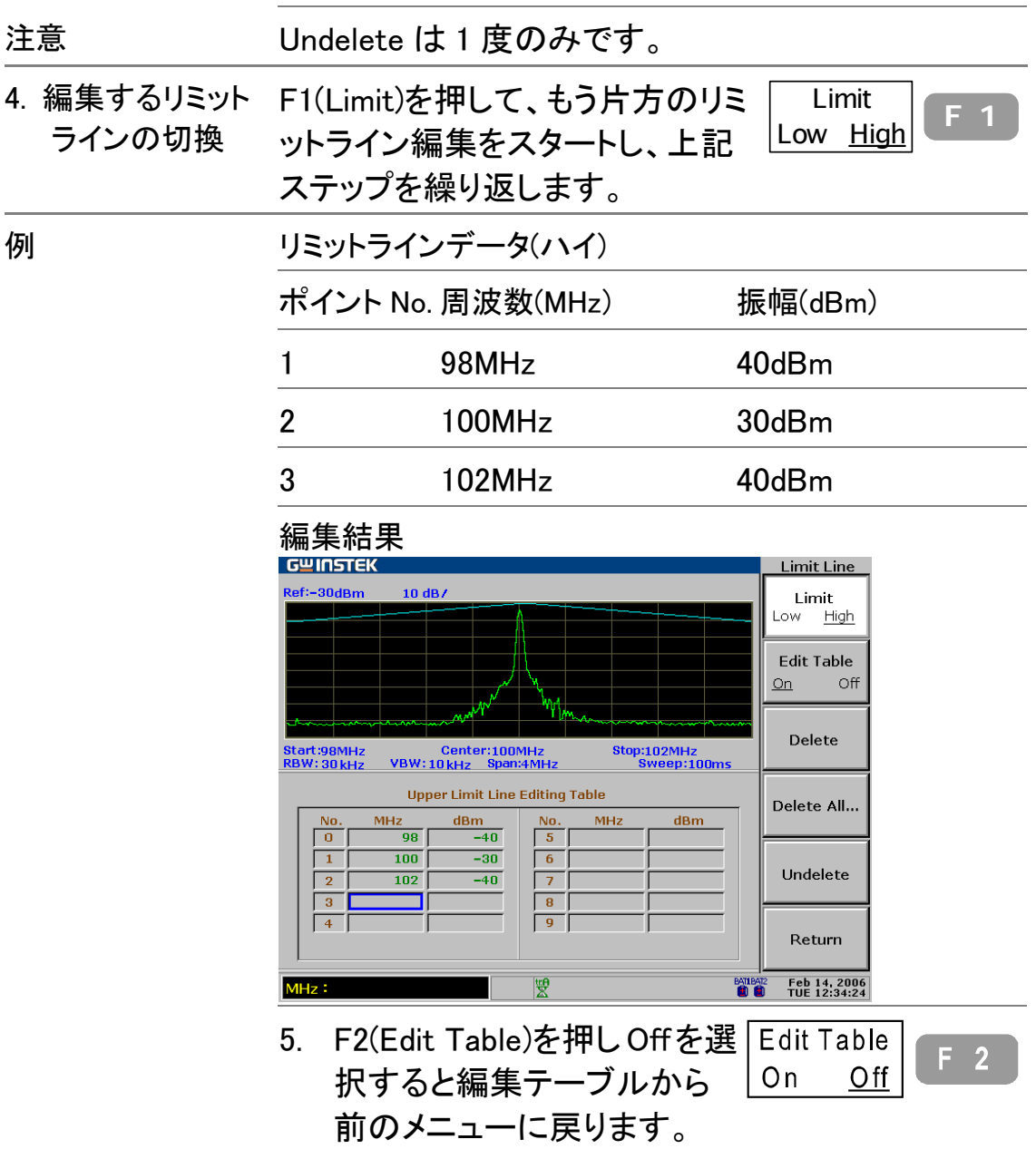

## Pass/Fail テストの実行

リミットラインが既に定義されていると仮定します。

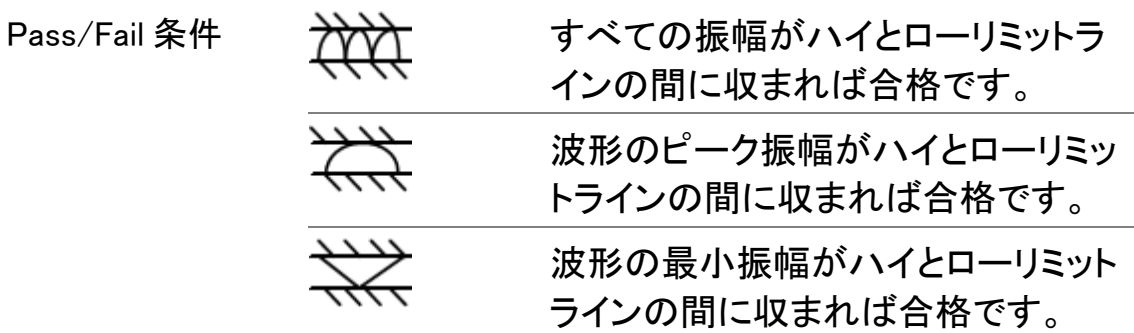

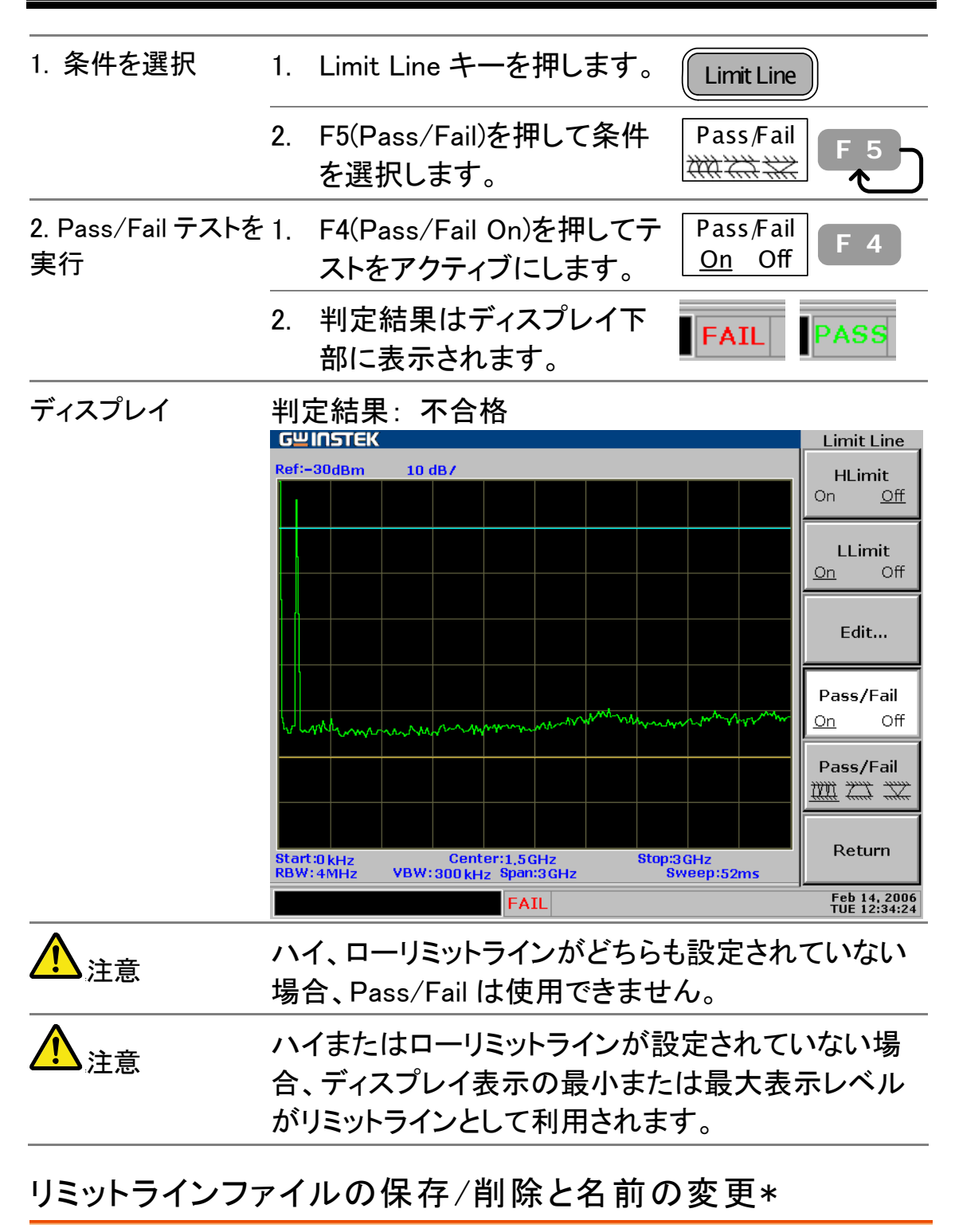

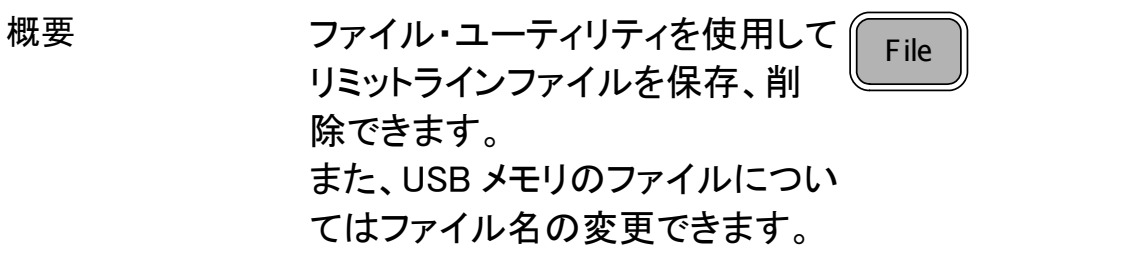

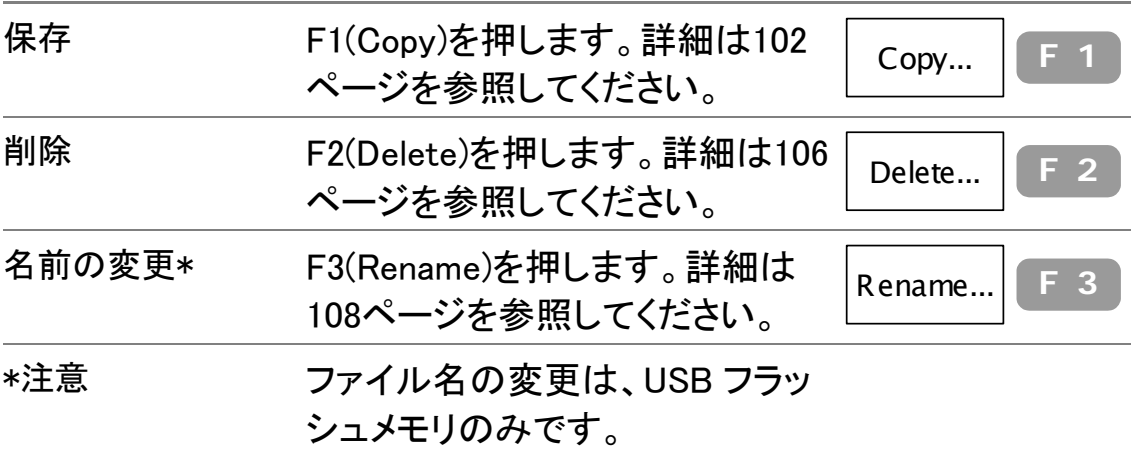

# 帯域幅

帯域幅(BandWidth)機能は GSP-830 が信号ピークを 細かく識別する度合い(分解能)とディスプレイの更新 頻度(掃引時間)を設定します。波形の平均化機能は ノイズレベルの低減に利用可能です。分解能と掃引 時間(+ 平均化)はトレードオフの関係にあるので、設 定は注意が必要です。

## RBW(分解能帯域幅)の選択

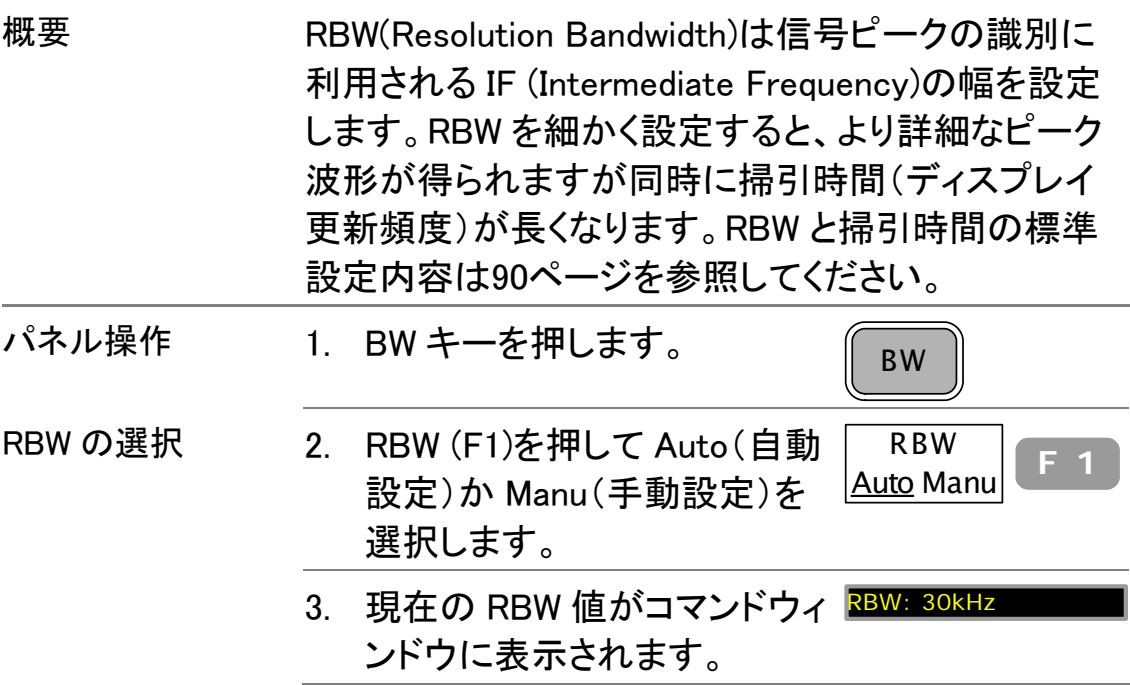

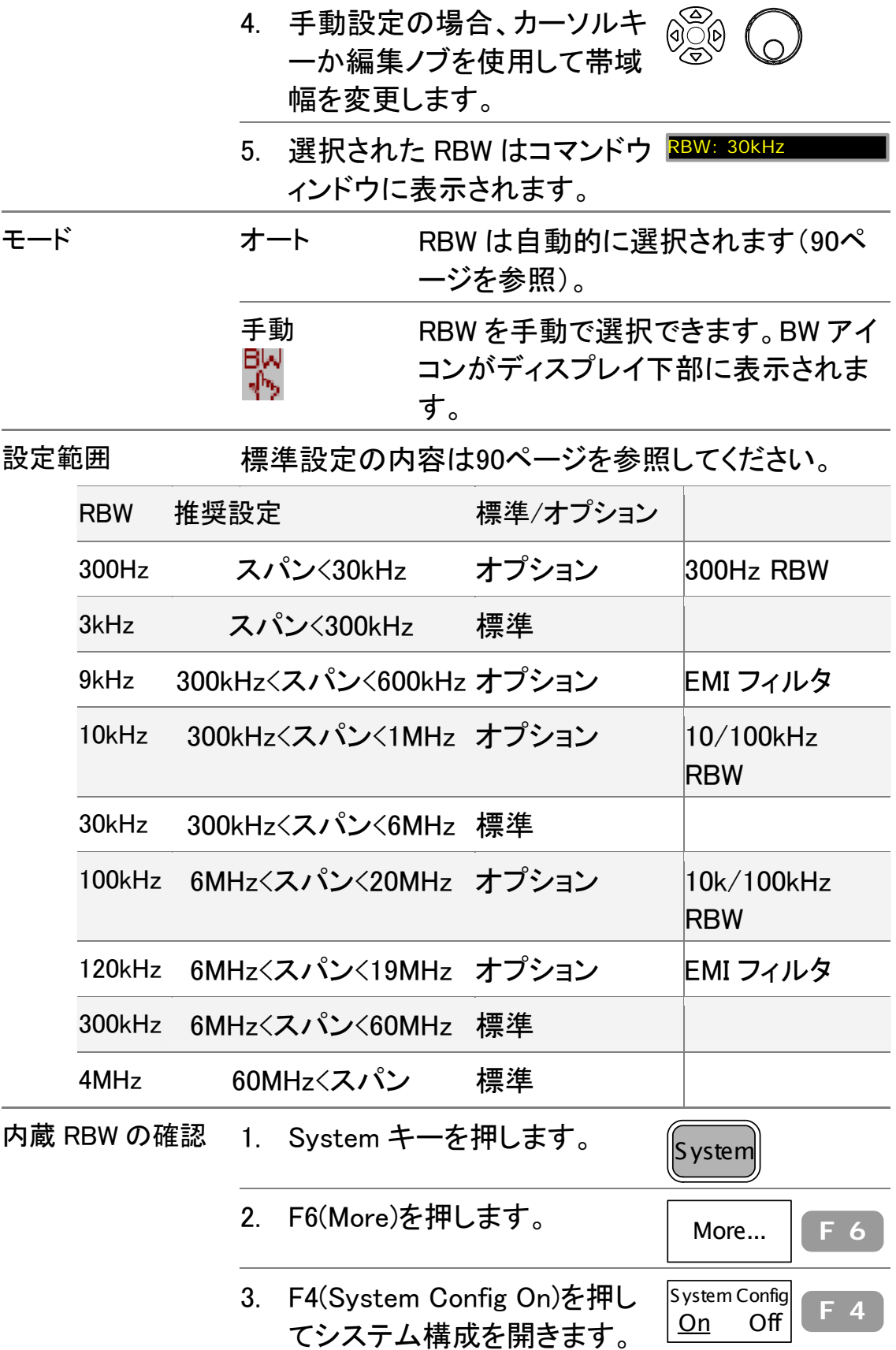

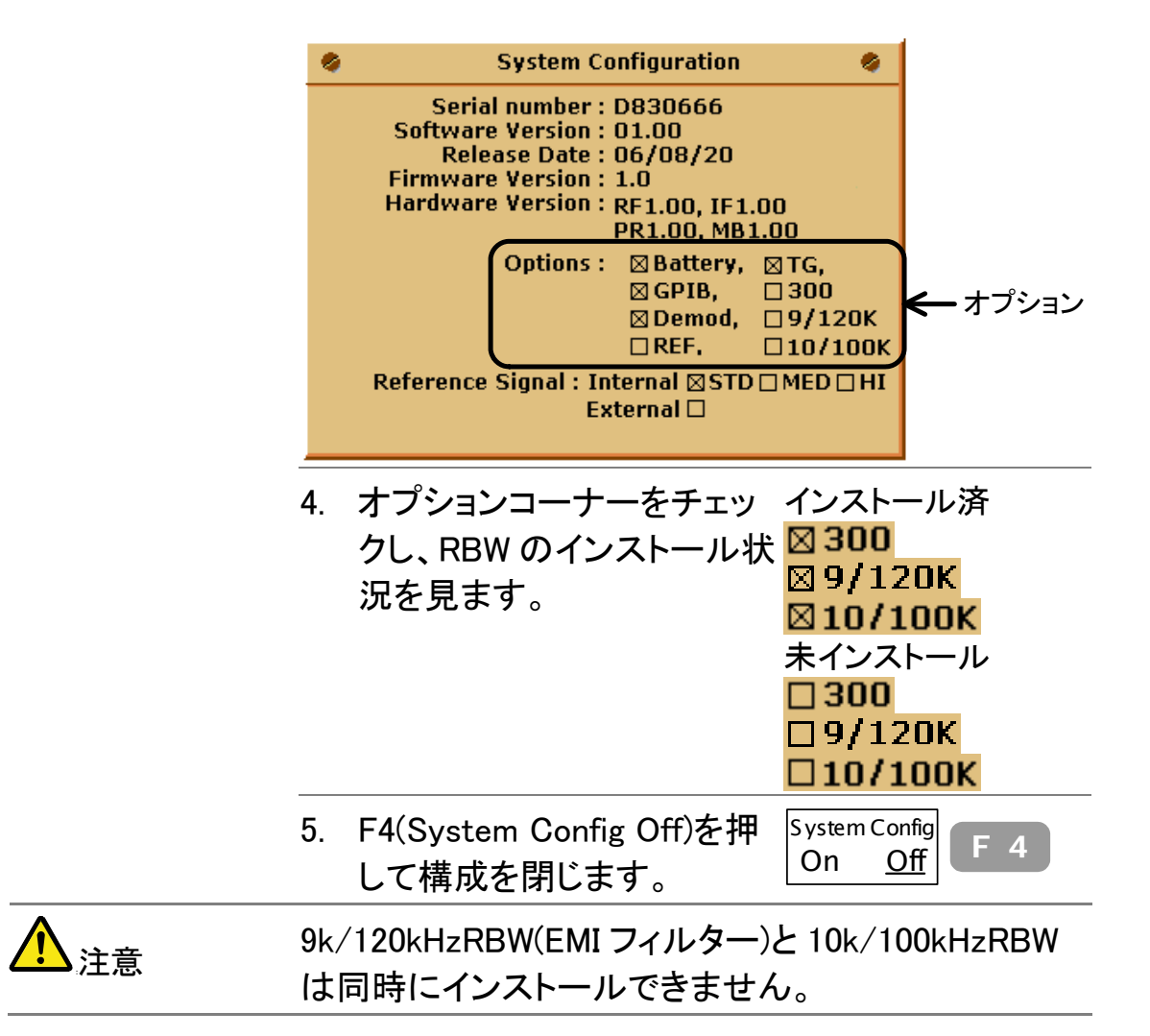

### VBW(ビデオ帯域幅)の選択

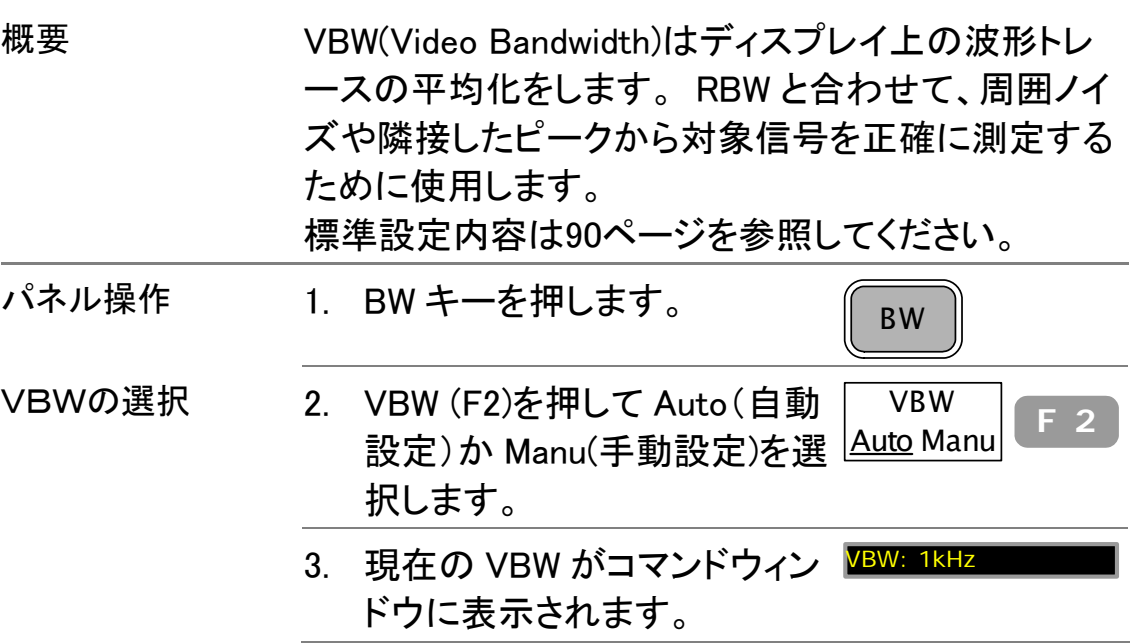

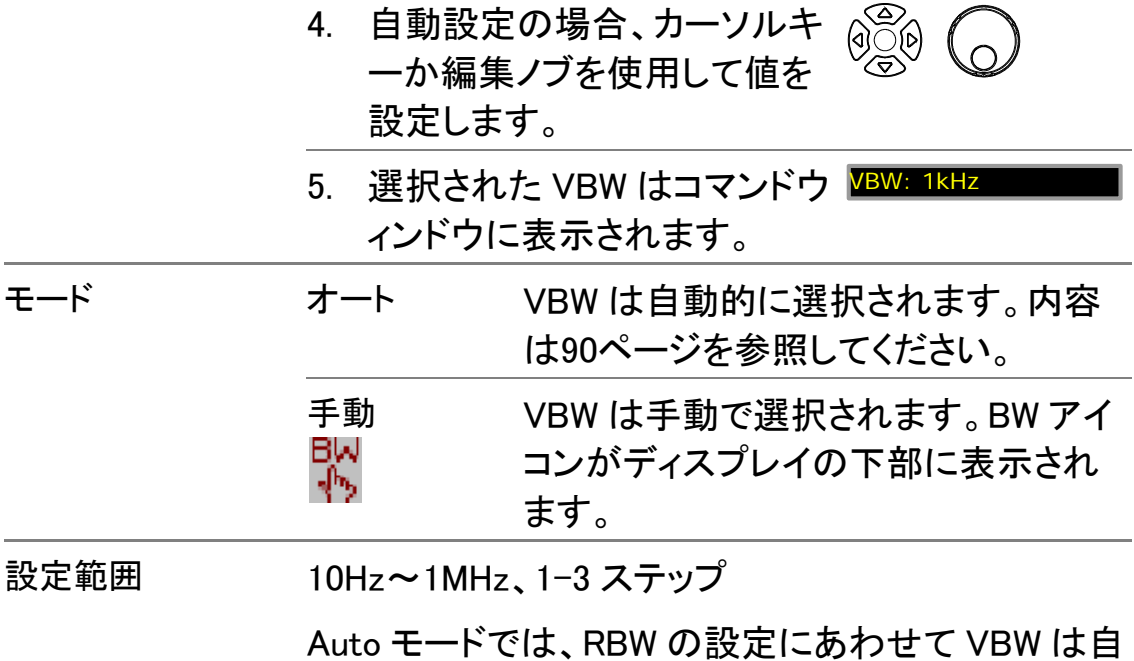

動的に選択されます。

# RBW/VBW の Auto モード内容

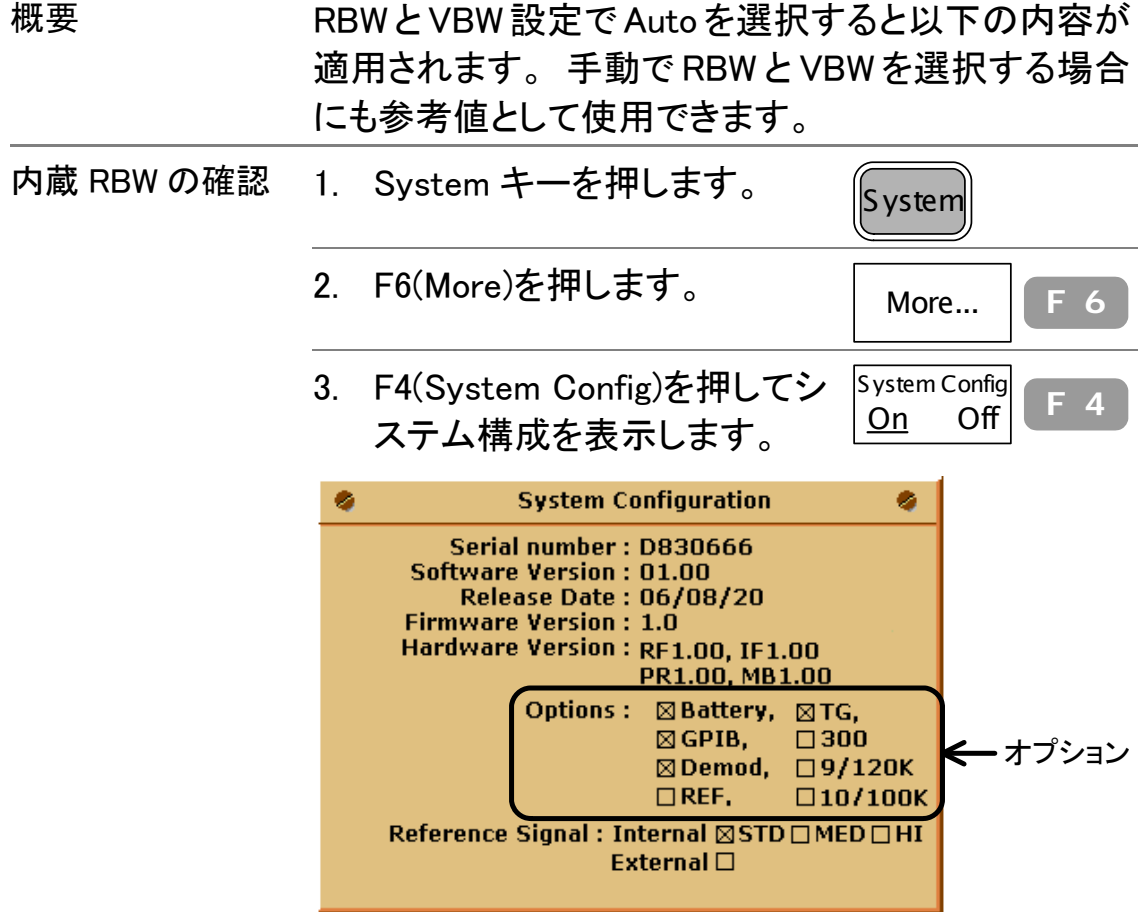

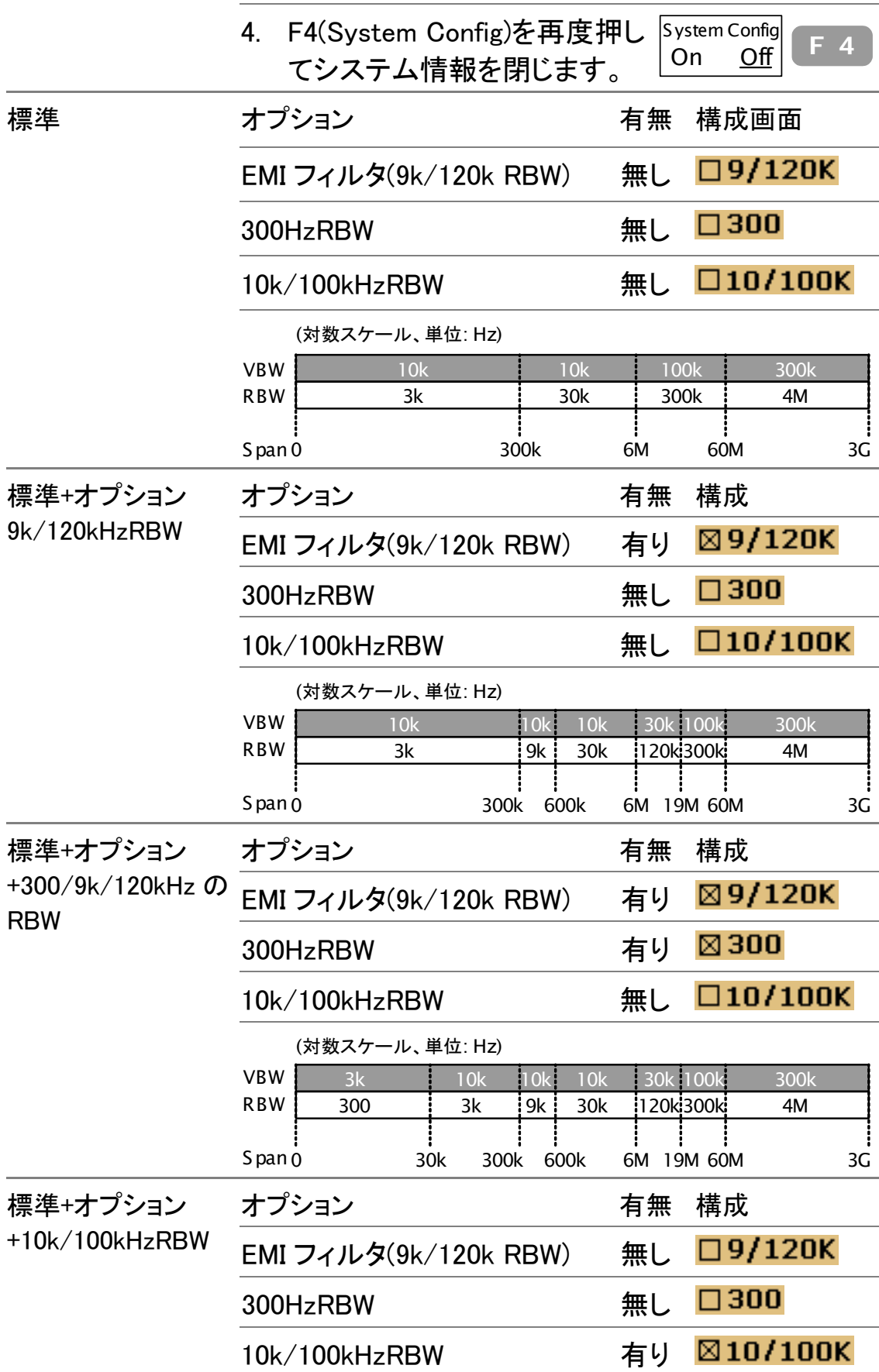

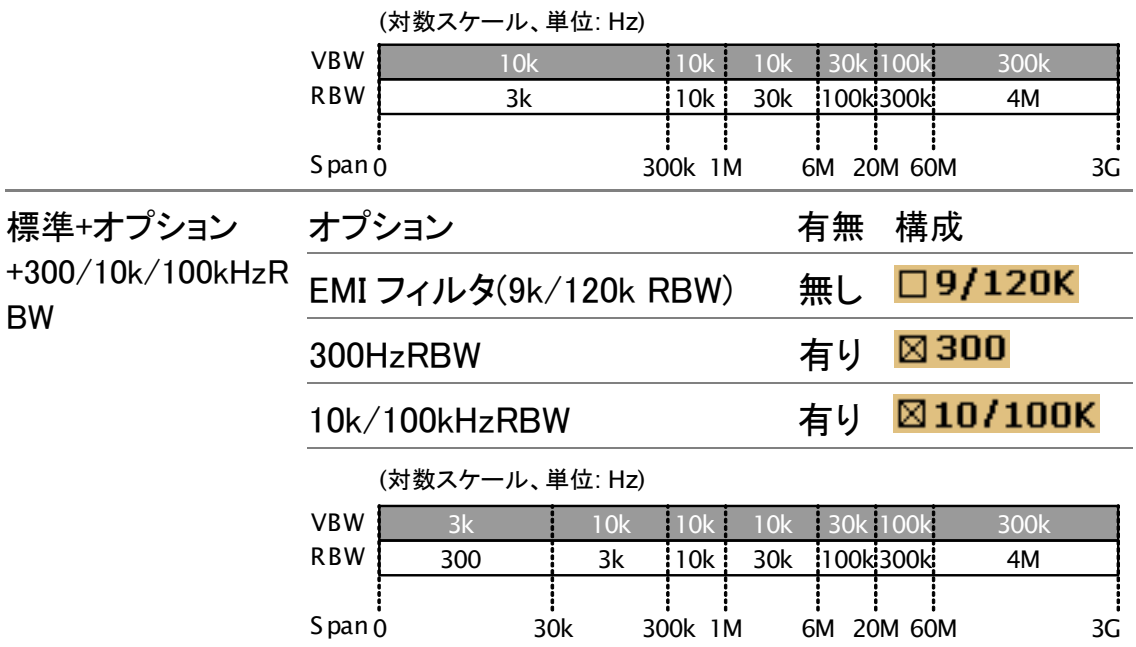

## 掃引時間の設定

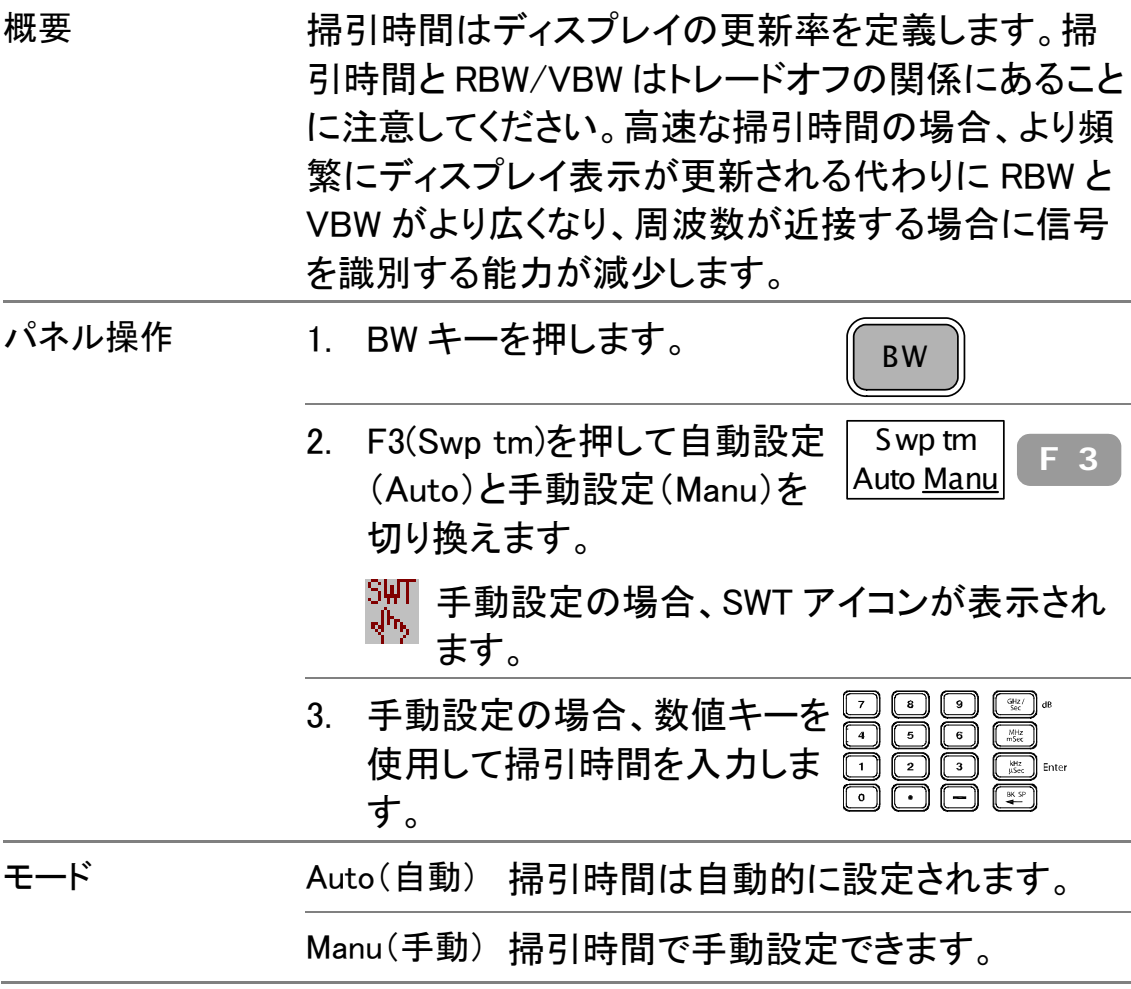

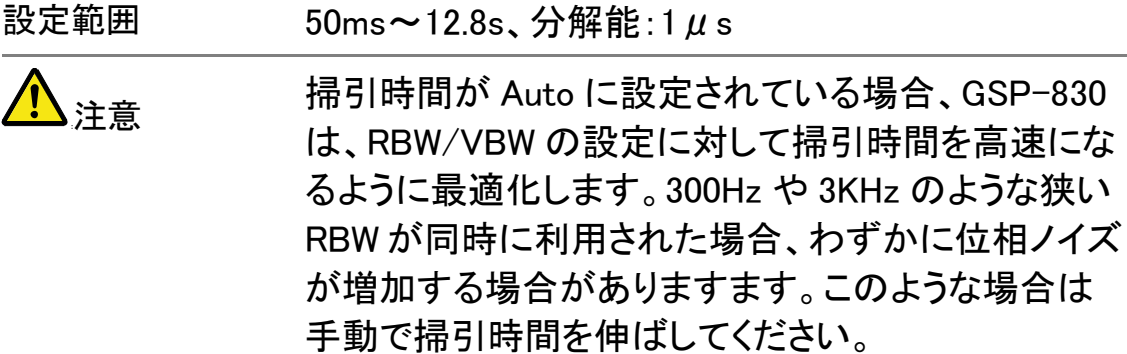

## 波形の平均化

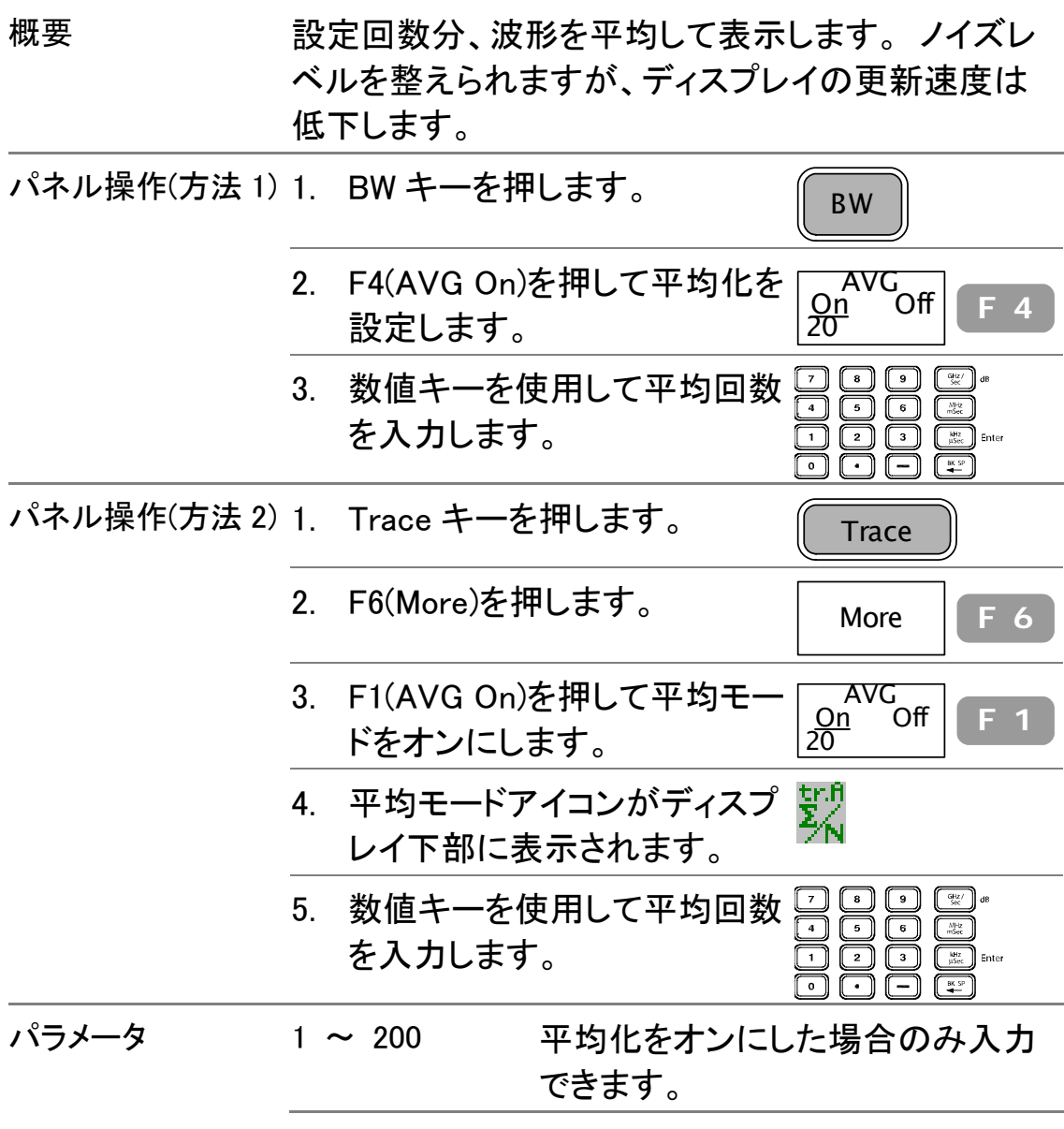

RBW/VBW/Sweep Time をオートにリセットする

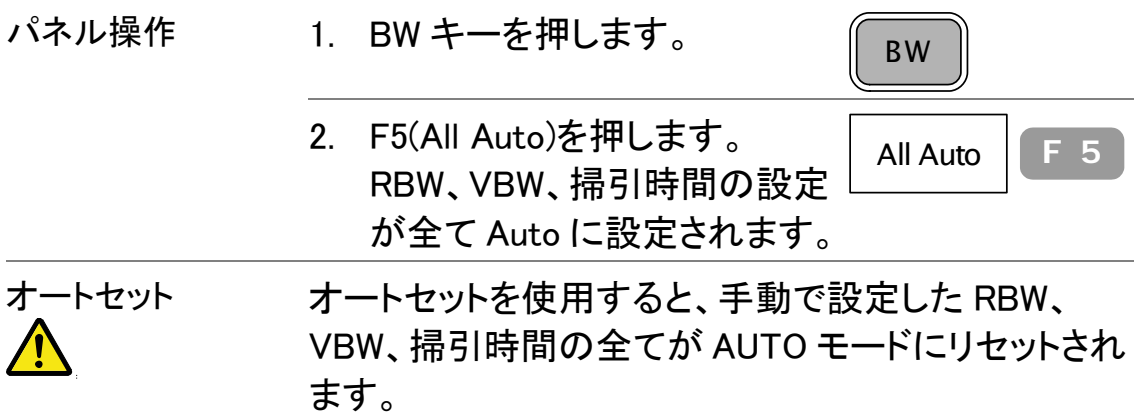

# トリガ

周波数、振幅、遅延を含む波形取込のトリガ条件を 設定します。特殊な条件が必要な場合、外部入力信 号を使用することもできます。

フリー(初期設定)

すべての入力信号を取込みます(トリガ条件はありません)。

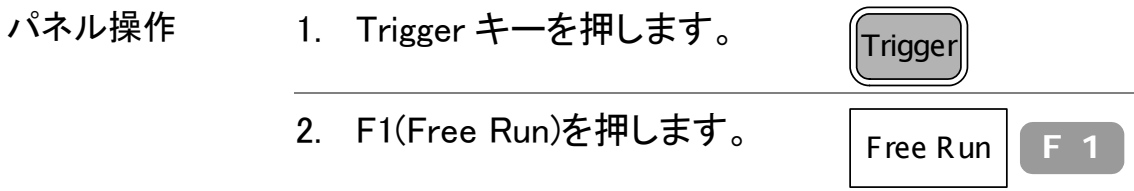

### ビデオトリガを使用する

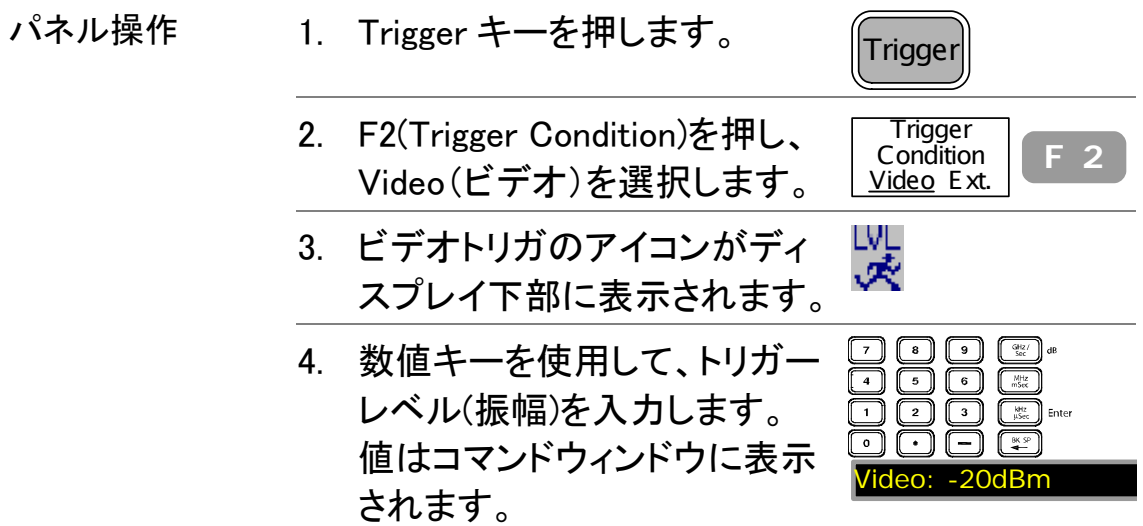

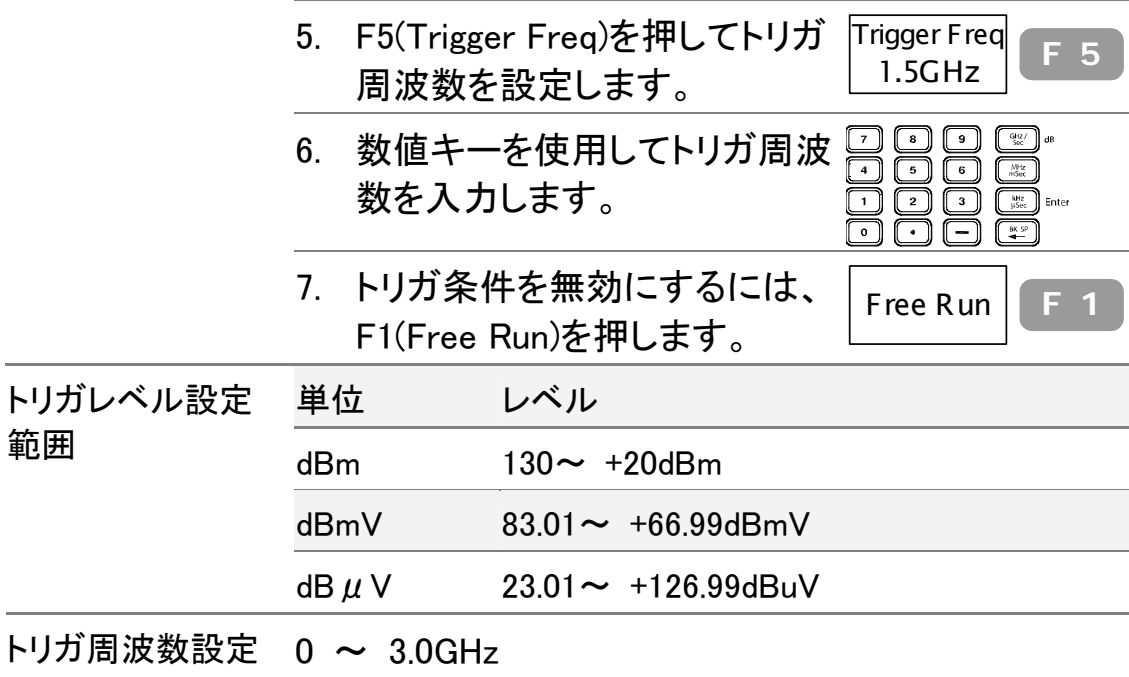

### 範囲

### 外部トリガ信号を使用する

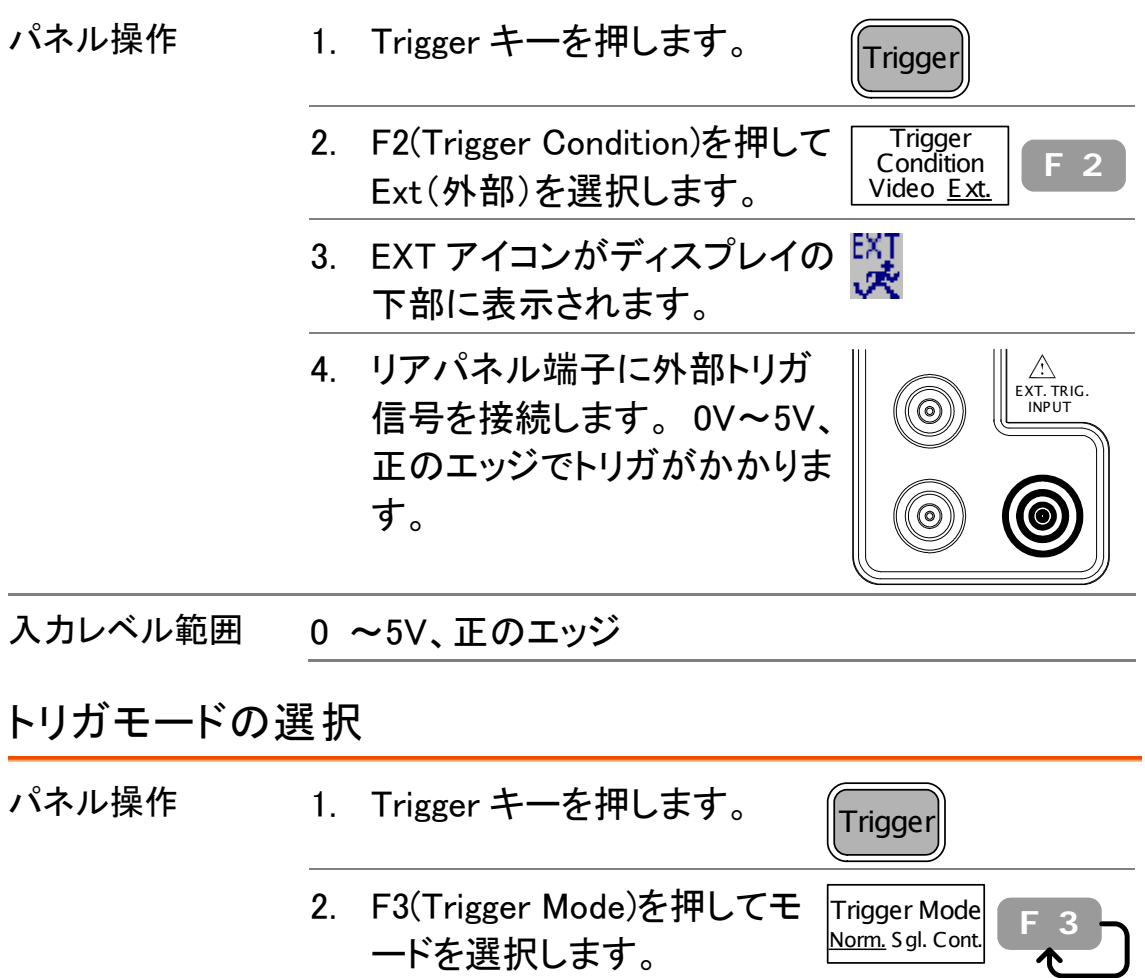

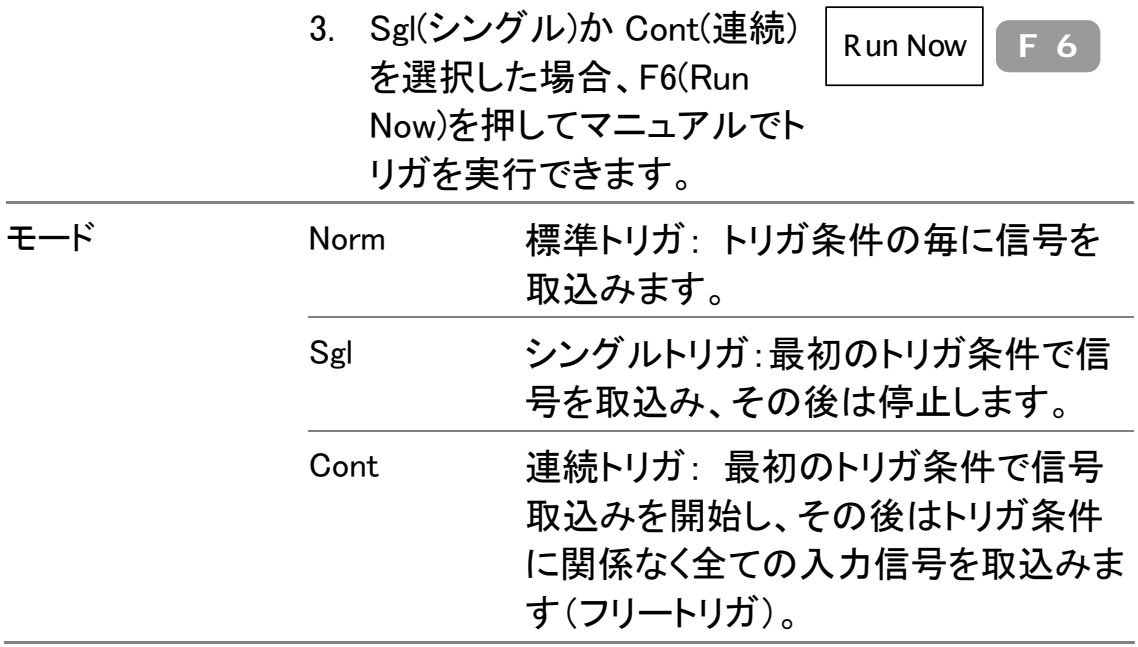

### トリガ遅延を設定する

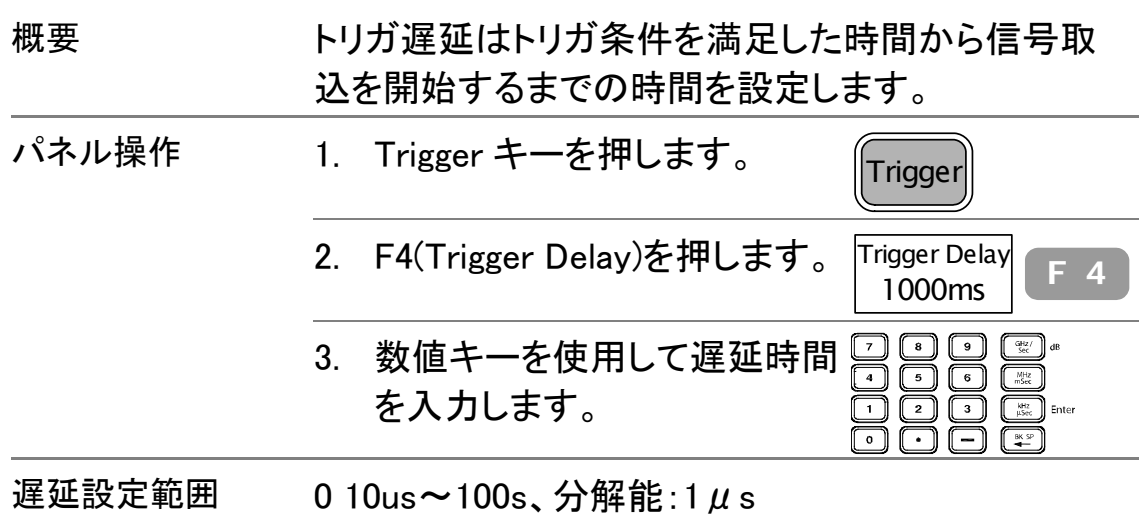

ディスプレイ

ディスプレイ設定は基準ライン表示、タイトル表示、画 面分割、コントラスト調整を設定します。 基準ラインは振幅測定用の基準点を表示します。 画面分割はディスプレイ内容を上下に分割し、同時に 異なる波形を表示します。VGA 端子はリアパネルか らディスプレイ内容をプロジェクター等へ出力できま す。

## コントラストの調整

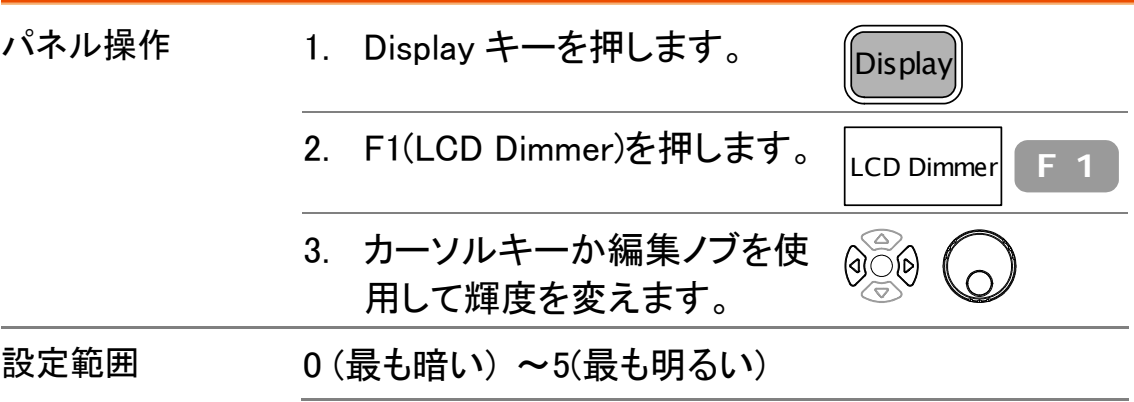

## 基準ラインの表示

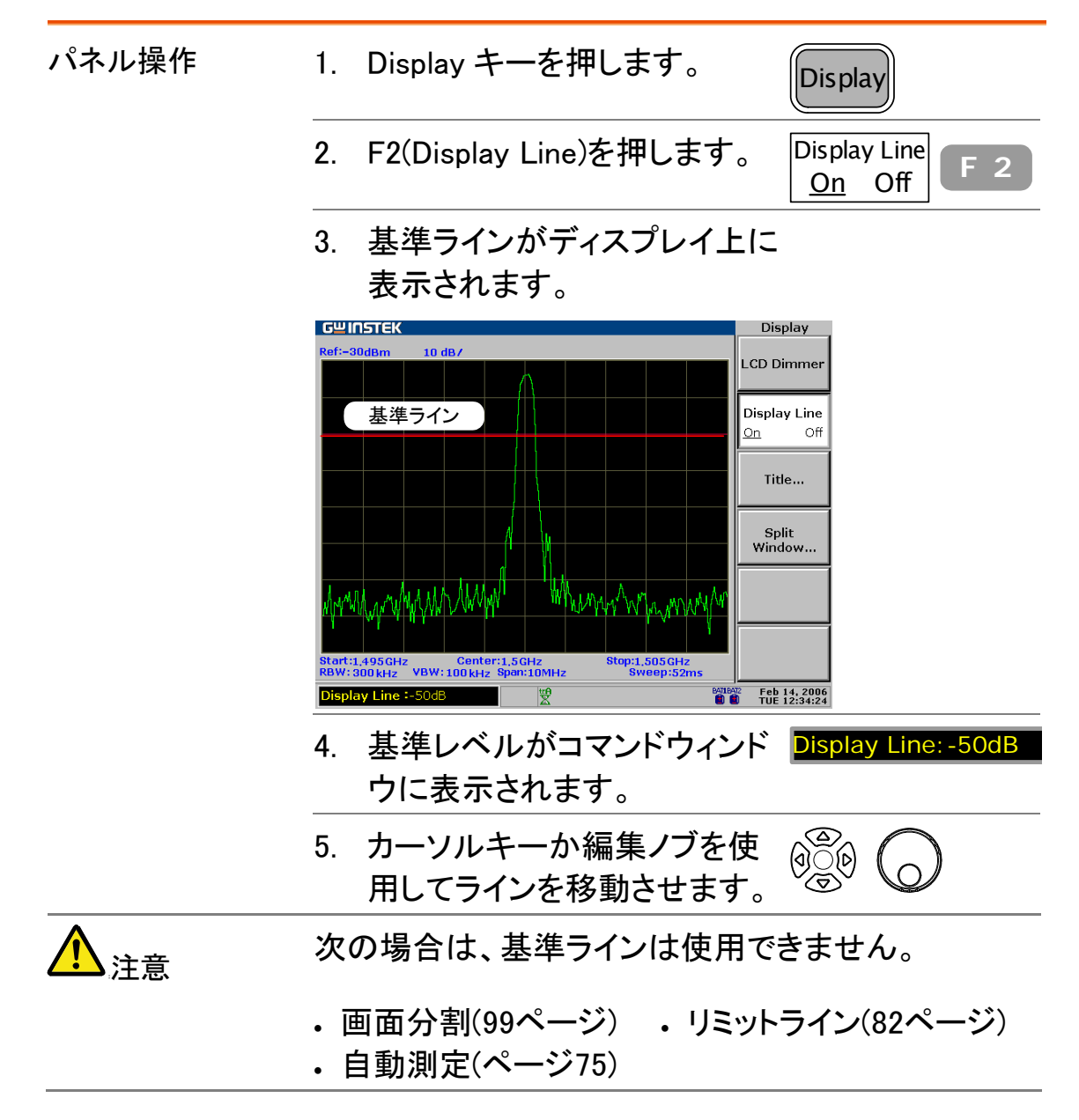

# タイトルの入力と表示

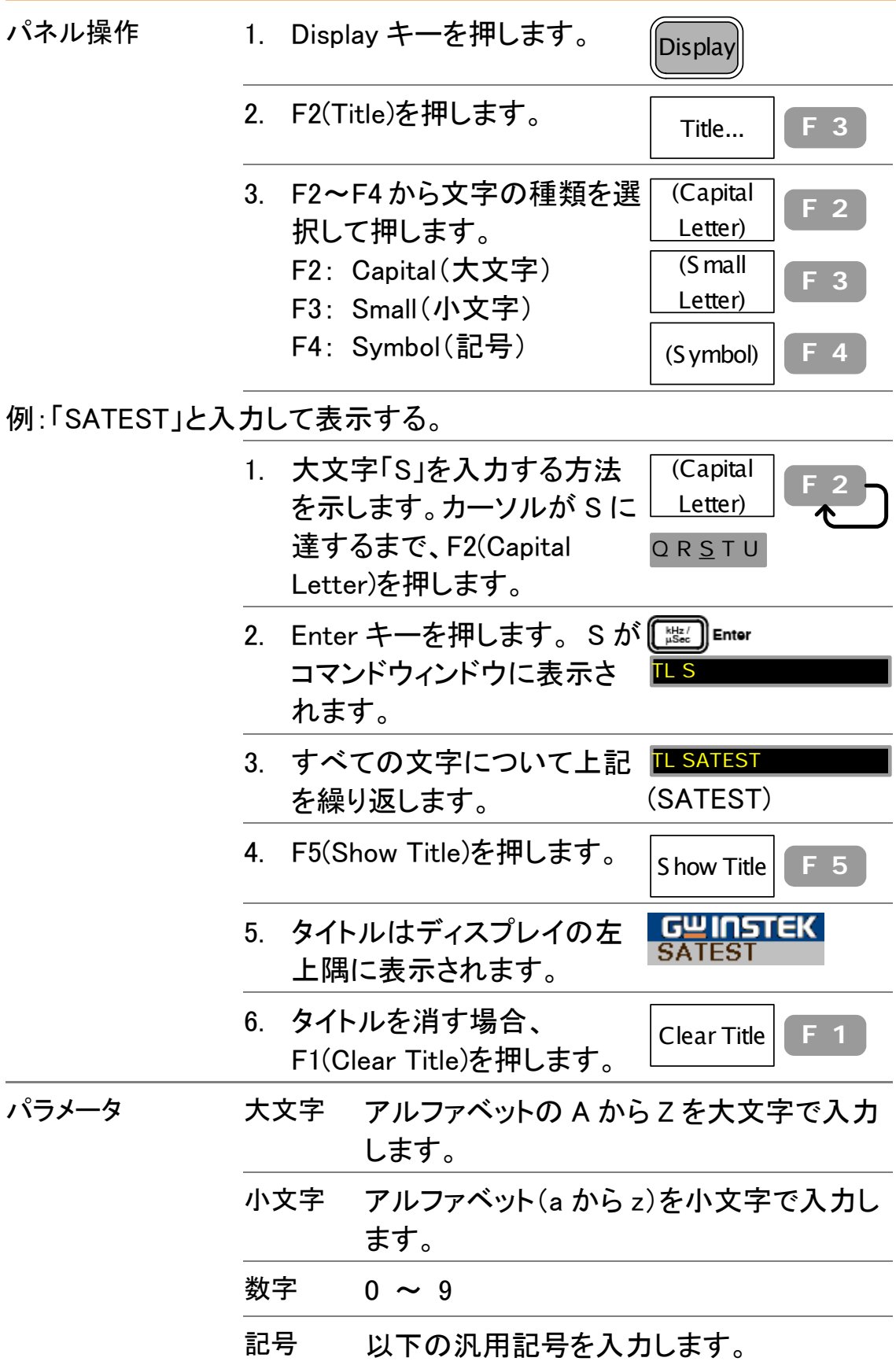

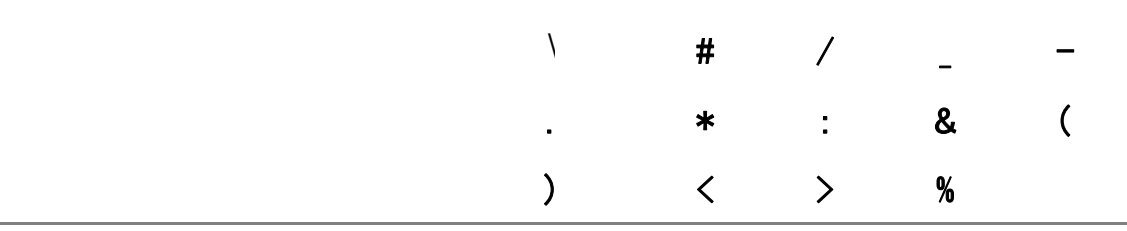

## ディスプレイの分割表示

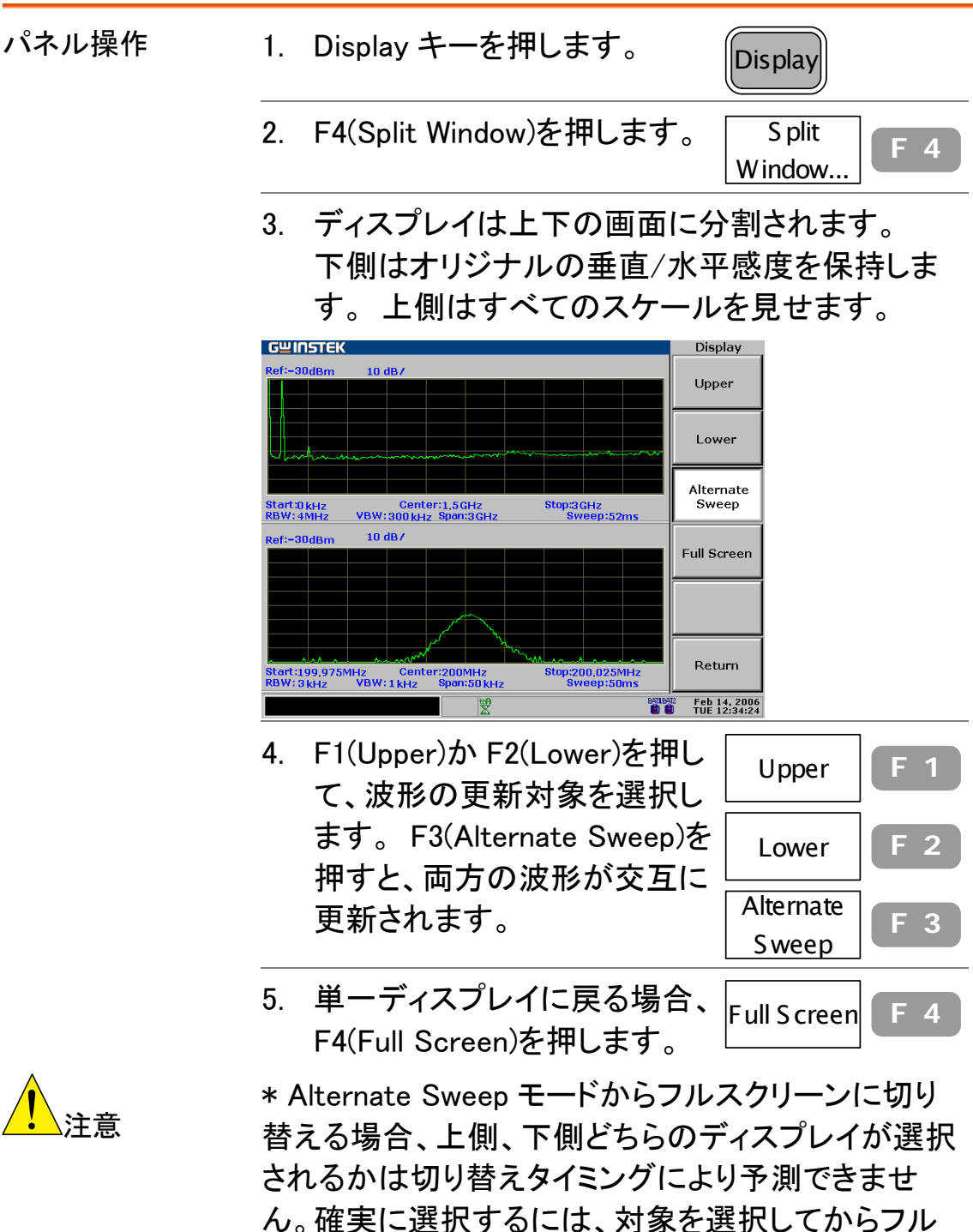

スクリーン表示に戻ってください。

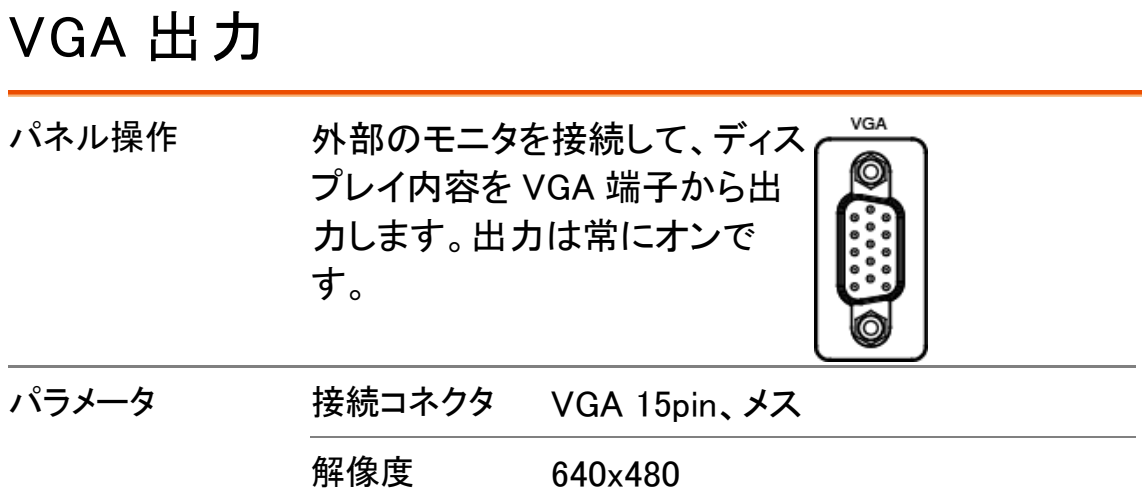

# ファイル操作

ファイル操作は信号波形などのデータを保存、削除、フ ァイル名の変更します。 ファイル形式と内容はトレース 波形、リミットライン、振幅補正、シーケンスセット、パネ ル設定、ディスプレイ内容を含みます。保存先は内部メ モリ、外部 USB メモリを選択可能です。

### ファイルの保存場所とファイル種類

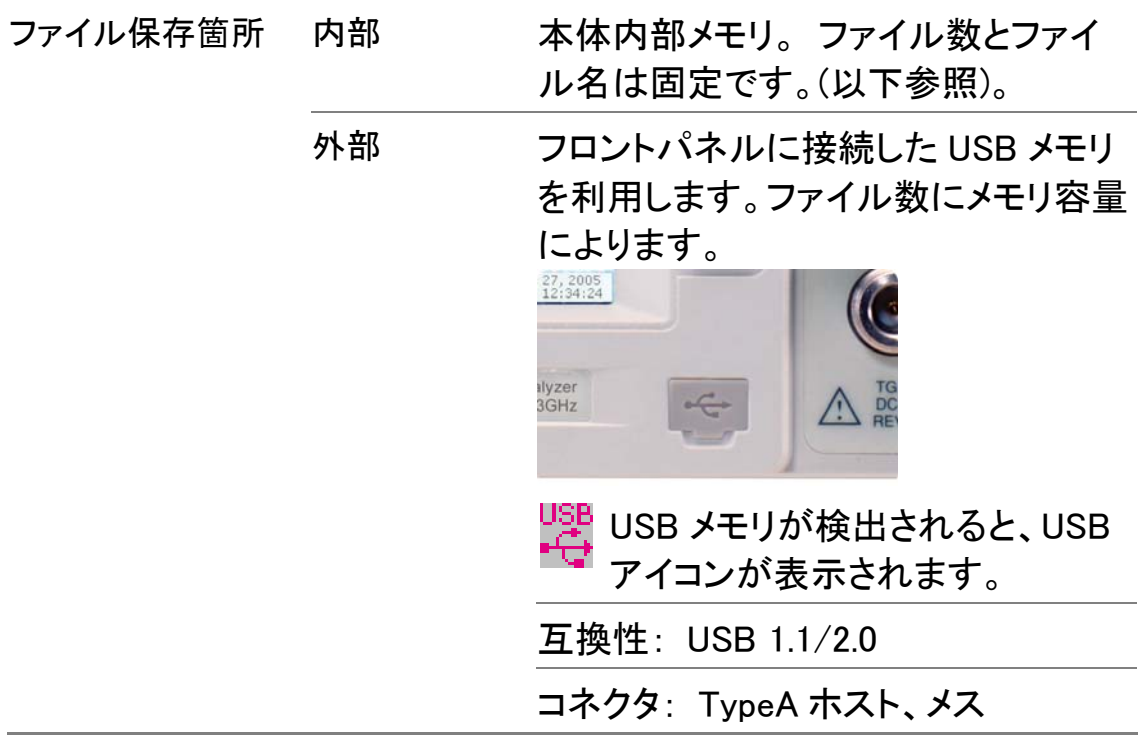
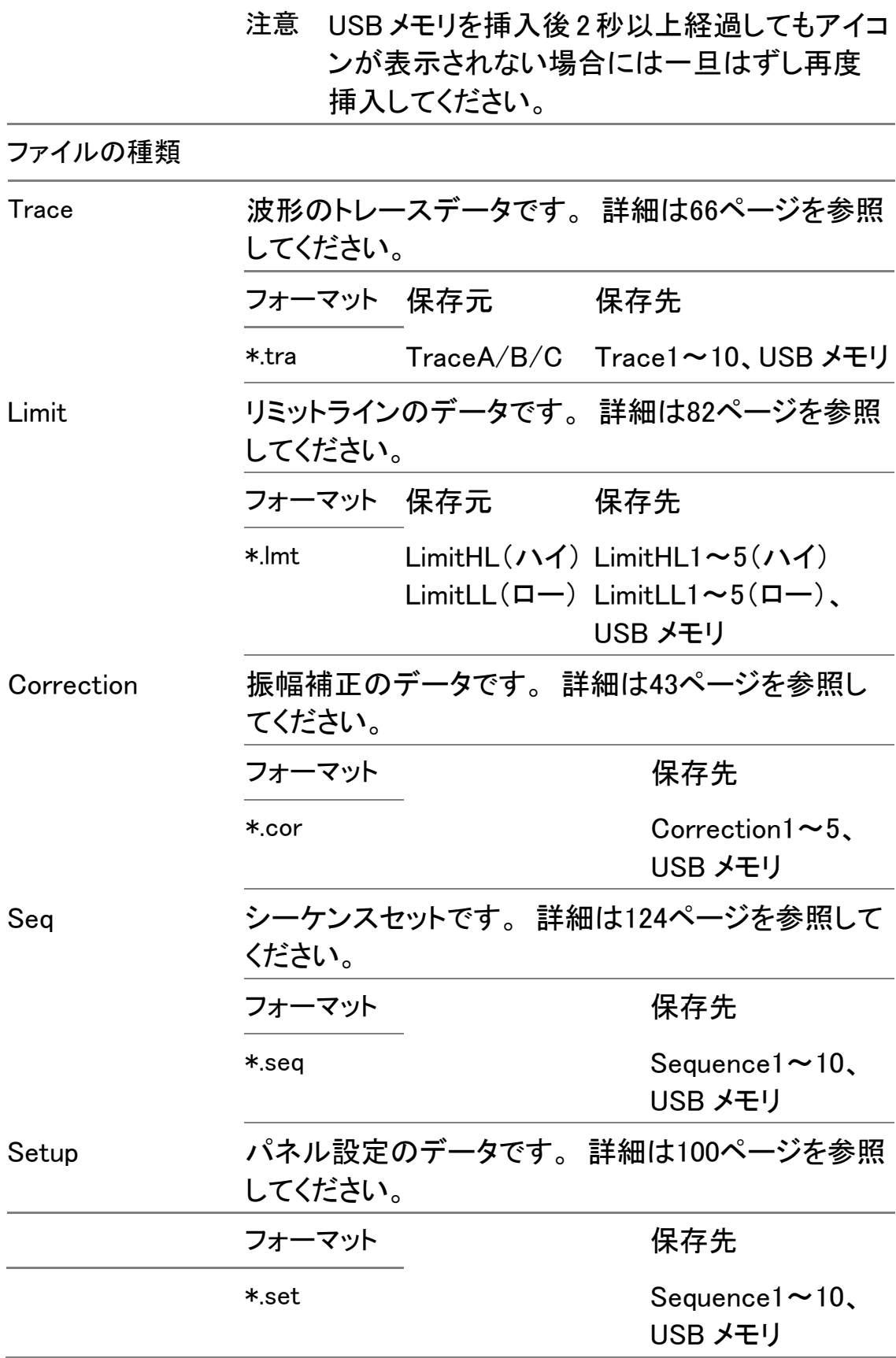

# ファイルの保存(COPY)

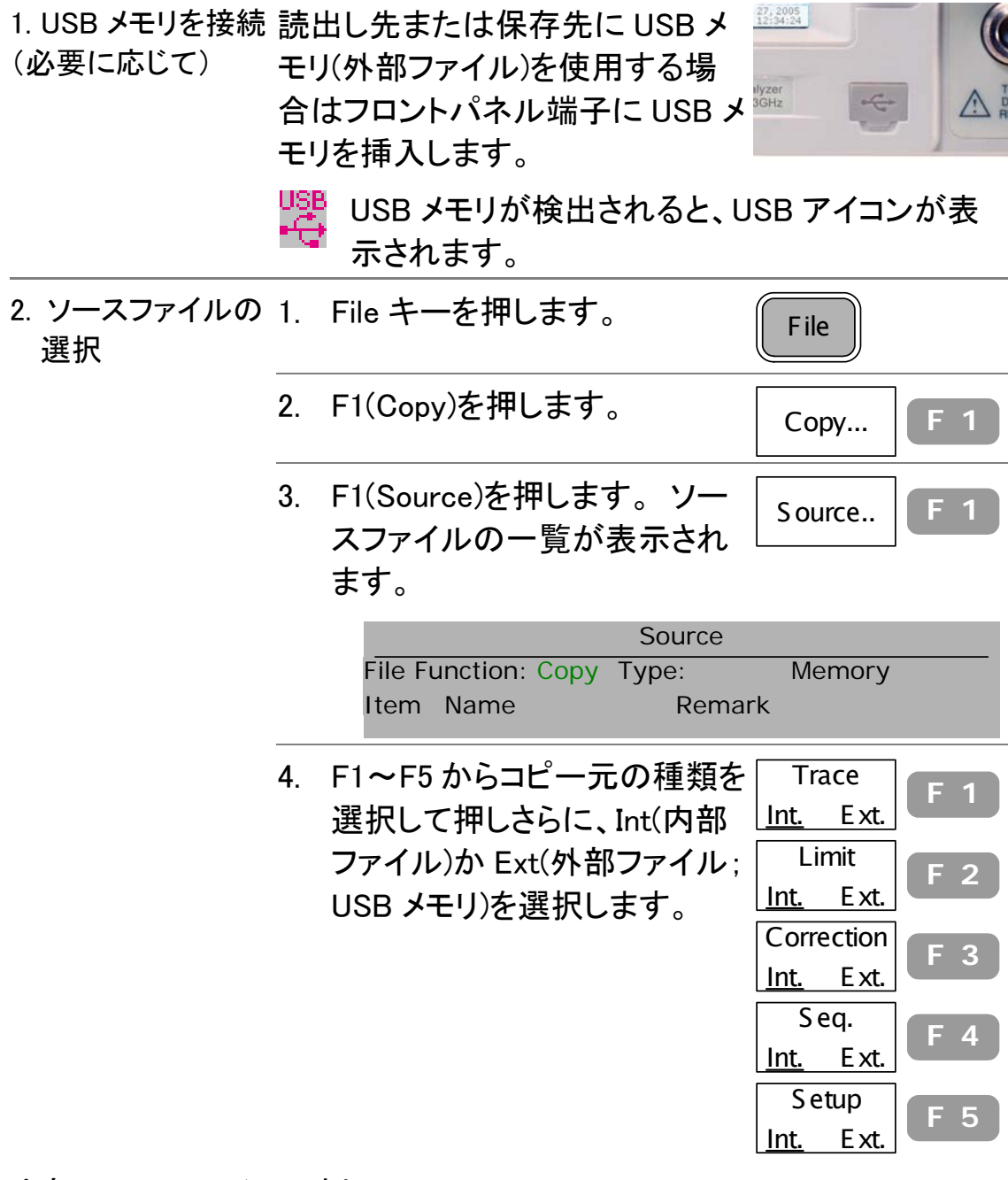

内部 Trace ファイルの例

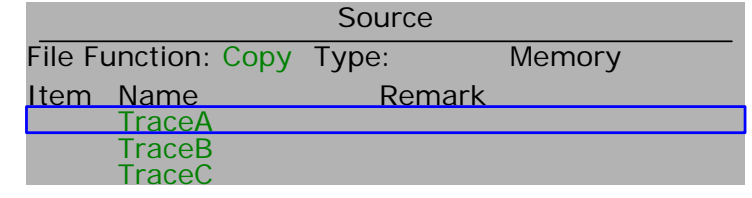

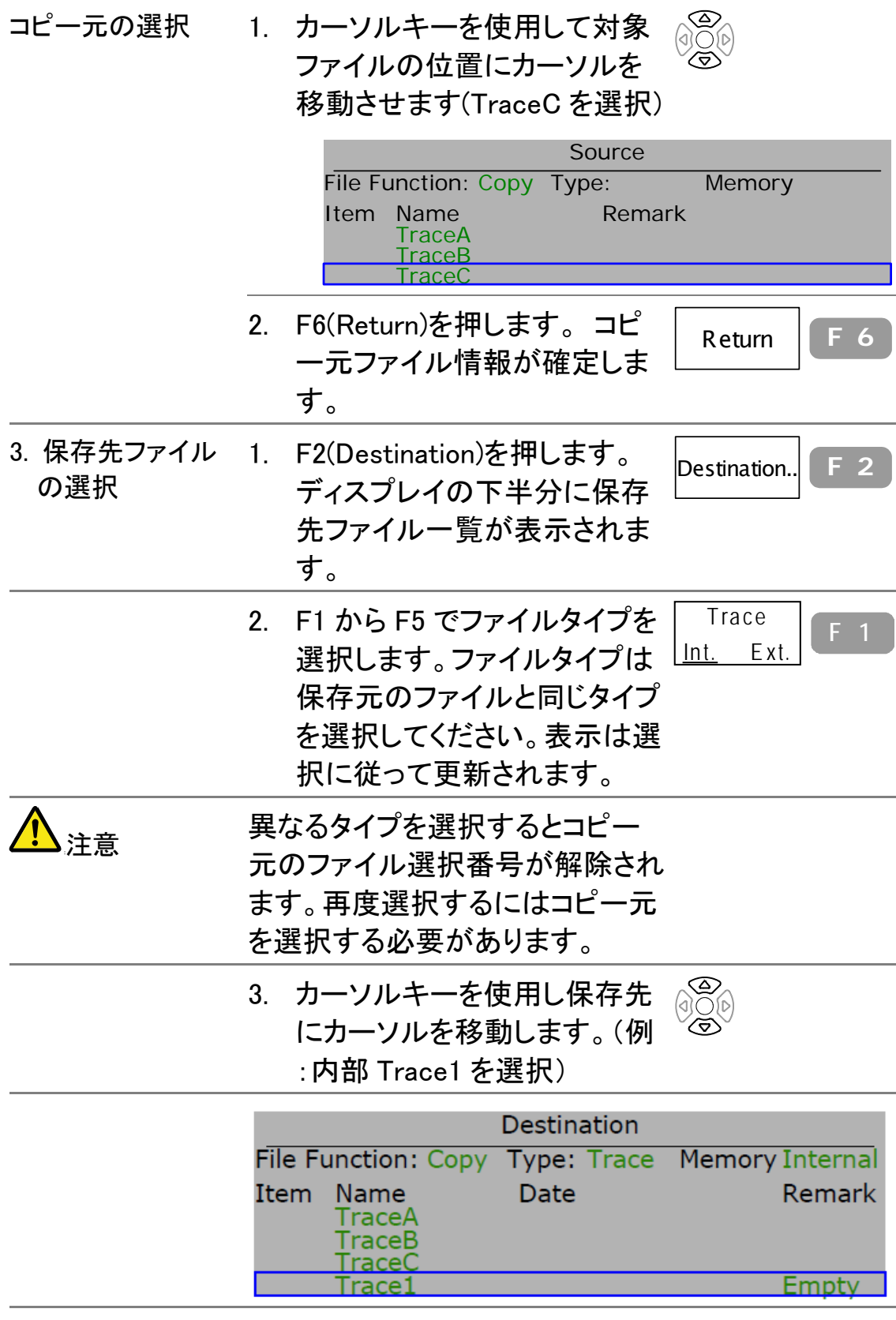

 外部メモリを選択し、空白を選択してください。新規ファイ ルが作成されます。

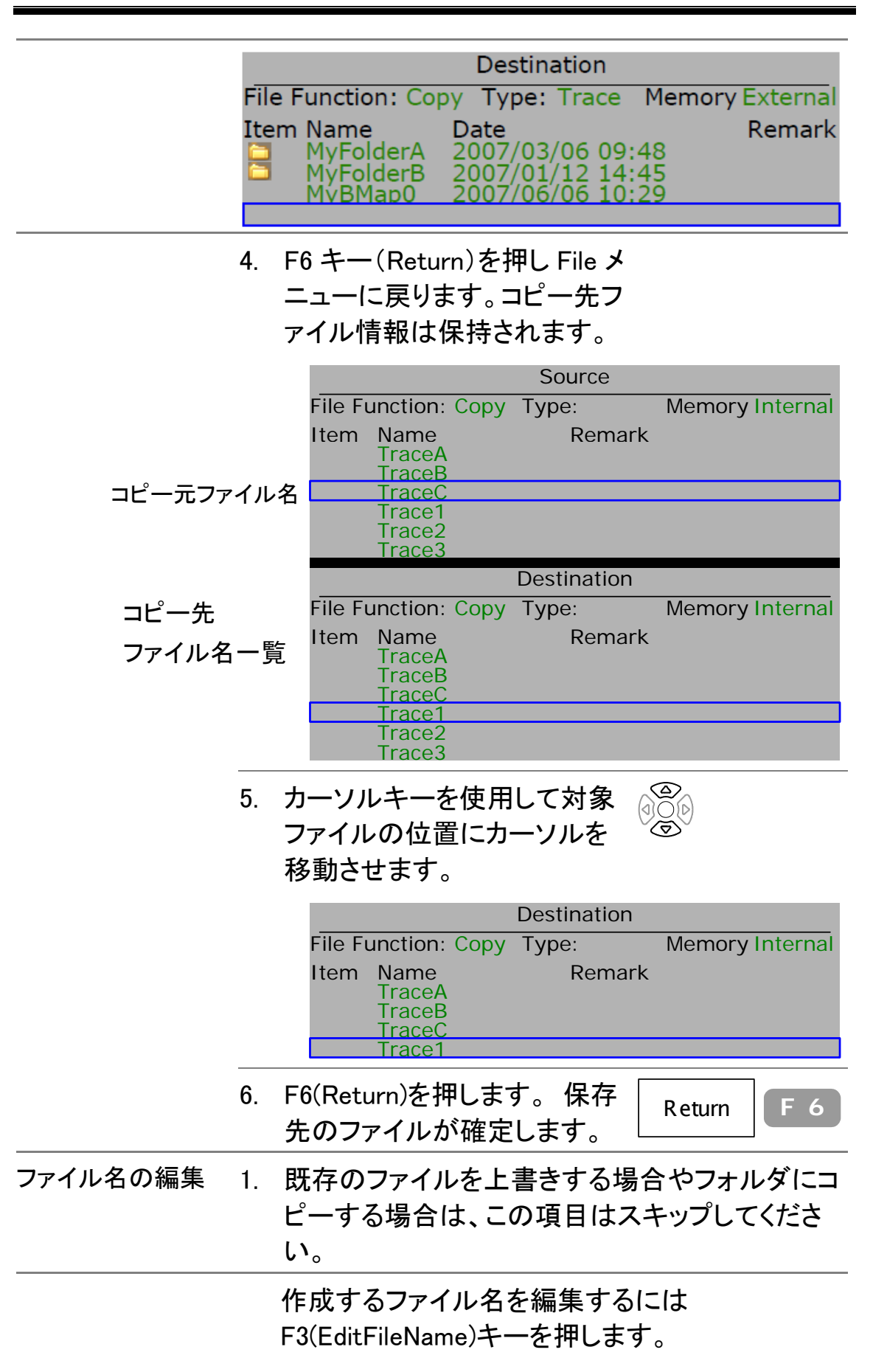

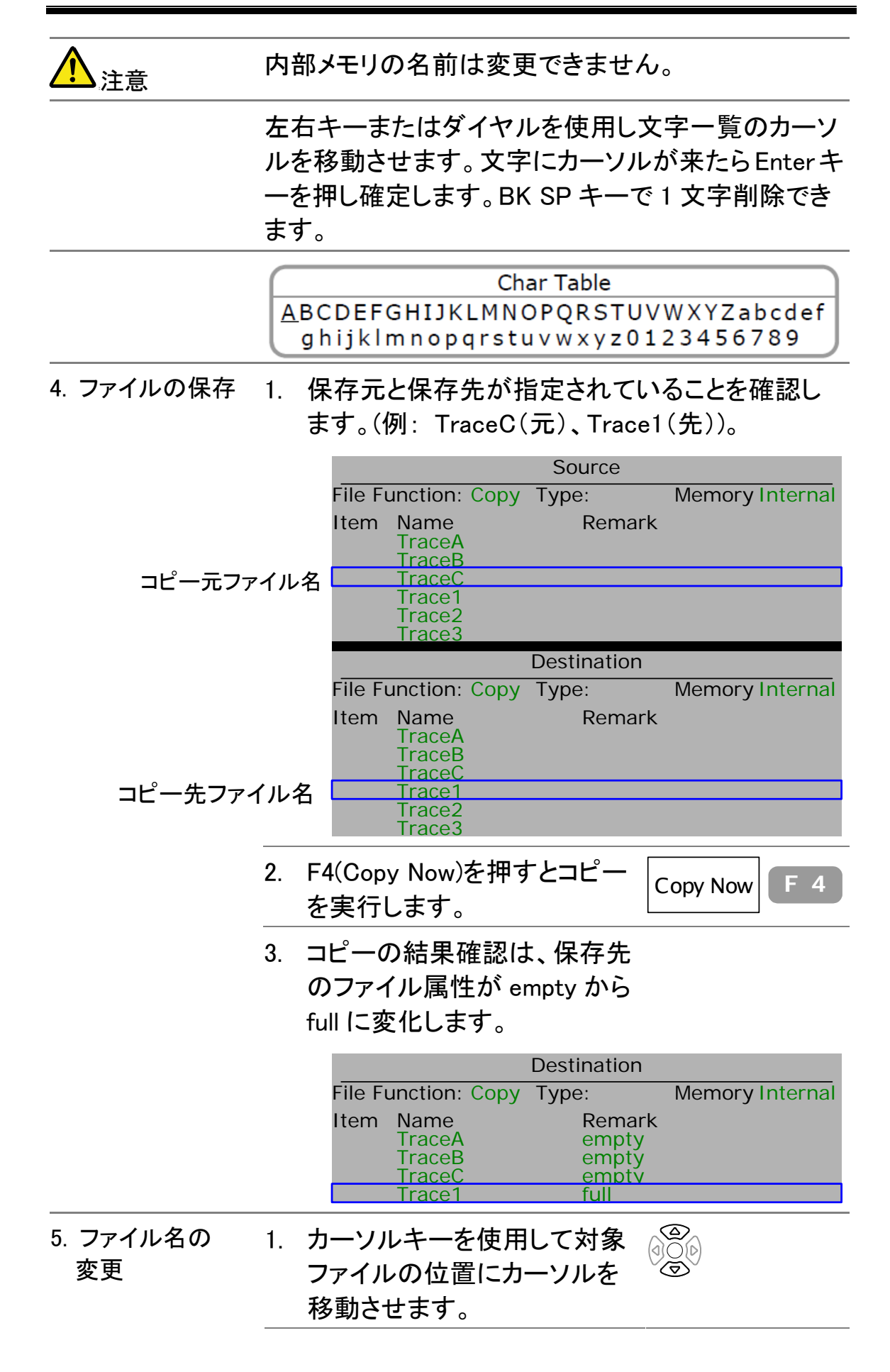

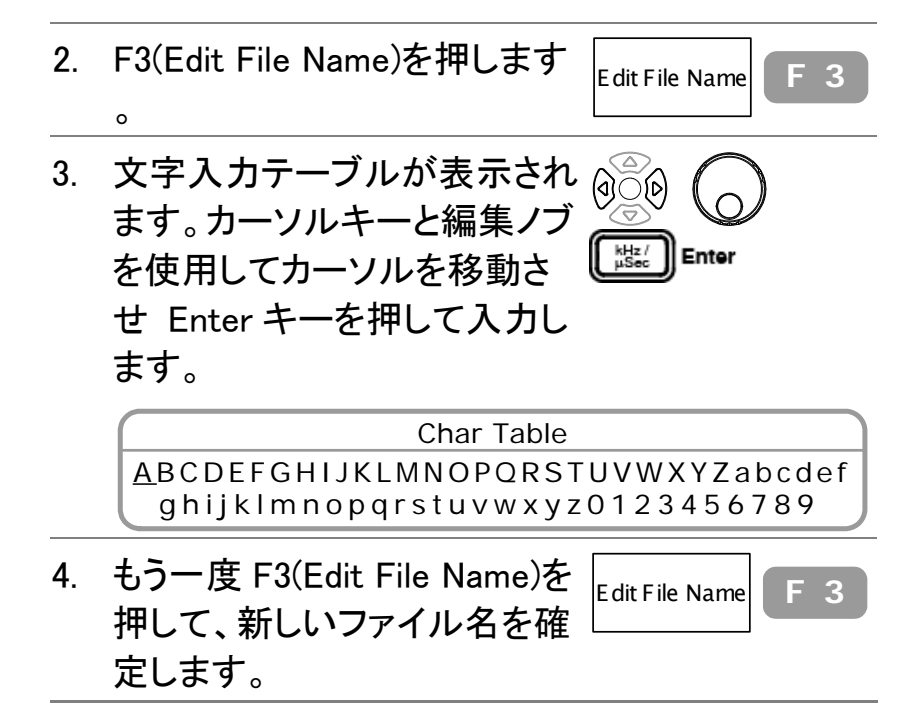

## ファイルの削除

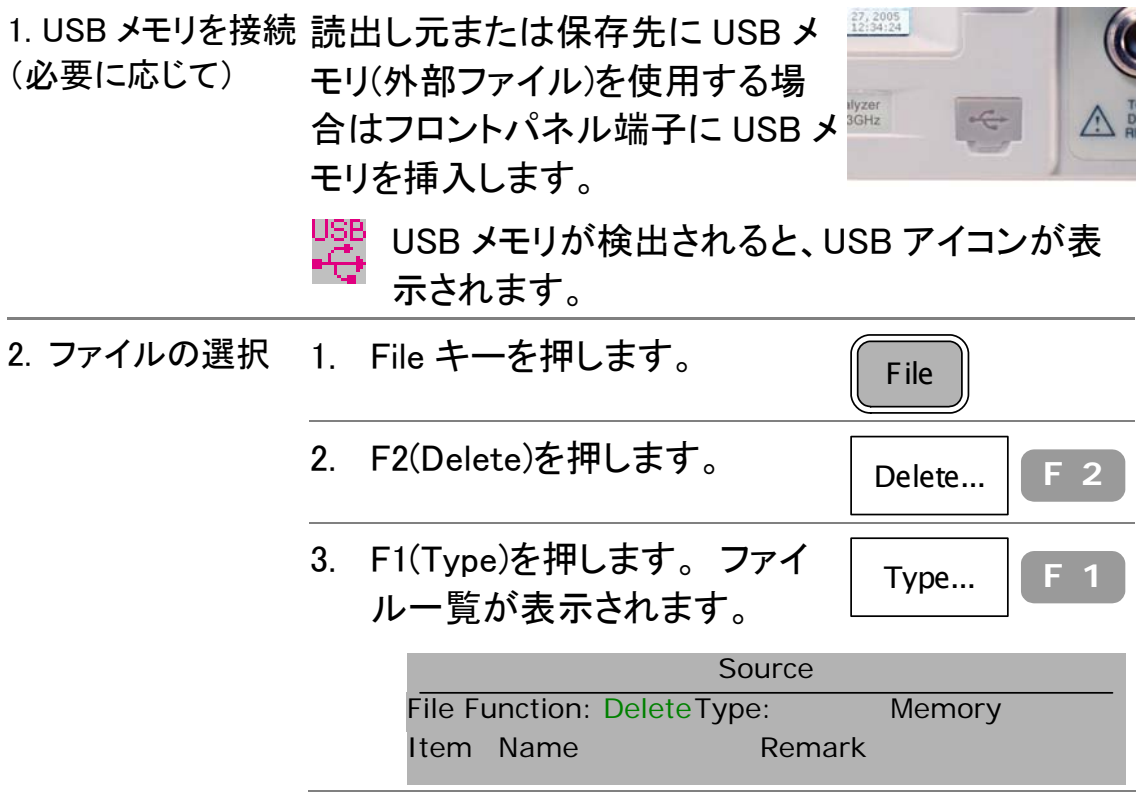

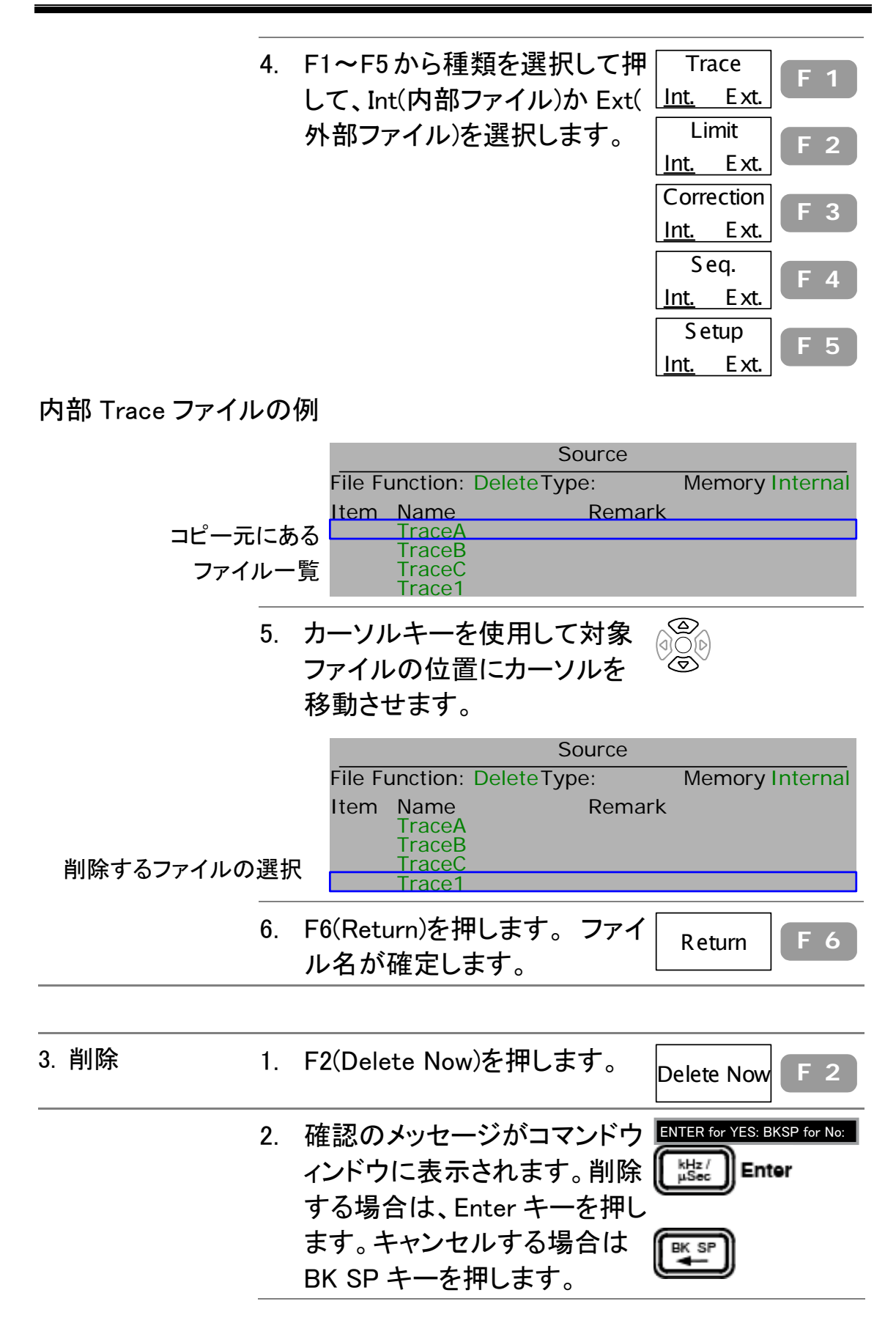

3. 内部メモリの場合、結果の確 認は Remark(ファイル属性)が full から empty に変わります。 外部ファイル(USB メモリ)の場 合は、ファイル名が削除され ます。

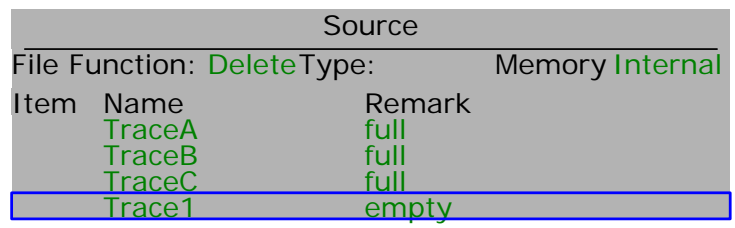

## ファイル名の変更

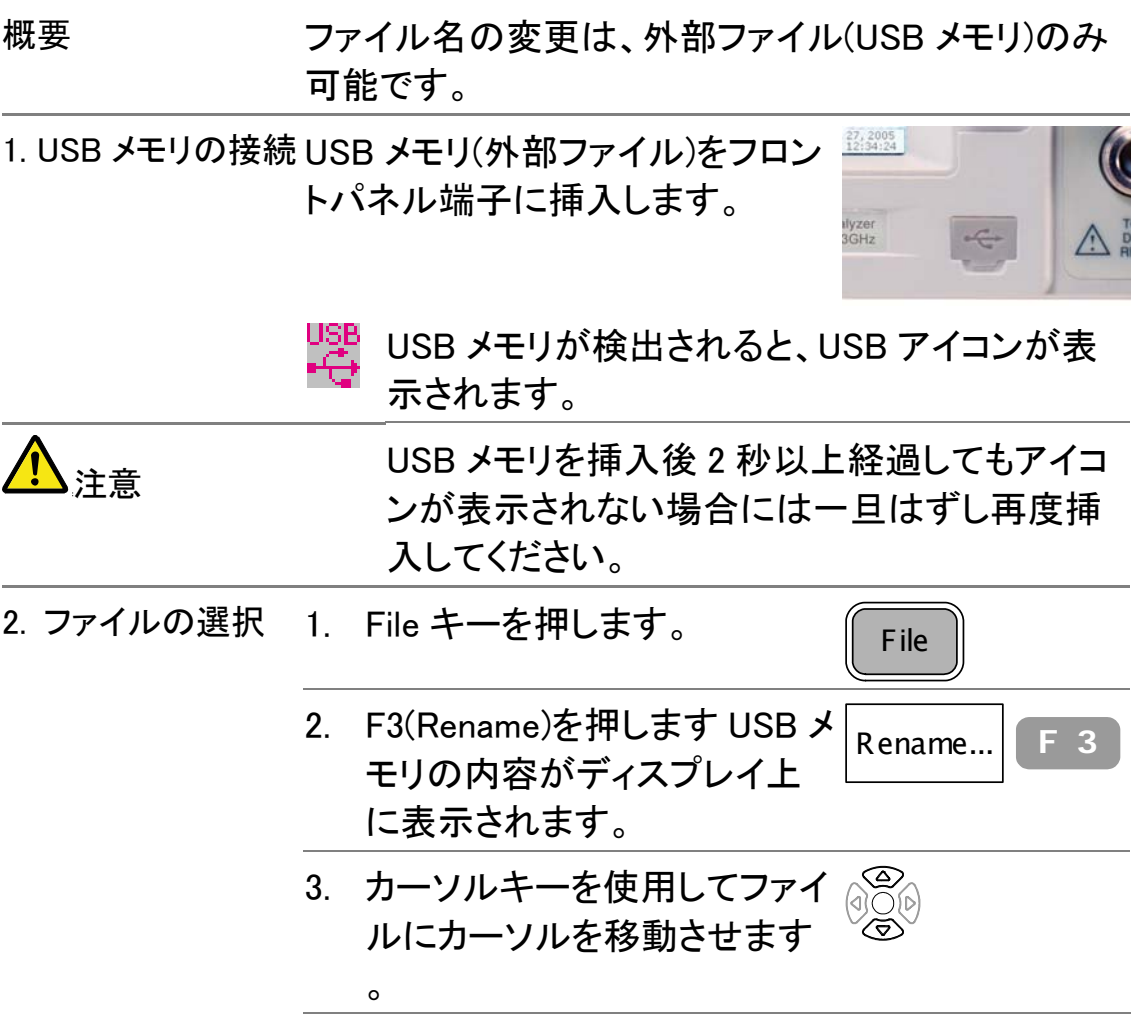

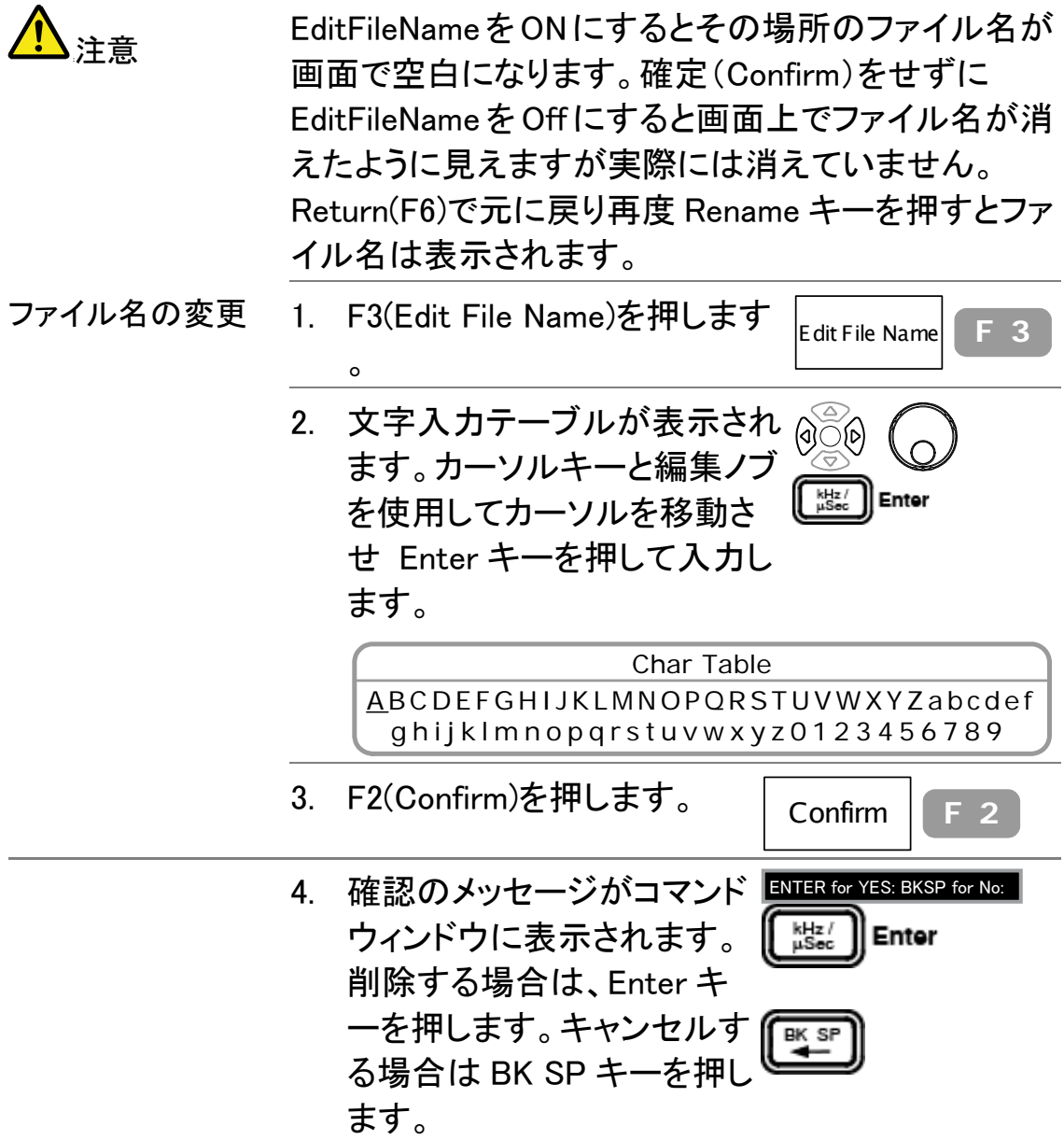

## USB メモリに表示画面を保存する

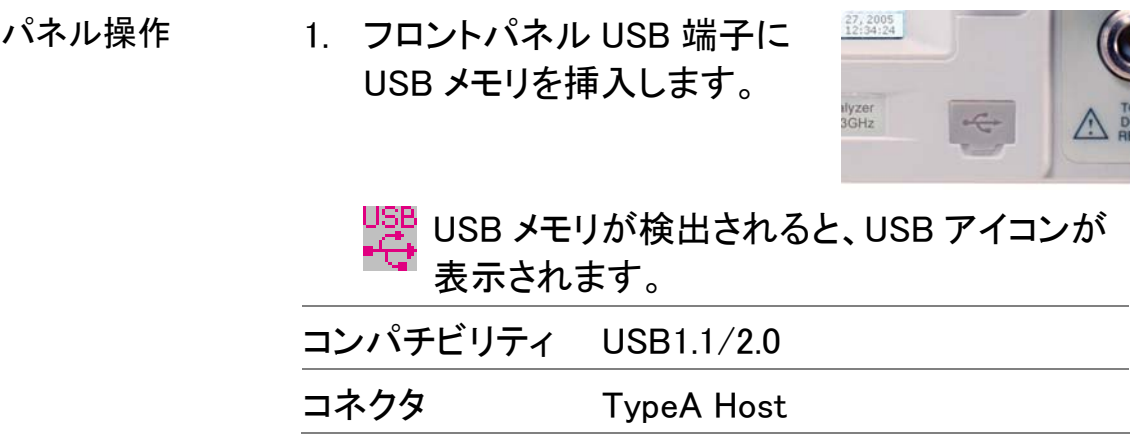

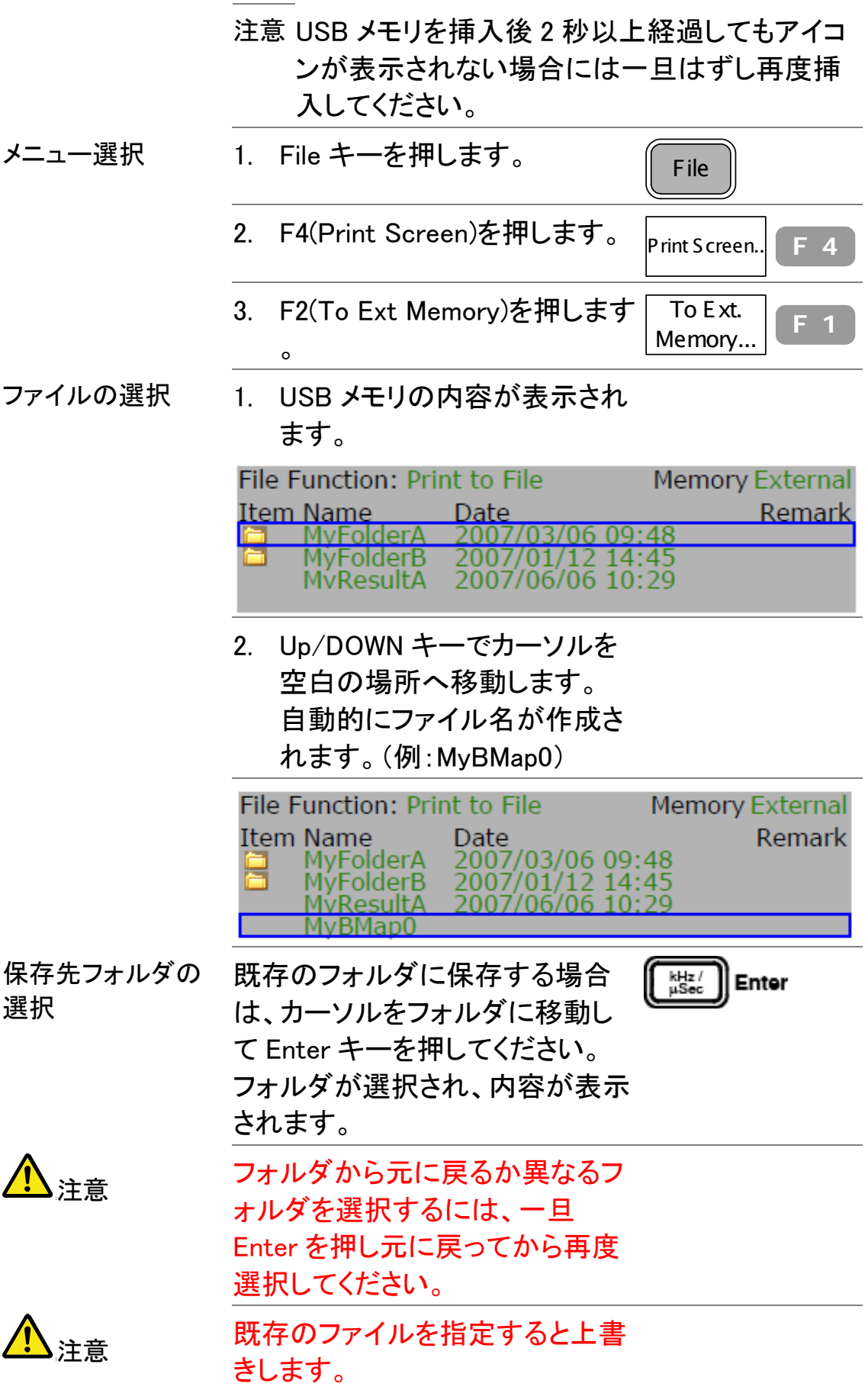

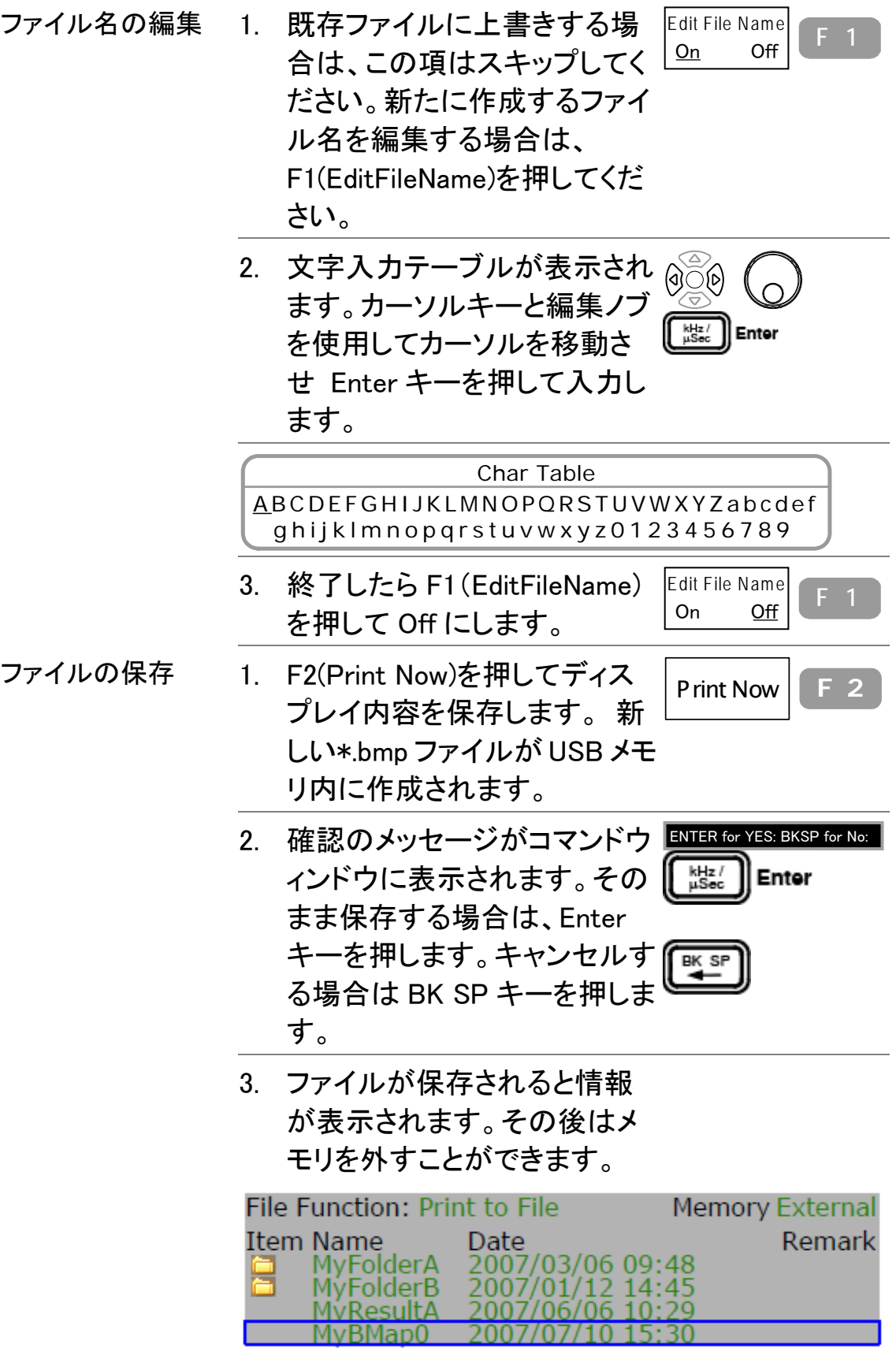

# プリセット

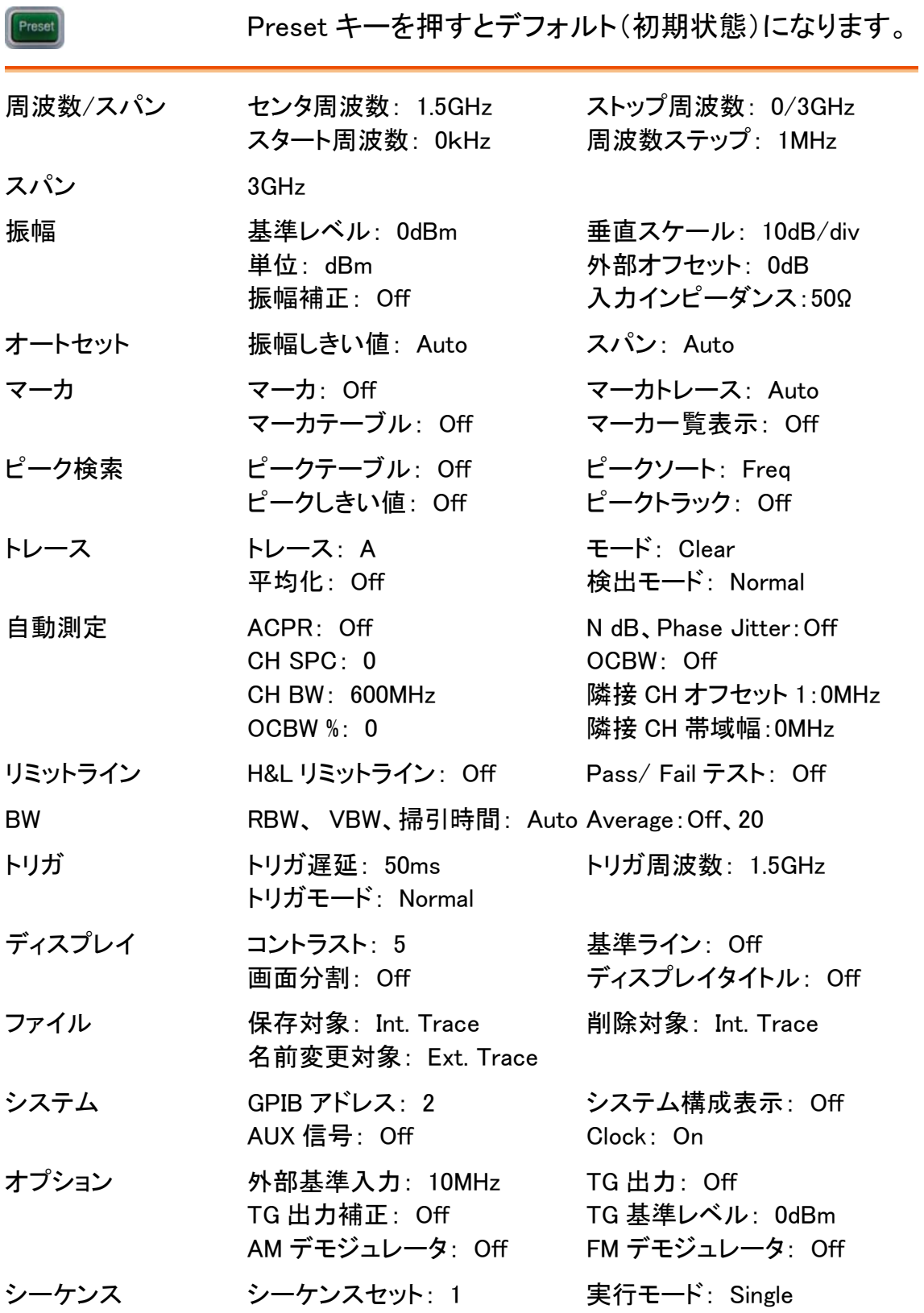

# システム構成

System キーはセルフテストの結果確認、日付/時刻 設定、外部機器との同期を含むシステム設定を実行、 表示します。パネル設定の保存、呼出も可能です

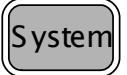

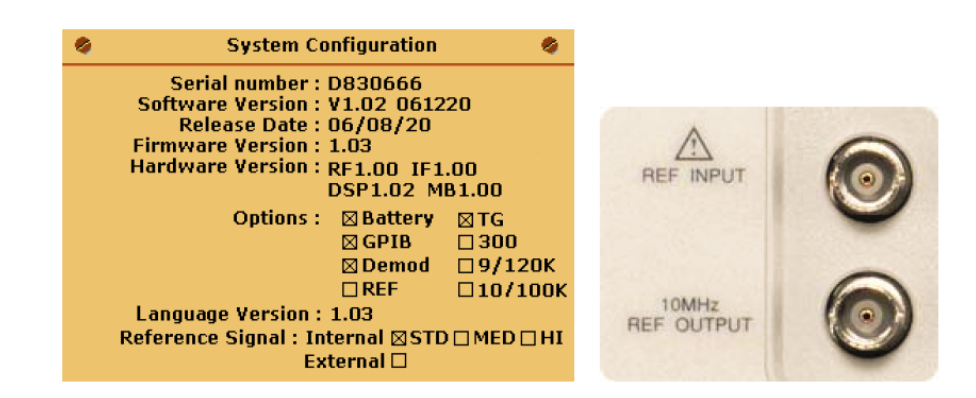

# パネル設定の保存/呼出

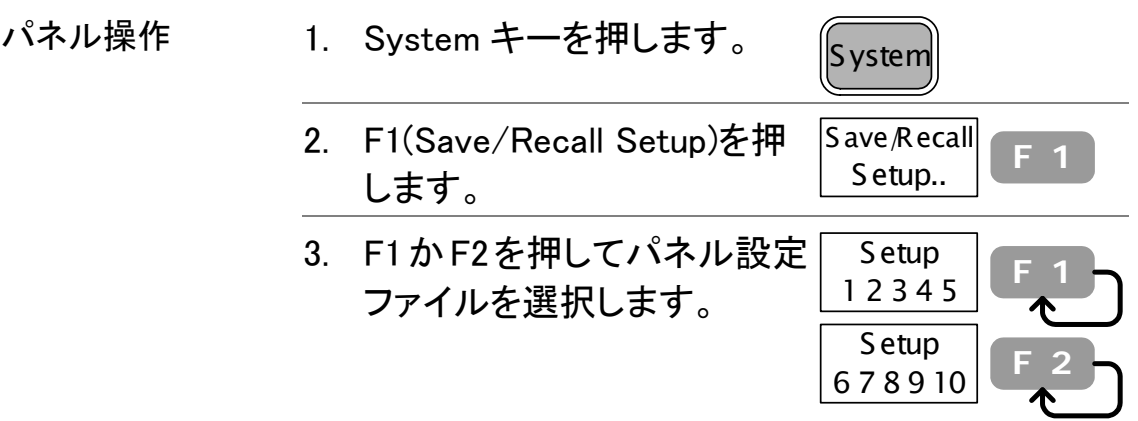

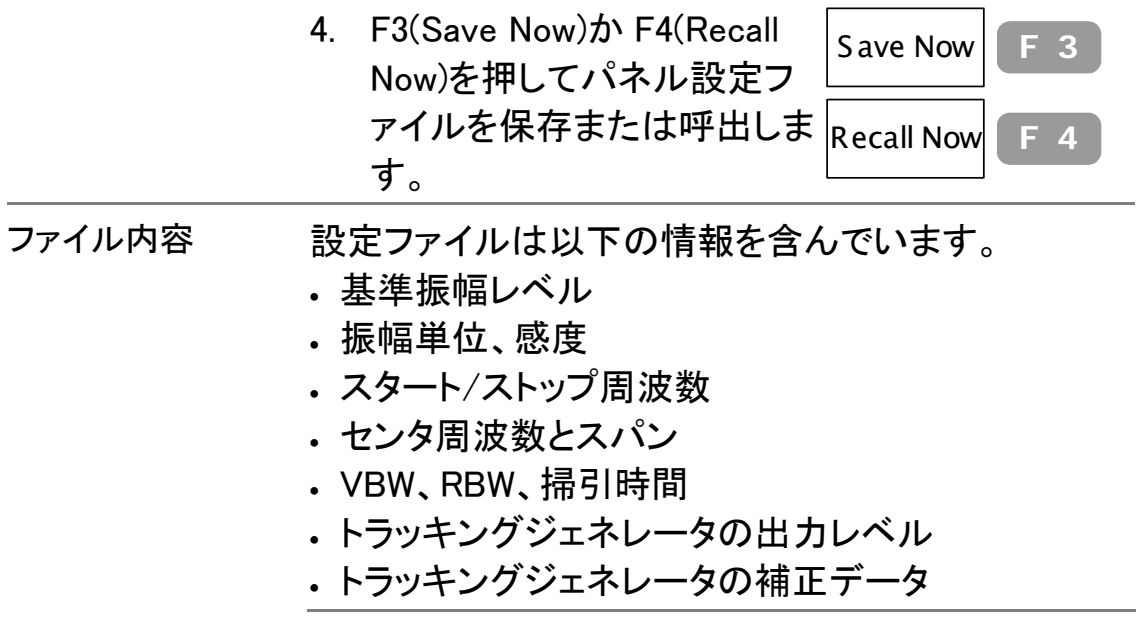

パネル設定ファイルの保存/削除とファイル名の変更

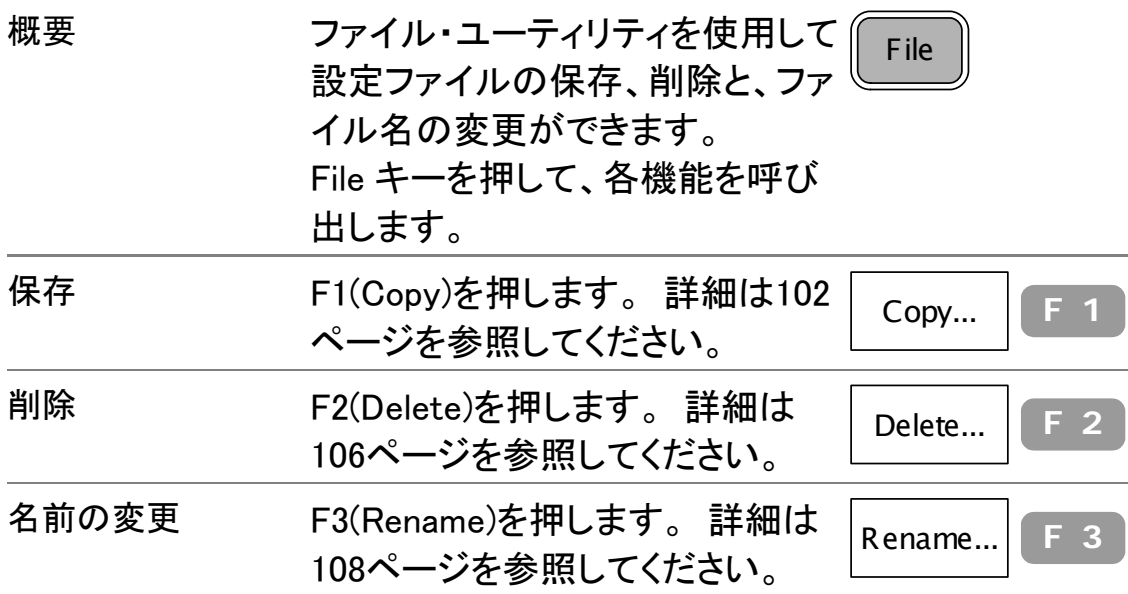

## インターフェイスの設定

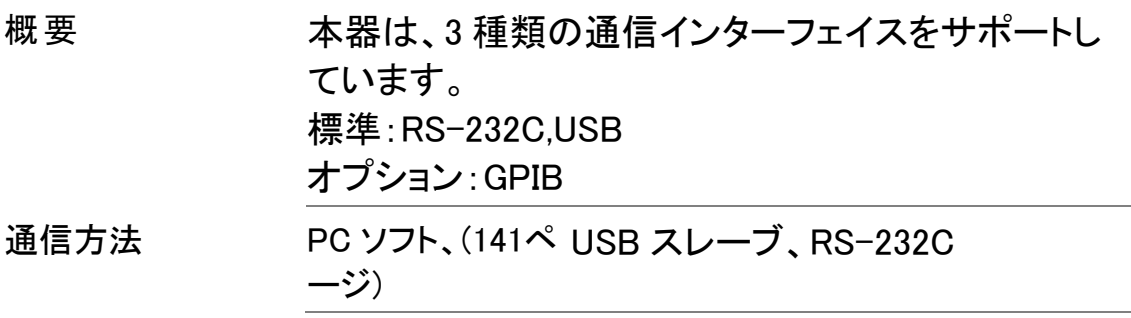

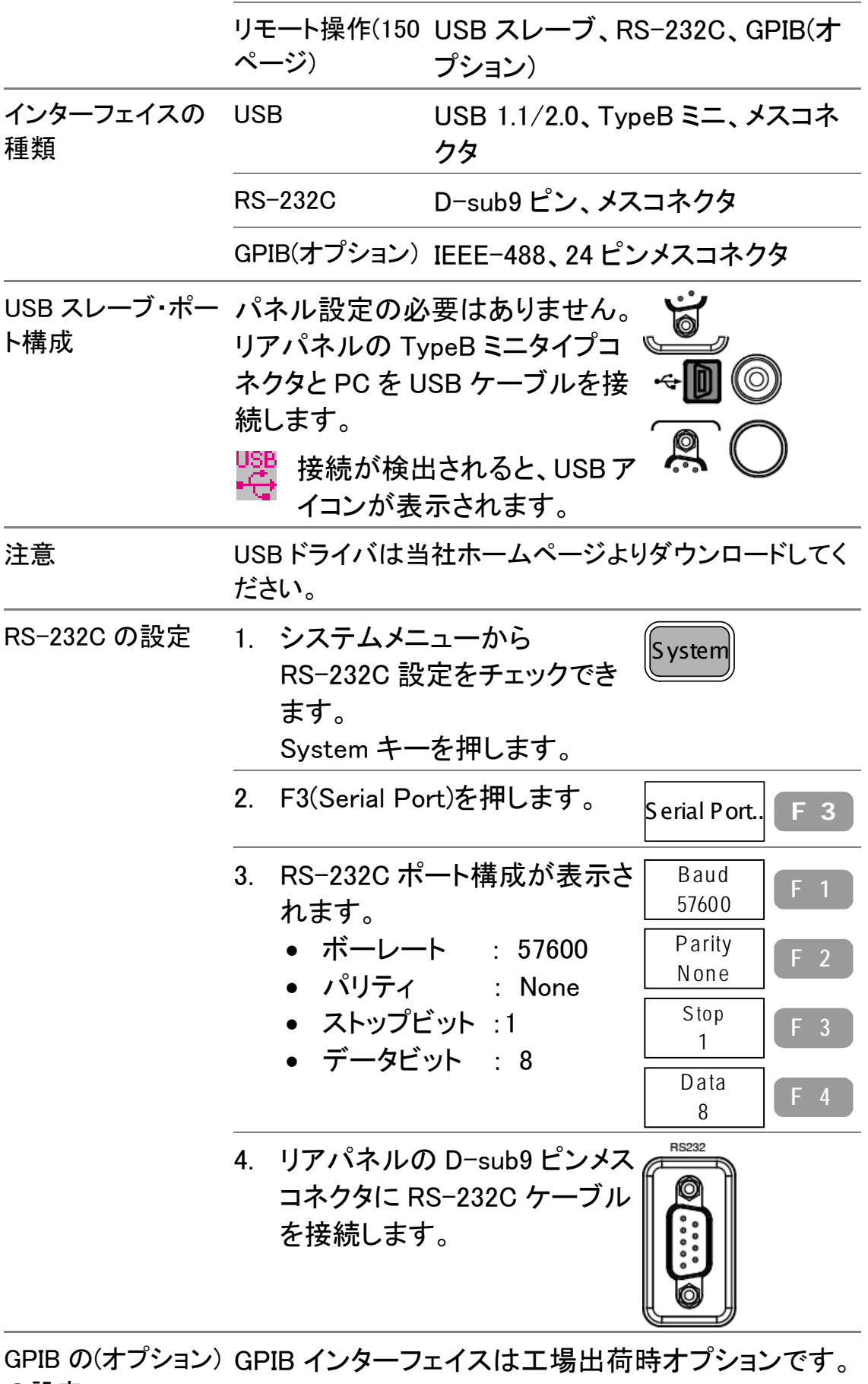

の設定

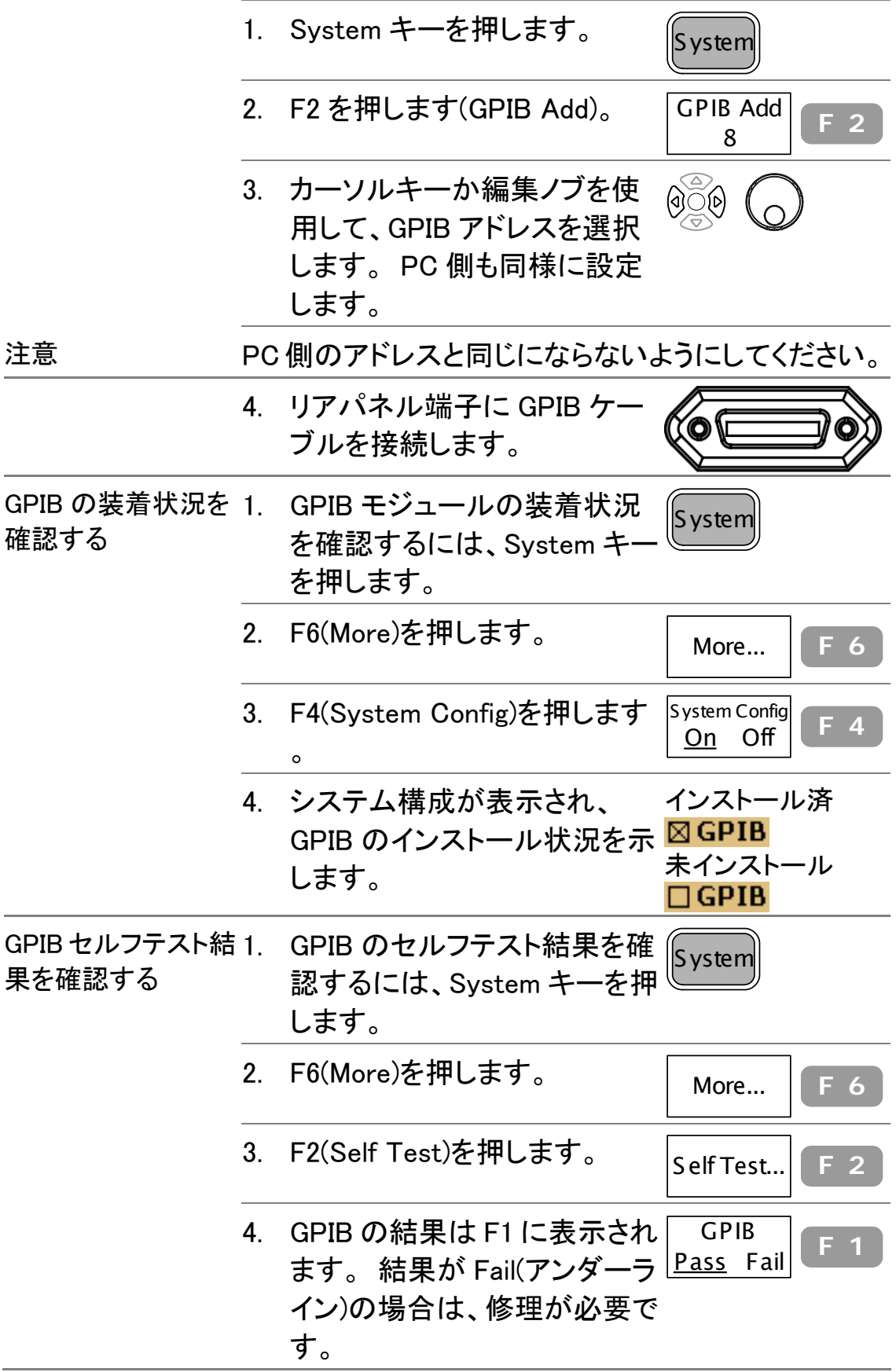

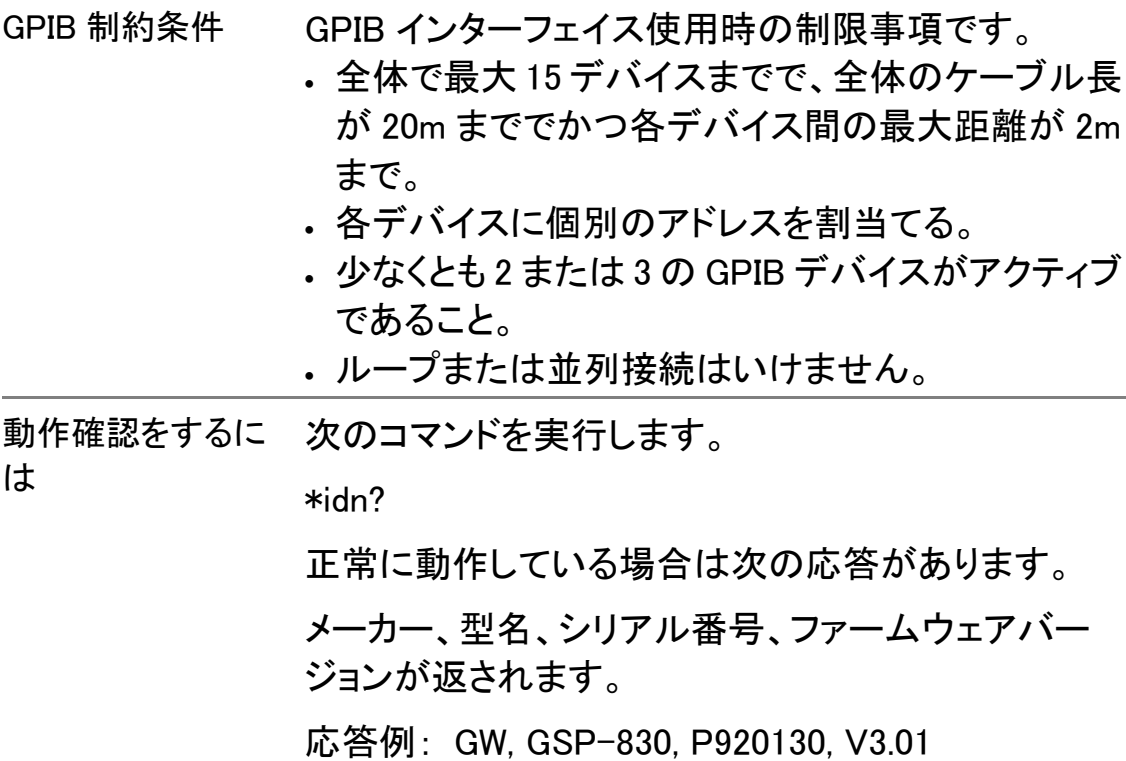

## システムの構成情報

<u>Unlock</u>

### システムエラー表示

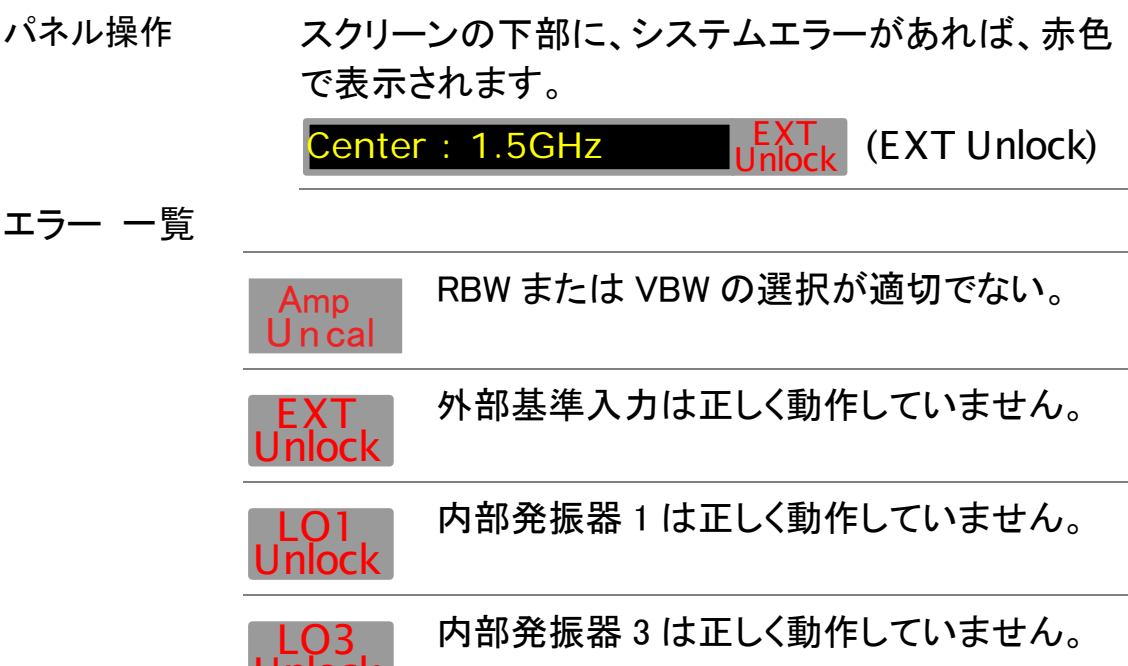

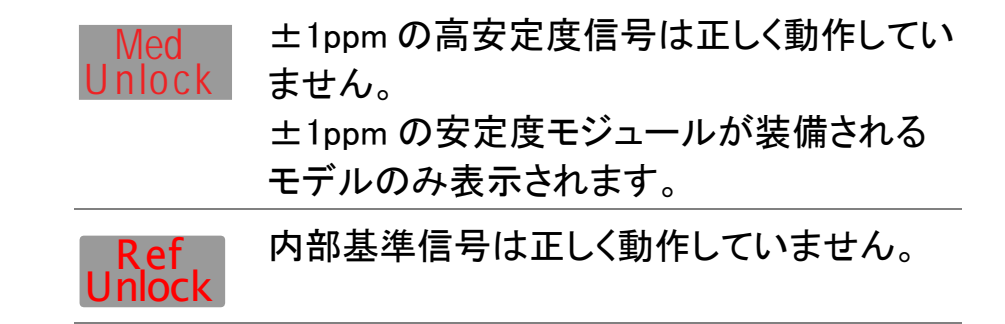

#### システム構成の確認

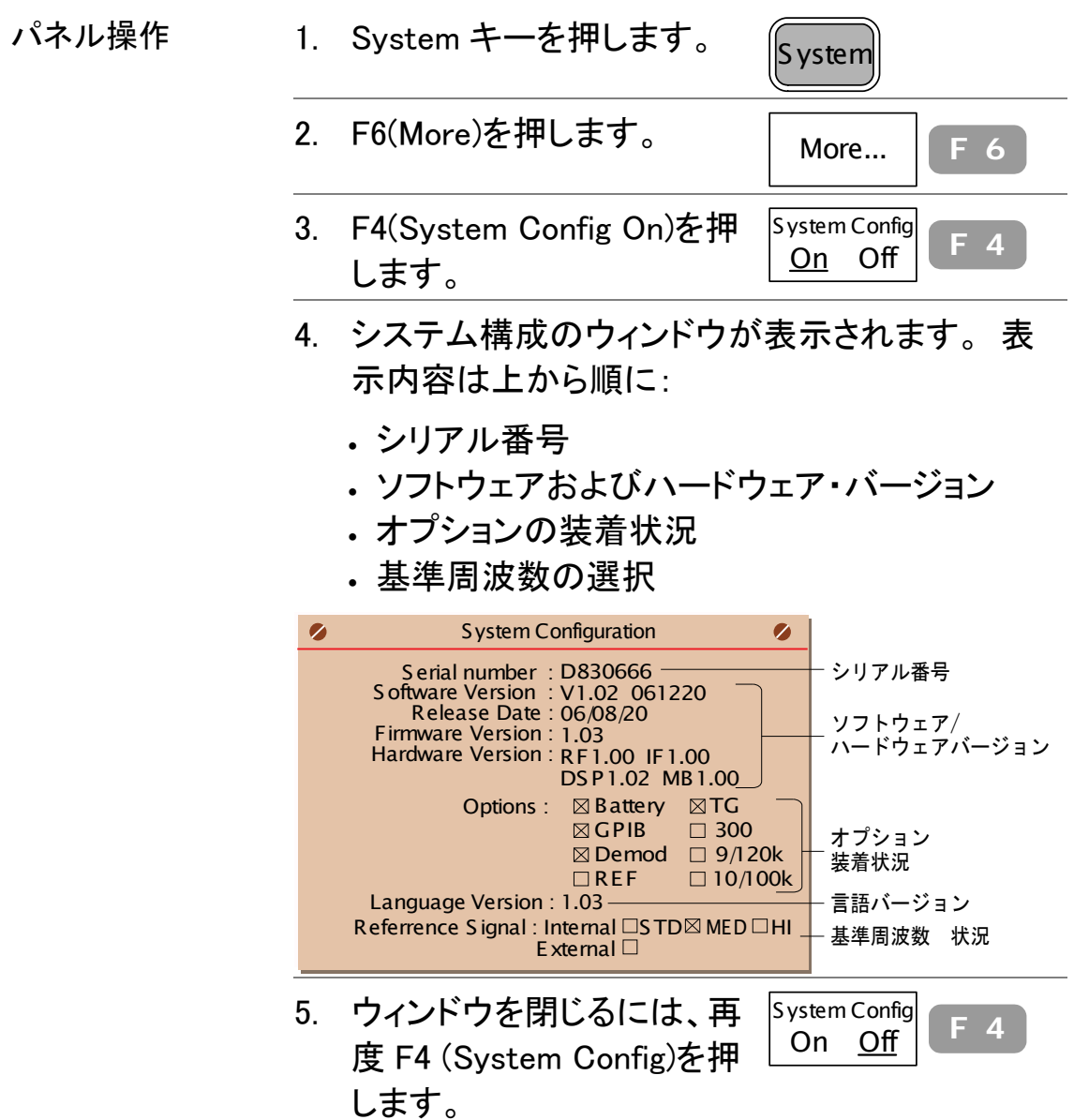

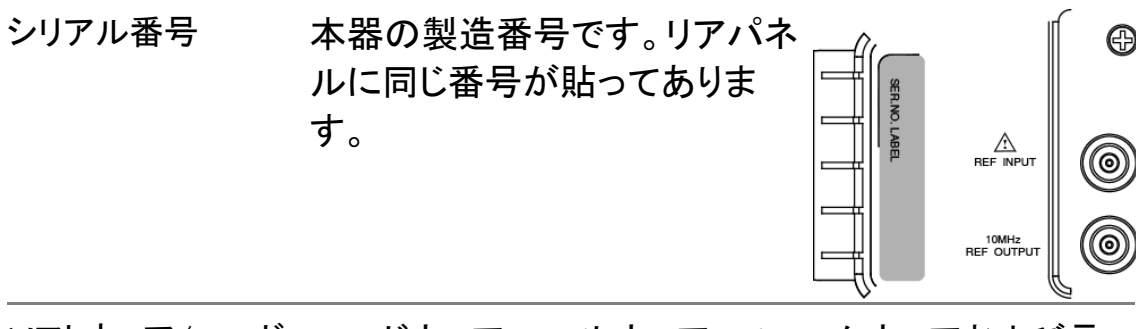

ソフトウェア/ハード ハードウェア、ソフトウェア、ファームウェアおよび言 ウェア・バージョンと 語のバージョンと日付です。 言語バージョン

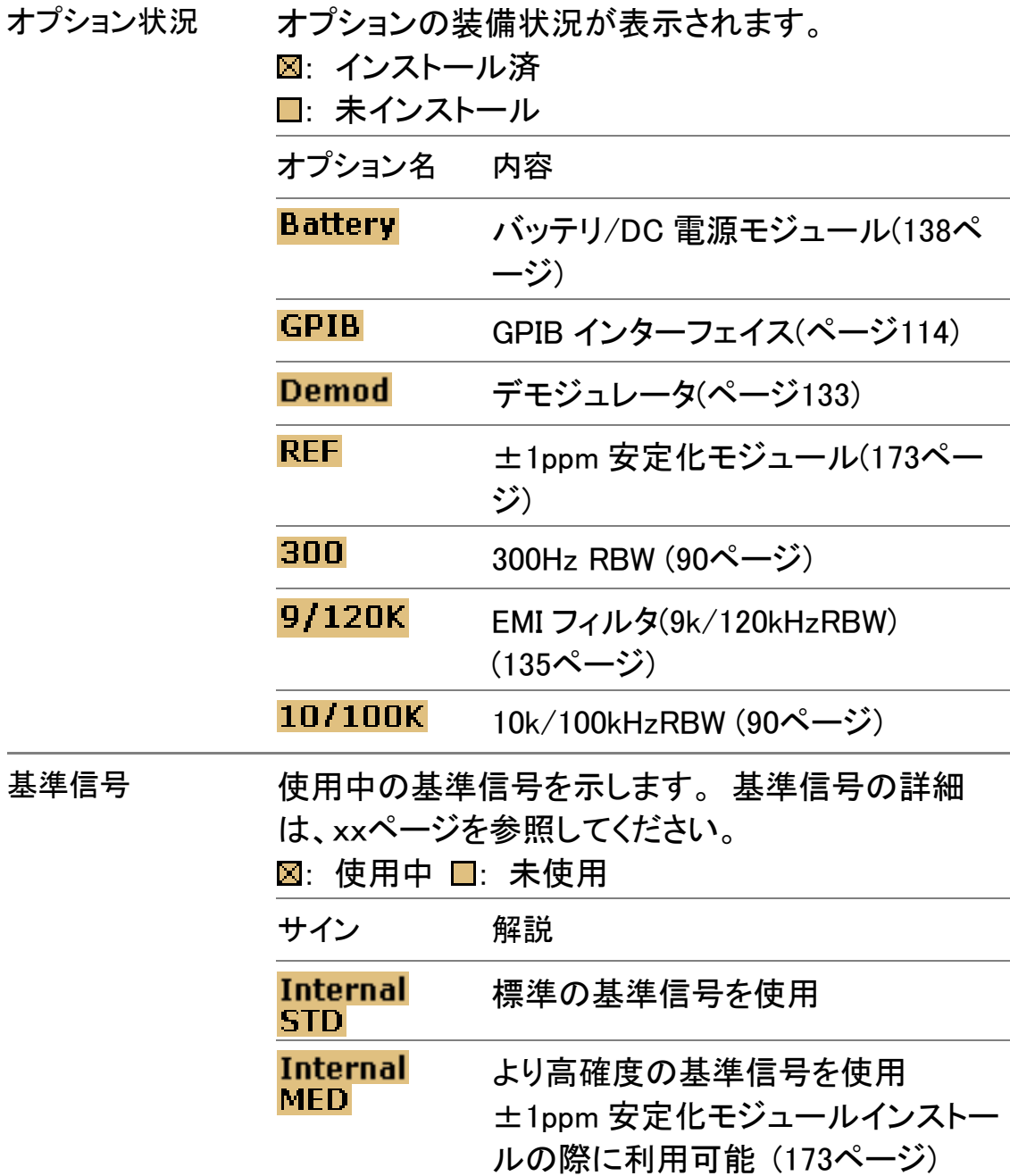

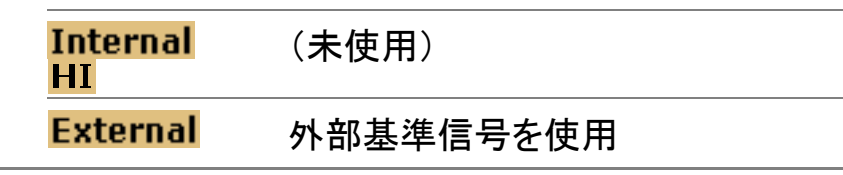

#### セルフテストの結果を表示する

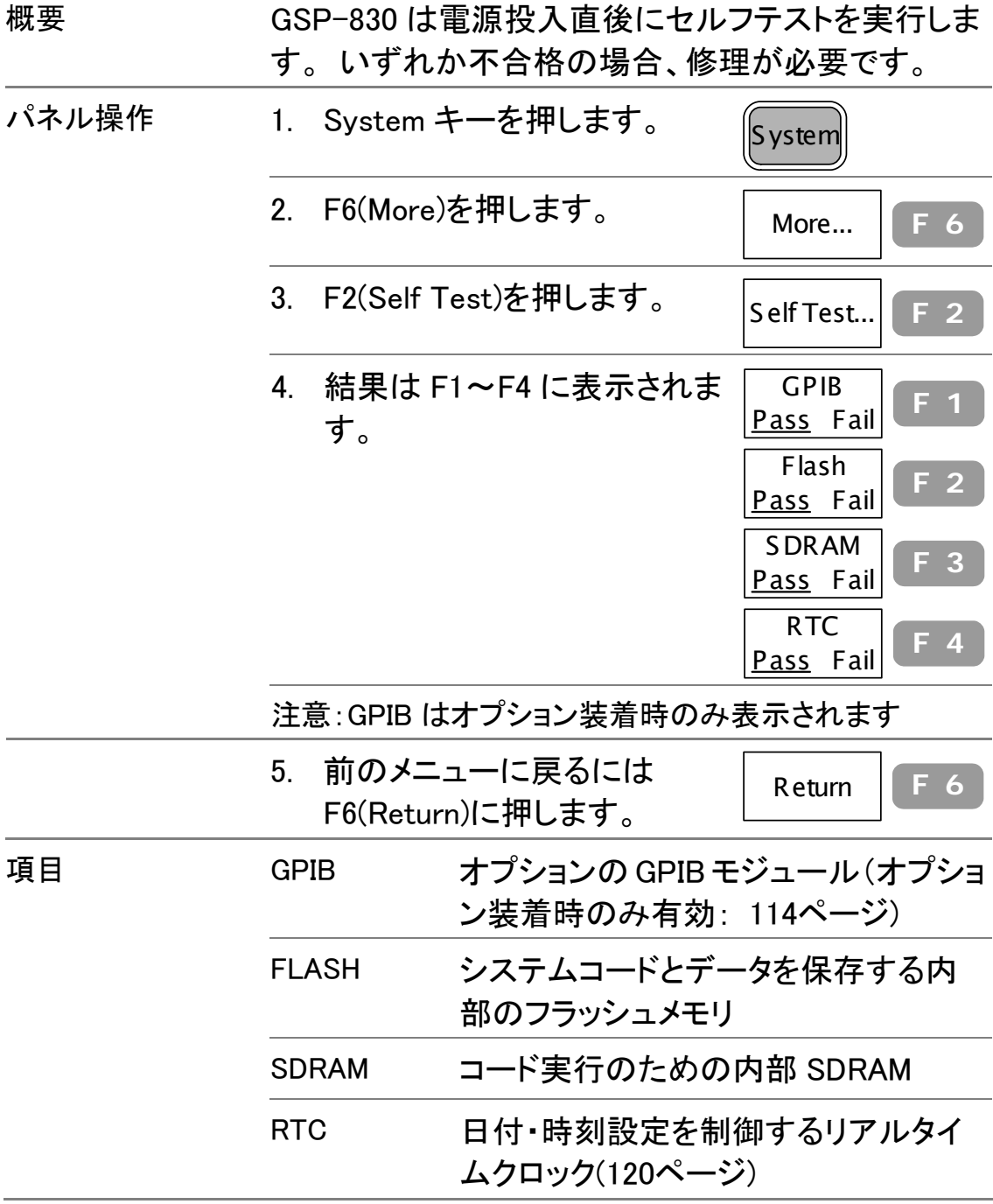

## 日付と時刻の調整

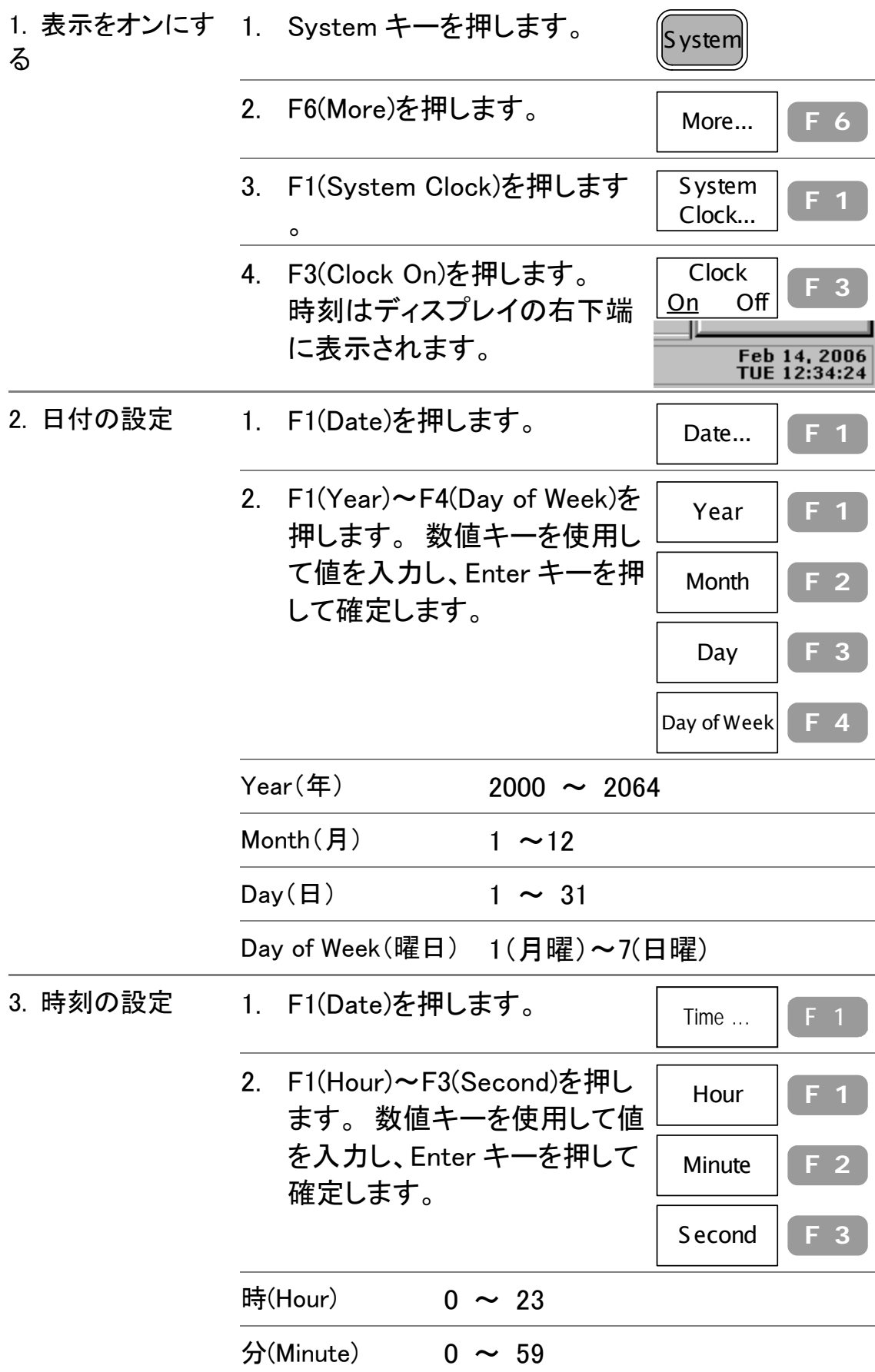

 $\frac{1}{2}$ (Second) 0 ~ 59

## GSP-830 と外部機器の同期

リアパネルの基準信号入出力を使用して、GSP-830 内部の周波数を外 部機器と同期させることができます。マスタ(外部機器に基準信号を出力 する)またはスレーブ(外部機器から基準信号を入力する)を選択できま す。

GSP-830 をマスタとする(内部基準信号を利用)

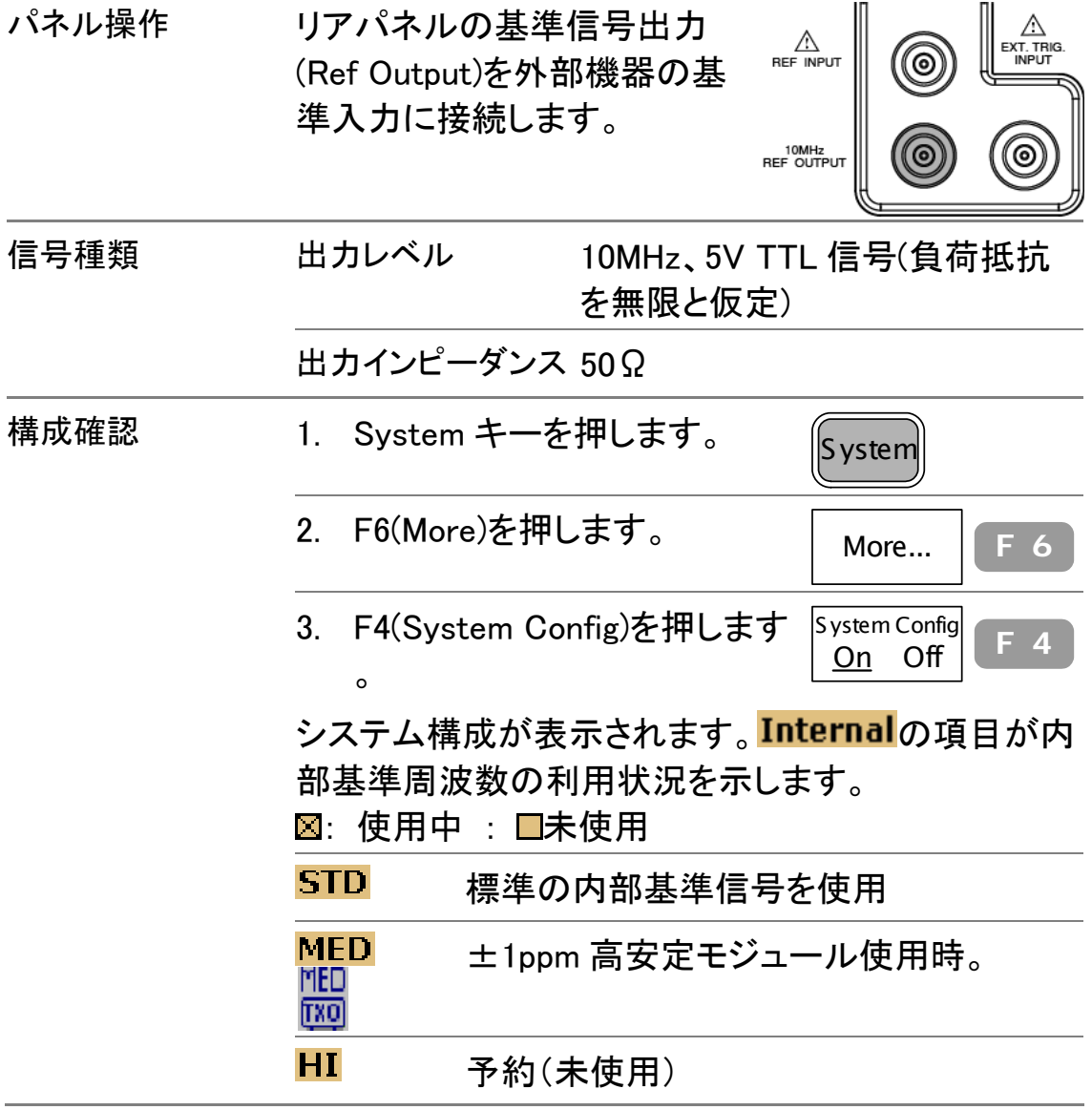

GSP-830 をスレーブとする(外部基準信号を利用)

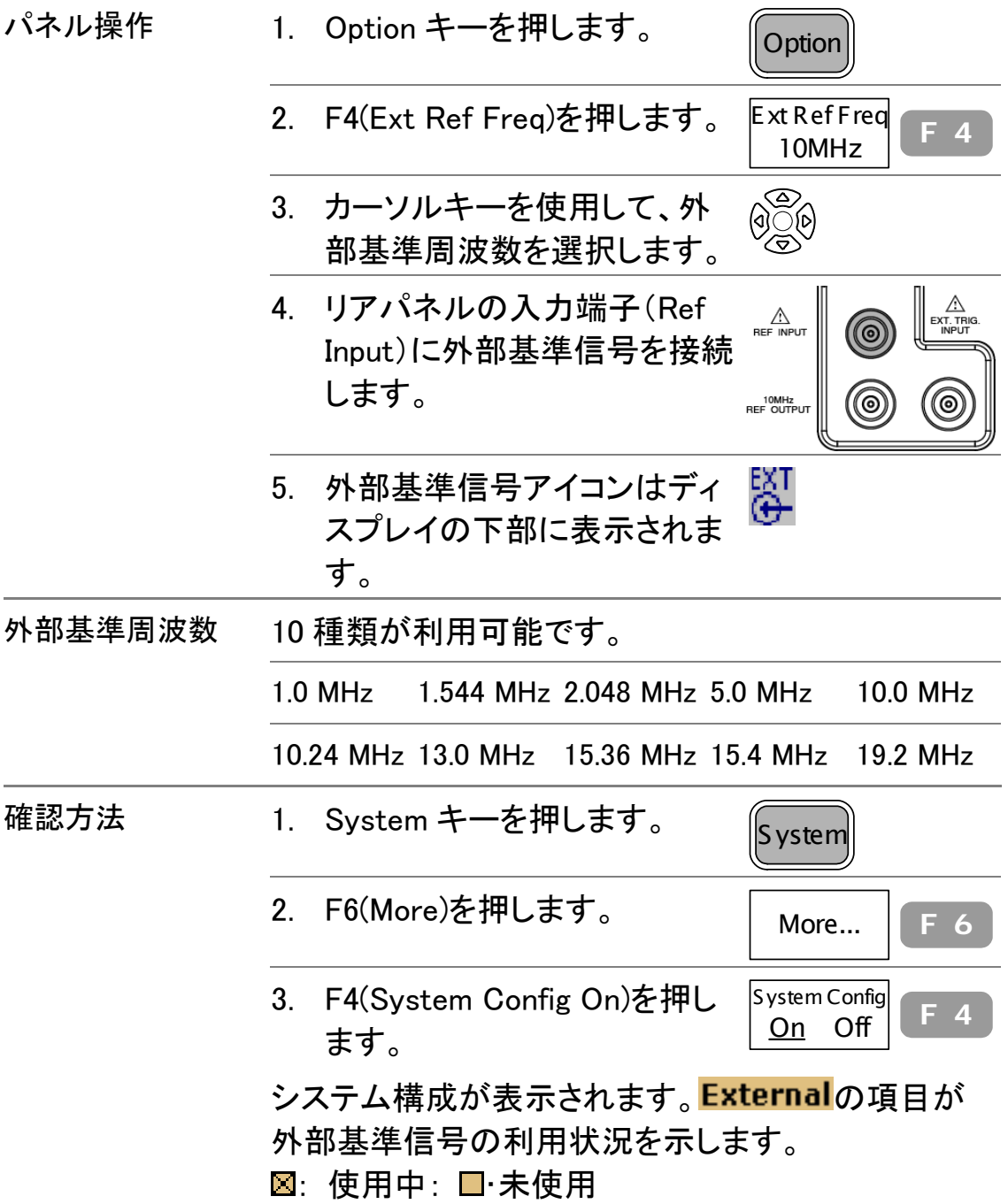

## メニュー言語の選択

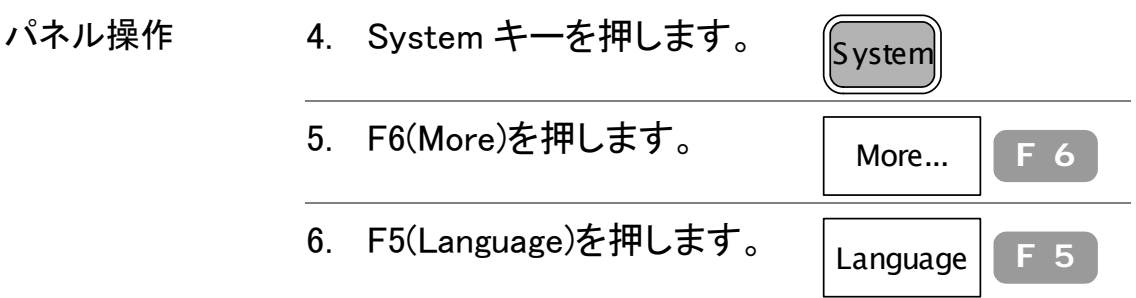

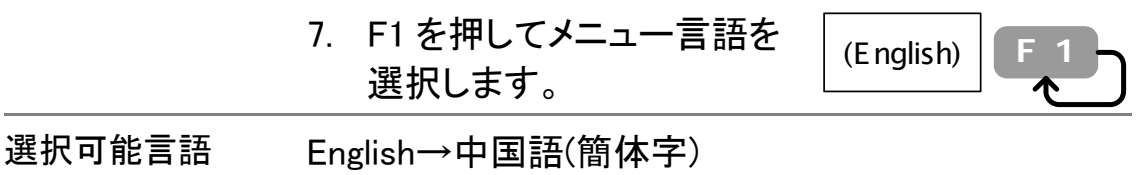

### Aux Sig

内部補助信号は機能性チェックに便利な汎用の信号です。

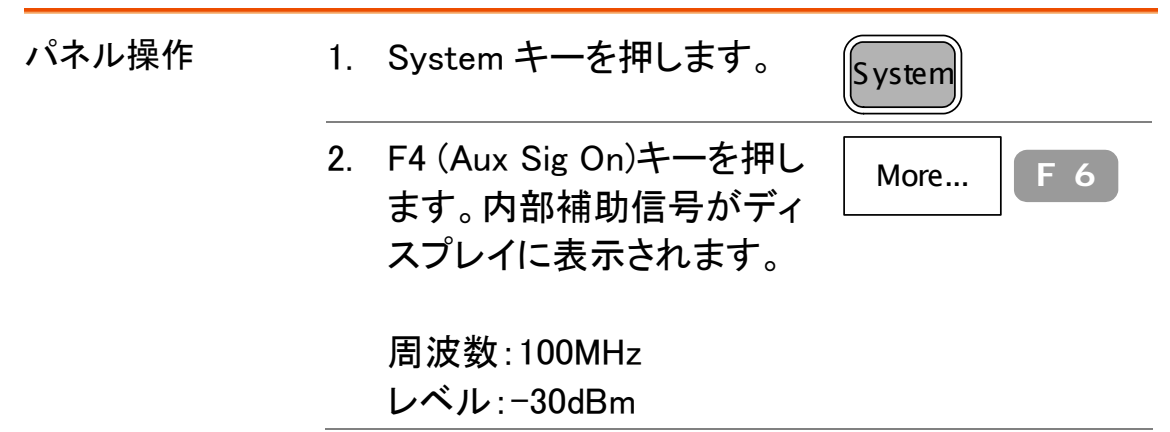

## Service 用メニュー

この機能はサービス専用のためお客様は使用できません。

**Service** 

RFDiagno(RF 信号チェック)

# シーケンス測定

シーケンス機能はユーザー定義マクロ(測定ステップ)を 編集、実行します。合計 10 組のシーケンスセットが利用 でき、各セットには 20 個の測定ステップが設定できます。 また、シーケンスは 1 回(シングル)または連続実行のモ ードが選択できます。ステップの中には遅延または一時 停止が挿入でき測定結果を途中で観察することも可能 です。

シーケンスの編集

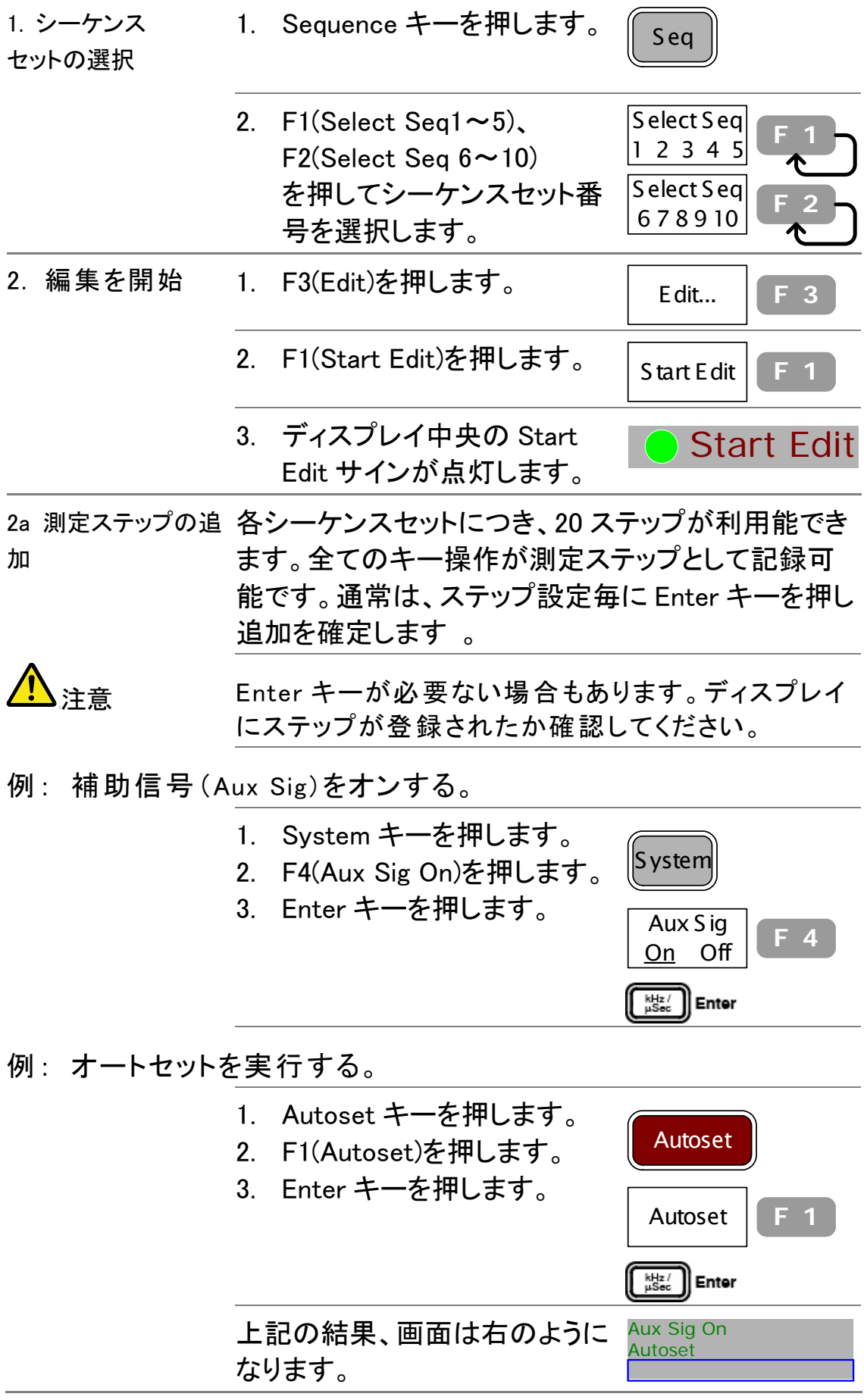

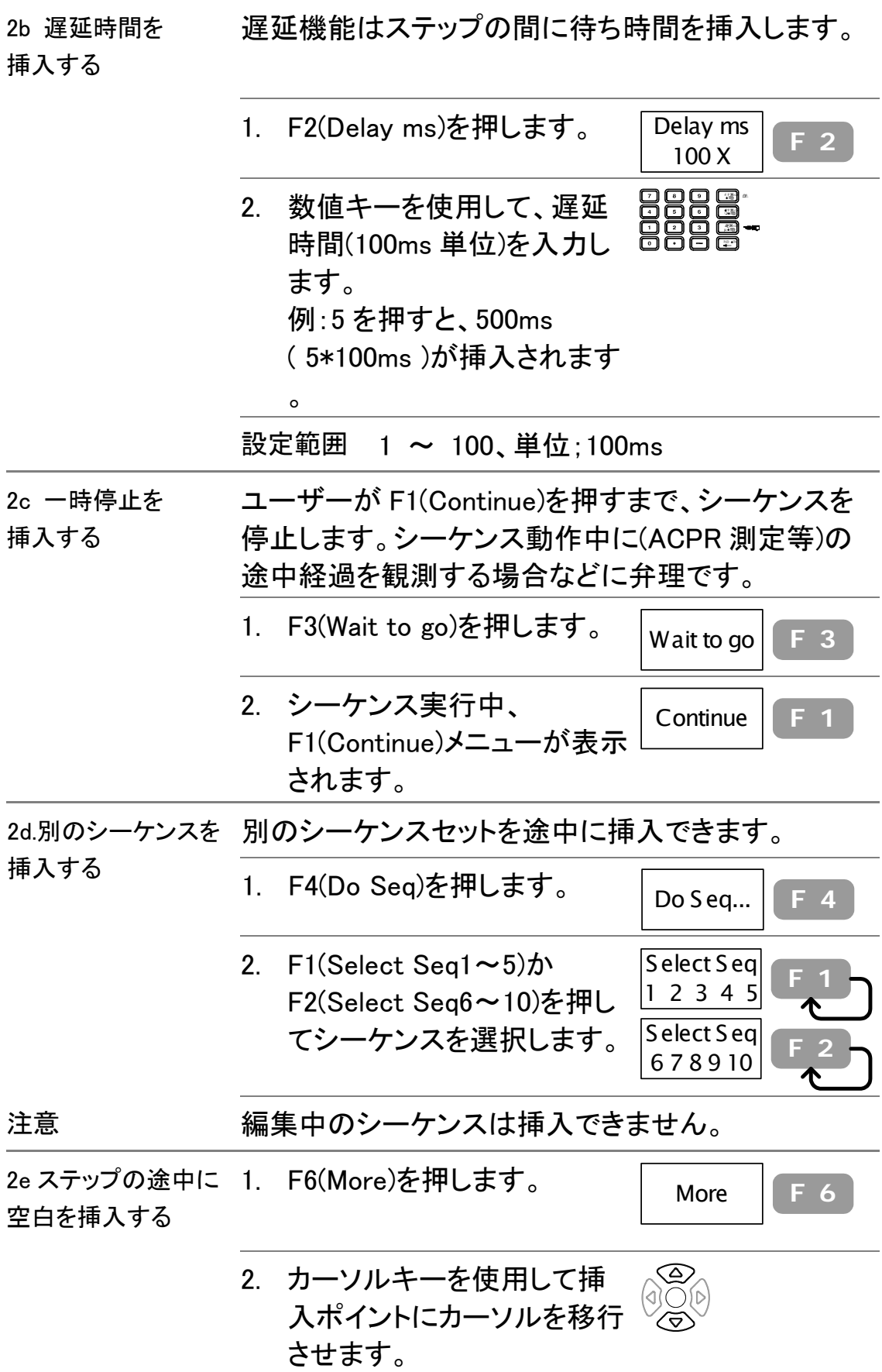

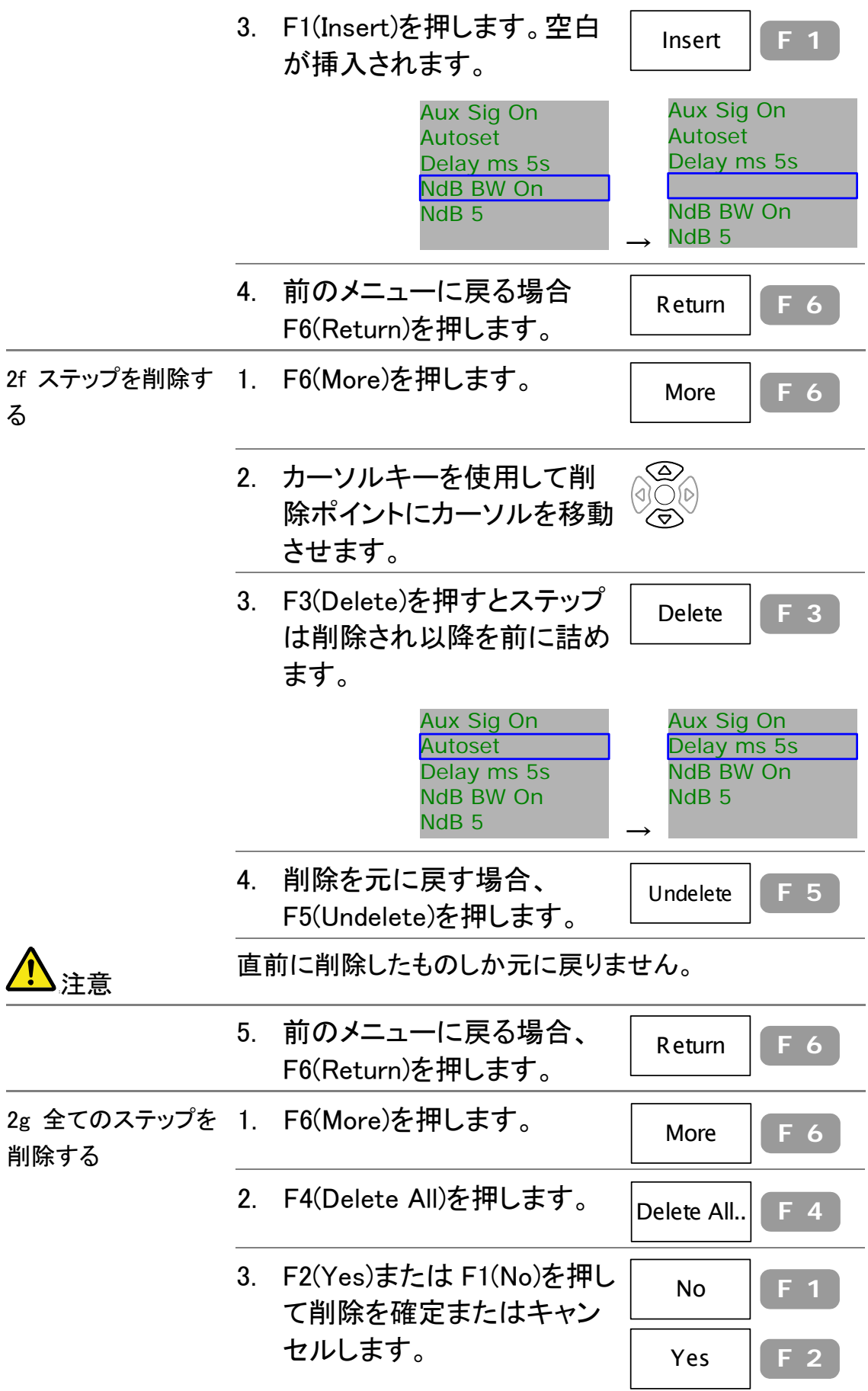

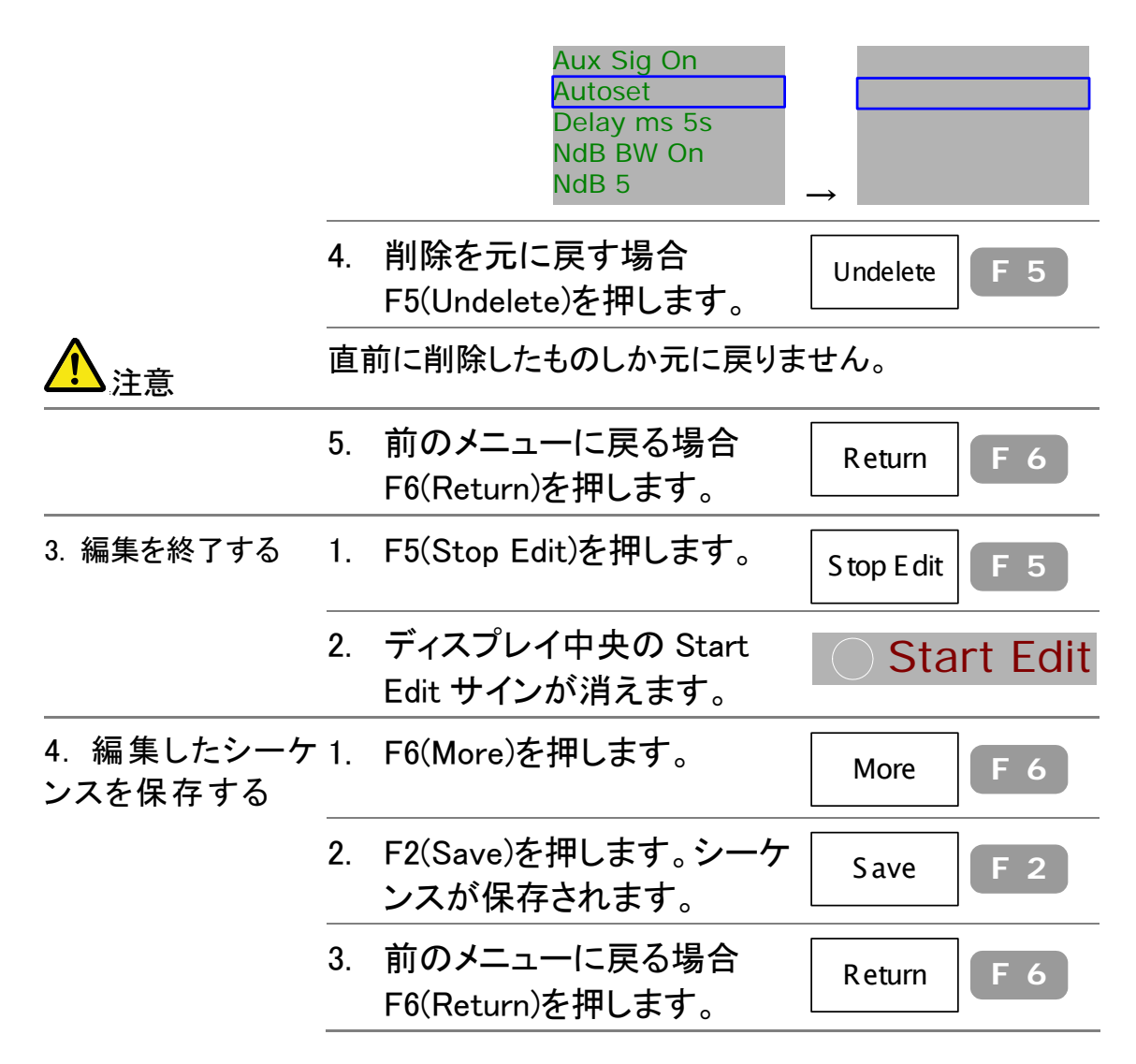

#### すべてのシーケンスを削除する

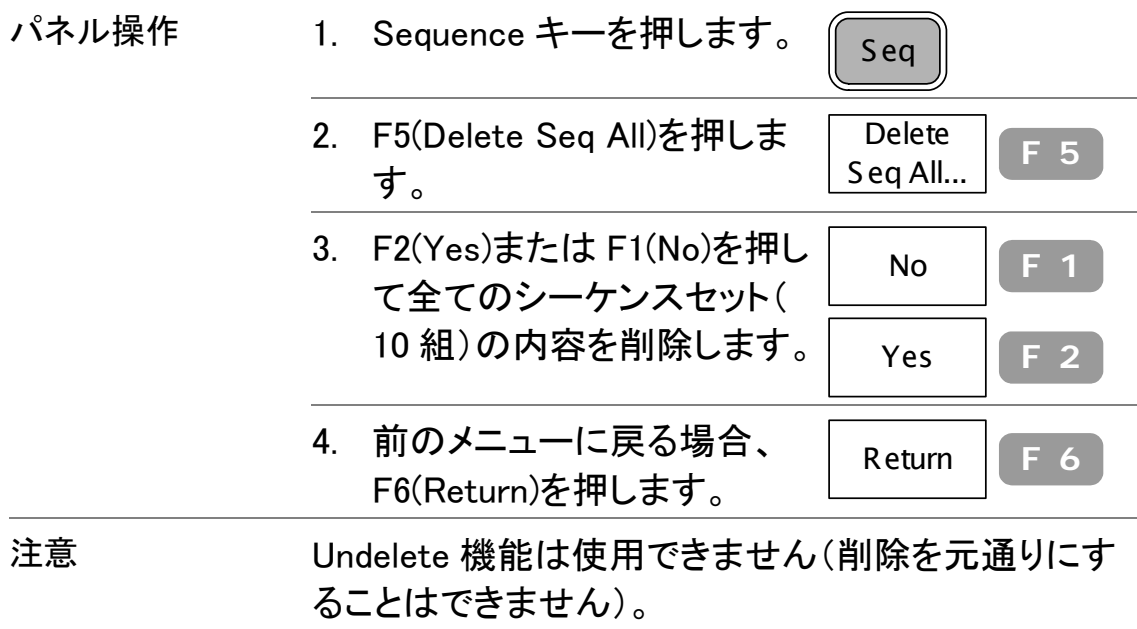

## シーケンスの実行

シーケンスの編集が終了していると仮定します。

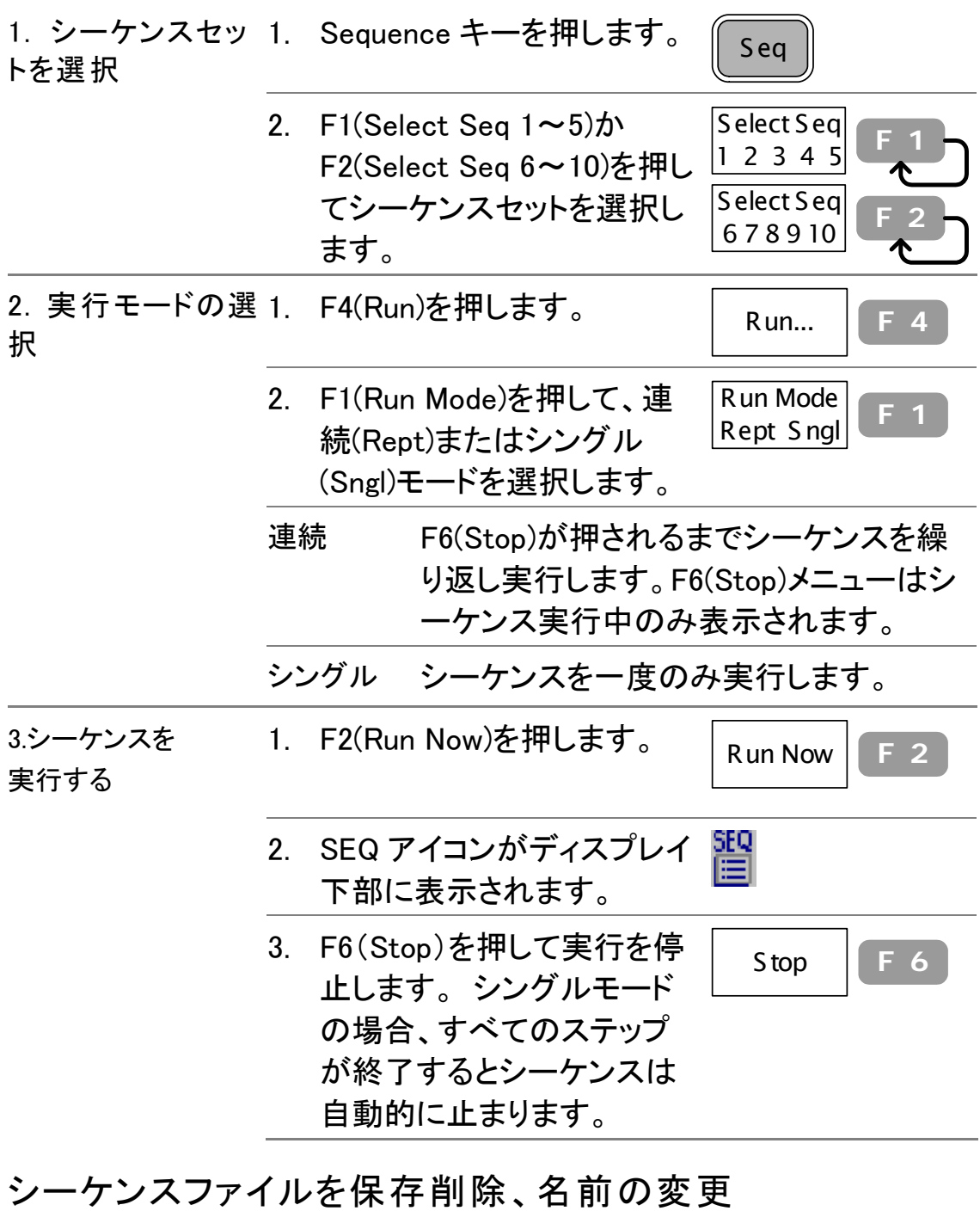

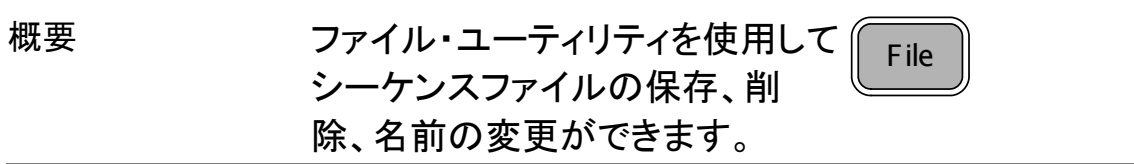

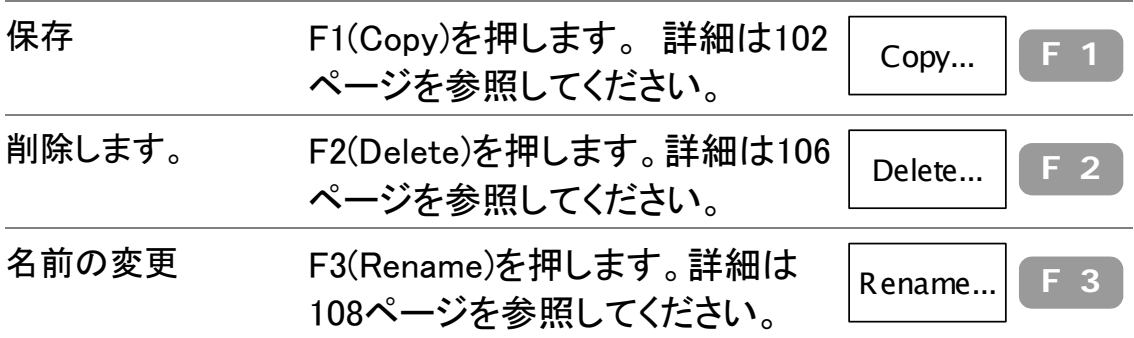

トラッキングジェネレータ

オプションのトラッキングジェネレータは掃引時間と周 波数範囲を GSP-830 に一致した信号を生成します。 振幅は全ての周波数範囲にわたって一定のレベルに 保たれ、被測定物の周波数特性を測定する際に非常 に役に立ちます。

トラッキングジェネレータをオン/オフする

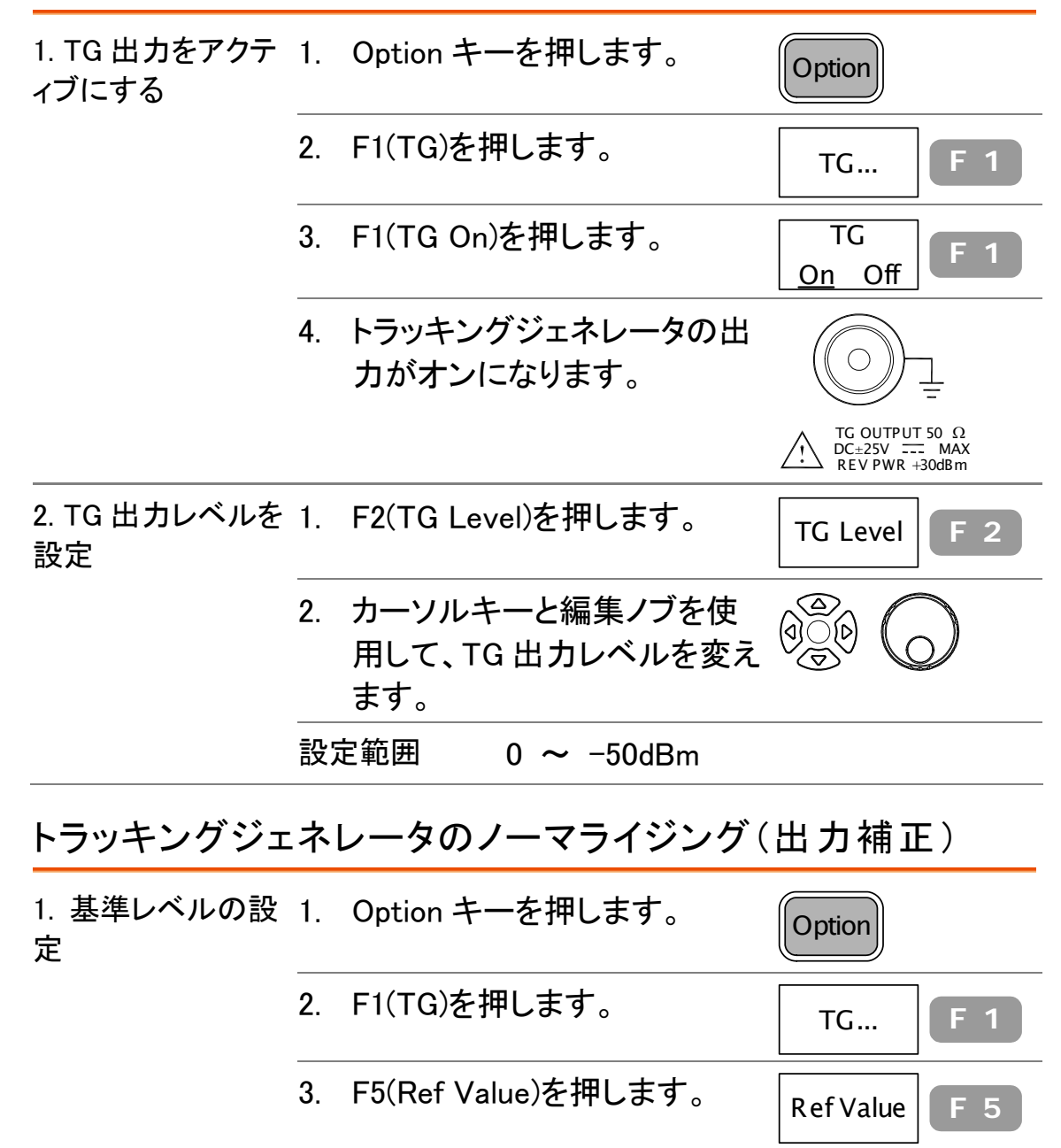

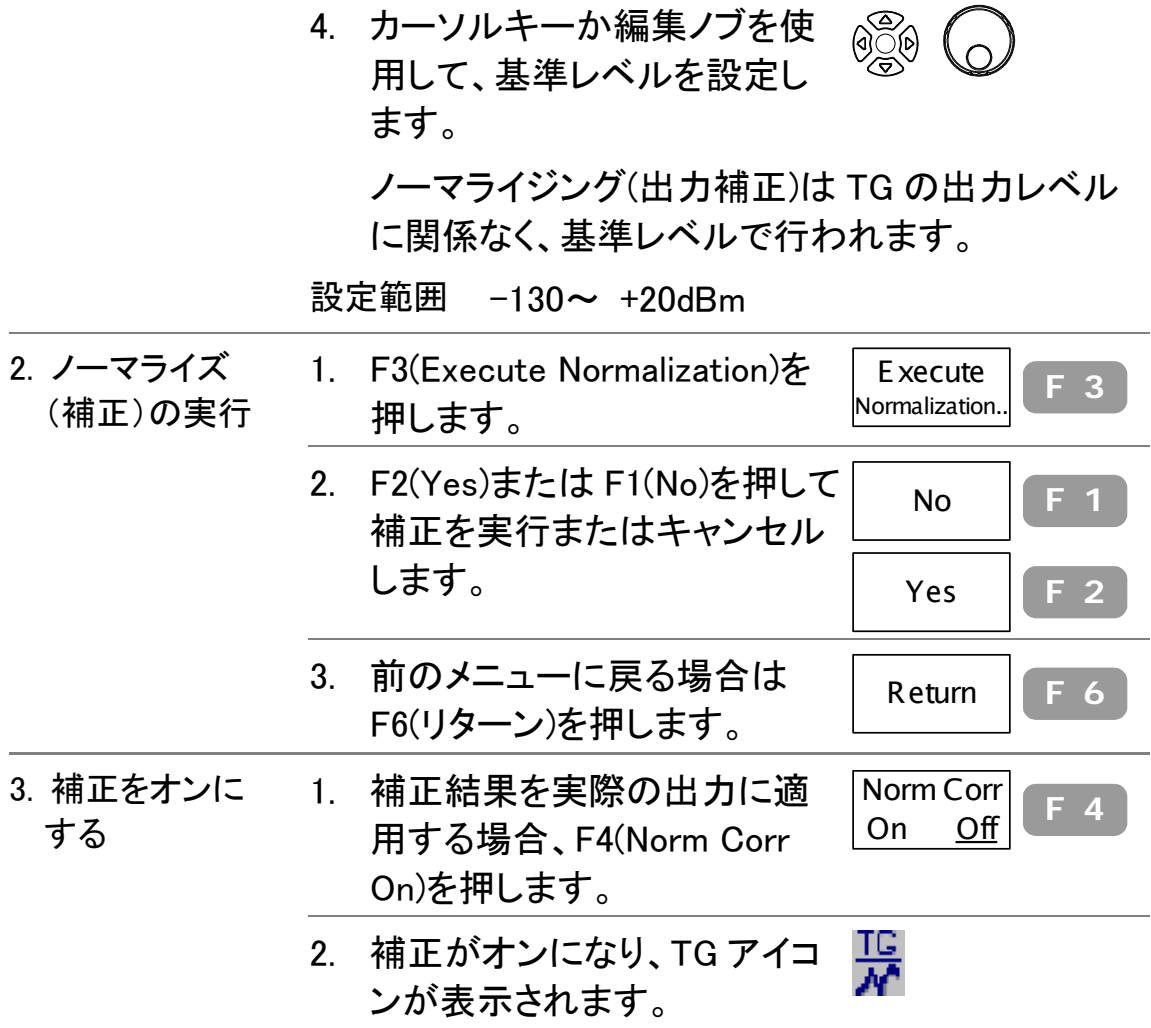

### TG 装着の確認方法

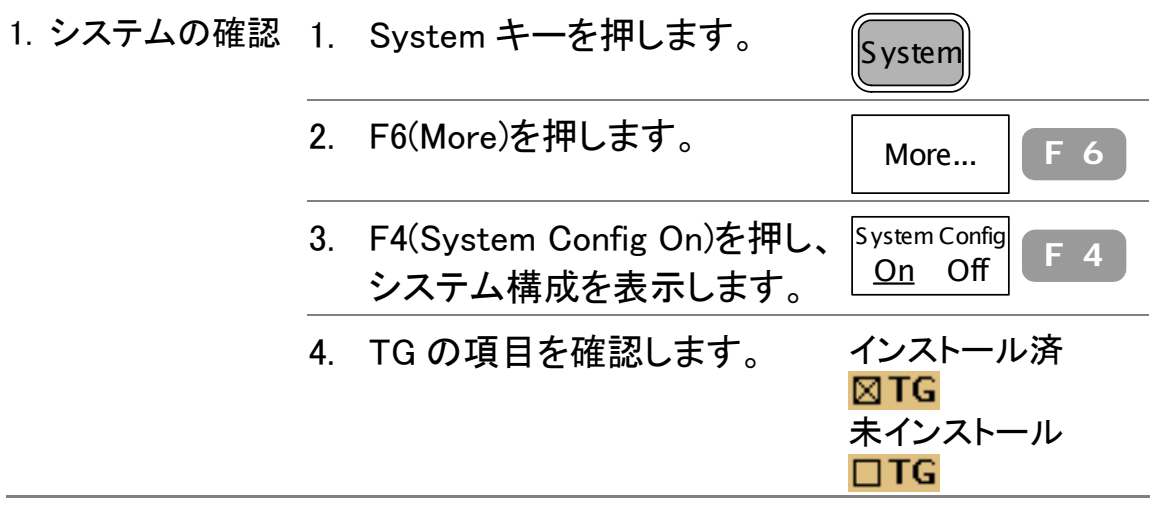

デモジュレータ

オプションの FM/AM デモジュレータは AM または FM 波形の信号を復調します。復調信号はリアパネルの モノラルジャックから出力できます。

#### 復調をオン/オフする

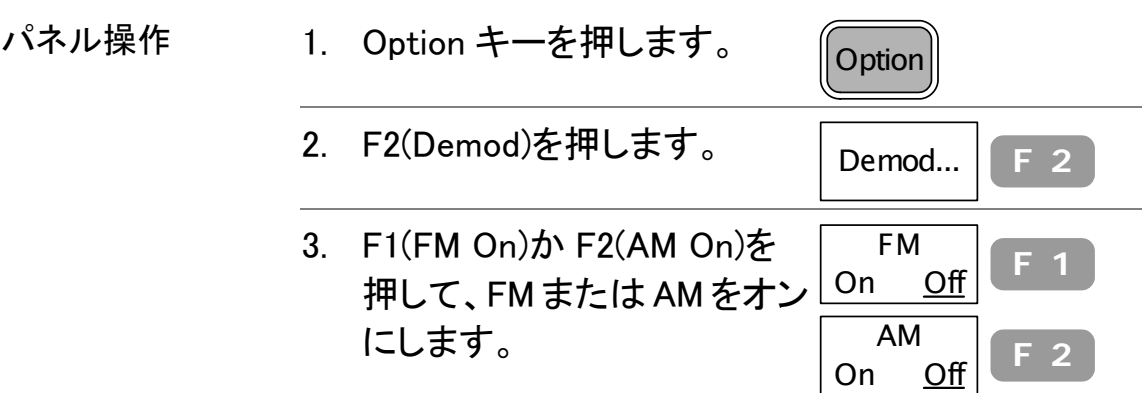

ヘッドホン出力をオン/オフする

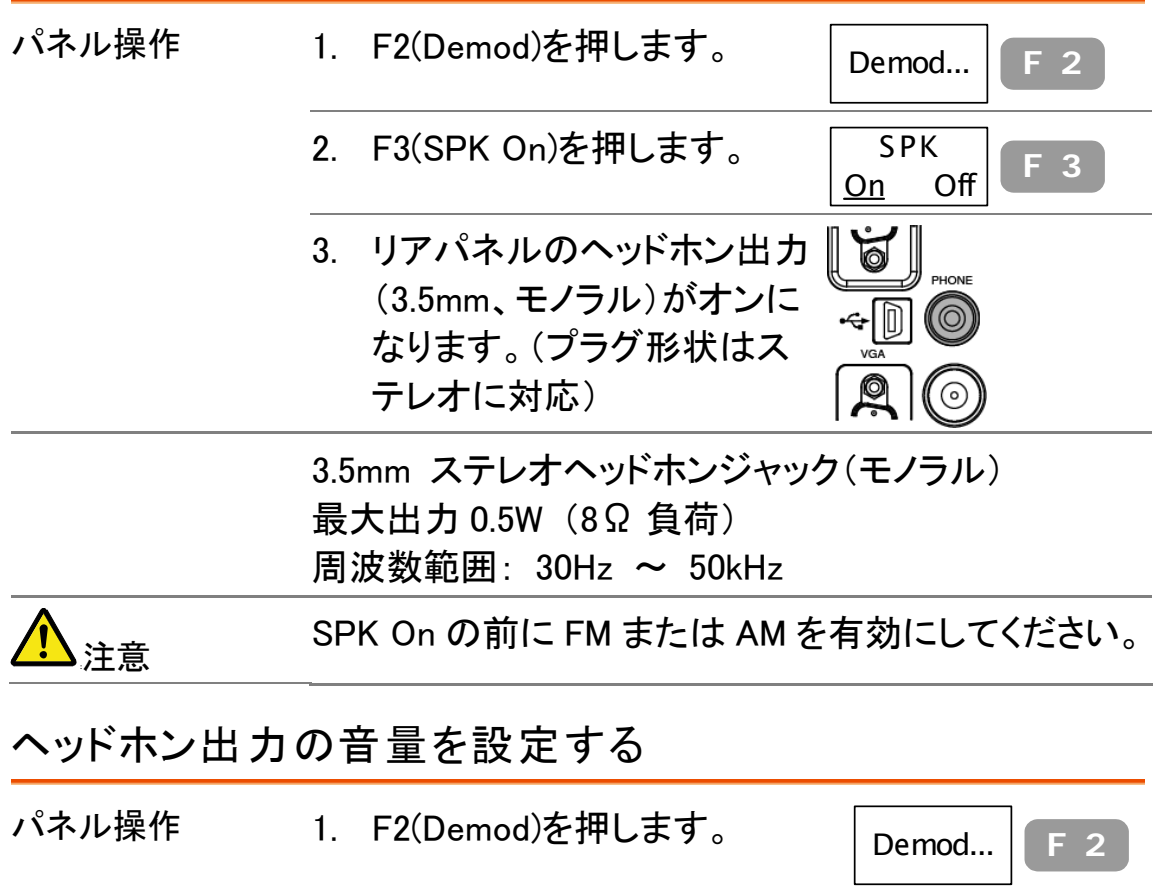

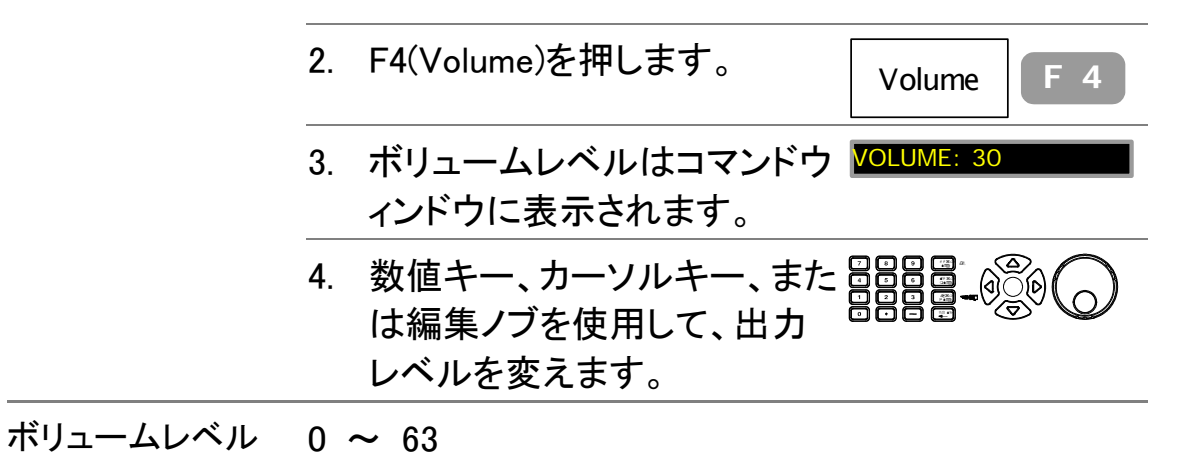

### ヘッドホン出力のノイズをカットする(スケルチ)

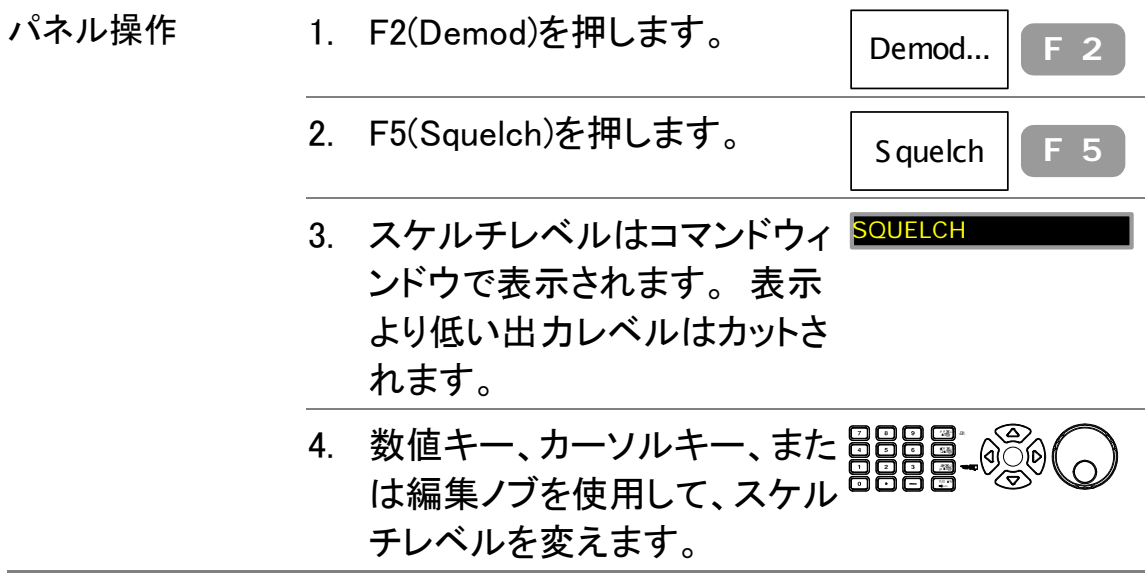

スケルチレベル 0 ~ 4

#### デモジュレータ装着状態を確認する

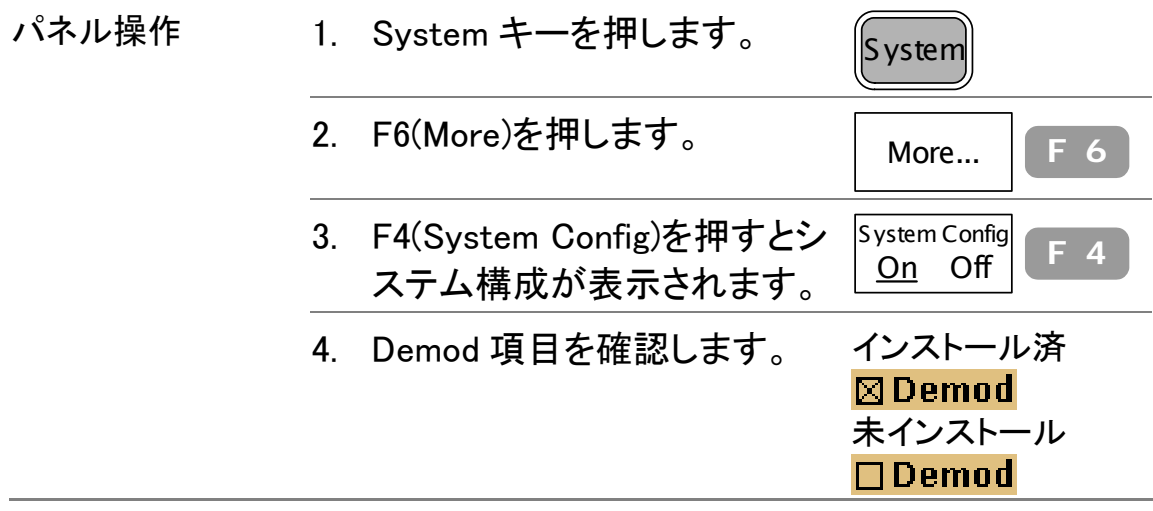

# EMI フィルタ

工場出荷時オプションの EMI フィルタ(Opt.05:9k/120 k RBW))は、標準より高感度の要求される EMI 平均 検出のような電磁妨害や電磁干渉(EMI)など、より高 感度の測定が要求される状況で使用します。このモ ジュールを装着すると、次の 2 つの機能が追加されま す。平均(Average)/準尖頭値(Quasi-Peak)信号検 出モードと 9k/120k RBW です。

平均/QPeak 信号検出モードを選択する

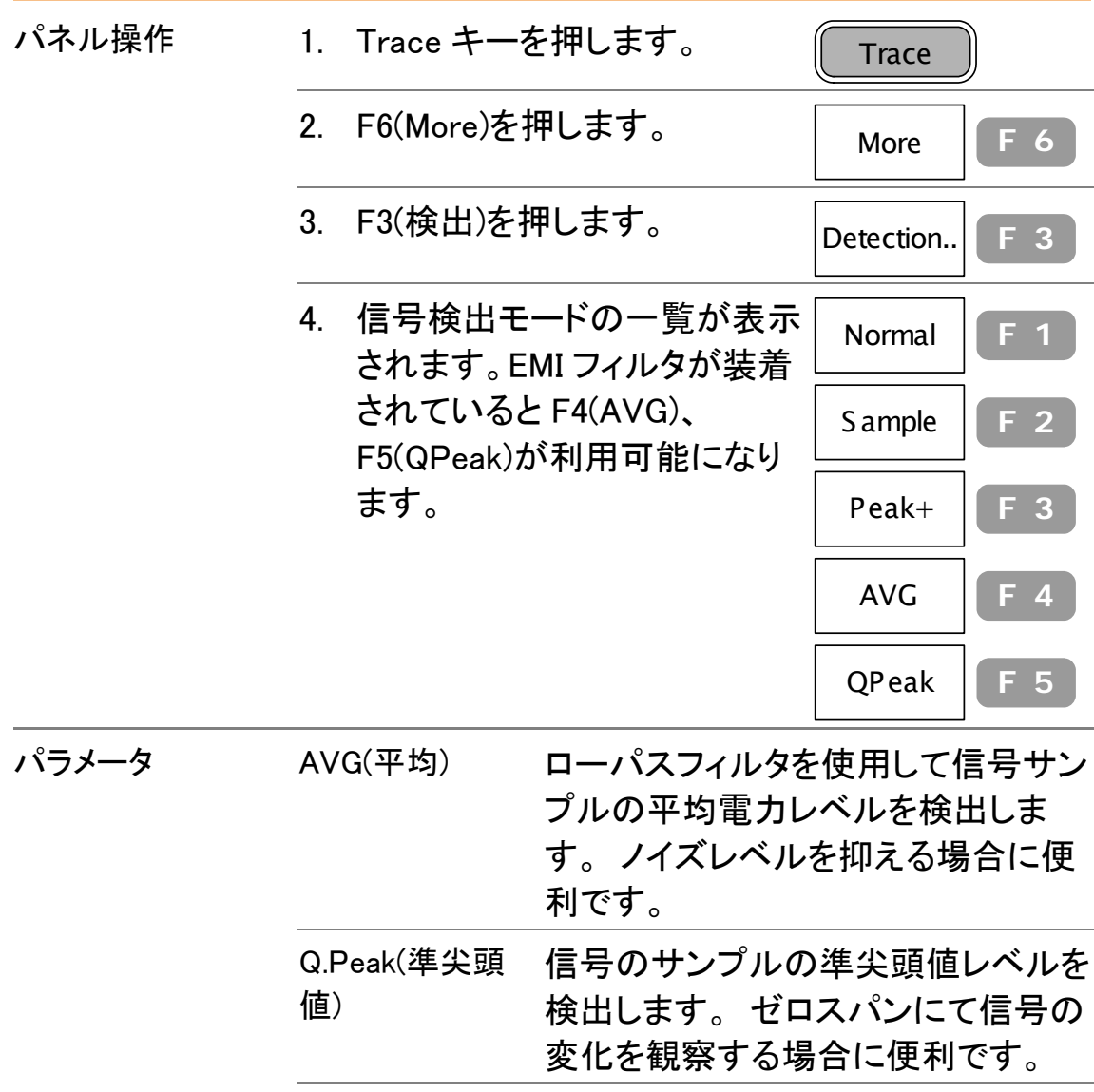

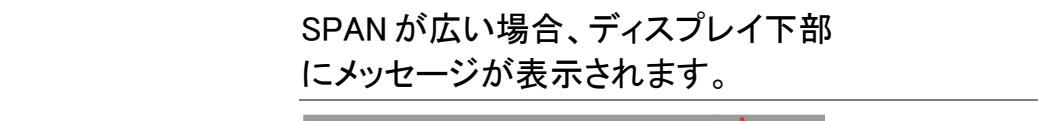

SPAN EXCEEDS 1MHz! Amp
#### 9kHz/120kHzRBW を選択する

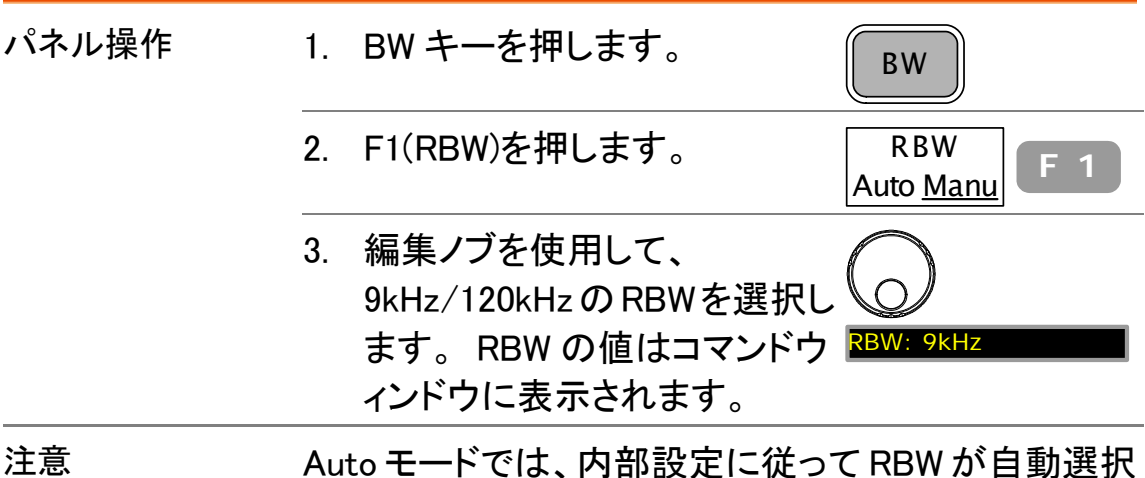

されます。詳細は90ページを参照してください。

#### EMI フィルタ装着の確認

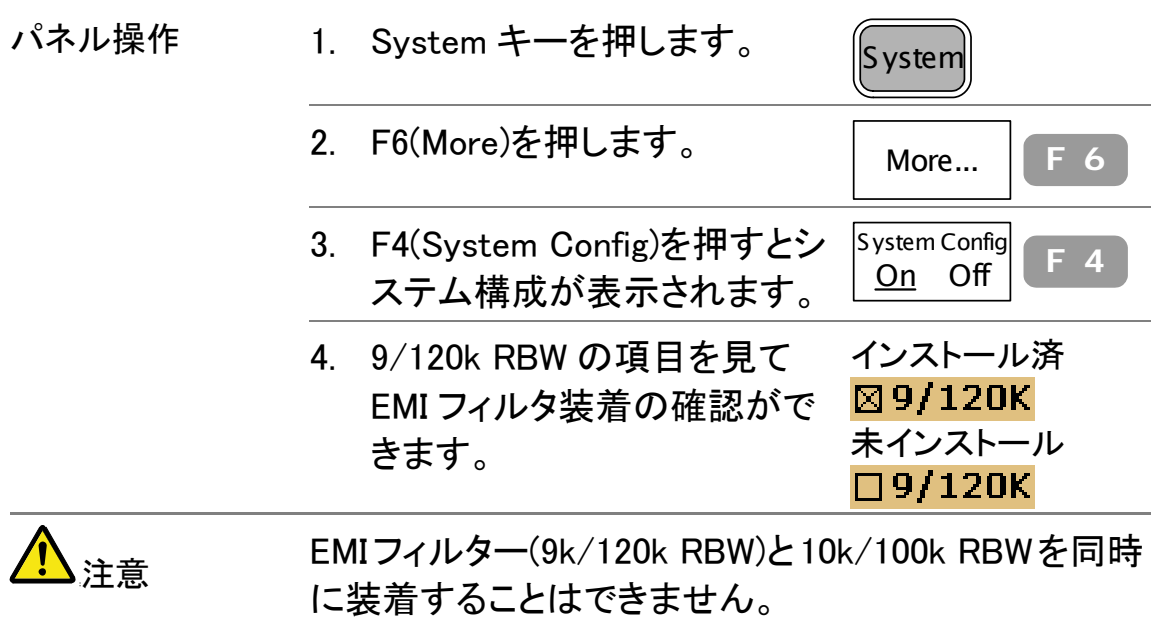

# バッテリ/DC 駆動

バッテリ/DC駆動機能は、AC電源が取れない環境や、 AC 電源からの影響を排除するのに便利です。

### バッテリ駆動

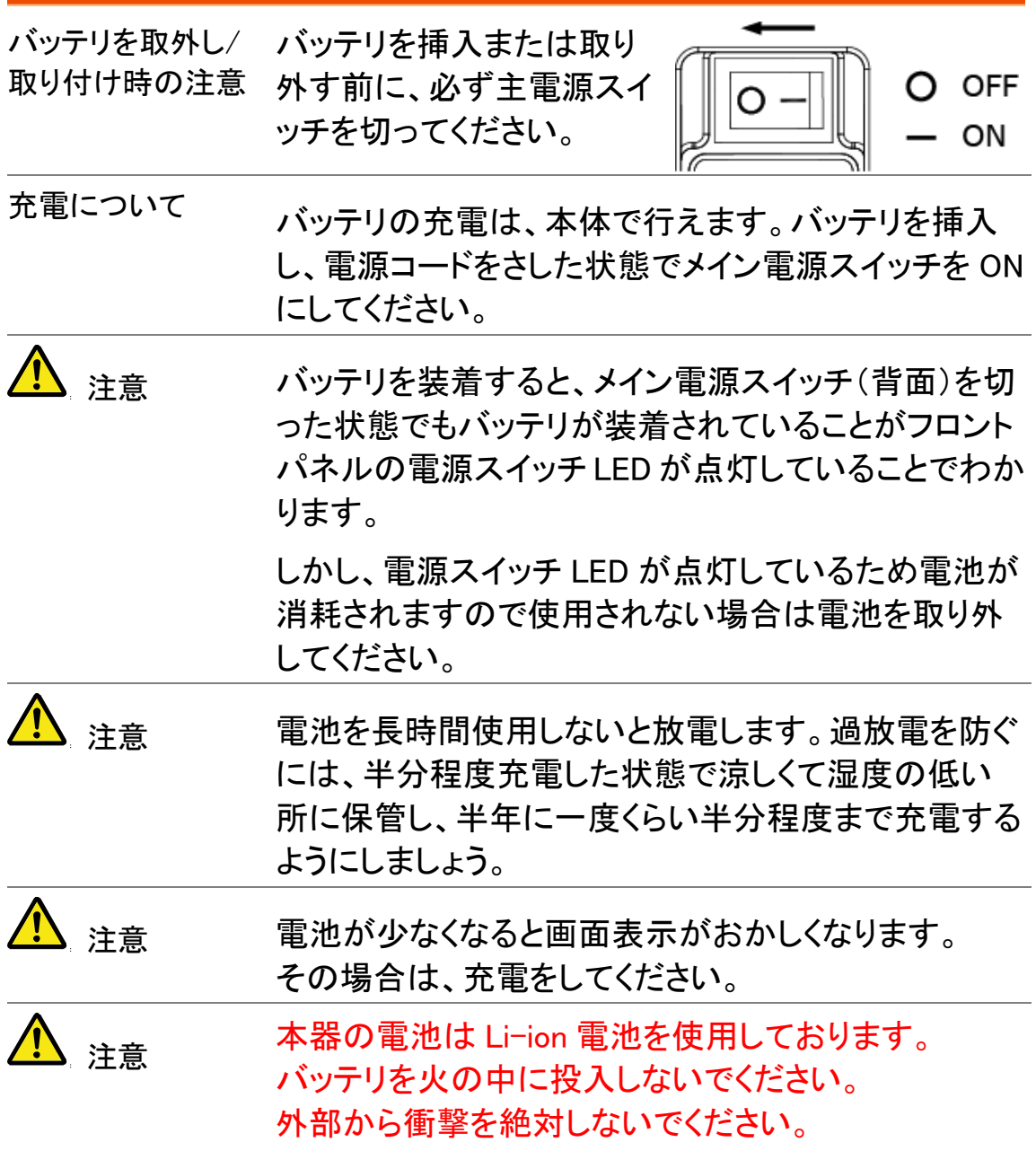

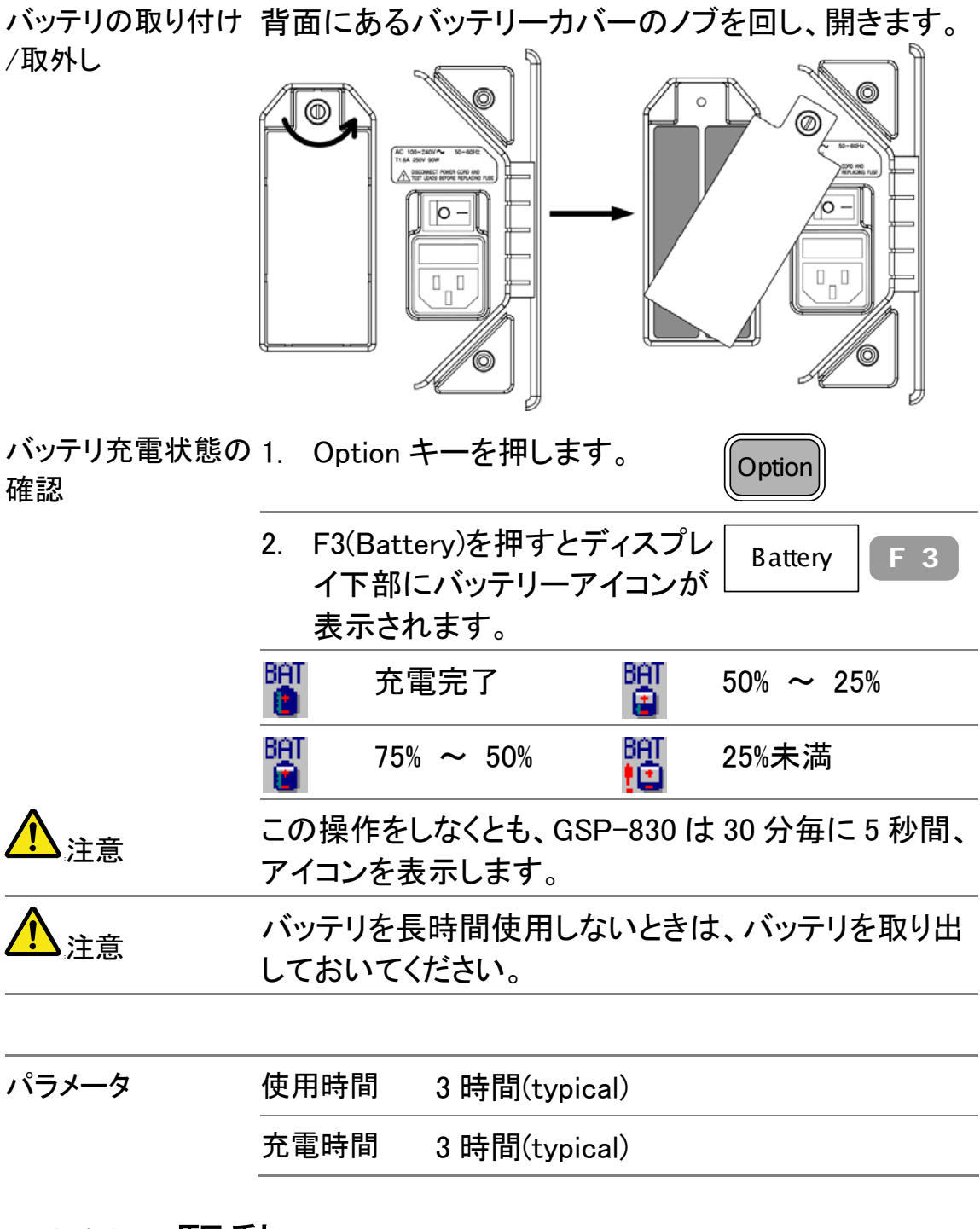

## DC12V 駆動

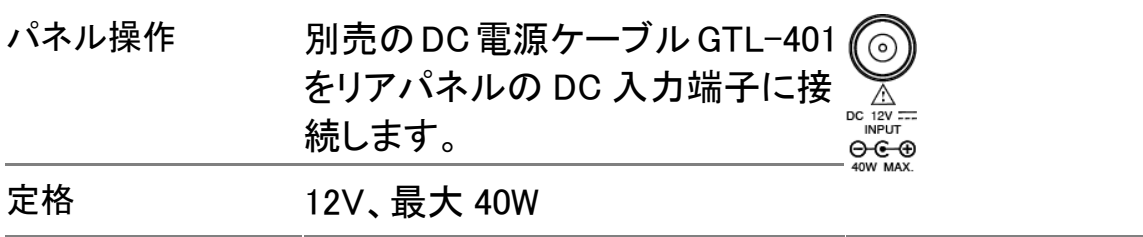

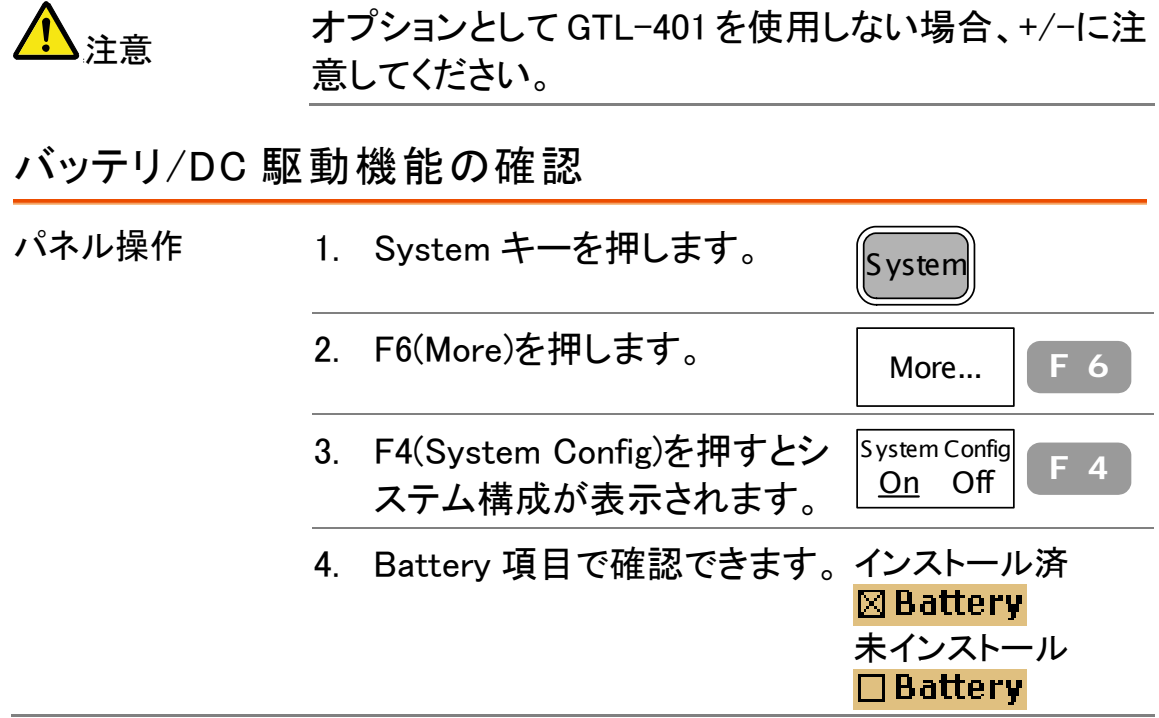

# PC ソフト

専用 PC ソフトを用いて、リモート測定、操作が可能で 巣。ソフトウェアは当社のウェブサイトからダウンロー ドできます。PC 環境から、大画面とキーボード/マウ ス操作を利用して、波形を観測できます。

## ソフトウェアのインストール

対象 PC

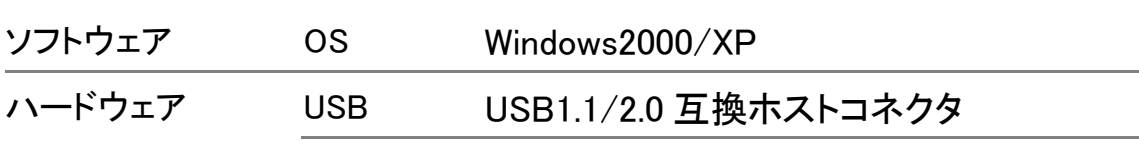

ソフトウェアをダウンロードする

- 1. ウェブサイトへの サイトhttp://www.instek.co.jp/よりダウンロードします。 アクセス
- 3. ダウンロード GSP-830 の項目で PC ソフト名をクリックしてダウンロ ードします。

#### ソフトウェアのインストール手順

- 1. インストール 1. ZIP ファイルを解凍します。
- パッケージを開く 2. Setup.exe をダブルクリックしインストールを開始し ます。
- 
- <mark>∕!</mark>\ <sub>注意</sub> セットアップを開始する前に他のアプリケーションを全 て閉じおいてください。
	- 3. セットアップ画面が開きます。[OK]をクリックすると インストールを開始します。 インストールをキャン セルする場合、Exit Setup をクリックします。

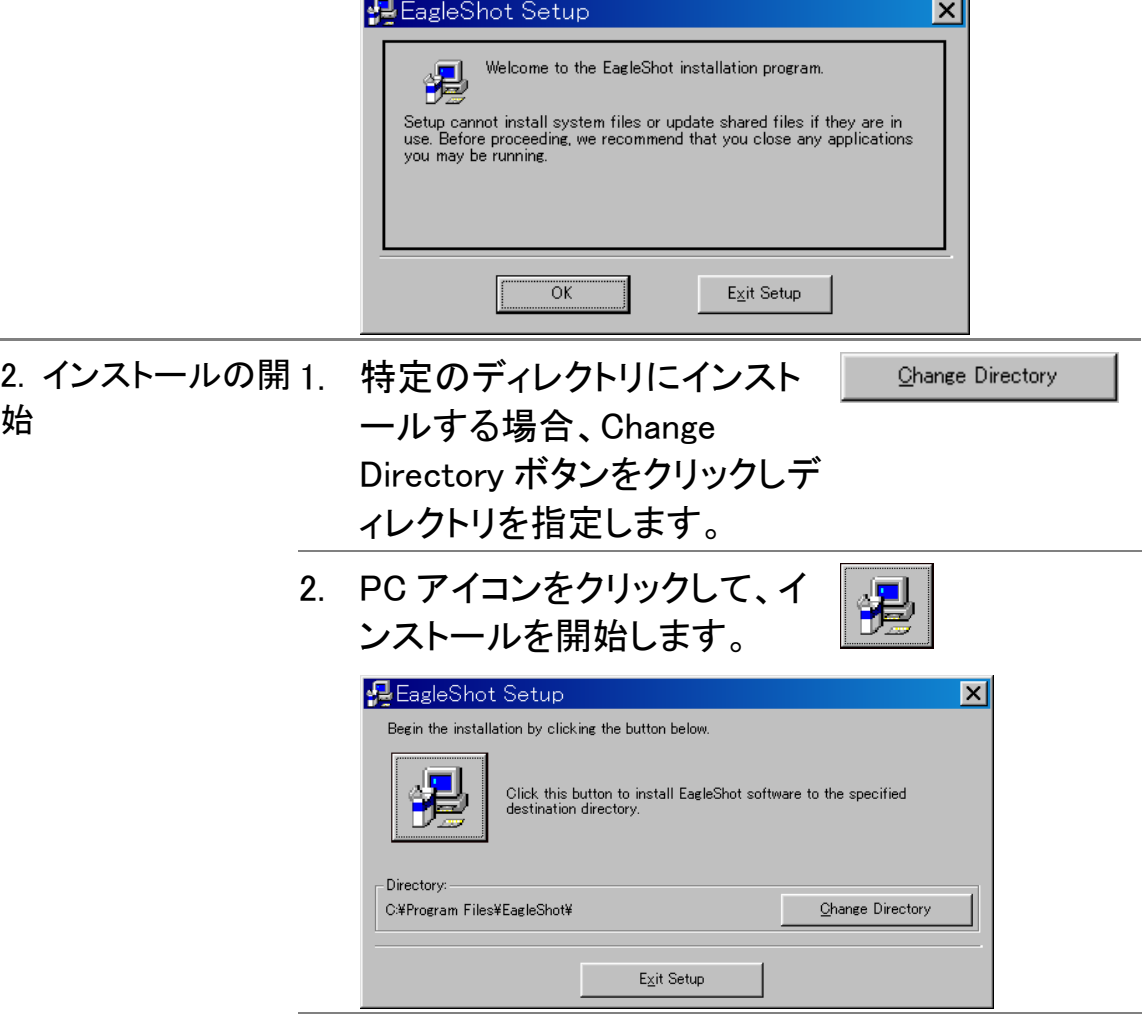

3. インストールが完了するとメッセージが表示されま す。[OK]をクリックして終了します。

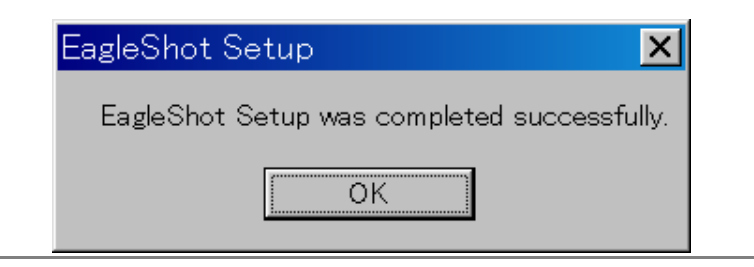

# ソフトウェアの起動

インターフェイスを設定する USB または RS-232C が利用可能です。

USB を設定する 本体と PC 側に設定は必要ありま せん。USB ケーブルをリアパネル の TypeB ミニコネクタに接続しま す。

注意 USB ドライバがインストール 黒 デバイス マネージャ COR ファイル(E) 操作(A) 表示(V) ヘルプ(H) されていないと動作しませ  $\leftarrow$  +  $\blacksquare$   $\clubsuit$   $\blacksquare$ ん。USB ドライバは当社ホー **EN NISHO\_MASAYUKI DVD/CD-ROM F547** ⊕ \_\_DVD/CD-ROM ドライブ<br>由 <del>- □</del> DDE ATA/ATAPI コントローラ<br>- → → USB (Universal Serial Bus) コントローラ<br>- 中 → キーボード<br>- 中 → ラ コンピュータ<br>- → ラ ラ ラフステムプリイス<br>- → → ディスク ドライブ<br>- → → ディスク ドライブ<br>- → → ジ ディスク ドライブ 重 ムページにありますのでダウ ンロードしてください。 ドライバが正常に動作してい る場合は、デバイスマネージ ャのヒューマン インターフェ 』<br>- GMINSTEK SpectrumAnalyzer<br>- Glas HID 準拠デバイス ース デバイスに GWInstekSpectrum Analyzer と表示されています。 - → 記憶域ポリューム RS-232C の設定 1. GSP-830 の構成にあわせて、 System PC 側を設定します。システムメ ニューから RS-232C 構成を表 示できます。 System キーを押 します。 2. F3(Serial Port)を押します。 Serial Port. **F** 3

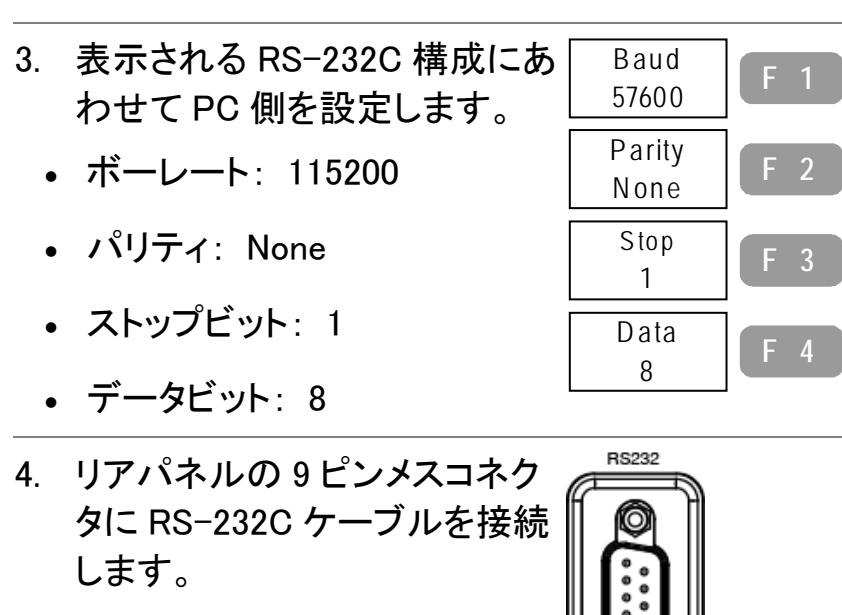

 $L = X$ 

#### ソフトウェアを起動する

- 
- PC 操作 インスタートアップ・メニューからソフトウェア "EagleShot"を呼び出します。 **FU** EagleShot
	- 2. ソフトウェアが開きます。 ▼商口科团副首都批画图

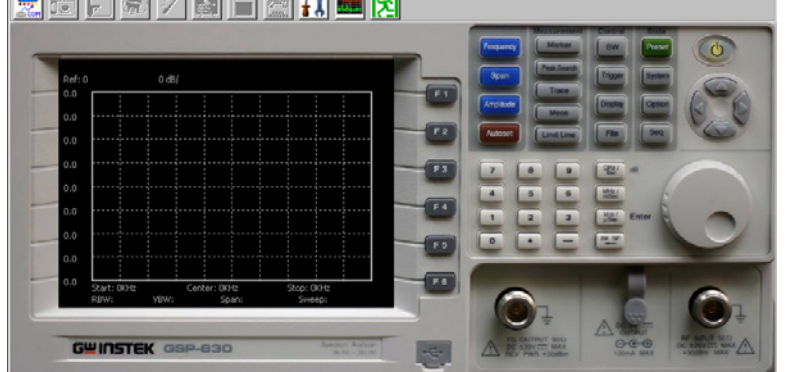

3. 設定アイコンをクリックし開きま す。 パラメータ設定ウィンドウが 表示されます。

#### パラメータ設定ウィンドウ

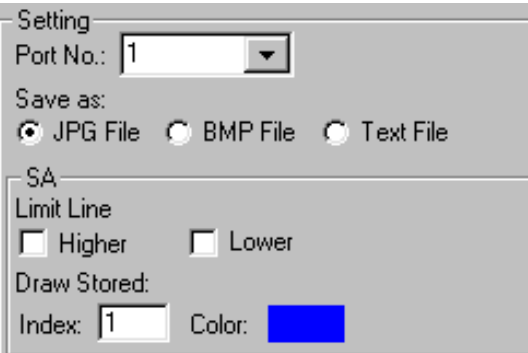

- 
- RS-232C の場合 4. 接続ポート(Setting Port No)からシリアルポート番 号を選択します。

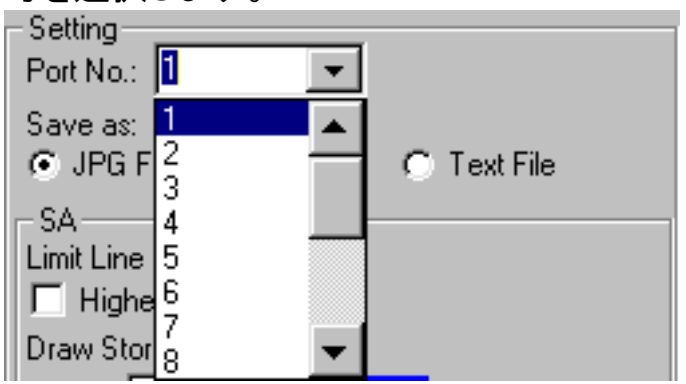

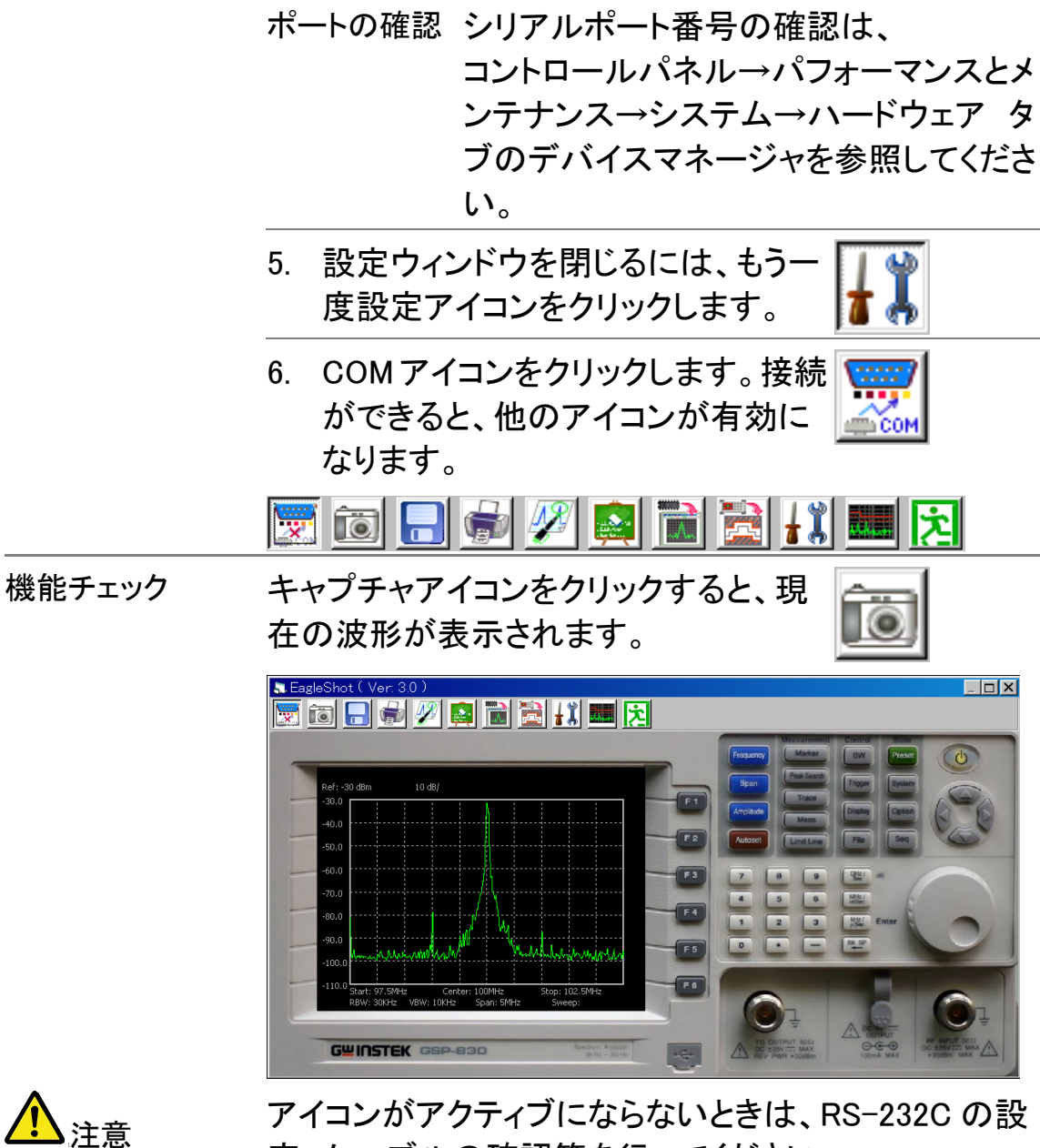

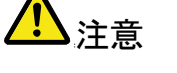

定、ケーブルの確認等を行ってください。

### ソフトウェアの使用

#### PC と接続する

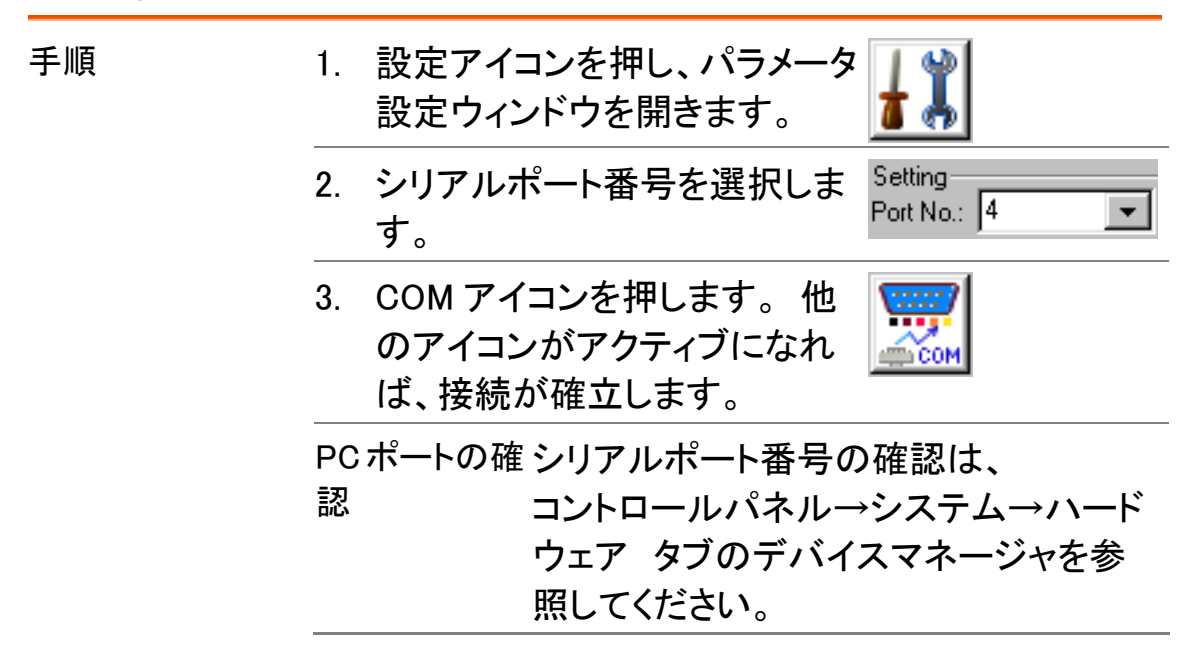

#### 波形を取込む

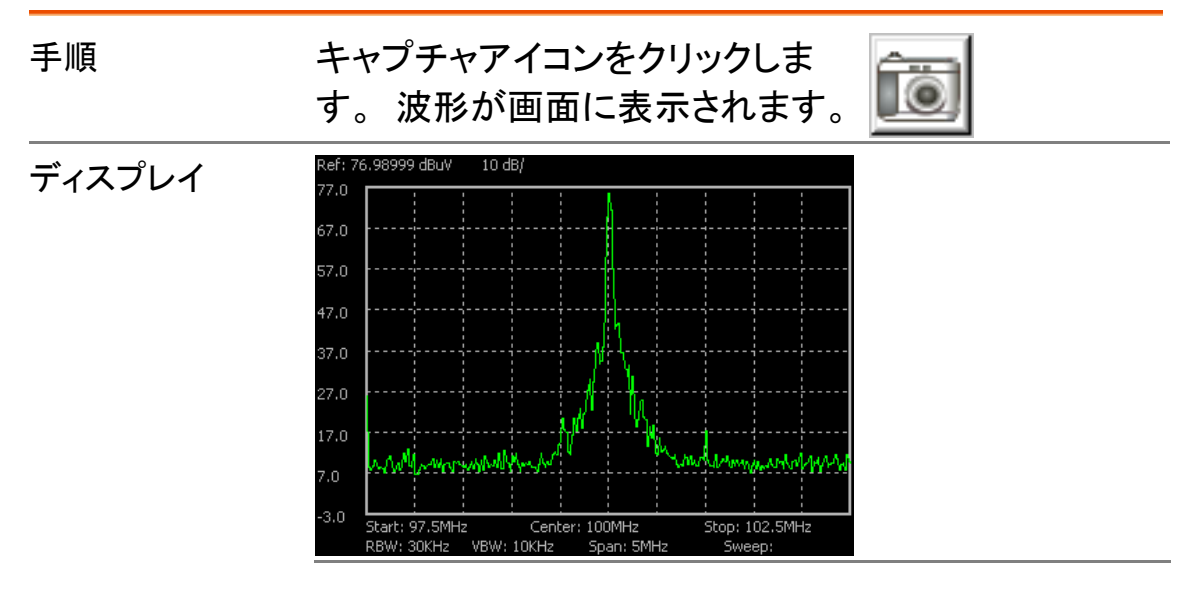

#### 波形を消去する

手順 クリアアイコンをクリックします。 波形は画面から消去されます。

波形を保存する

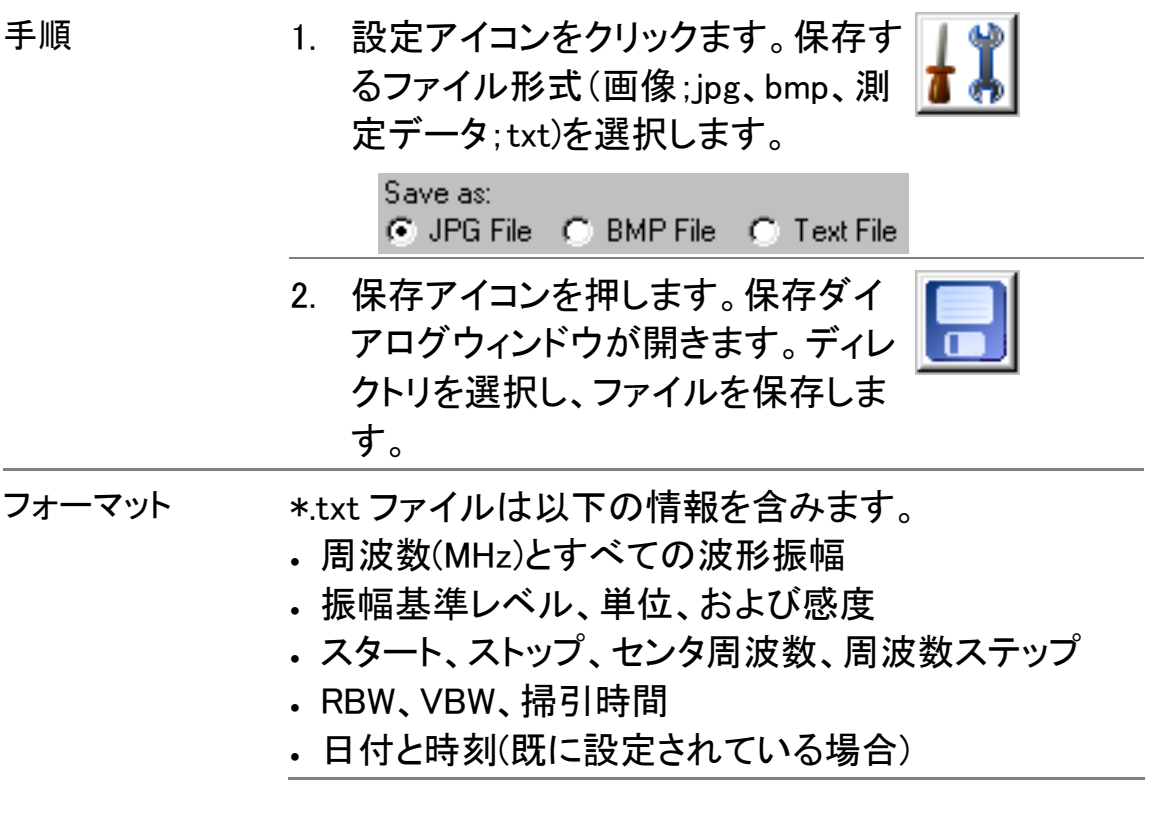

### ディスプレイ内容を印刷する

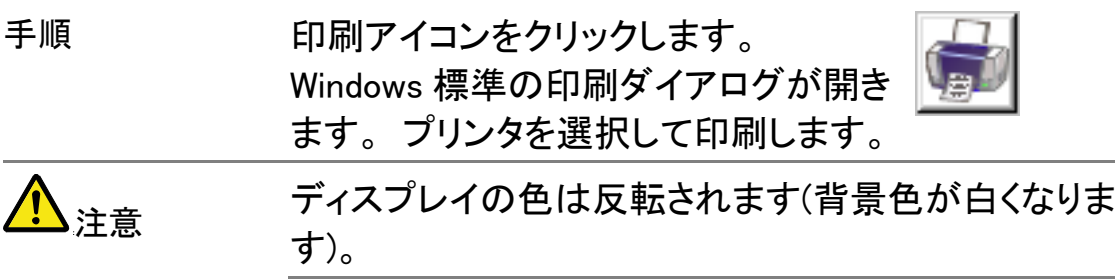

### マーカを使用する

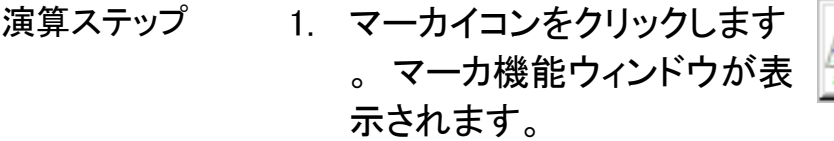

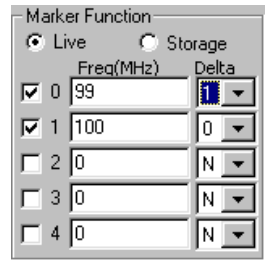

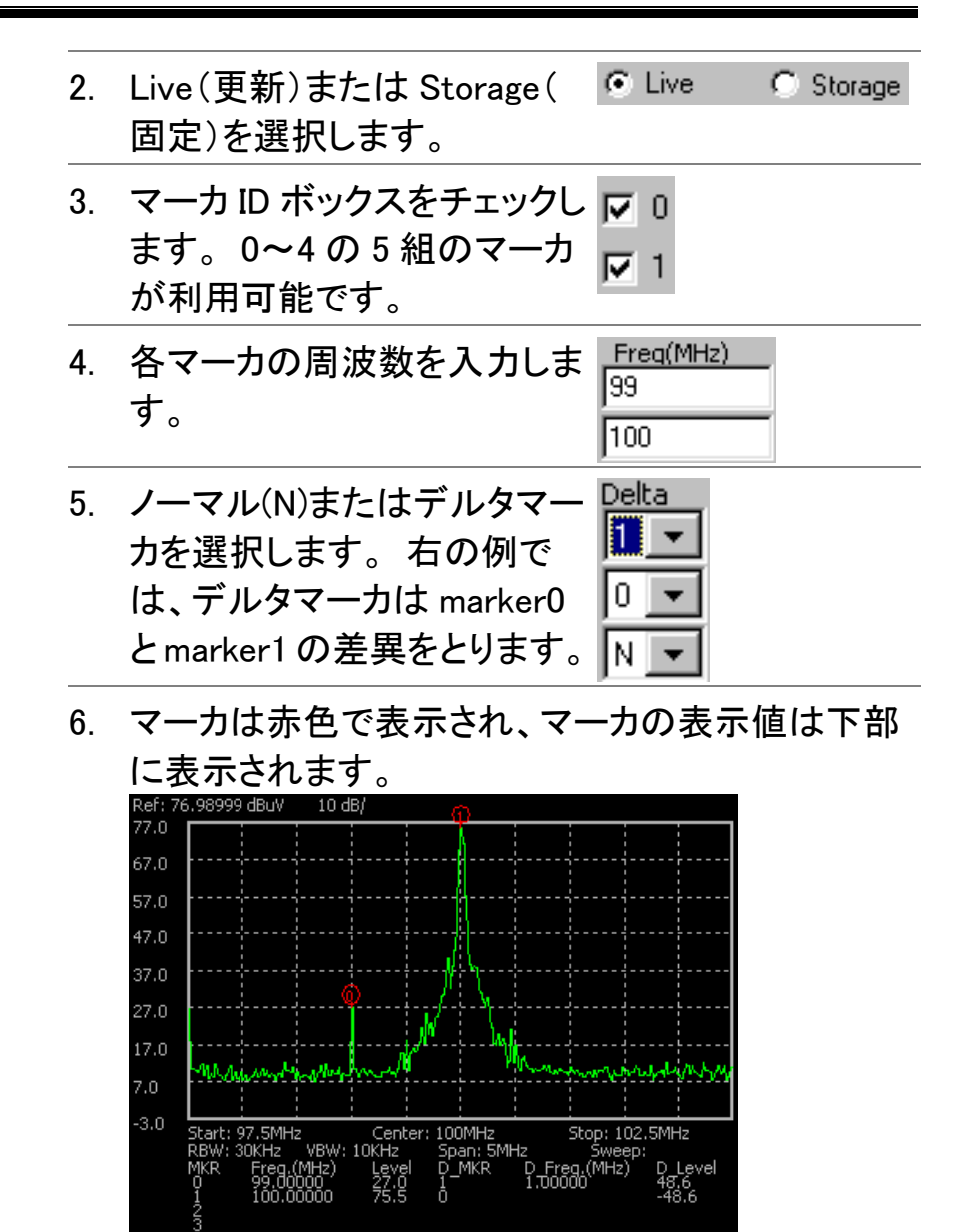

#### ソフトウェアを終了する

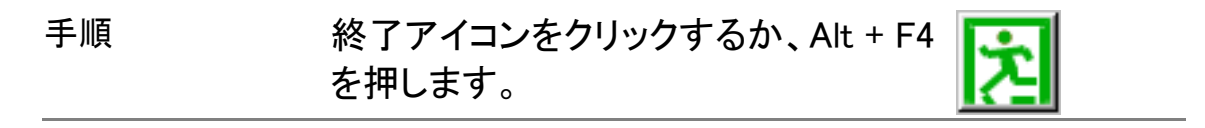

# リモート操作

IEEE-488.2 と SCPI に一部準拠してリモート操作をサポートします。インターフェイスは USB、RS-232、GPIB(オプション)の 3 種類が使用可能です。

# インターフェイスの設定

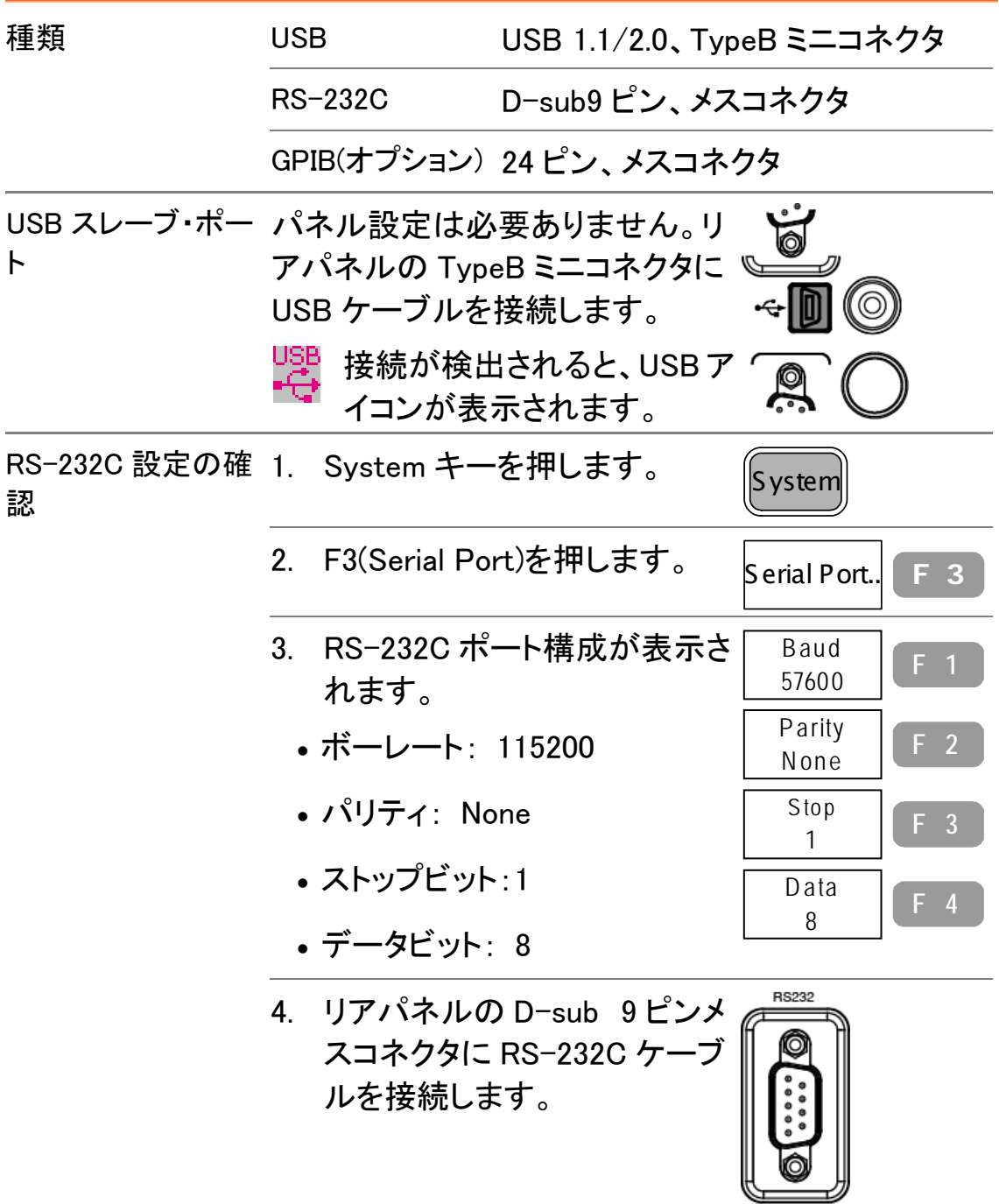

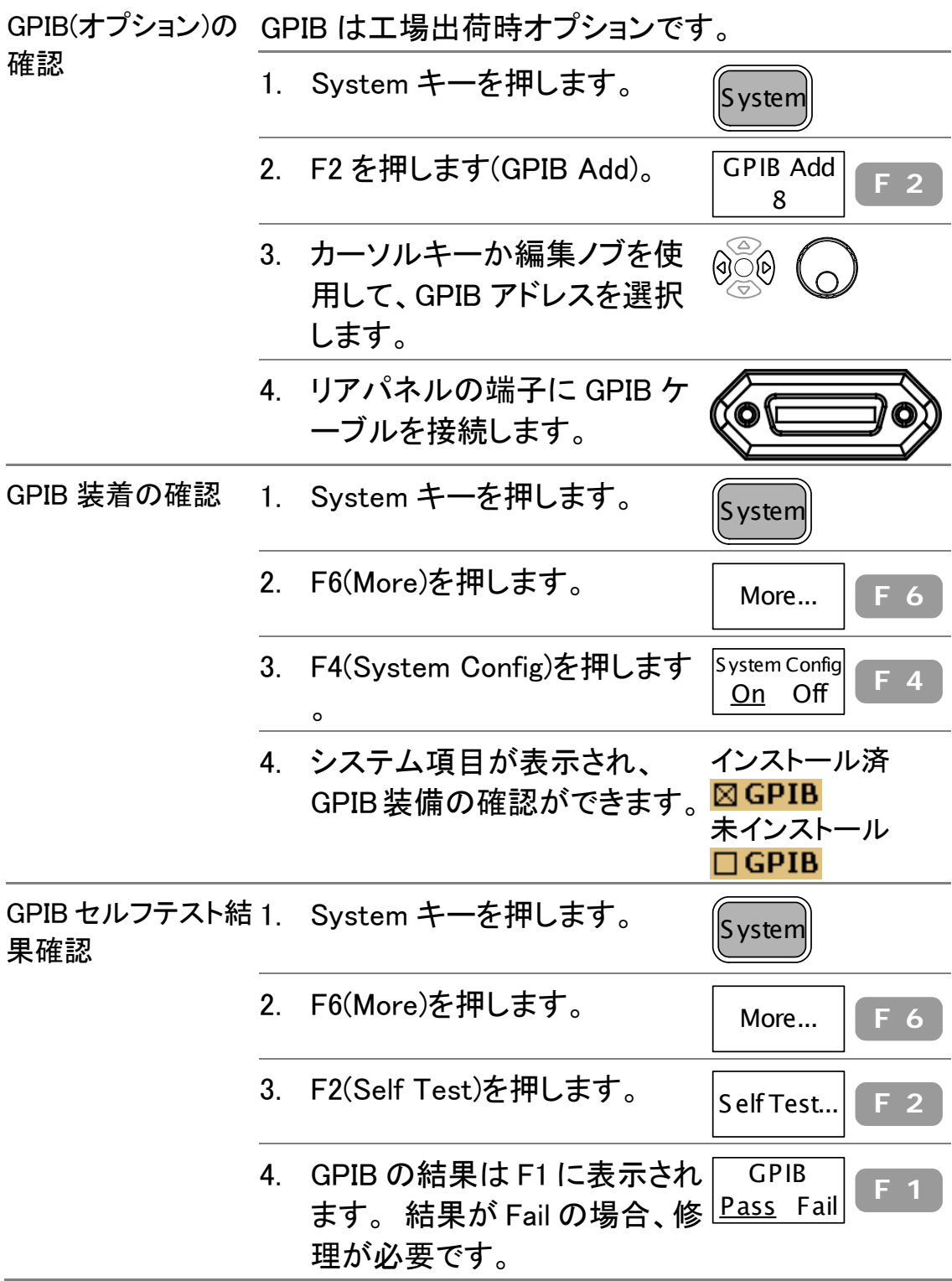

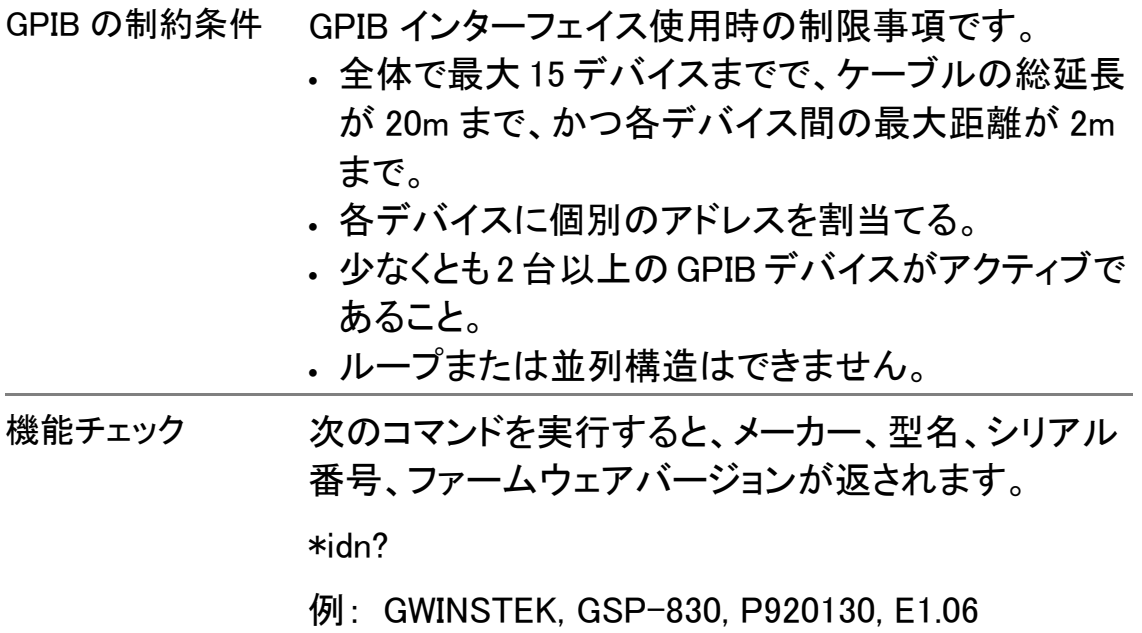

## コマンド構造

コマンドはIEEE488.2(1992)及びSCPI(1994)規格と部分的に互換です。コマンドに大文 字と小文字を区別はありません。

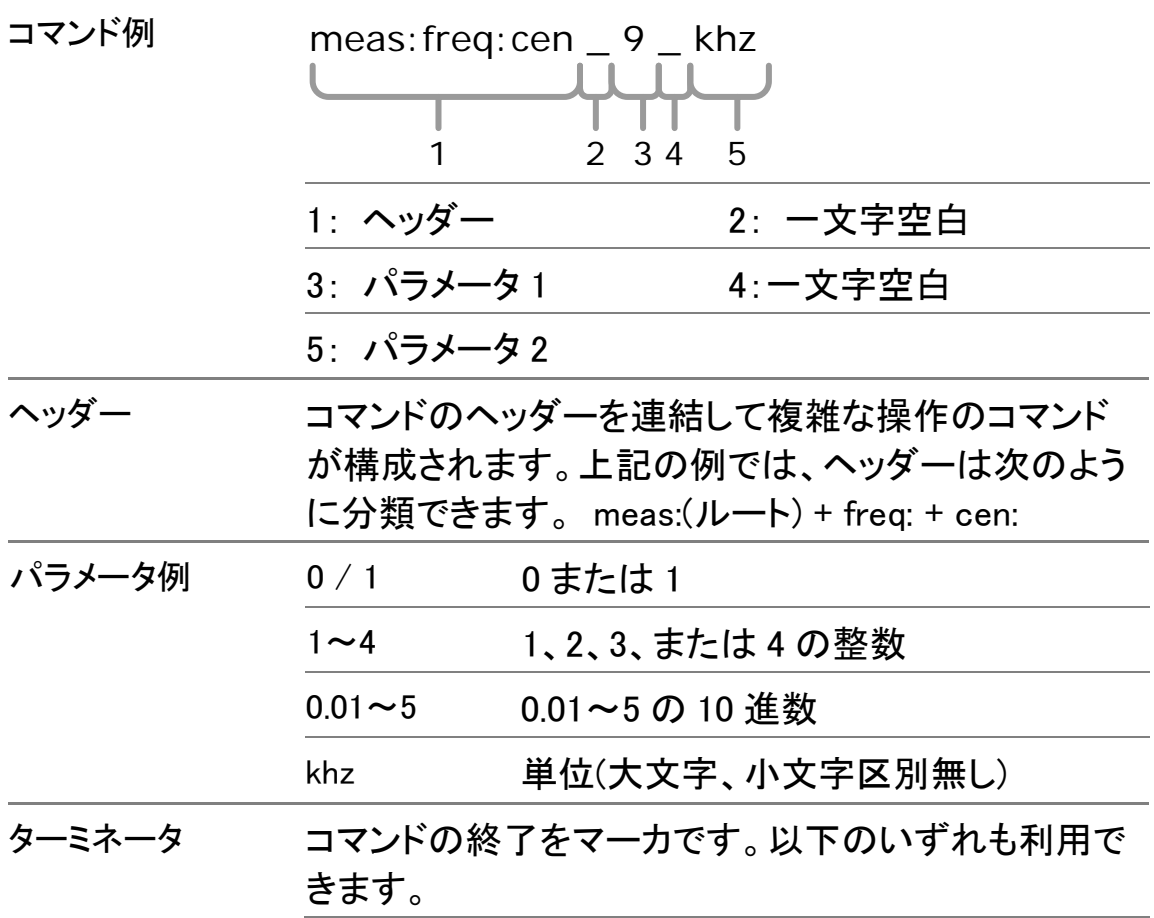

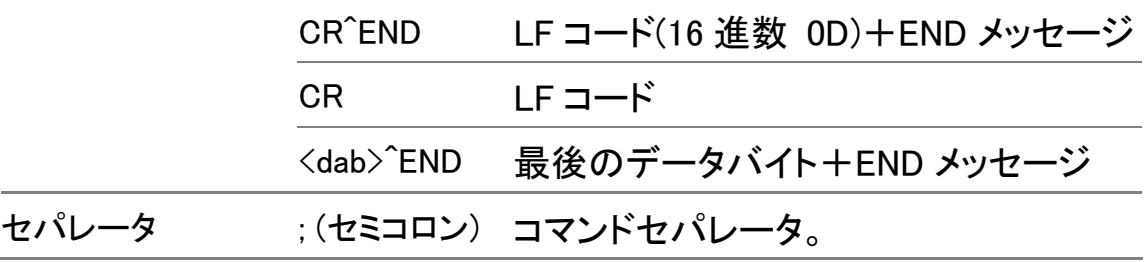

# コマンド集

コマンドには、大文字、小文字の区別はありません。 アンダーライン"\_"は、一文字空白の意味です。 例:100\_mhz→100 mhz

IEEE488.2 standard コマンド

| $*$ cls | <b>Clear Status Command</b>                                                     |
|---------|---------------------------------------------------------------------------------|
| *ese?   | <b>Standard Event Status Enable Command</b>                                     |
| *ese    | <b>Standard Event Status Enable Query</b>                                       |
| *esr?   | <b>Standard Event Status Register Query</b>                                     |
| *idn?   | ID クエリ<br>パラメータ:<br>製造者.モデル.シリアル番号.ファームウェアバージョン.<br>例: GW,GSP-830,P920130,V3.01 |
| *opc?   | Operation Complete クエリ                                                          |
| *opc    | Operation Complete コマンド                                                         |
| *rst    | Reset コマンド                                                                      |
| *sre?   | Service Request Enable クエリ                                                      |
| *sre    | Service Request Enable コマンド                                                     |
| *stb?   | Read Status Byte クエリ                                                            |
| *tst?   | Self-Test クエリ                                                                   |
| *wai    | Wait-to-Continue Command                                                        |

### 周波数コマンド

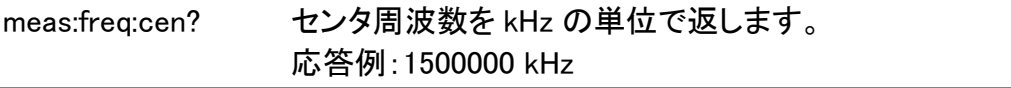

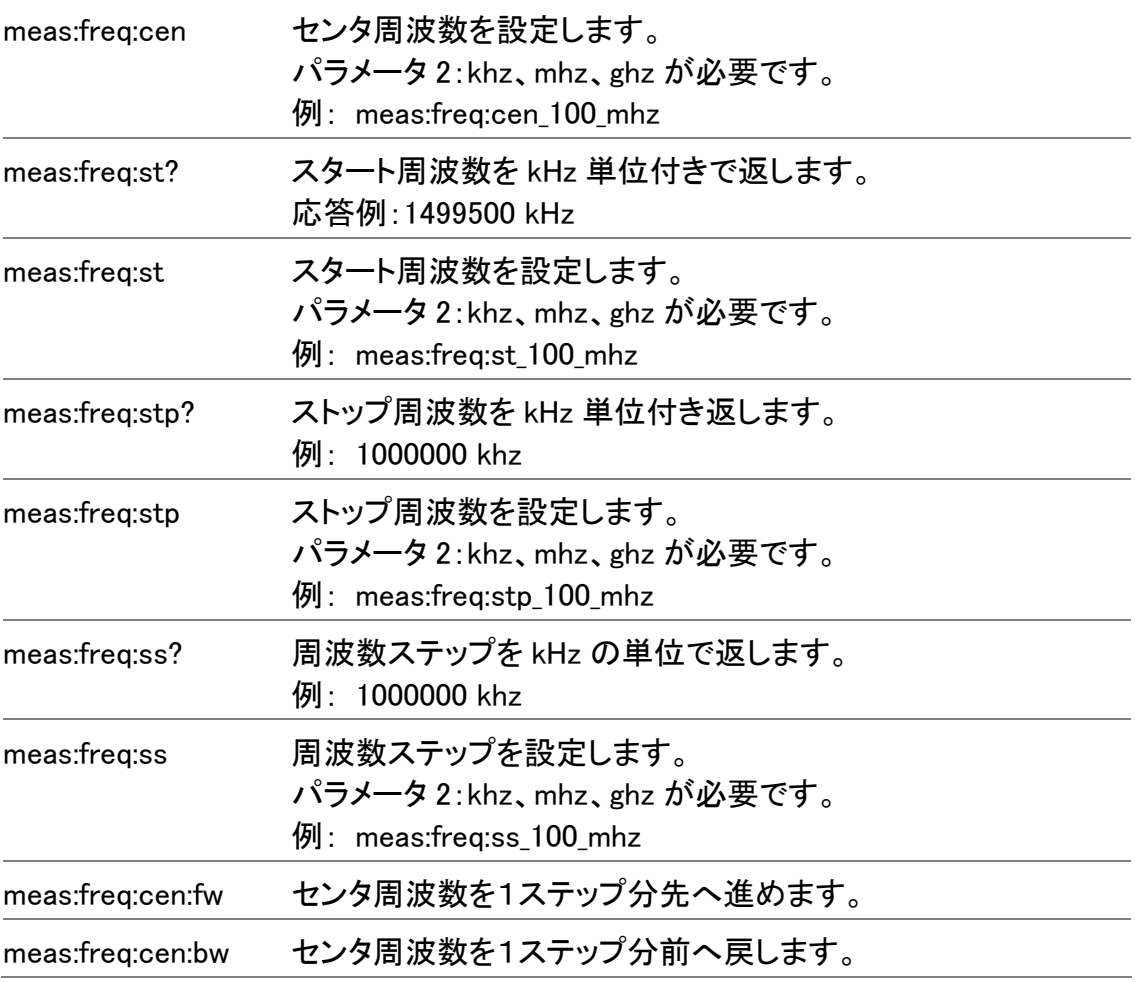

### スパンコマンド

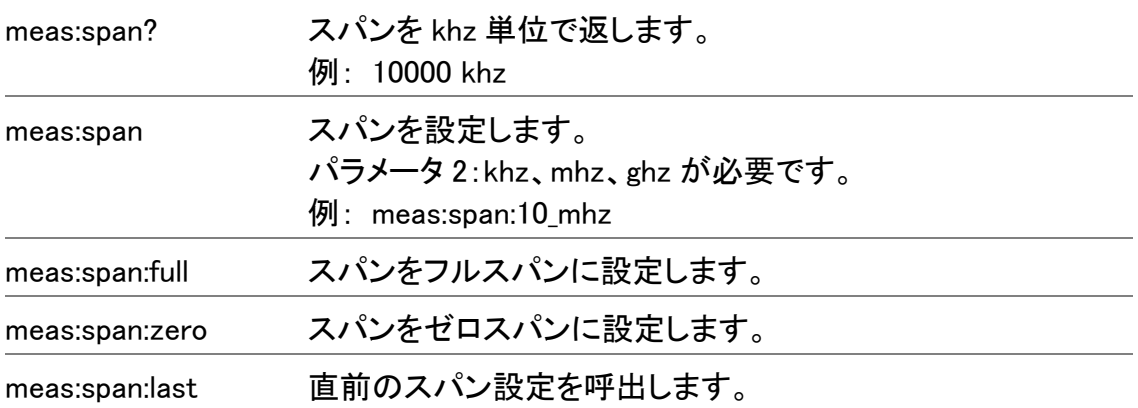

## 振幅コマンド

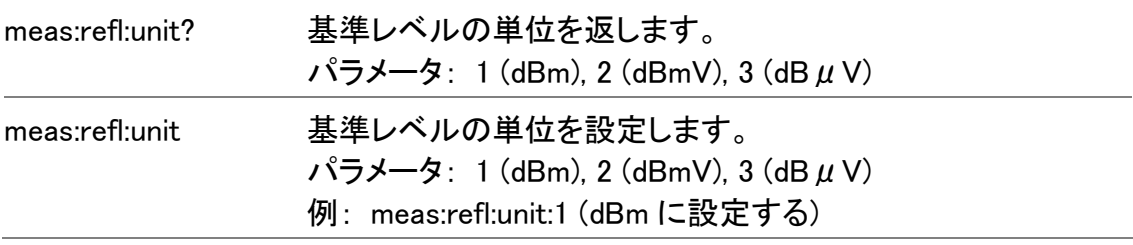

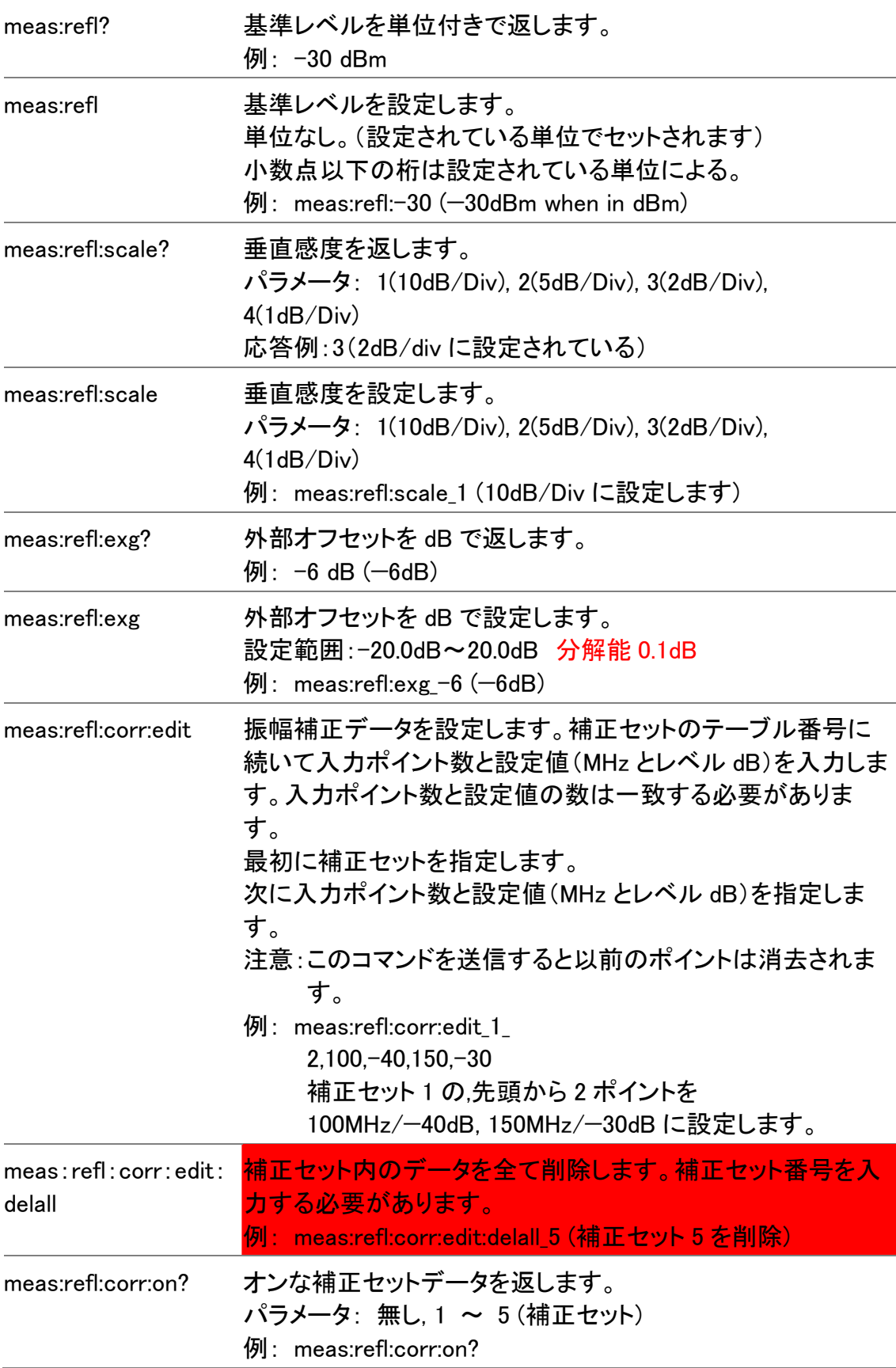

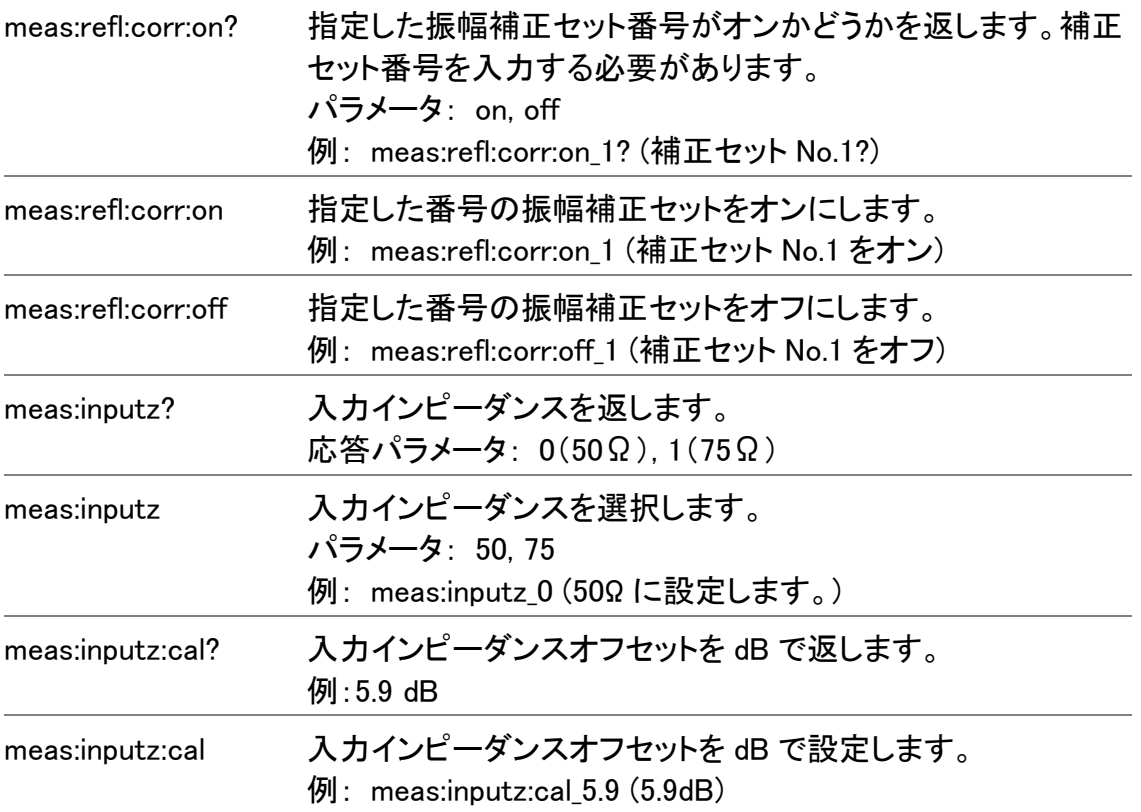

### オートセットコマンド

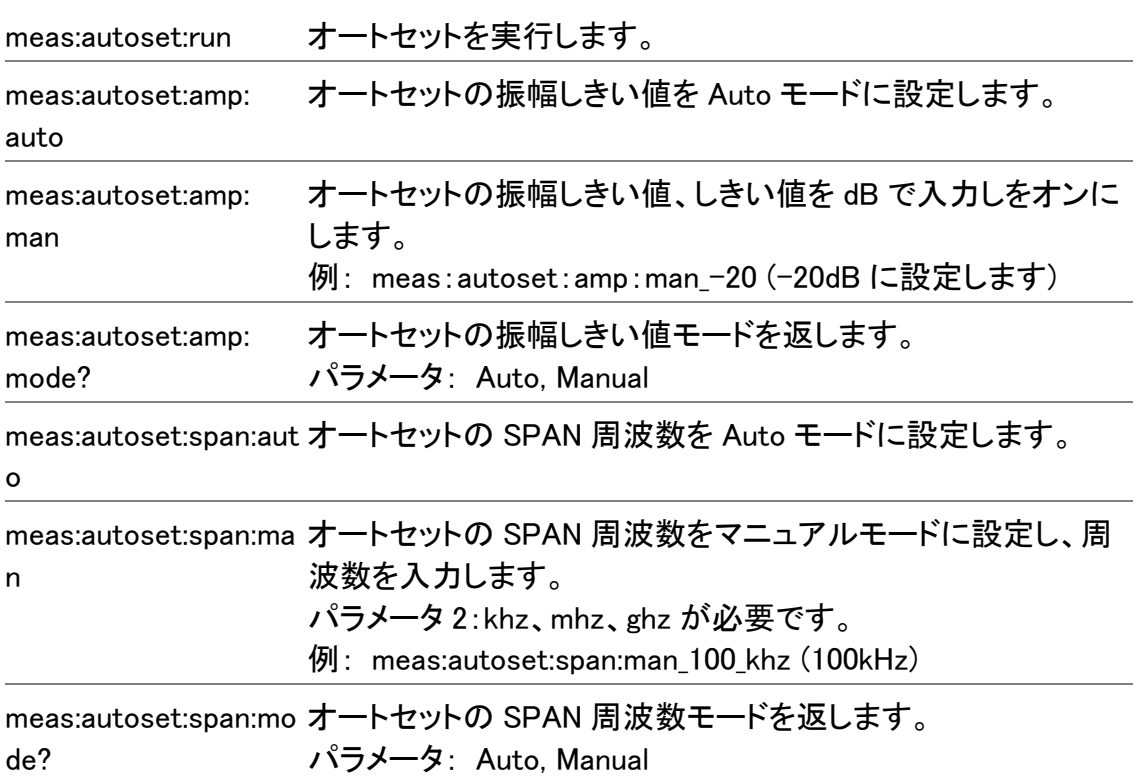

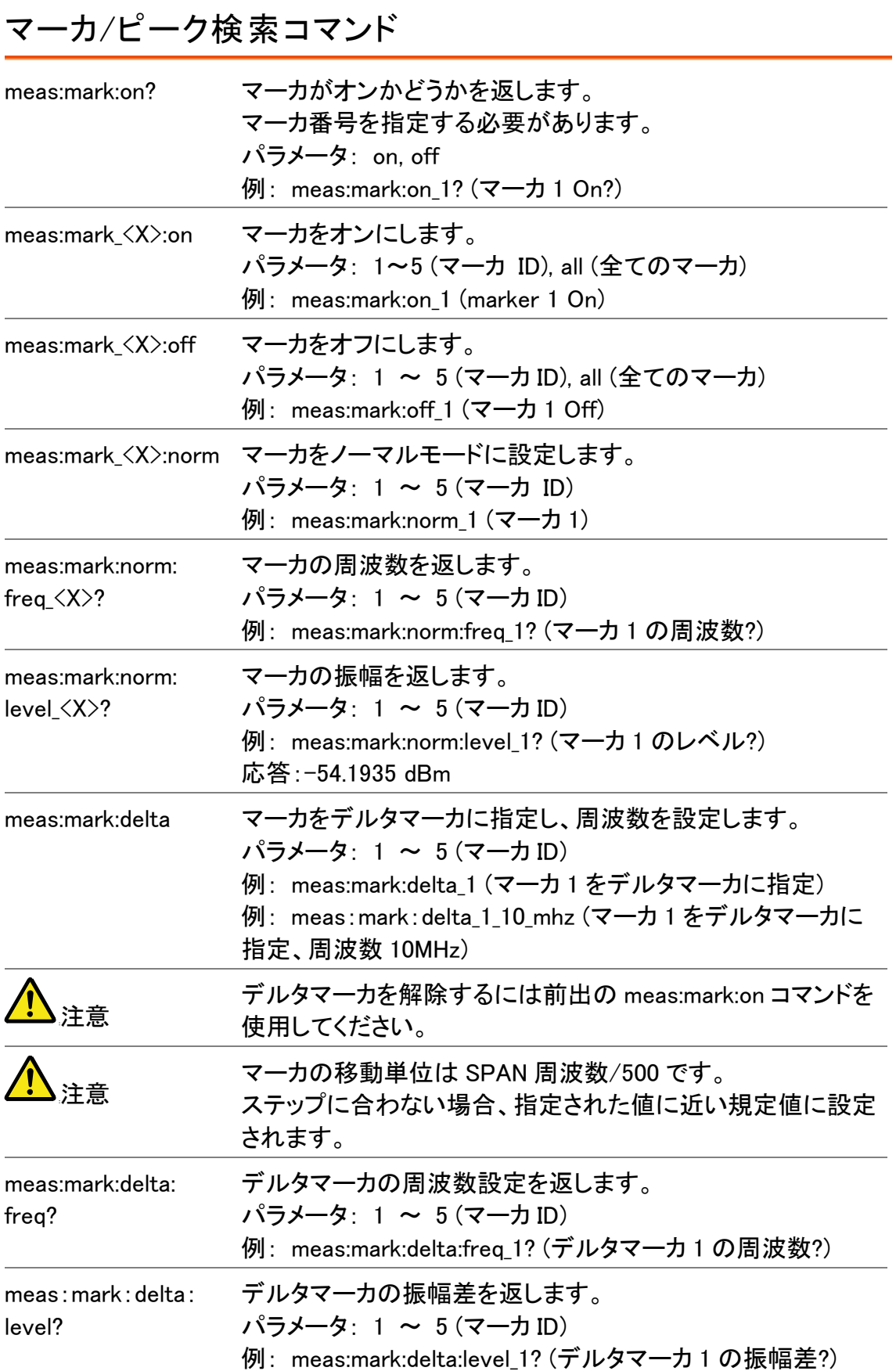

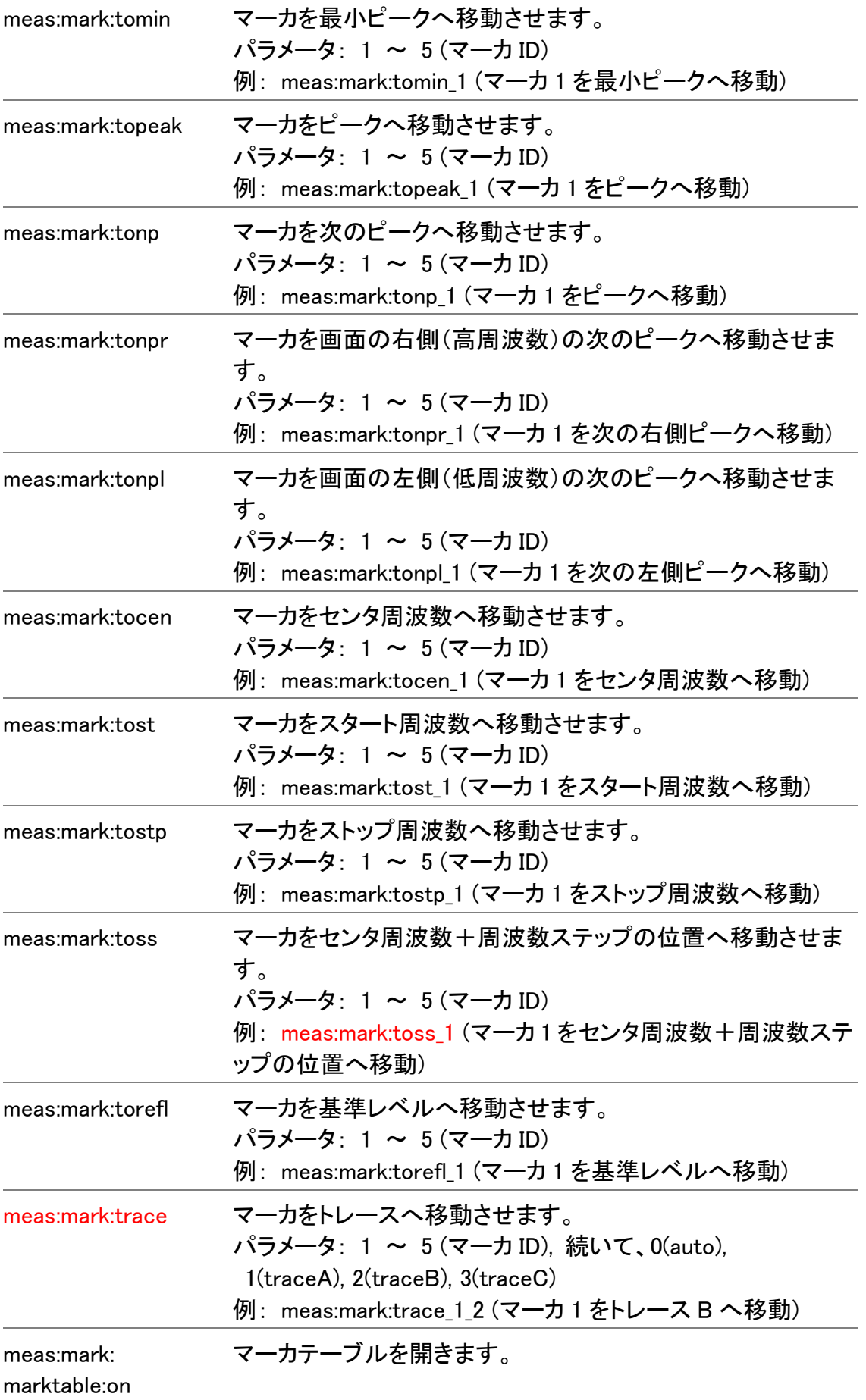

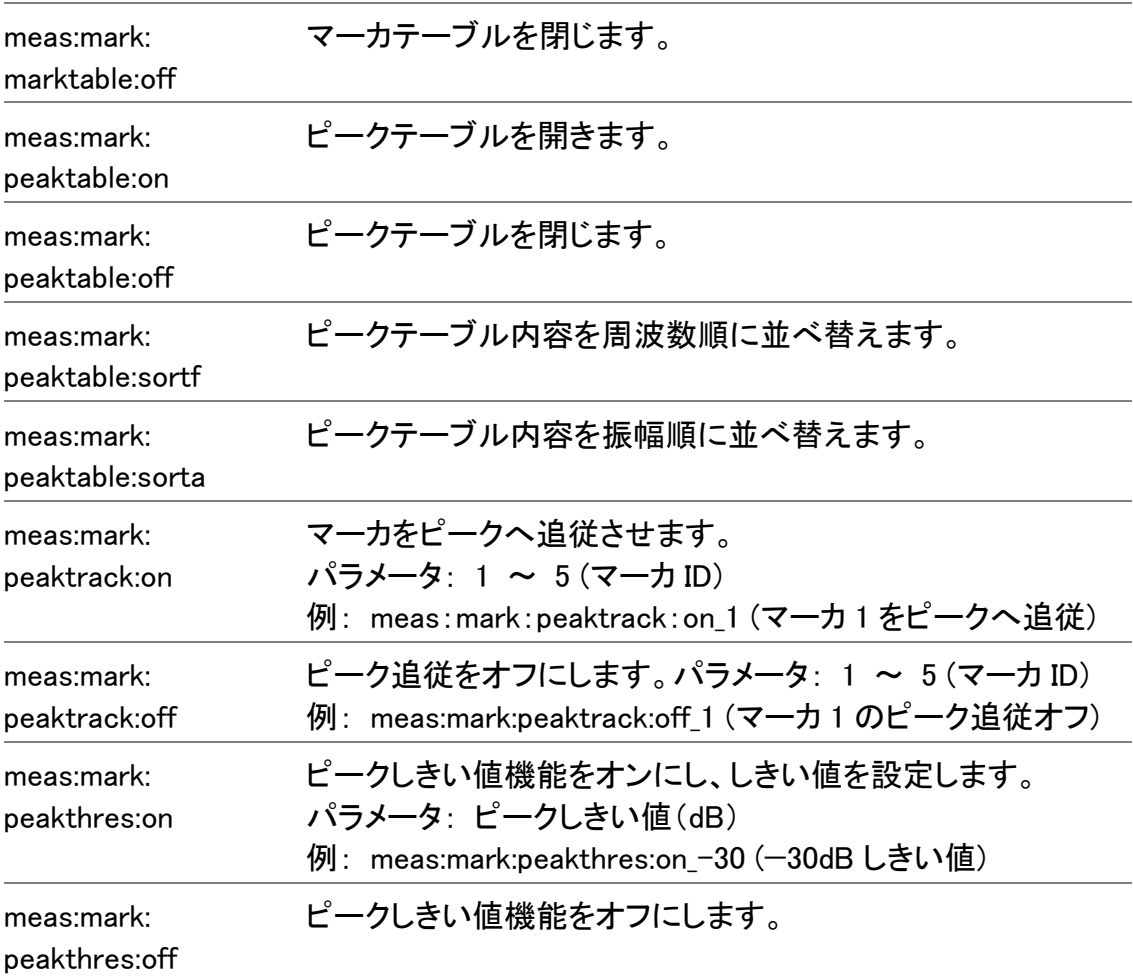

## トレースコマンド

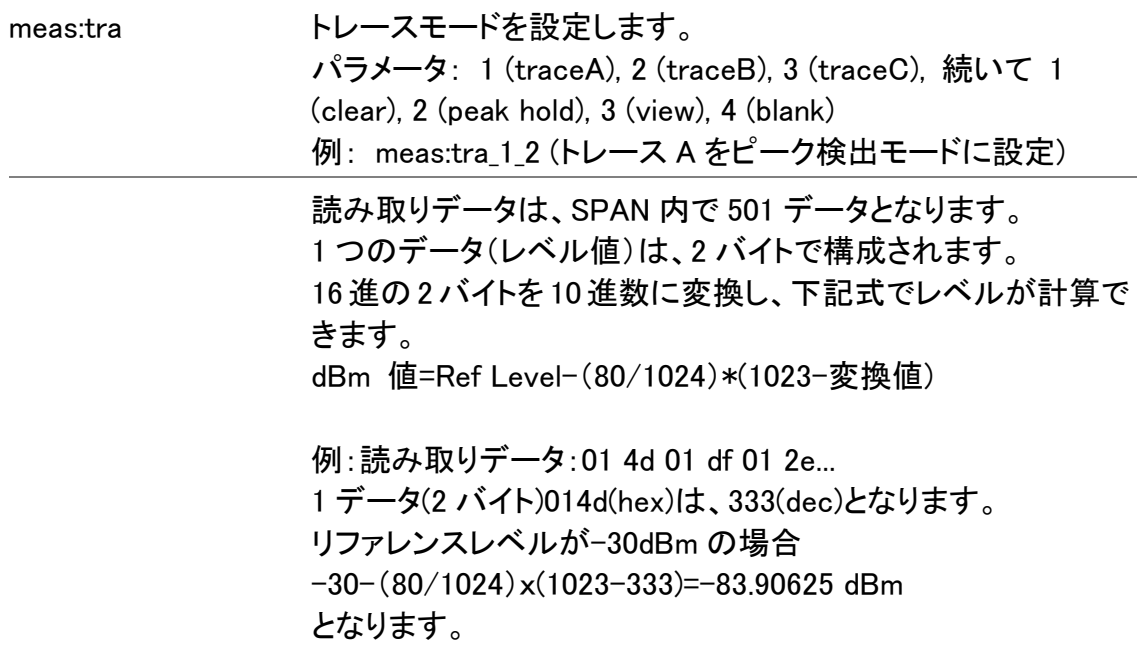

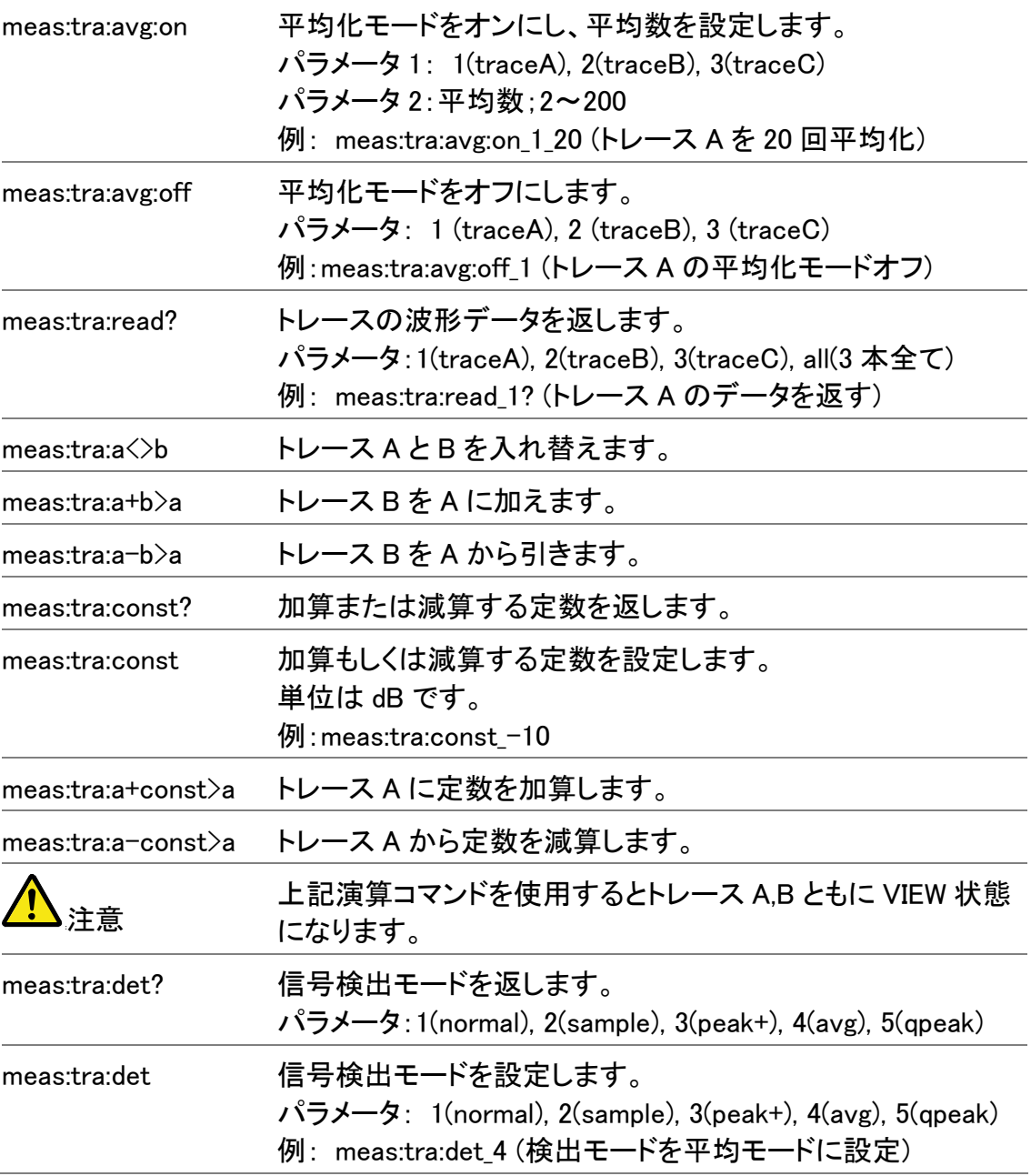

### 自動測定コマンド

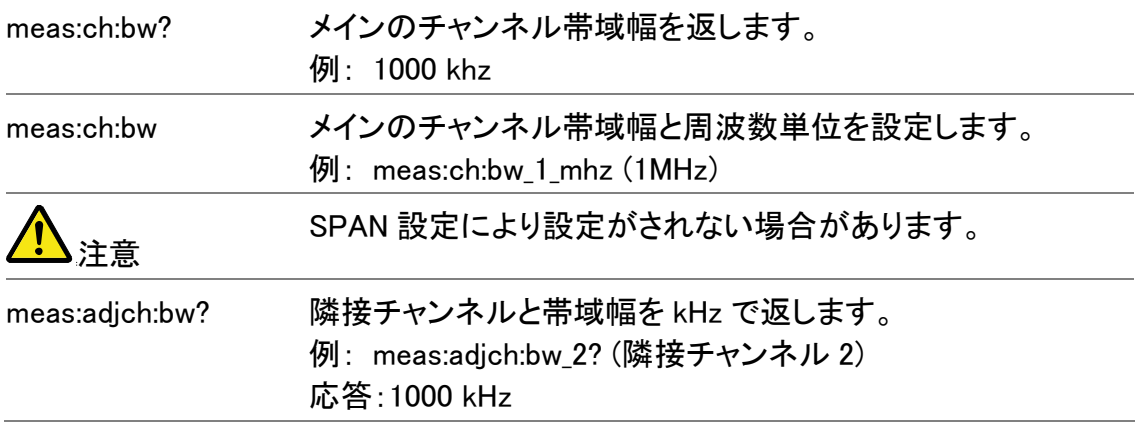

GW INSTEK マイングランド集

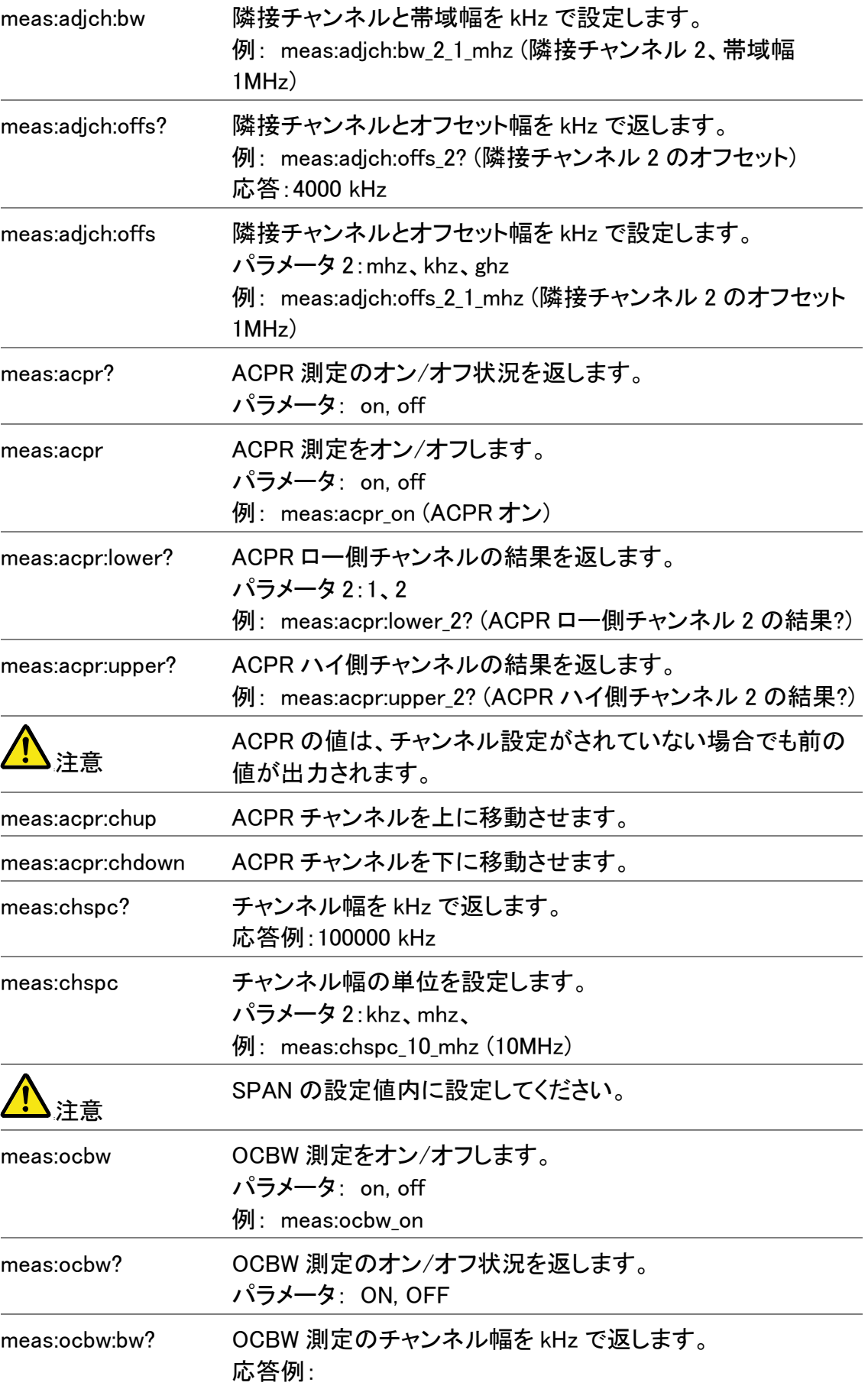

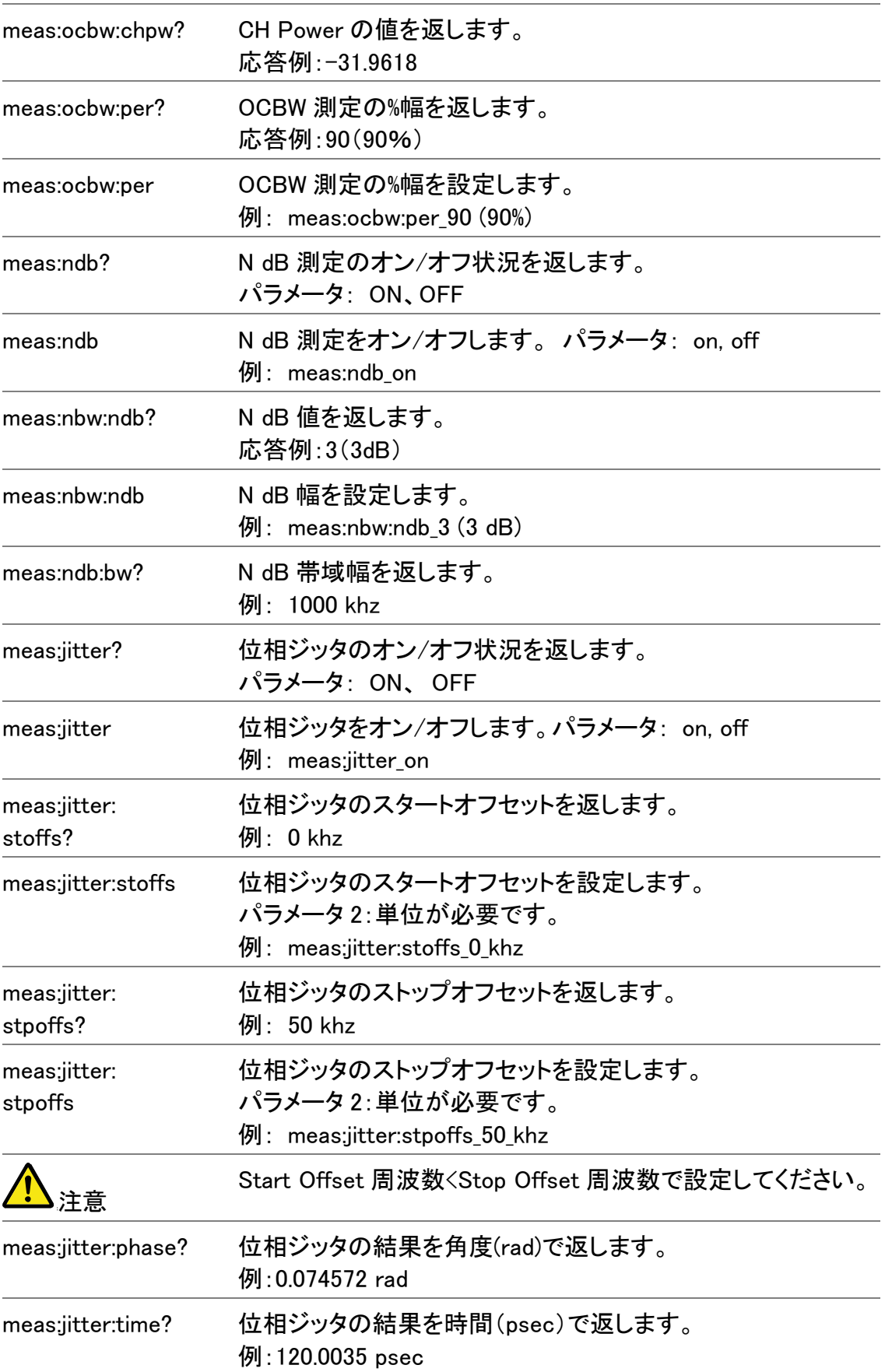

### リミットラインコマンド

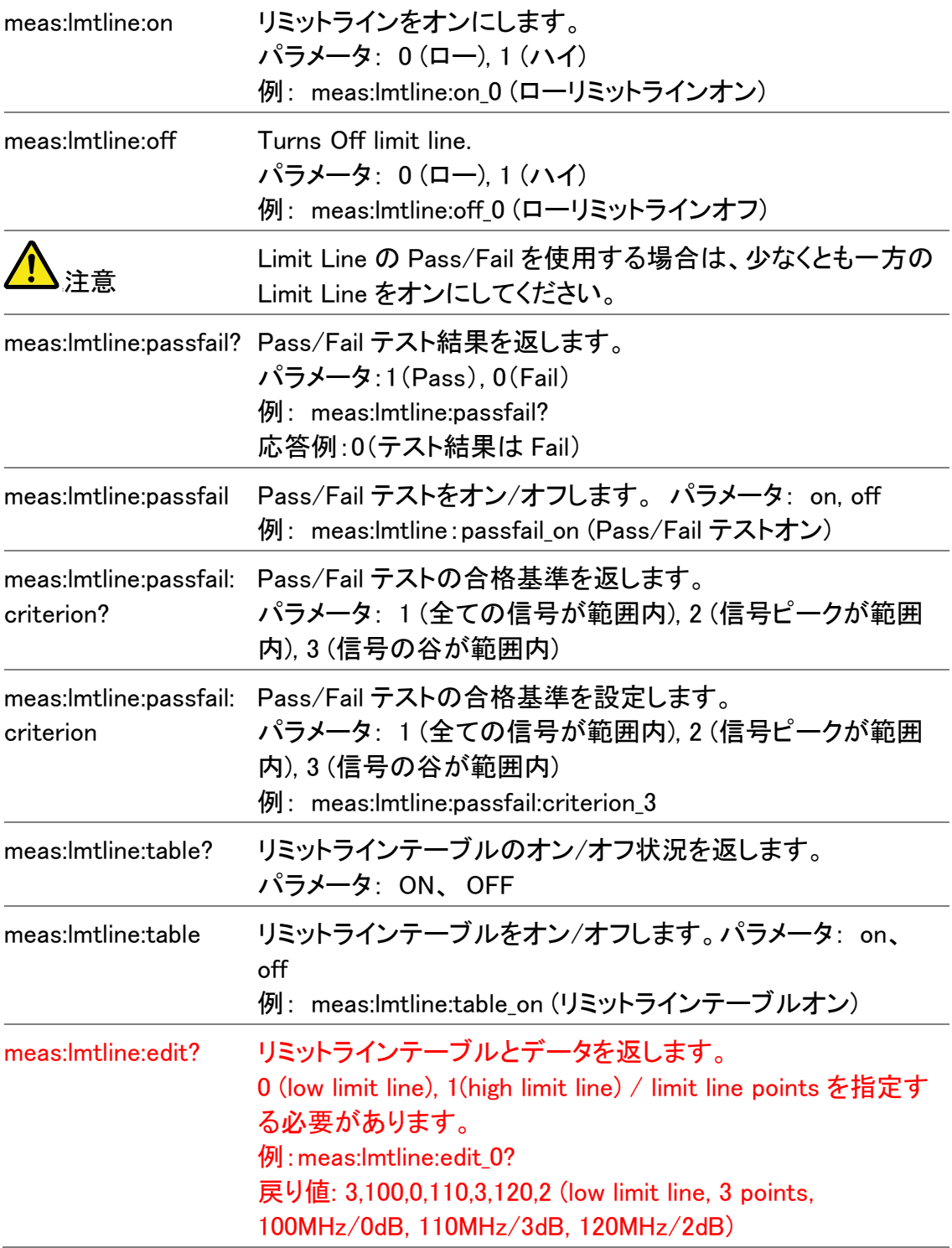

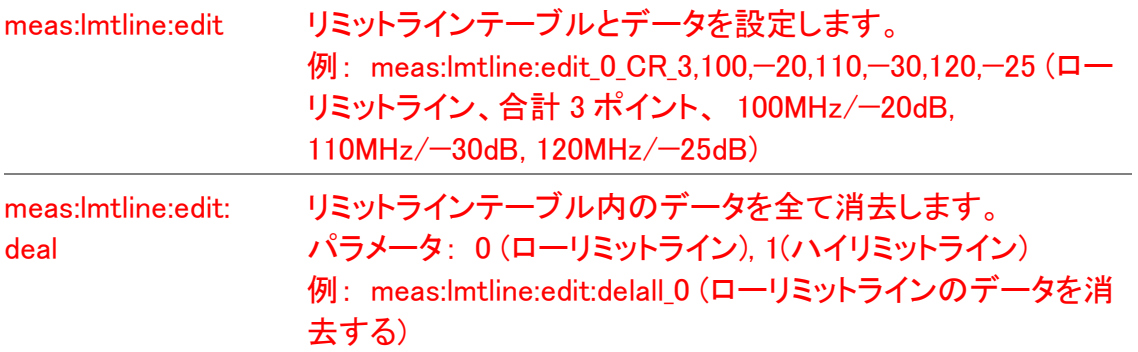

### BW コマンド

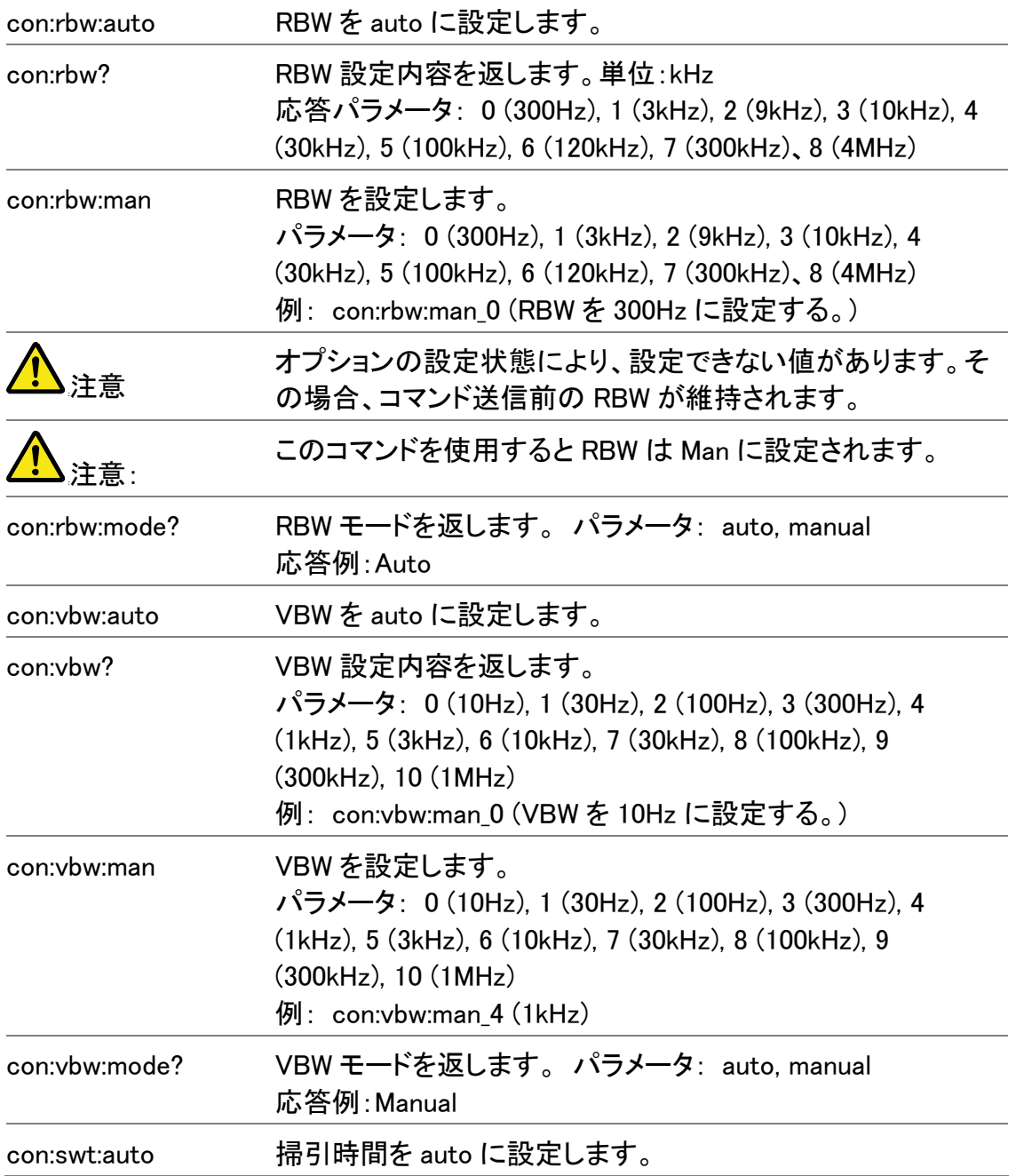

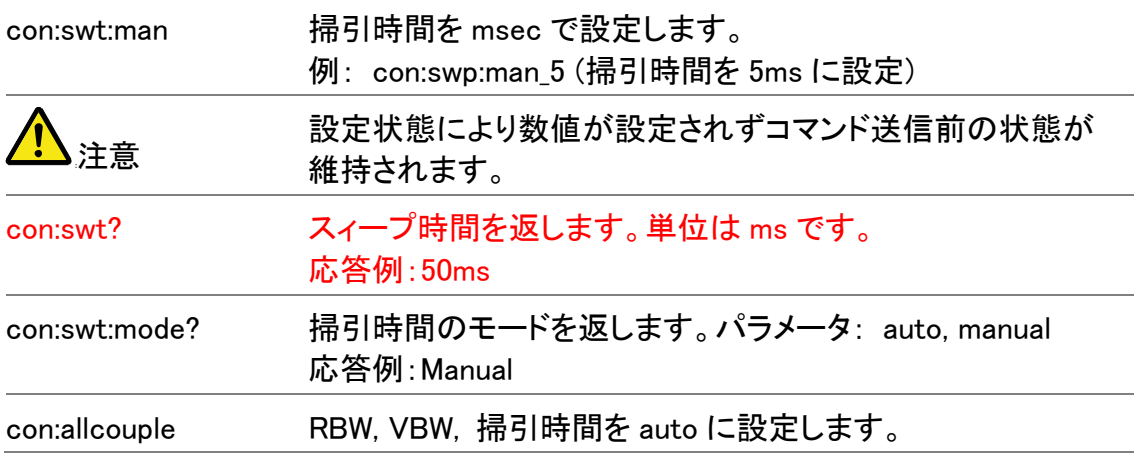

### トリガコマンド

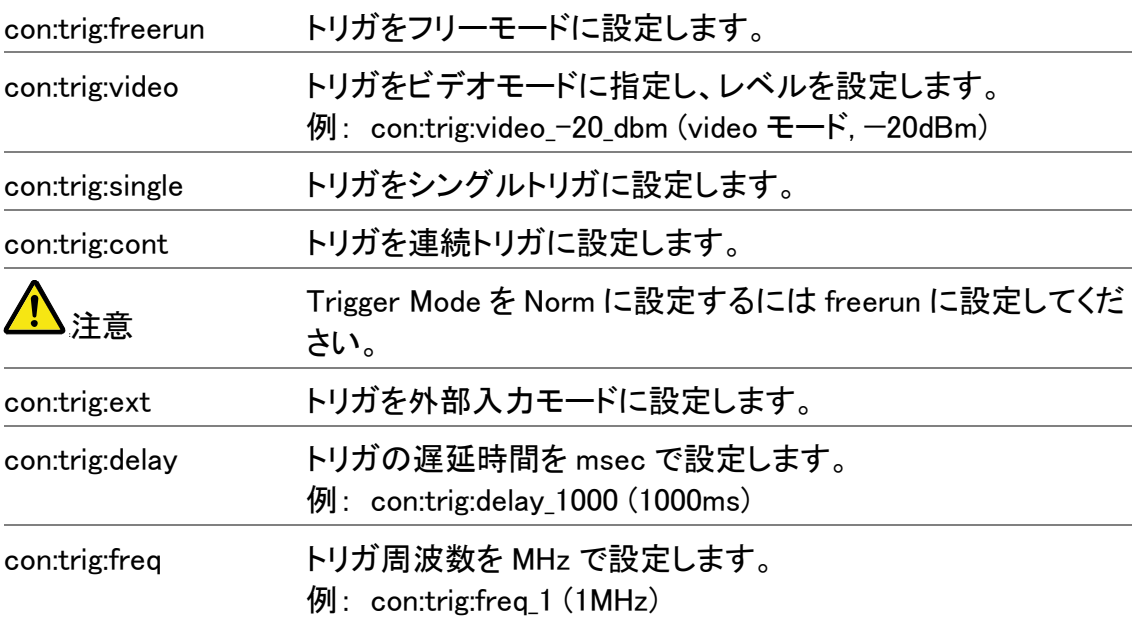

## ディスプレイコマンド

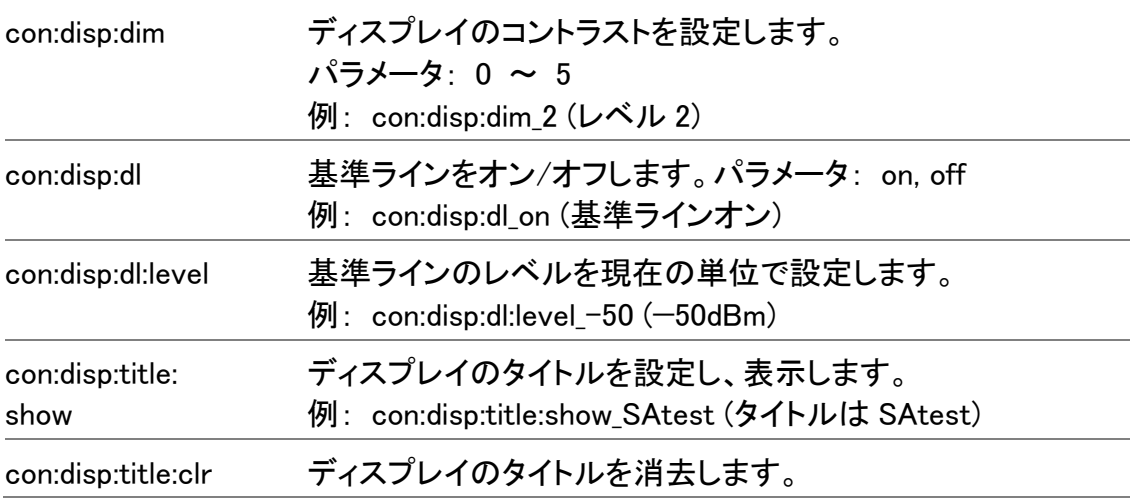

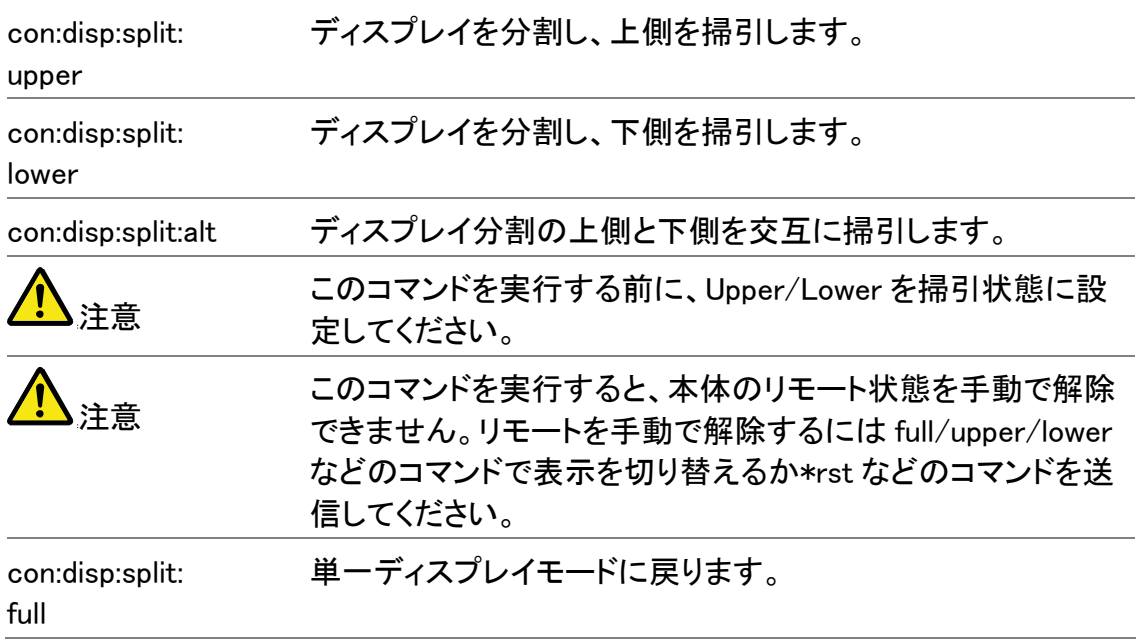

### ファイルコマンド

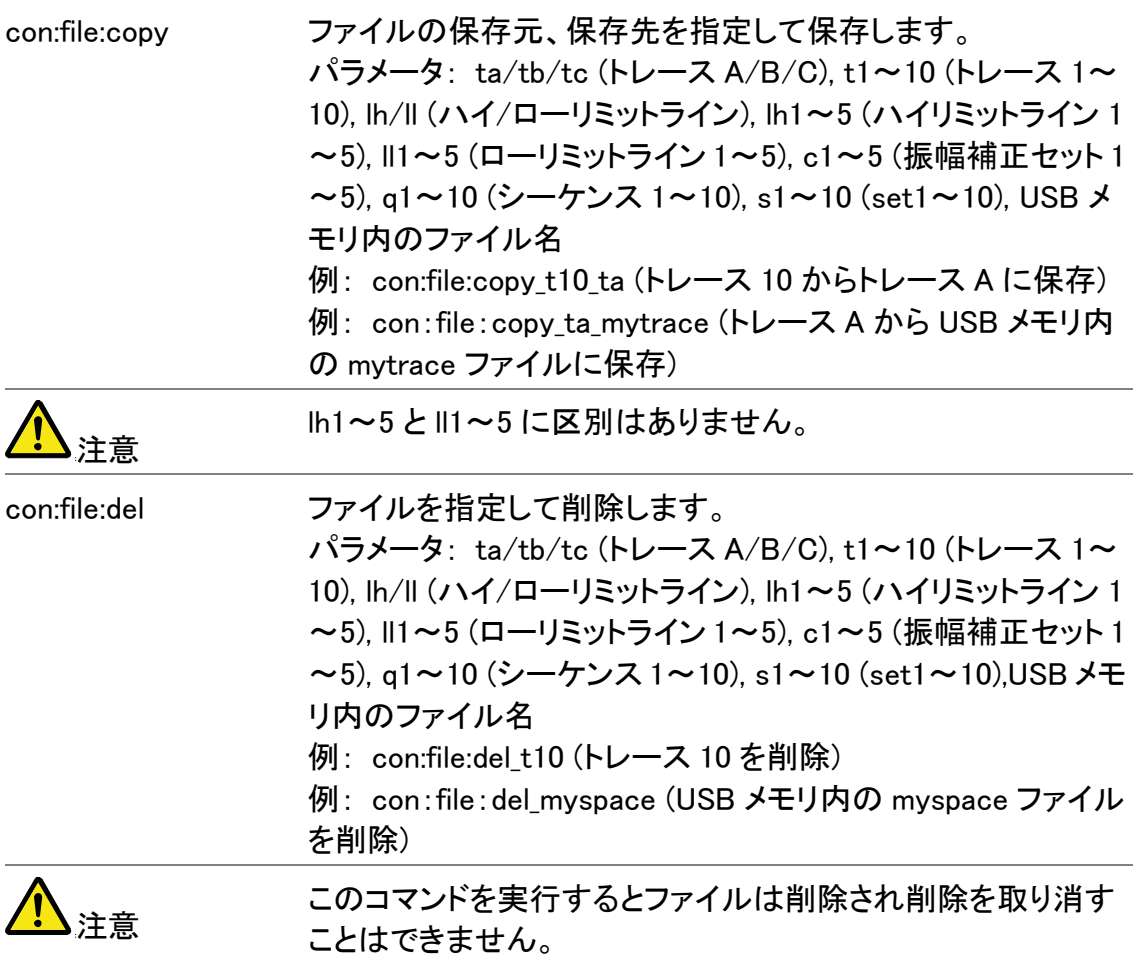

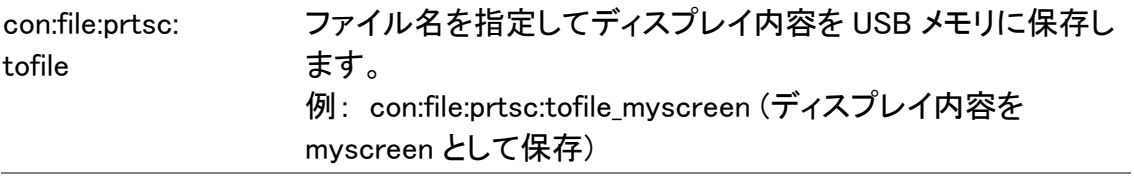

### プリセットコマンド

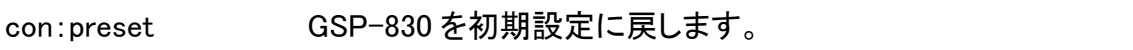

### システムコマンド

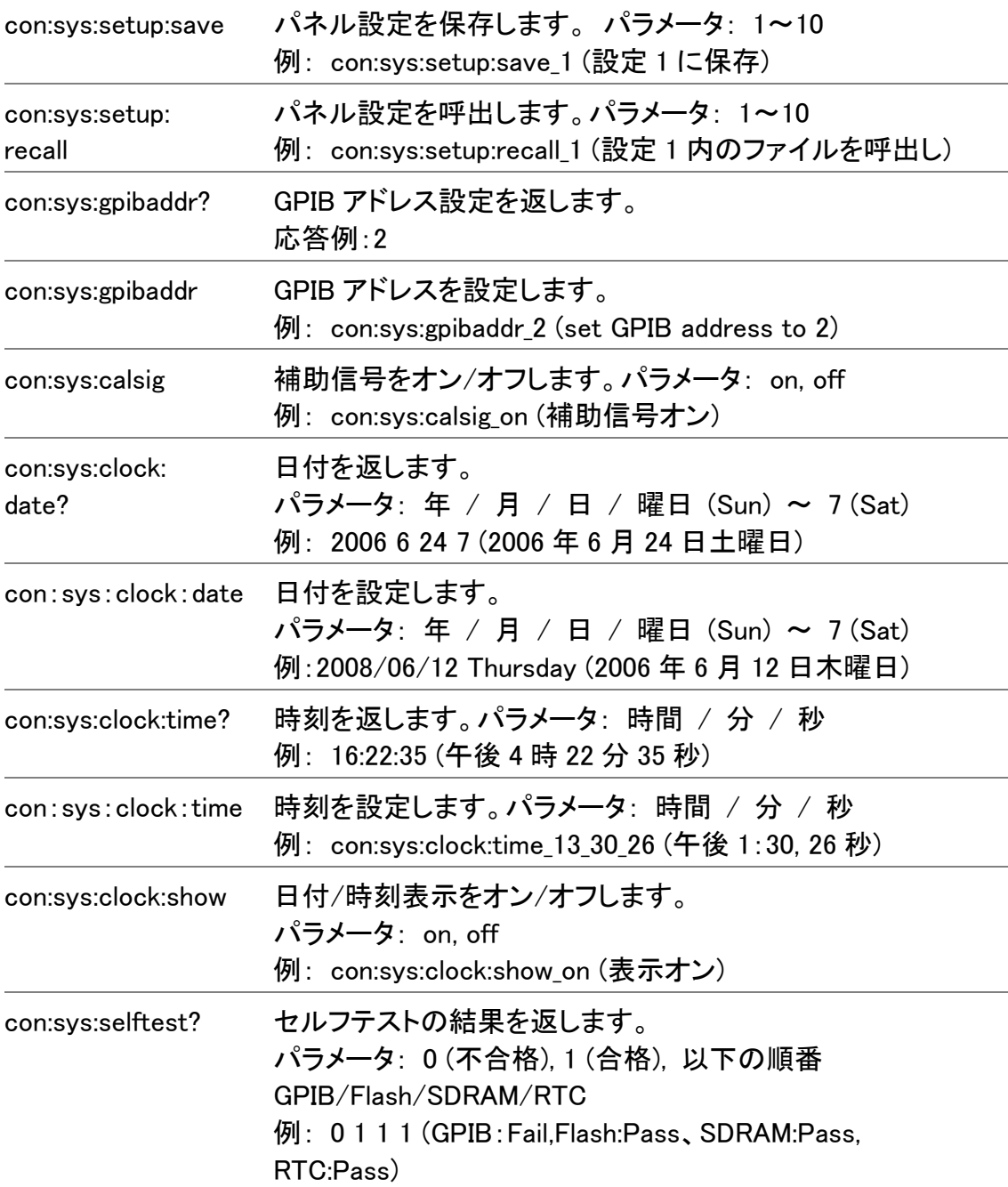

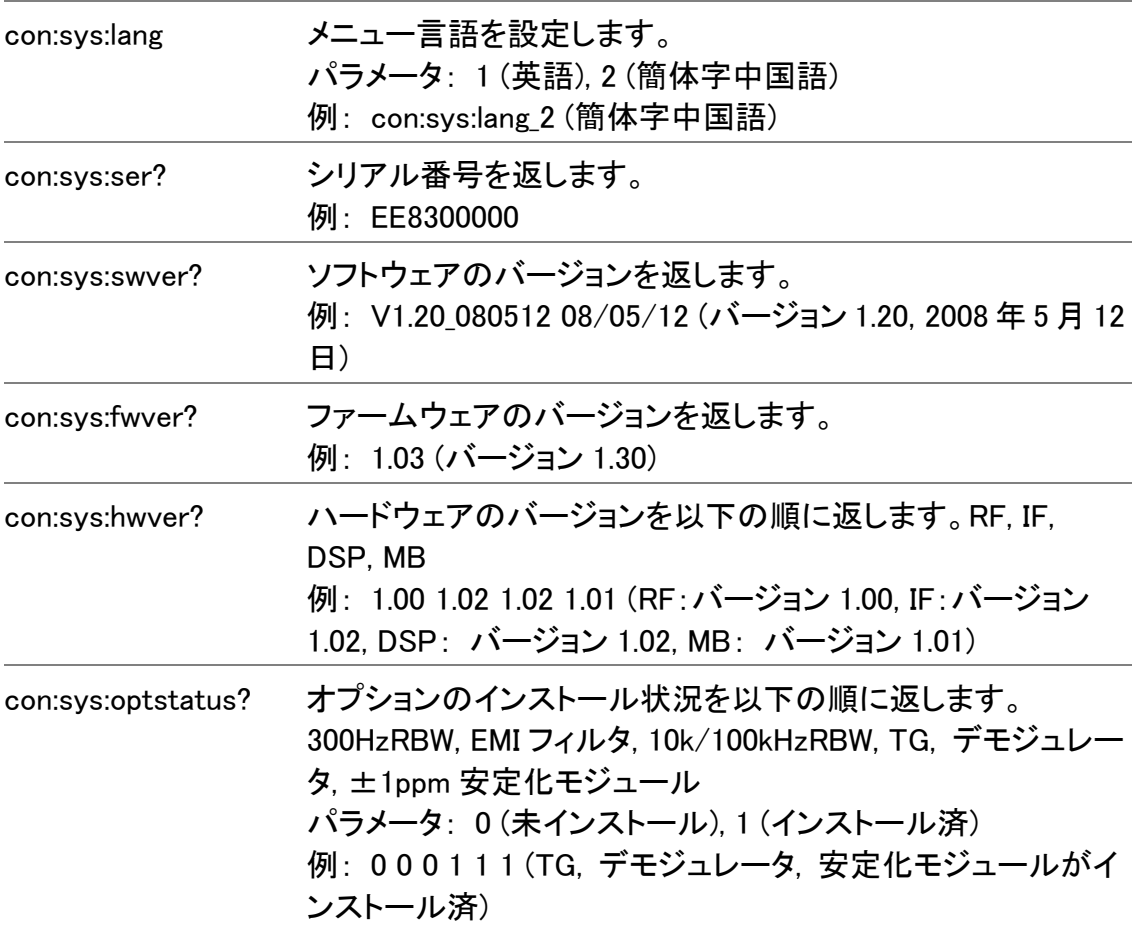

### オプションコマンド

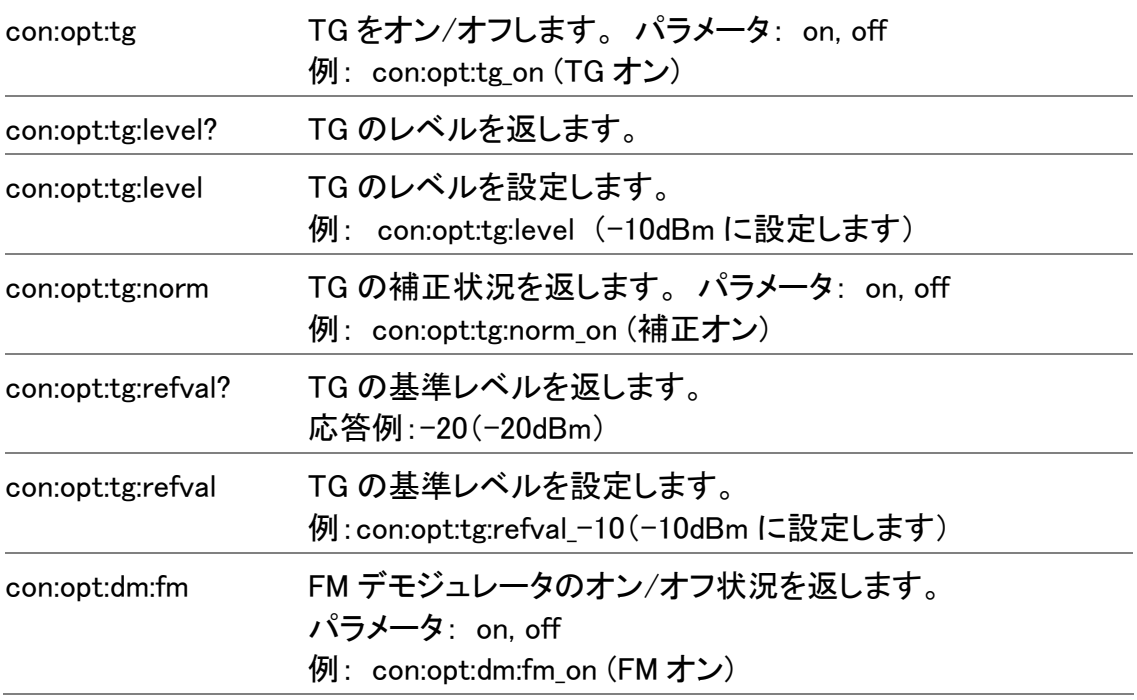

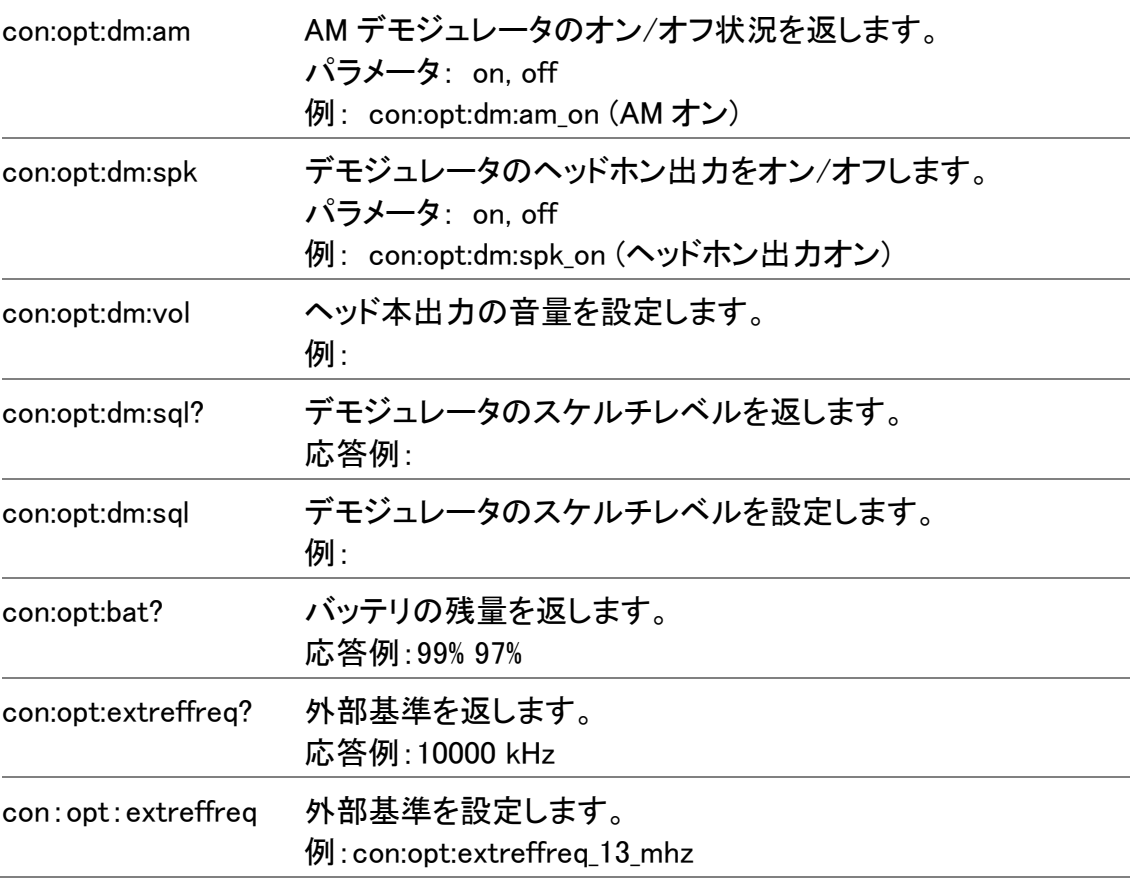

### シーケンスコマンド

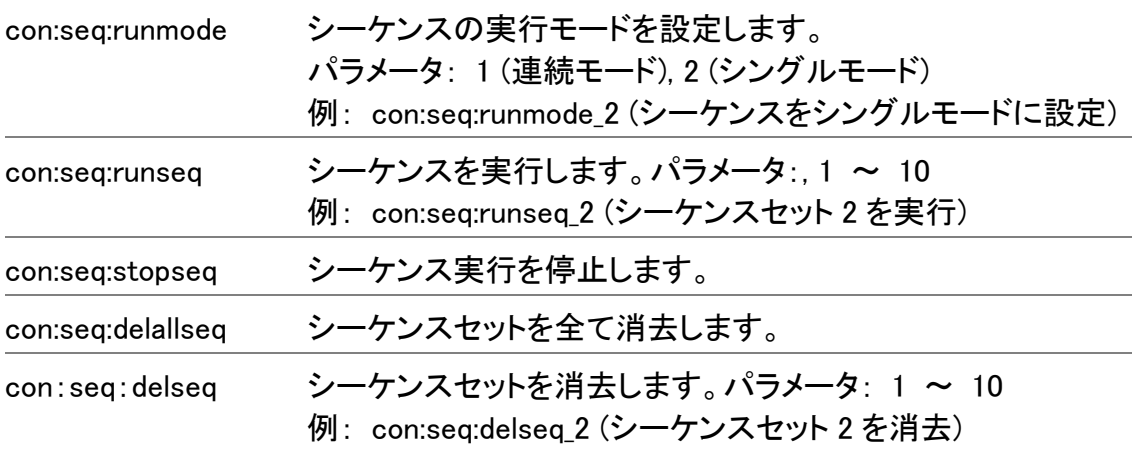

# よくある質問集

フロントパネルの電源キーを押したが反応が無い

先にリアパネルの主電源スイッチ(17ページ)をオン にしてください。電源が入った後、ディスプレイがオン になるまで約 10 秒かかります。

ディスプレイ上に波形が表示されない

トレースが非表示に設定されていないかどうかチェッ クしてください。 Trace キー→F1 (TraceA)→F2 (Clear) を押してトレース表示を復活させます。詳細 は66ページを参照してください。

波形を見やすく表示したい

オートセット(52ページ)を実行すれば、波形に合わせ て自動的にディスプレイを設定します。

どのオプションがインストールされているかを知りたい

システム情報を開いてオプションのインストール状況 をチェックできます。System キー → F6 (More) → F4 (System Config On)を押してください。詳細は118 ページを参照してください。 プリアンプ GAP-801 は外部接続オプションですので、 システム情報には反映されません。

GSP-830 の性能が仕様と一致しない

仕様は +20℃~+30℃の気温下で最低 30 分エージ ングした状態で規定されています。

# GSP-830 仕様

# GSP-830 仕様

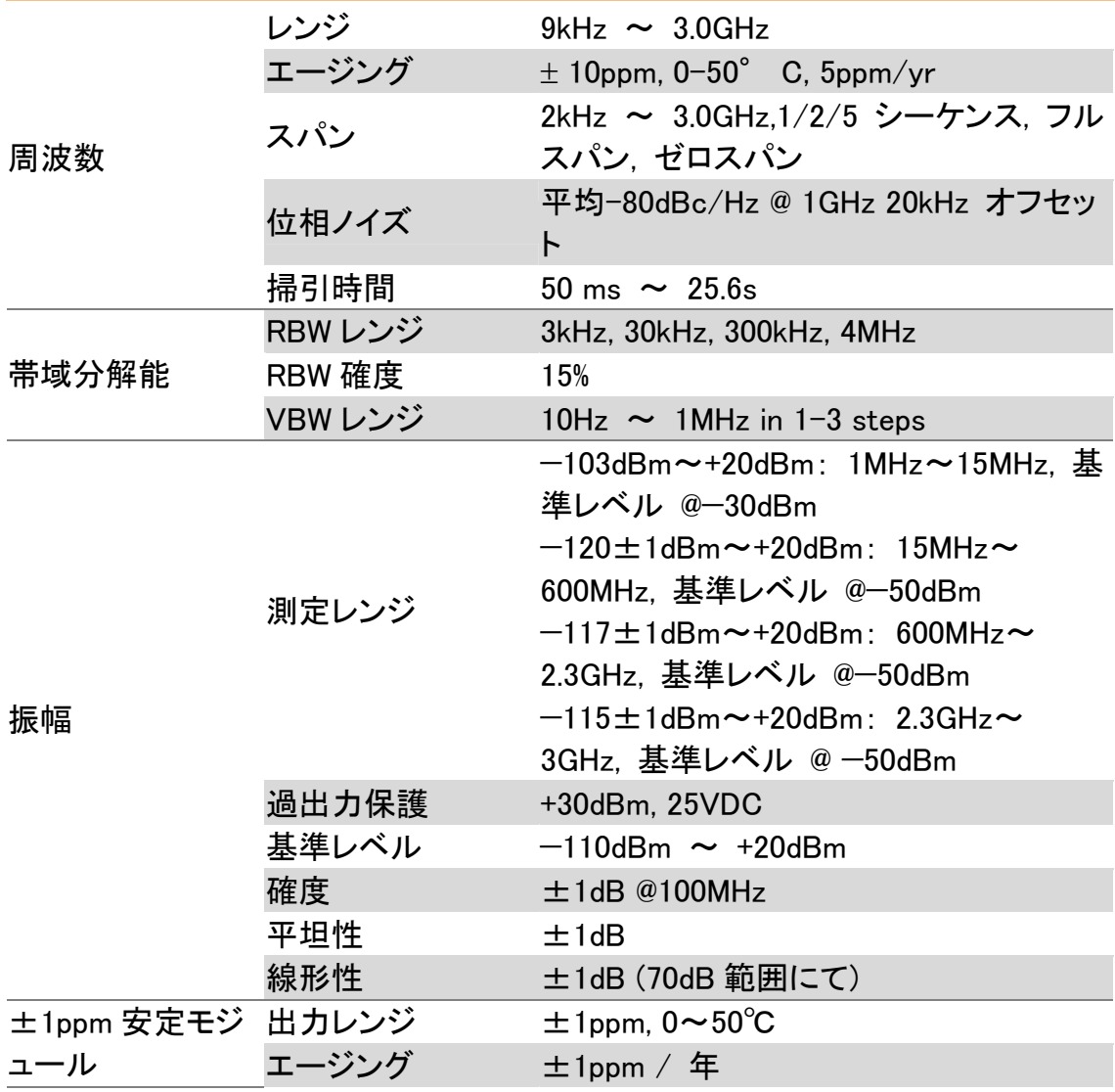

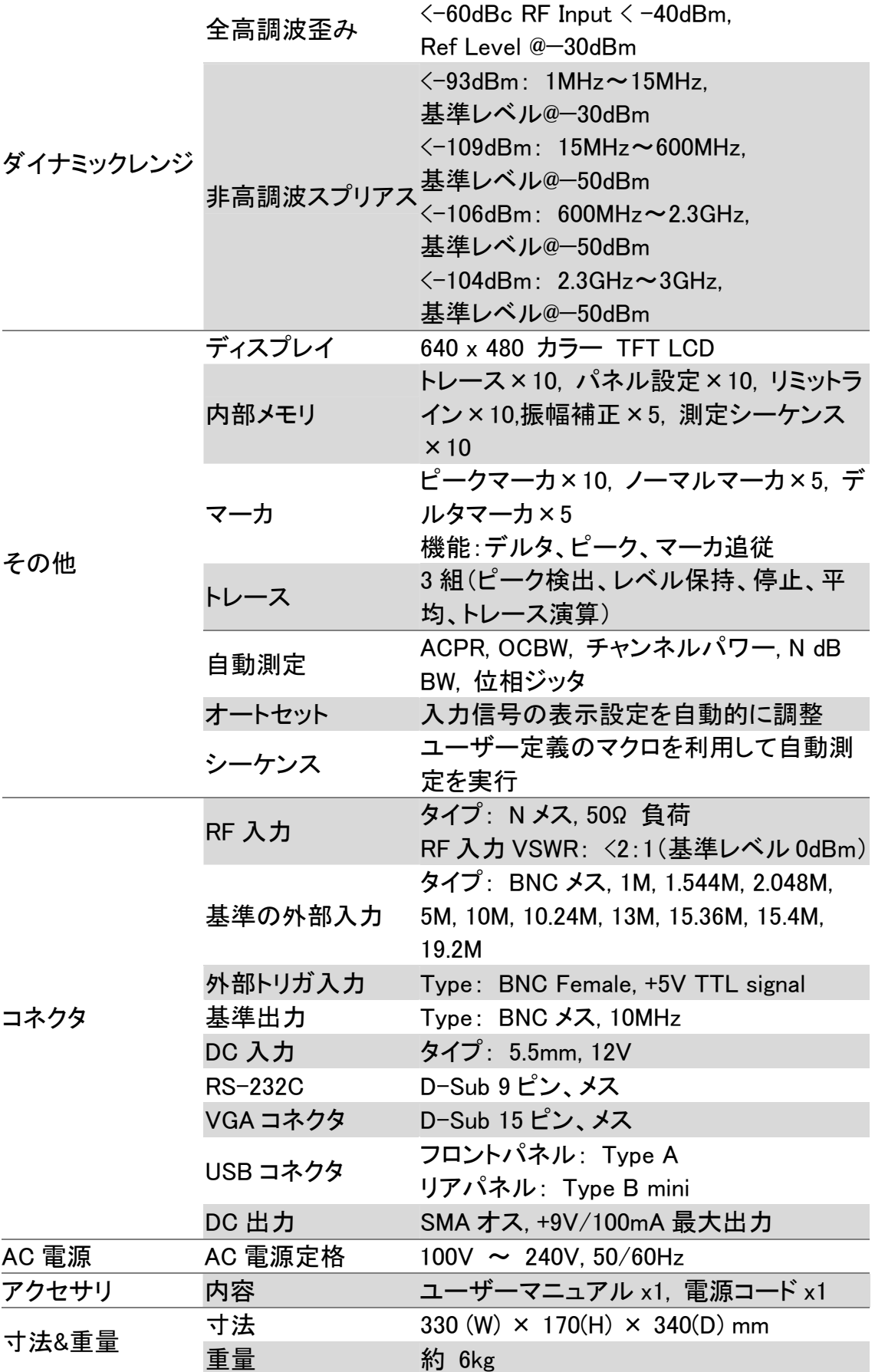
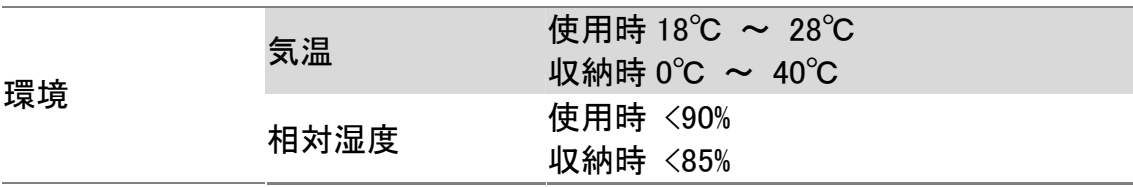

# オプション仕様

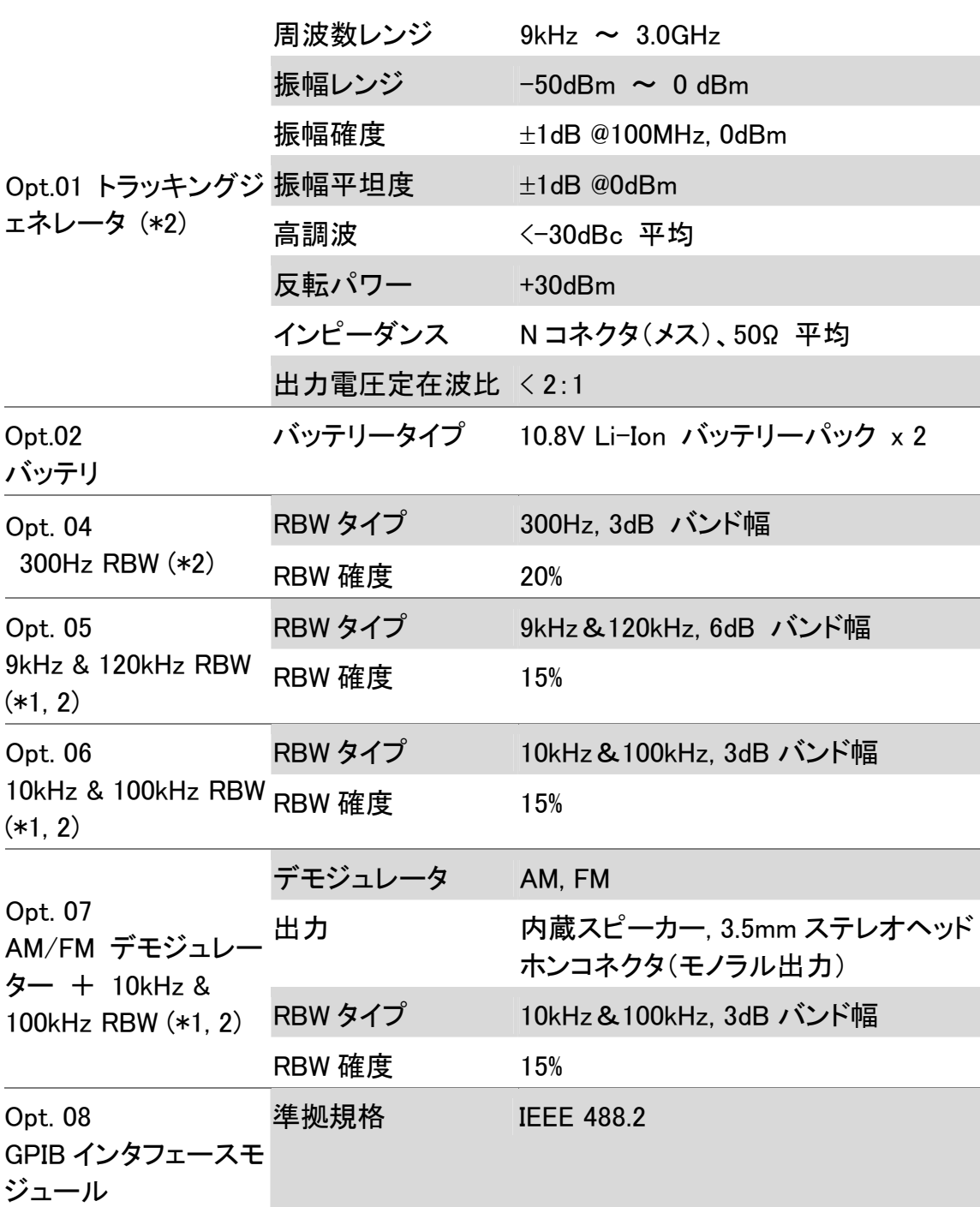

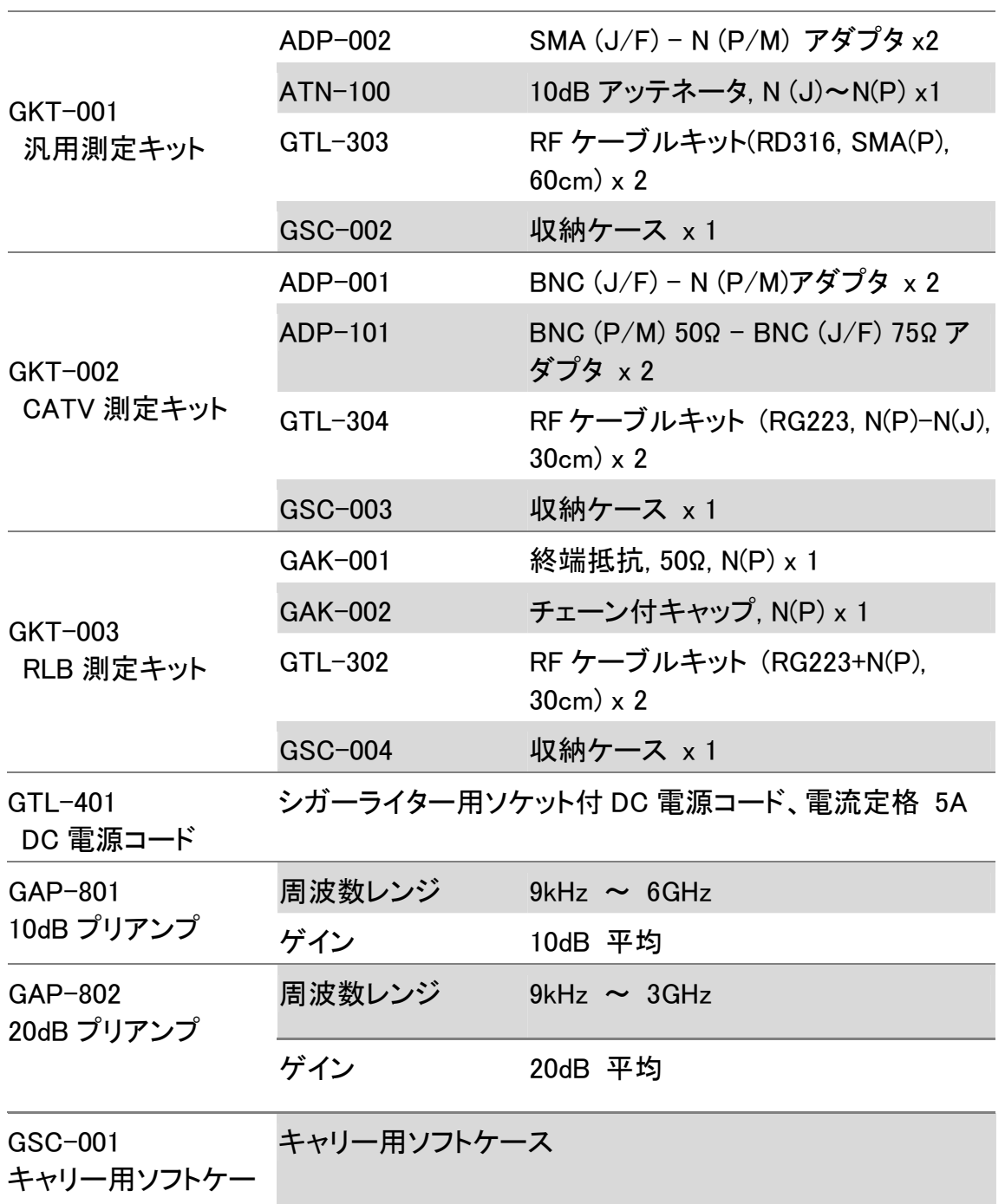

ス

\* Note:

- 1. Opt. 05 から 07 のうち、一度に一つのみインストールできます。
- 2. 以下のオプションは工場インストール対象です。 Opt. 01, 03, 04, 05, 06, 07

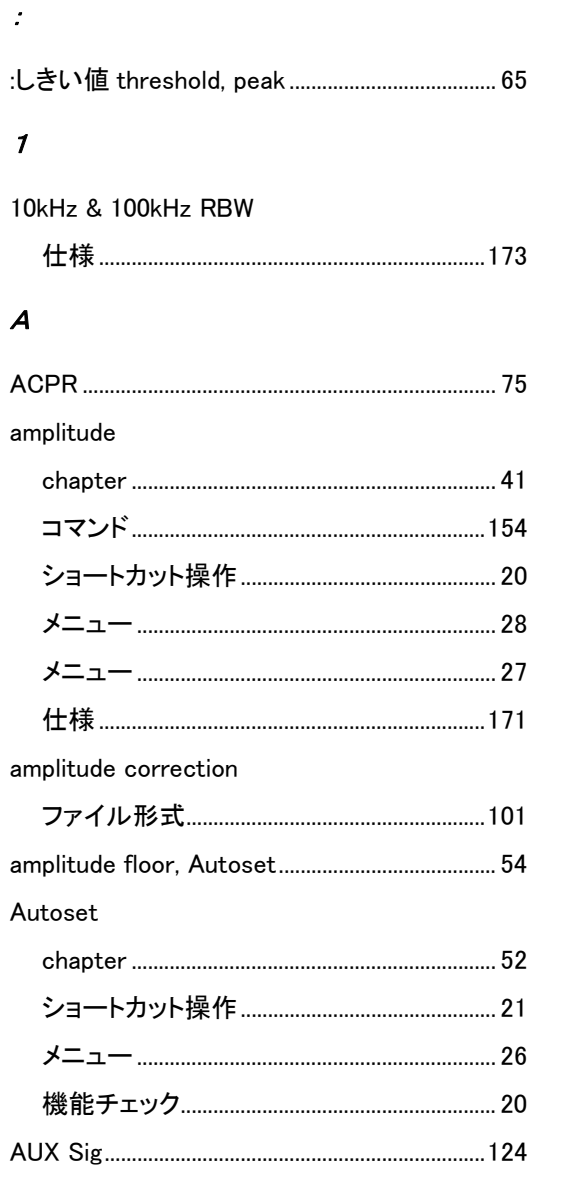

#### $\boldsymbol{B}$

#### $\sf bandwidth$

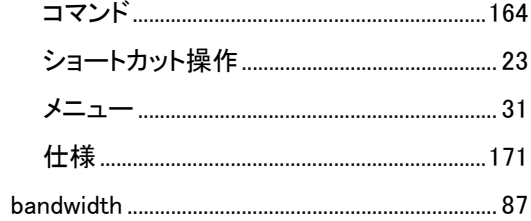

# $\boldsymbol{c}$

#### CATV

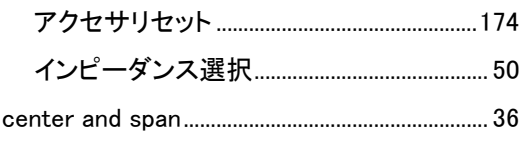

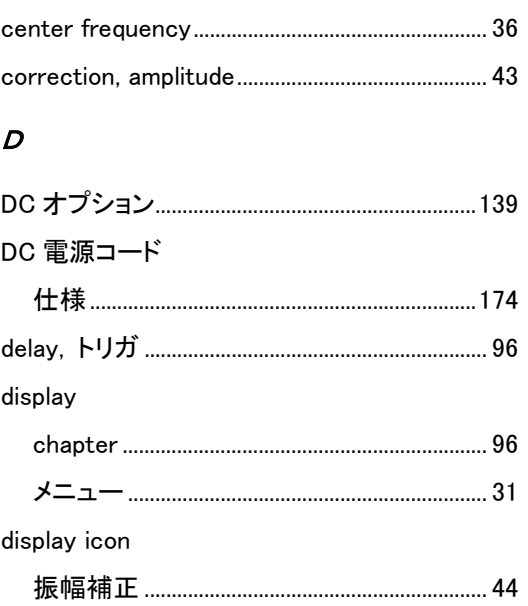

#### $\epsilon$

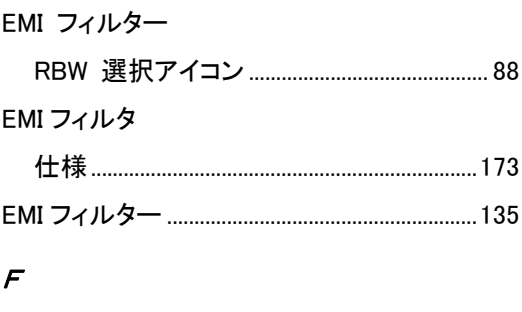

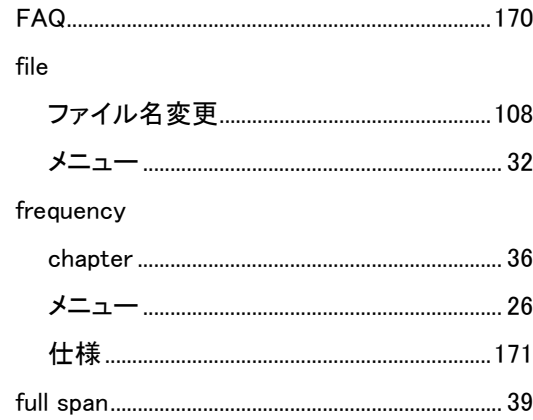

# G

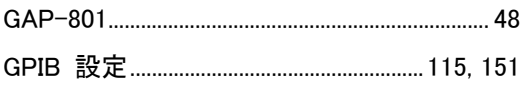

#### $\boldsymbol{H}$

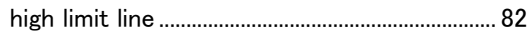

#### $\overline{I}$

**IEEE488.2** 

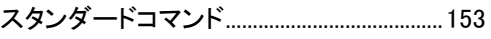

 $\mathcal{L}$ 

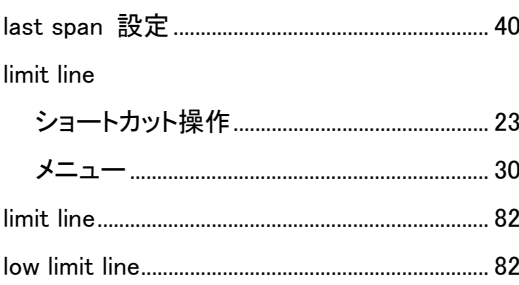

#### $\boldsymbol{M}$

#### marker

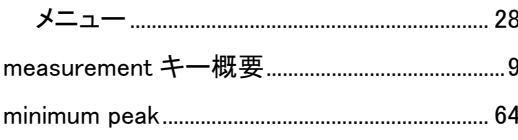

#### $\boldsymbol{N}$

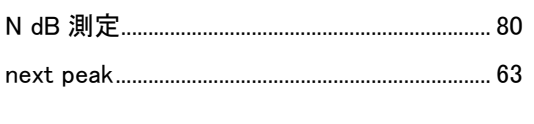

# $\boldsymbol{o}$

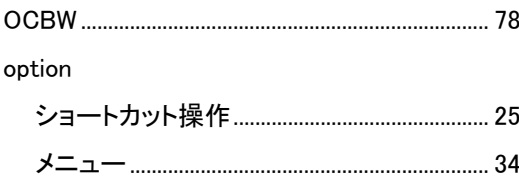

# $\boldsymbol{\rho}$

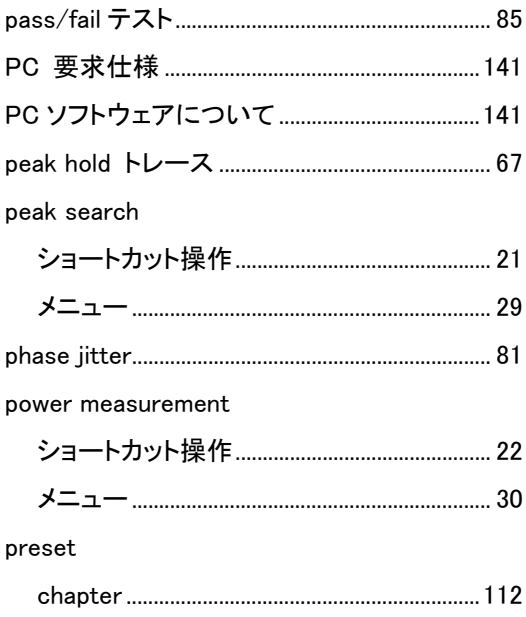

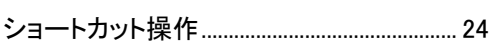

#### $\boldsymbol{Q}$

# $\boldsymbol{R}$

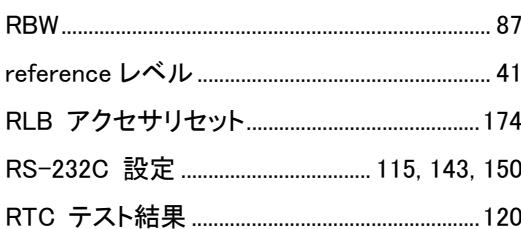

# $\mathcal{S}$

 $\pmb{\tau}$ 

 $\mathsf{T}\mathsf{G}$ 

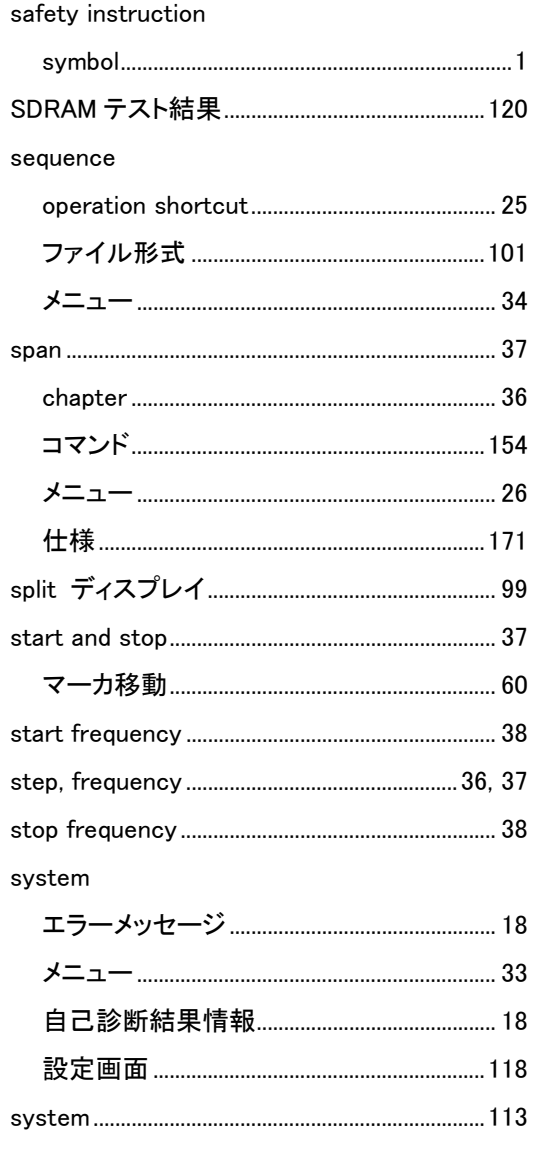

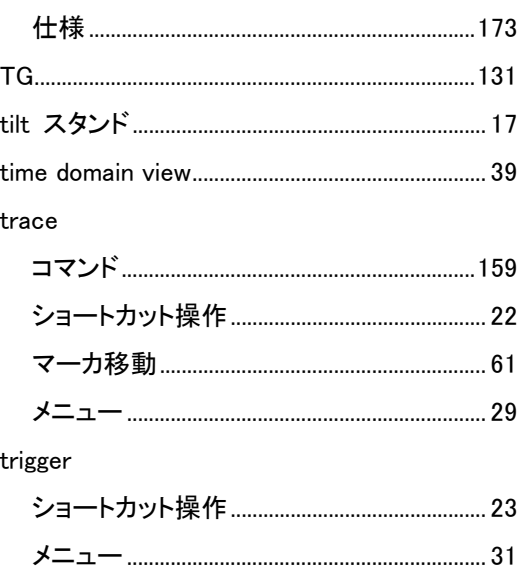

#### $\boldsymbol{U}$

#### **USB**

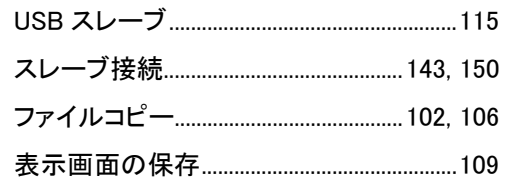

#### $\overline{V}$

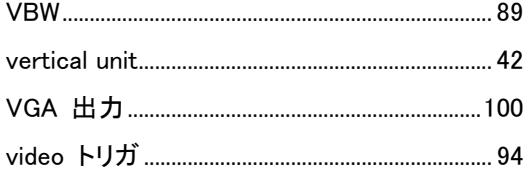

# $\overline{z}$

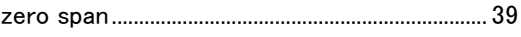

### あ

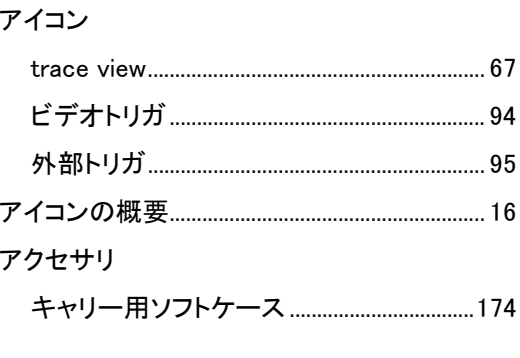

### $\iota$

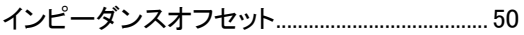

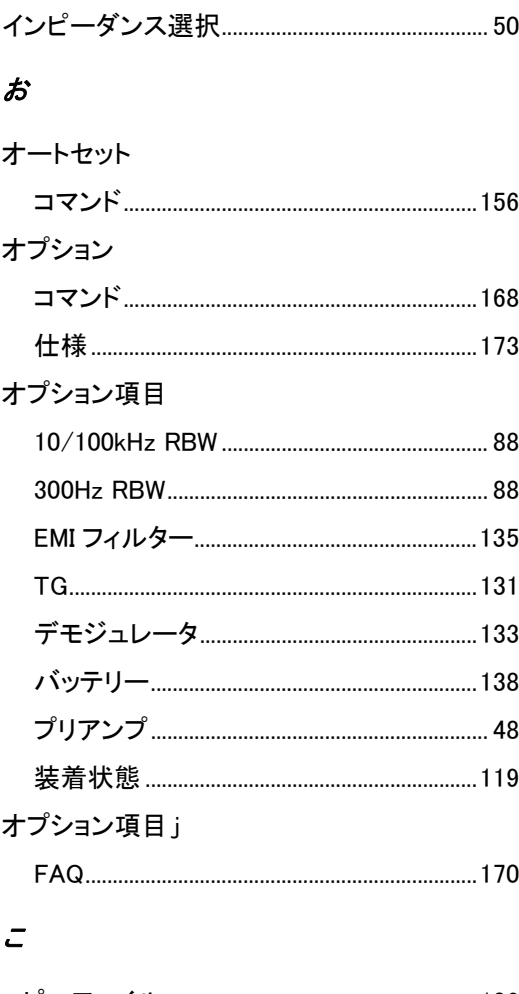

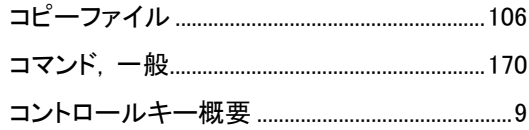

# $\vec{t}$

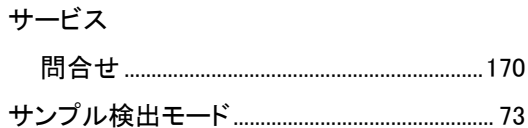

# $\iota$

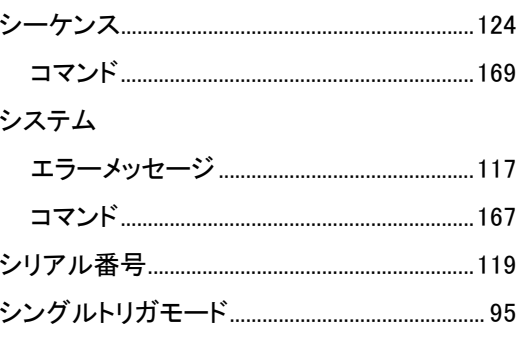

# $\overline{f}$

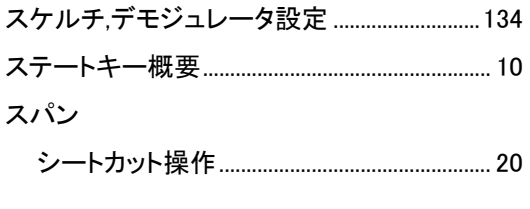

# $\overline{z}$

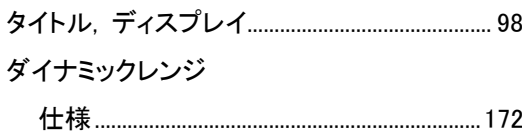

#### $\tau$

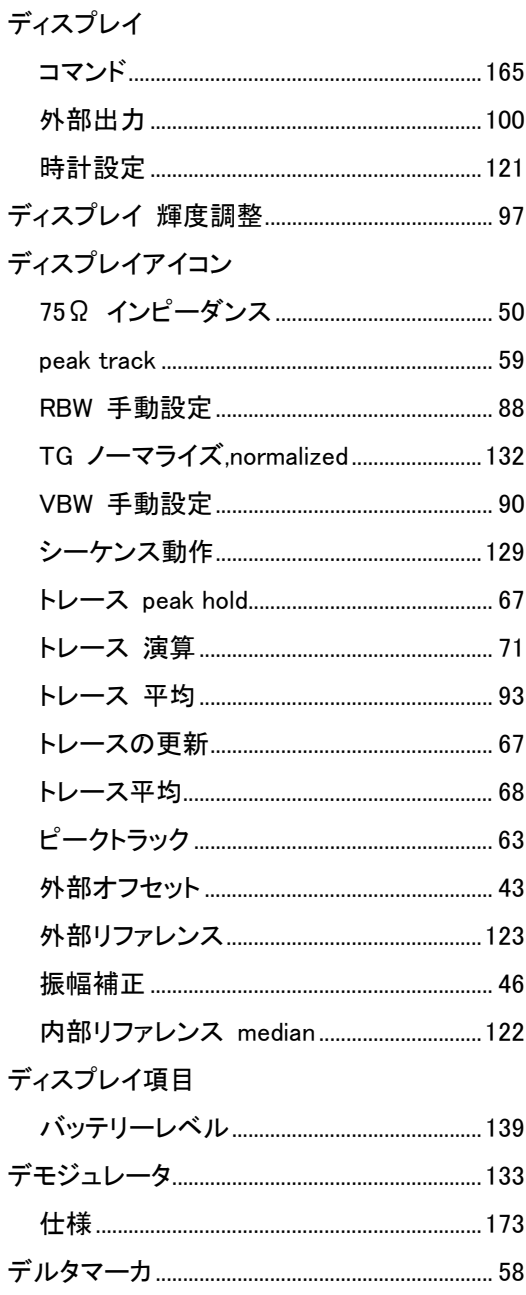

# $\overline{\epsilon}$

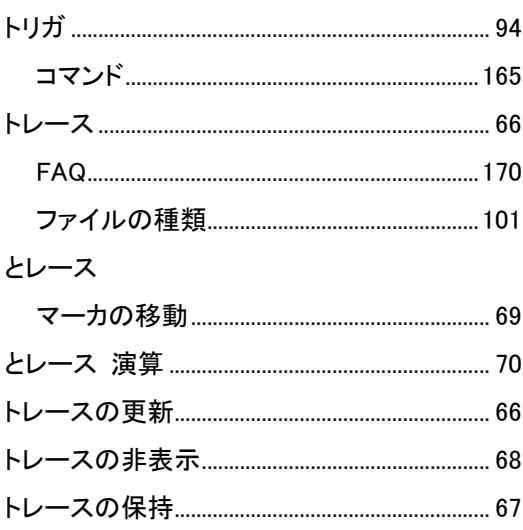

# $\mathcal{D}$

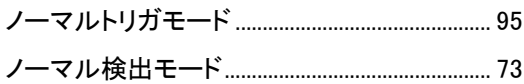

# $\overline{t}$

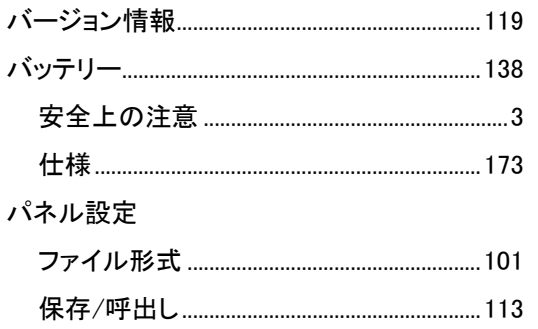

#### $\boldsymbol{\mathcal{U}}$

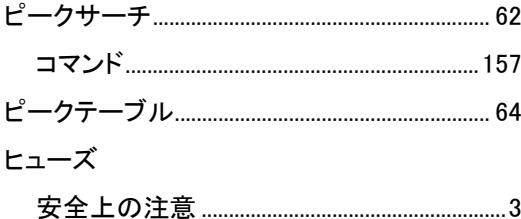

#### ふ

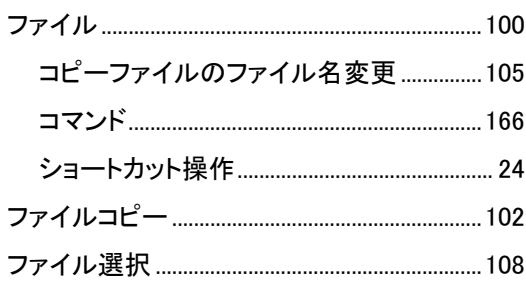

# オプション仕様

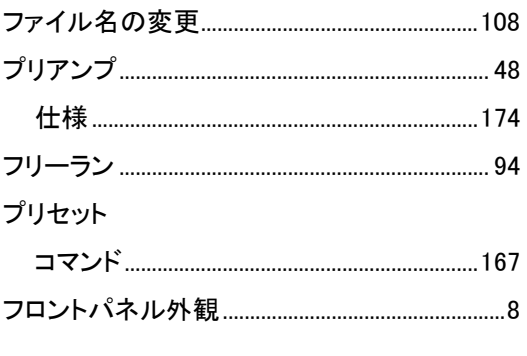

#### $\rightarrow$

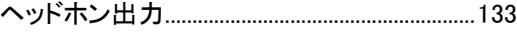

#### $\boldsymbol{\varepsilon}$

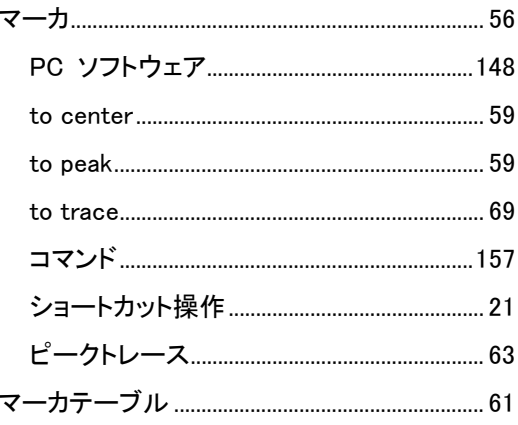

#### Ø)

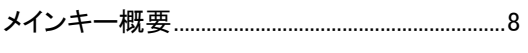

#### $\boldsymbol{y}$

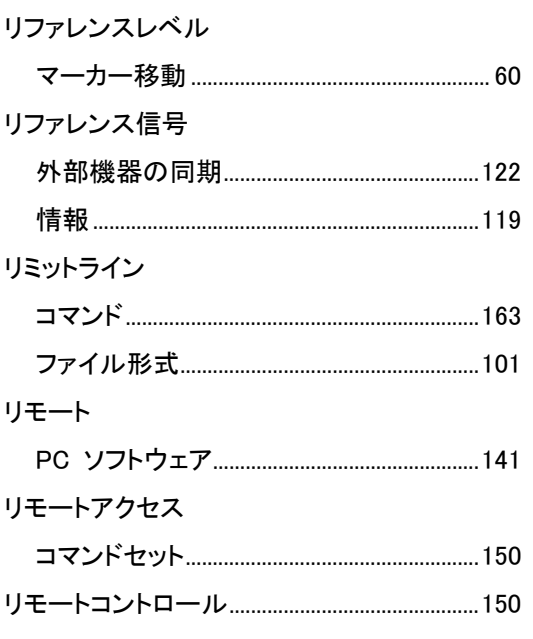

#### 漢字

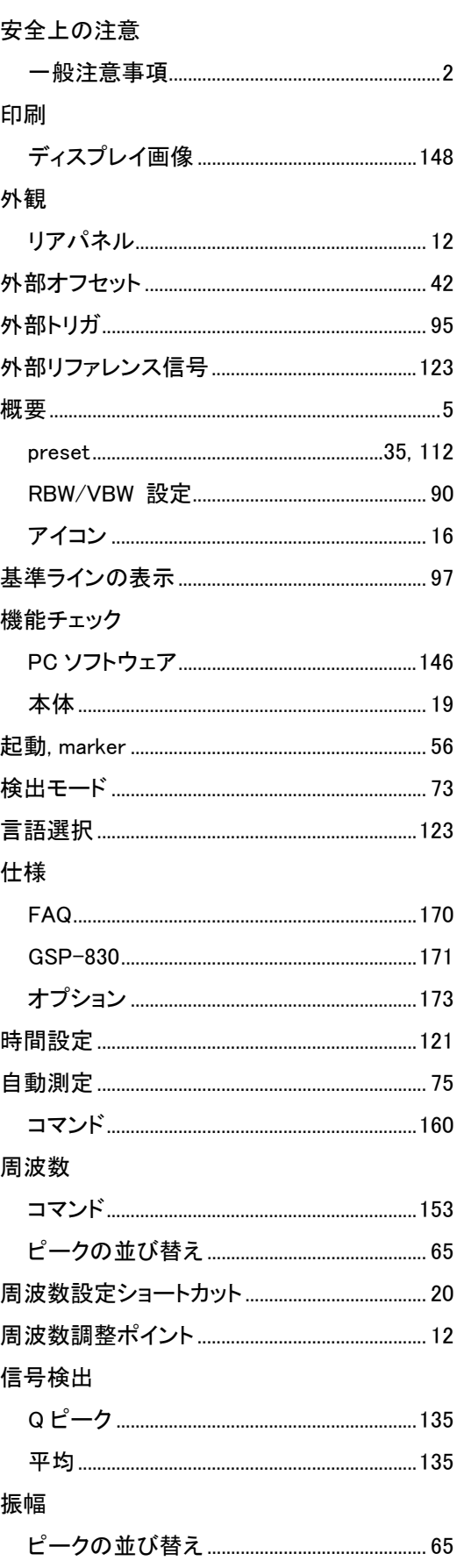

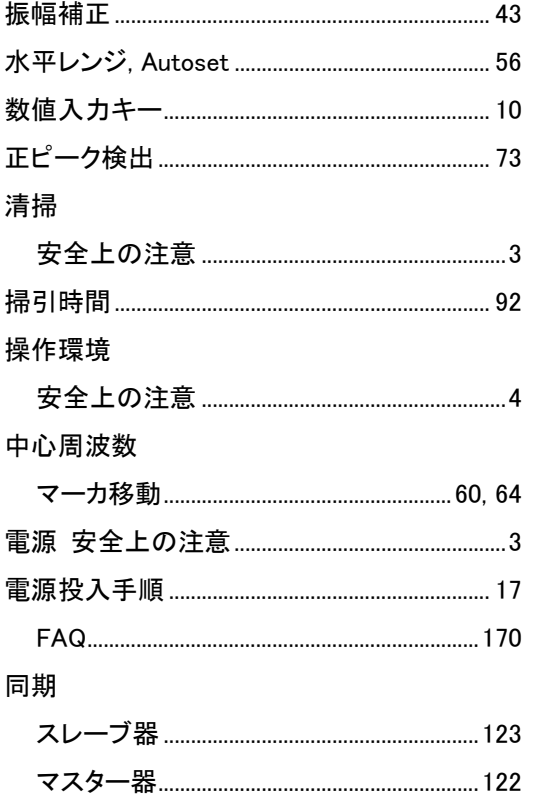

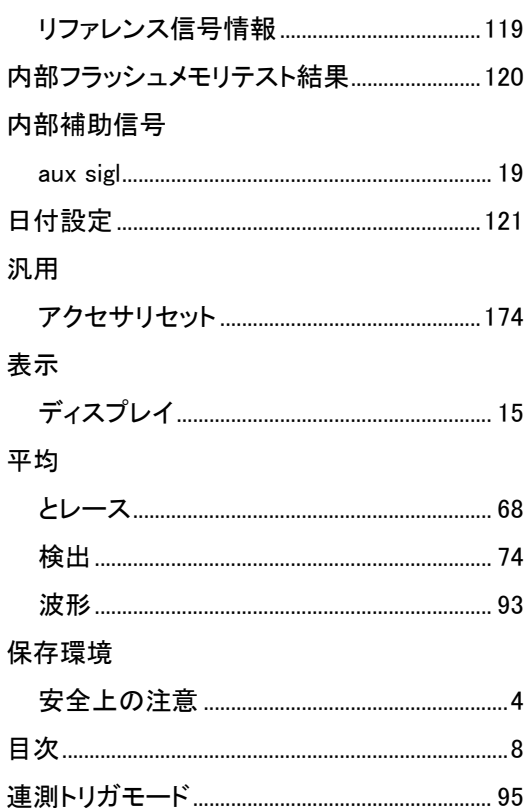

2011/04/02